**آموزش کامل تصویری**

# **Kaspersky Internet SECURITY 2013**

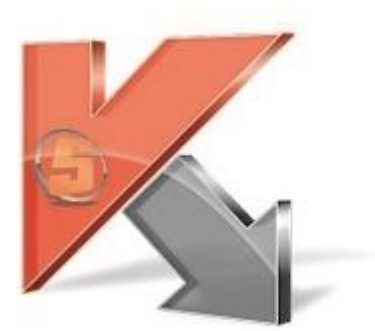

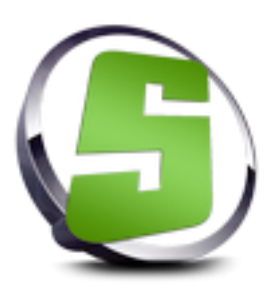

**تهیه شده توسط z6e!HaD**

www.ketabesabz.com

## فهرست

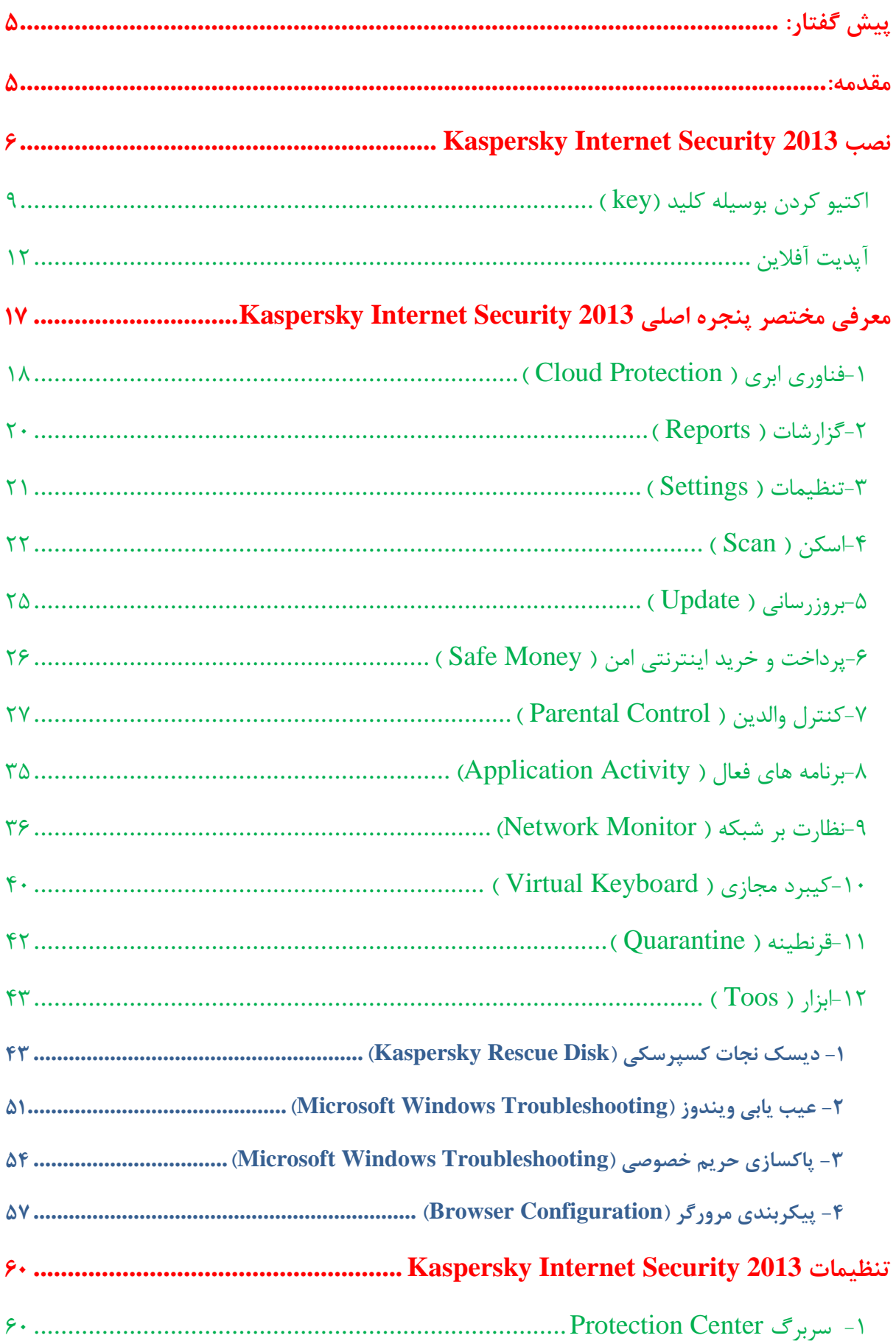

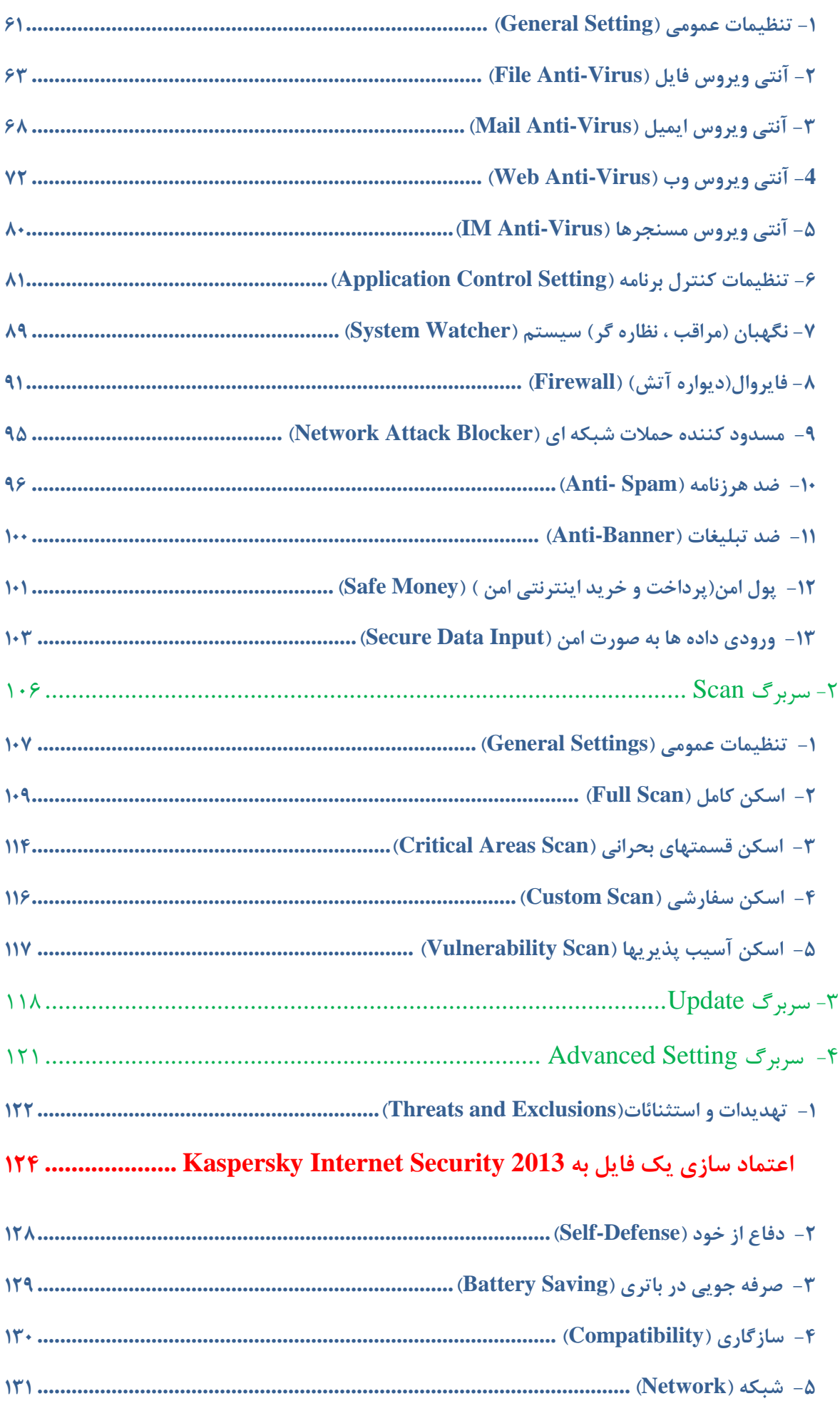

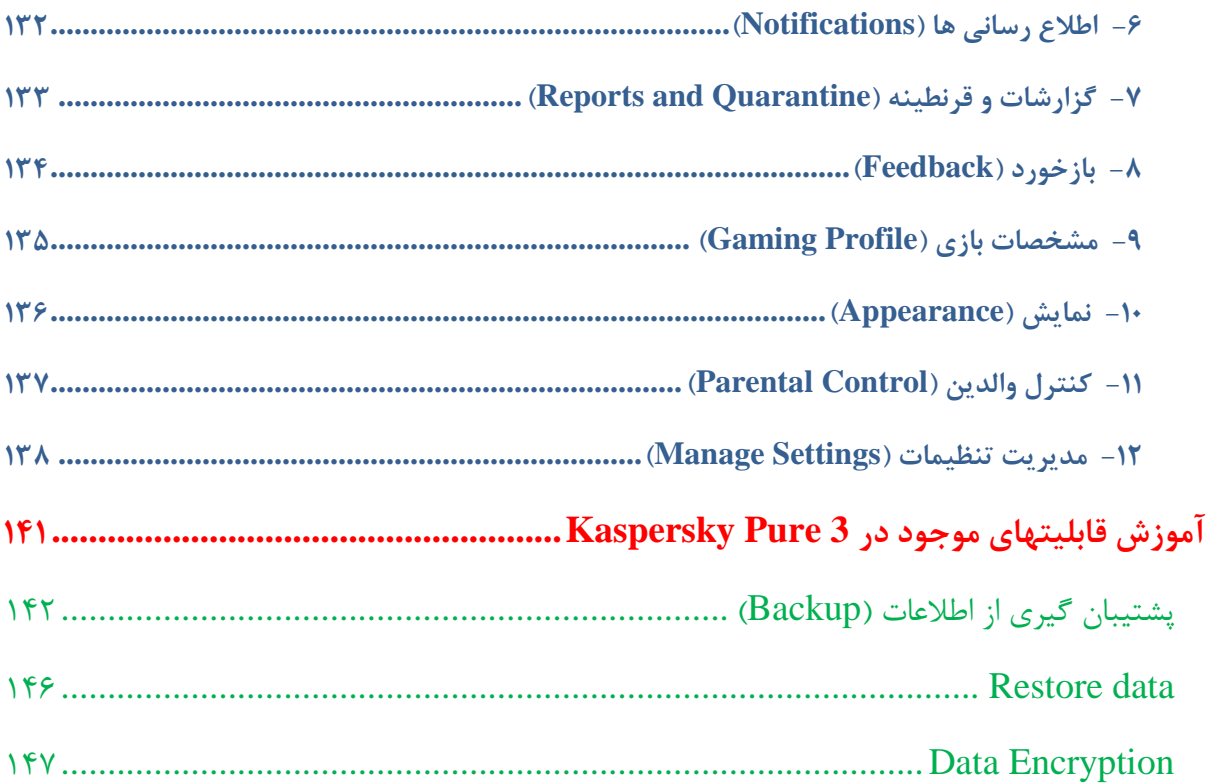

## <span id="page-4-0"></span>**پیش گفتار:**

سالم خدمت همه عزیزانی ک این فایل آموزشی رو دانلود میکنن . بدلیل اینکه Kasperskyیکی ار پرطرفدارترین آنتی ویروسها در ایران هستش و هیچ منبع آموزشی فارسی جامع برای اون در دسترس نیست،در این فایل آموزشی قصد دارم آموزش کامل تصویری Kaspersky رو تهیه کنم. قسمت آخر آموزش که امکانات اضافه نسخه PURE رو دوست PURE رو دوست PURE خوبم نیما )**Zapata Nima** )زحمتشو کشیده که براتون ضمیمه آموزش اصلی کردم. **امیدوارم که مطالب عنوان شده برای تمامی عزیزان مفید واقع بشه. در صورت وجود مشکل ،آن را در انجمن مطرح نمائید. )[ir98.soft.forum://http](http://forum.soft98.ir/))**

**برقرار و سبز باشید.**

**مرداد 82**

#### <span id="page-4-1"></span>**مقدمه:**

**کاسپرسکی** با نام کامل **البراتوار کاسپرسکی** )به روسی Касперского Лаборатория ) شرکتی روسی که در زمینه امنیت کامپیوتر فعال است و محصوالت با نامهای [ضد ویروس کاسپرسکی آنتی ویروس و آنتی ویروس موبایل](http://fa.wikipedia.org/wiki/%DA%A9%D8%A7%D8%B3%D9%BE%D8%B1%D8%B3%DA%A9%DB%8C_%28%D9%86%D8%B1%D9%85%E2%80%8C%D8%A7%D9%81%D8%B2%D8%A7%D8%B1%29) را میسازد. این شرکت در سال [2997](http://fa.wikipedia.org/wiki/%DB%B1%DB%B9%DB%B9%DB%B7_%28%D9%85%DB%8C%D9%84%D8%A7%D8%AF%DB%8C%29) توسط **[ناتالیا](http://fa.wikipedia.org/wiki/%D9%86%D8%A7%D8%AA%D8%A7%D9%84%DB%8C%D8%A7_%DA%A9%D8%A7%D8%B3%D9%BE%D8%B1%D8%B3%DA%A9%DB%8C)** و **یوگنی کاسپرسکی** به وجود آمد. دفتر اصلی آن در [مسکو](http://fa.wikipedia.org/wiki/%D9%85%D8%B3%DA%A9%D9%88) در [روسیه](http://fa.wikipedia.org/wiki/%D8%B1%D9%88%D8%B3%DB%8C%D9%87) است و در [بریتانیا،](http://fa.wikipedia.org/wiki/%D8%A8%D8%B1%DB%8C%D8%AA%D8%A7%D9%86%DB%8C%D8%A7) [فرانسه،](http://fa.wikipedia.org/wiki/%D9%81%D8%B1%D8%A7%D9%86%D8%B3%D9%87) [آلمان،](http://fa.wikipedia.org/wiki/%D8%A2%D9%84%D9%85%D8%A7%D9%86) [هلند،](http://fa.wikipedia.org/wiki/%D9%87%D9%84%D9%86%D8%AF) [لهستان،](http://fa.wikipedia.org/wiki/%D9%84%D9%87%D8%B3%D8%AA%D8%A7%D9%86) [رومانی،](http://fa.wikipedia.org/wiki/%D8%B1%D9%88%D9%85%D8%A7%D9%86%DB%8C) [ژاپن،](http://fa.wikipedia.org/wiki/%DA%98%D8%A7%D9%BE%D9%86) [چین،](http://fa.wikipedia.org/wiki/%DA%86%DB%8C%D9%86) [کره جنوبی](http://fa.wikipedia.org/wiki/%DA%A9%D8%B1%D9%87_%D8%AC%D9%86%D9%88%D8%A8%DB%8C) و [آمریکاو](http://fa.wikipedia.org/wiki/%D8%A2%D9%85%D8%B1%DB%8C%DA%A9%D8%A7)... نمایندگی دارد. یکی از محصوالت پرطرفدار آن 2013 Security Internet Kaspersky می باشد. اینترنت سکوریتی یکی از قدرتمند ترین نرم افزارها امنیتی است که با نصب آن بر روی سیستم محافظت کامل سیستم شما در زمانی که در اینترنت به سر می برید به صورت کامل فراهم می کند. این برنامه قادر است تا مانع نفوذ هکرها به داخل سیستم شما شود و با شیوه های مختلف راه نفوذ آنها را ببندد. همچنین دارا بودن یک دیواره آتش بسیار قوی در این برنامه سبب می شود تا عالوه بر دفع حمالت هکرها و فایل های مخرب، تمام اتصاالت شبکه و رفت و آمد های اینترنتی شما کنترل شود تا اگر فایل مخربی قصد نفوذ و یا اجرا از طریق نرم افزار مرورگر سیستم را داشت نابود گردد. یکی دیگر از ویژگی های این برنامه قابلیت اسکن اتوماتیک هارد برای شناسایی و حذف ویروس ها و دیگر بد افزارها می باشد. با آپدیت روزانه این اینترنت سکوریتی و دریافت جدید ترین اطالعات در رابطه با ویروس های جدید از شرکت سازنده، میتوانید نرم افزار امنیتی سیستم خود را در باالترین حد امنیتی قرار دهید.

**کسپرسکی اینترنت سکیوریتی 2674 کامال با آخرین نسخه سیستم عامل مایکروسافت، ویندوز 8سازگار است و با آخرین ابدعات امنیتی مایکروسافت یکپارچه شده است.**

## <span id="page-5-0"></span>**Kaspersky Internet Security 2013 نصب**

**نکته: در طول نصب و معرفی کلید به آنتی ویروس اینترنت خود را قطع کنید چون بعضی از مواقع باعث باطل** 

#### **شدن کلیدها میشود.**

ابتدا بر روی فایل setup.exe کلیک کنید و بقیه مراحل را طبق اسکرین شاتها ادامه دهید.

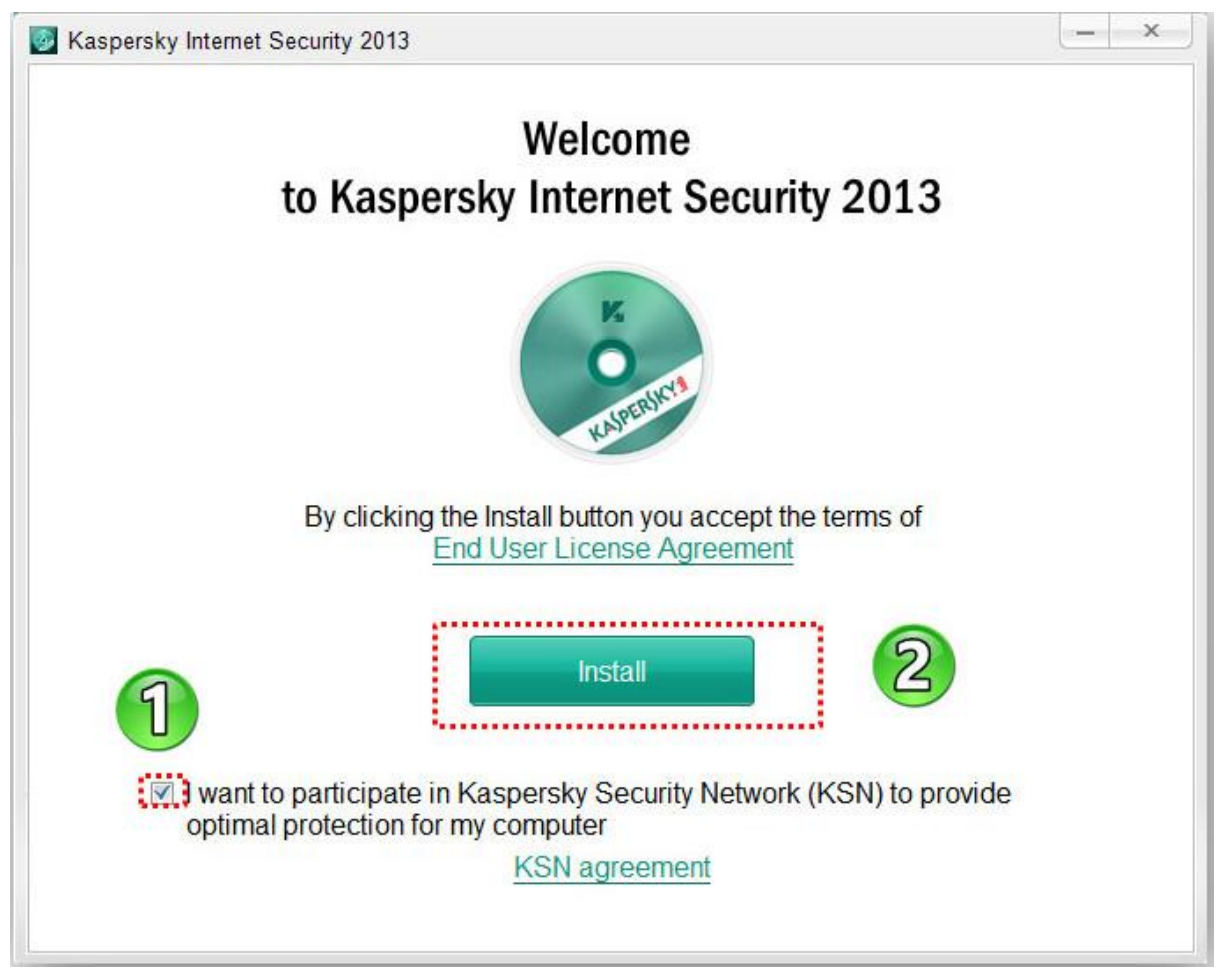

در صورتی ک آنتی ویروسی نصب دارین ابتدا اونو حذف کنین که در اینجا من 6 SECURITY SMART ESET رو نصب دارم و در مرحله نصب آنتی ویروس میشه اونو حذف کرد یا کاری به کارش نداشت ولی بهتره برای جلوگیری از تداخل آنتی ویروسها ، آنتی ویروس قبلی رو حذف کرد.

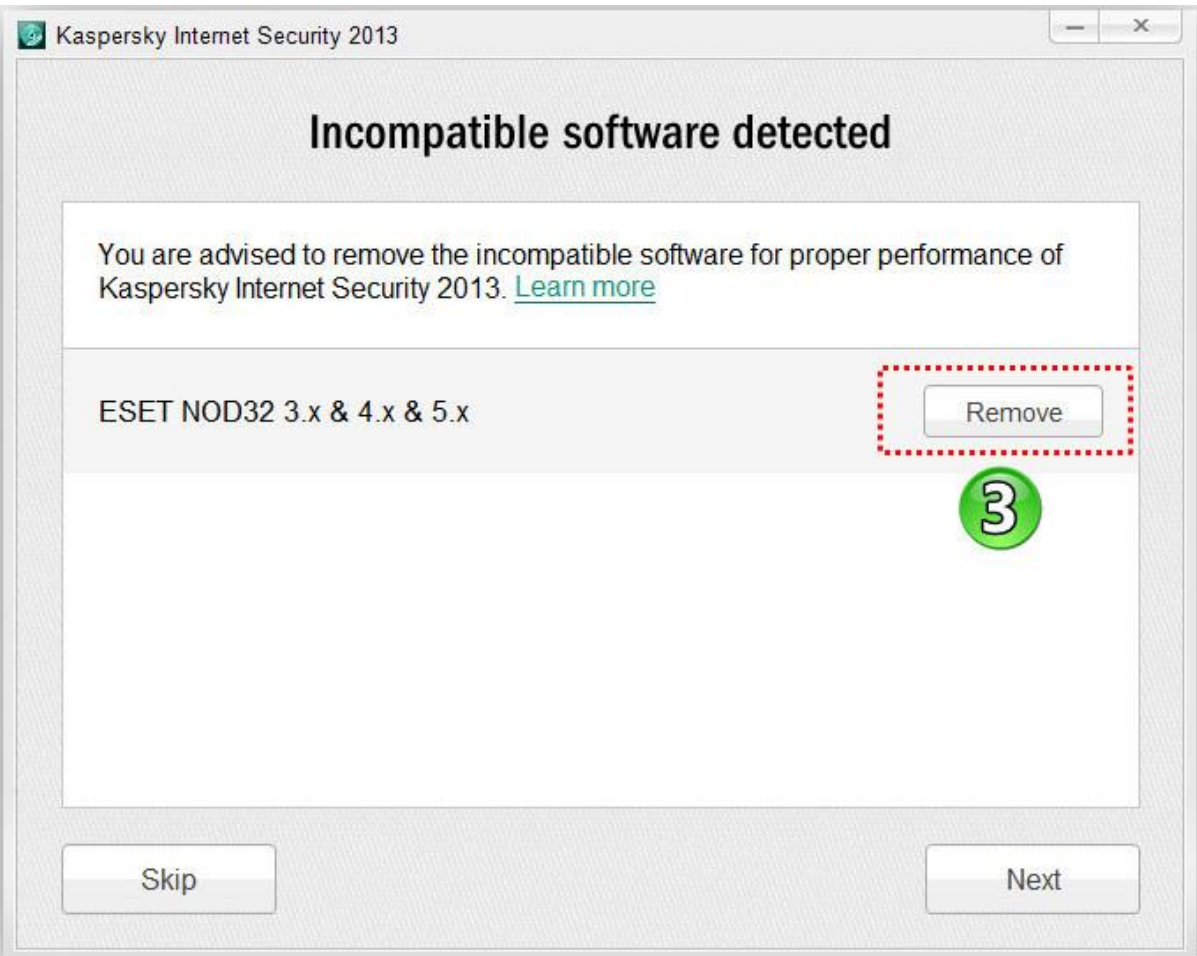

بعد از حذف آنتی ویروس پیغامی مبنی بر موفقیت آمیز بودن حذف آنتی ویروس قبلی داده میشود که ok نموده و Next بزنید و بعد از آن از شما درخواست Reboot شدن کامپیوتر را میکند)در صورتی ک آنتی ویروس قبلی رو در مراحل نصب Kaspersky ، حذف کنید نیاز به Reboot میشود.

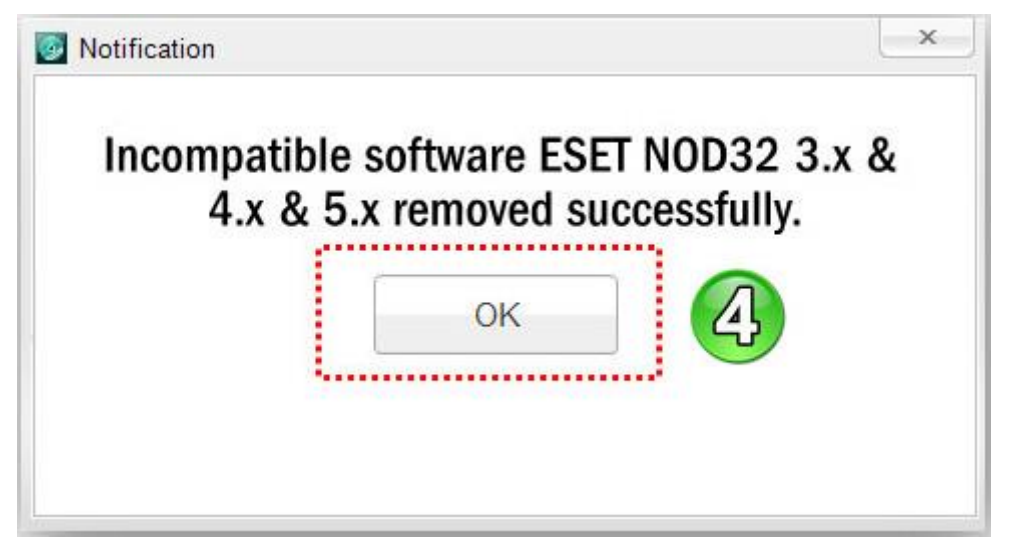

بعد از ریستارت ادامه نصب بصورت اتوماتیک آغاز میشود.

بعد از اتمام نصب آنتی ویروس دوباره درخواست ریستارت مجدد میکند)البته میتوان Reboot شدن سیستم را به بعدا موکول کرد.)

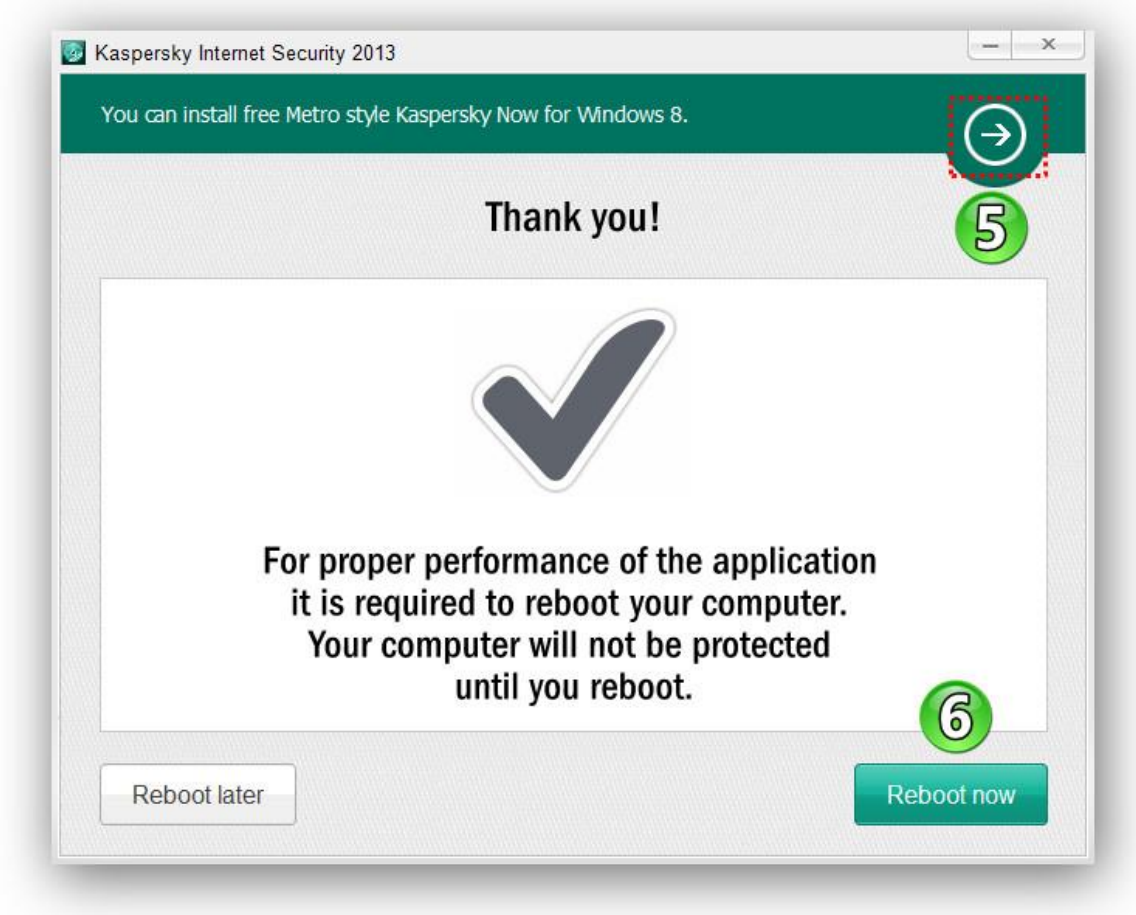

در شماره 5 چون من ویندوز 1 نصب دارم پیشنهاد Style Metro به من میده که اگه من قبول کنم به صفحه STORE هدایت میشم که فعال من از این کار اجتناب میکنم. بعد از ریستارت سیستم و باال آمدن آنتی ویرس نوبت به فعال سازی آنتی ویروس میرسد. بدلیل اینکه آپدیت اولیه دارای حجم زیادی میباشد(البته برای ما ک نت ذغالی داریم) بهتره که اول آنتی ویروس بصورت آفلاین آپدیت بشه و بعدا آپدیت آنالینش بکنیم.

## <span id="page-8-0"></span>**اکتیو کردن بوسیله کلید )key )**

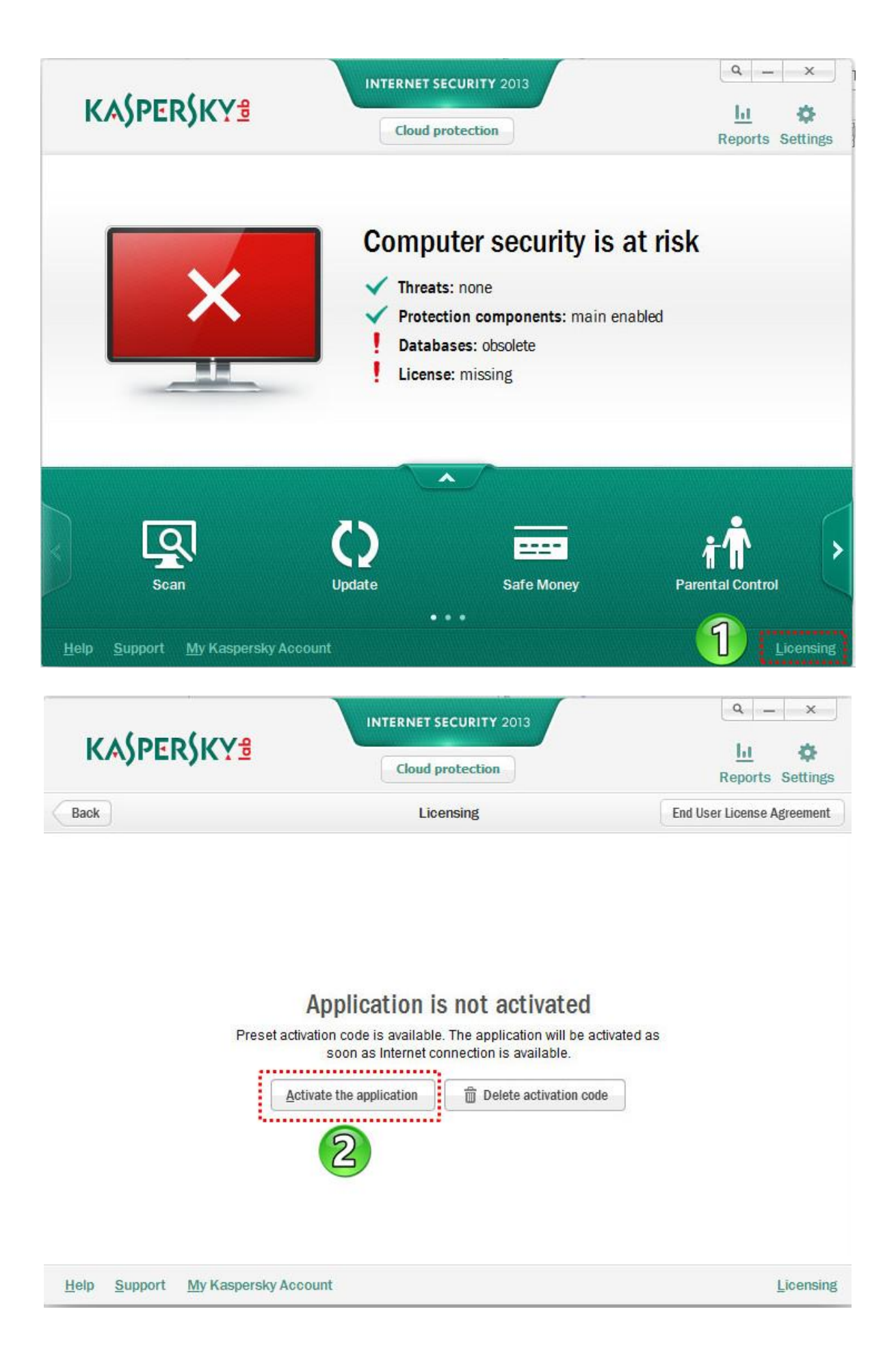

## از سریال زیر استفاده نموده و بر روی دکمه Next کلیک نمایید:

Activation Vode: 11111-11111-11111-1111X

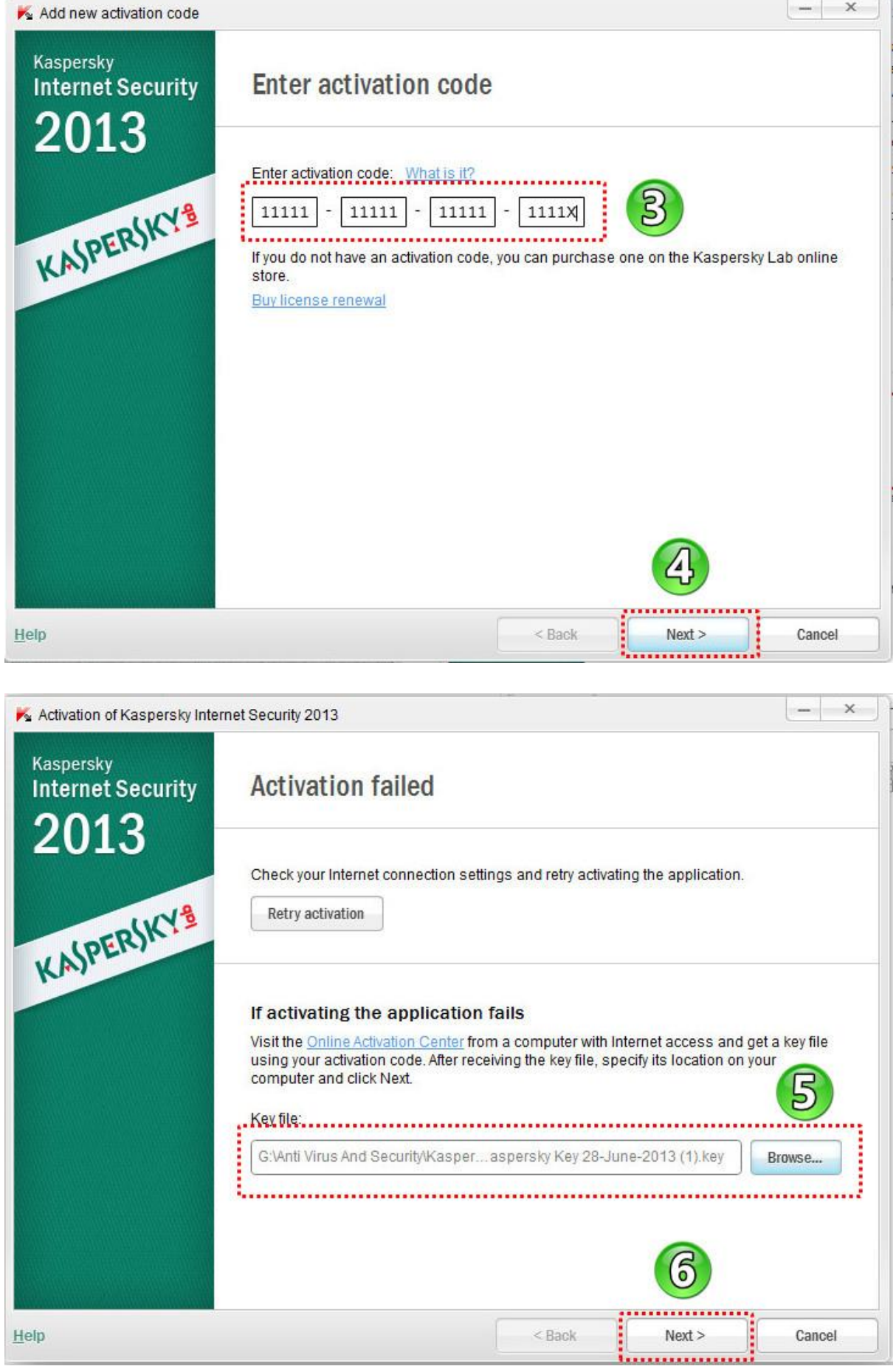

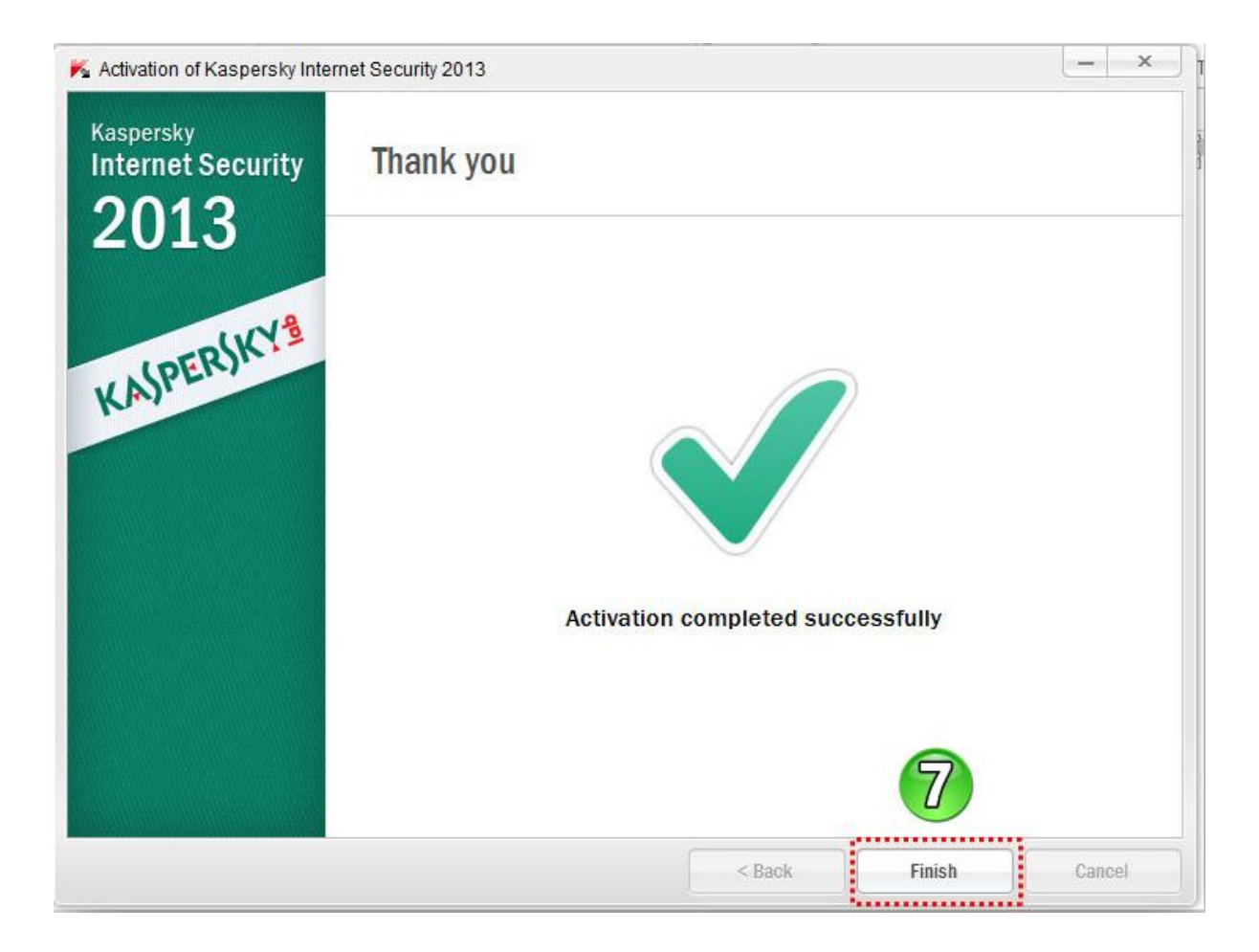

## <span id="page-11-0"></span>**آپدیت آفالین**

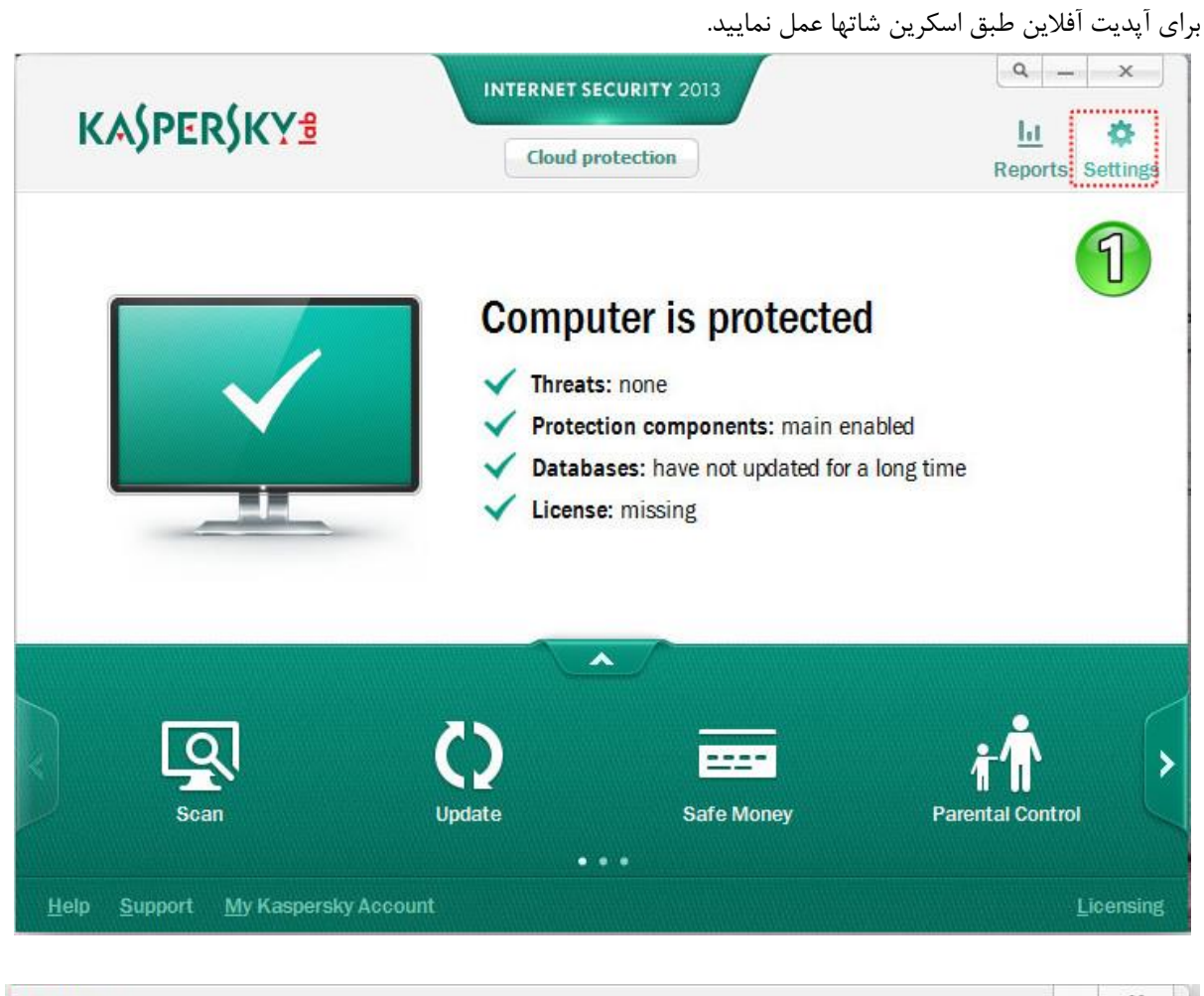

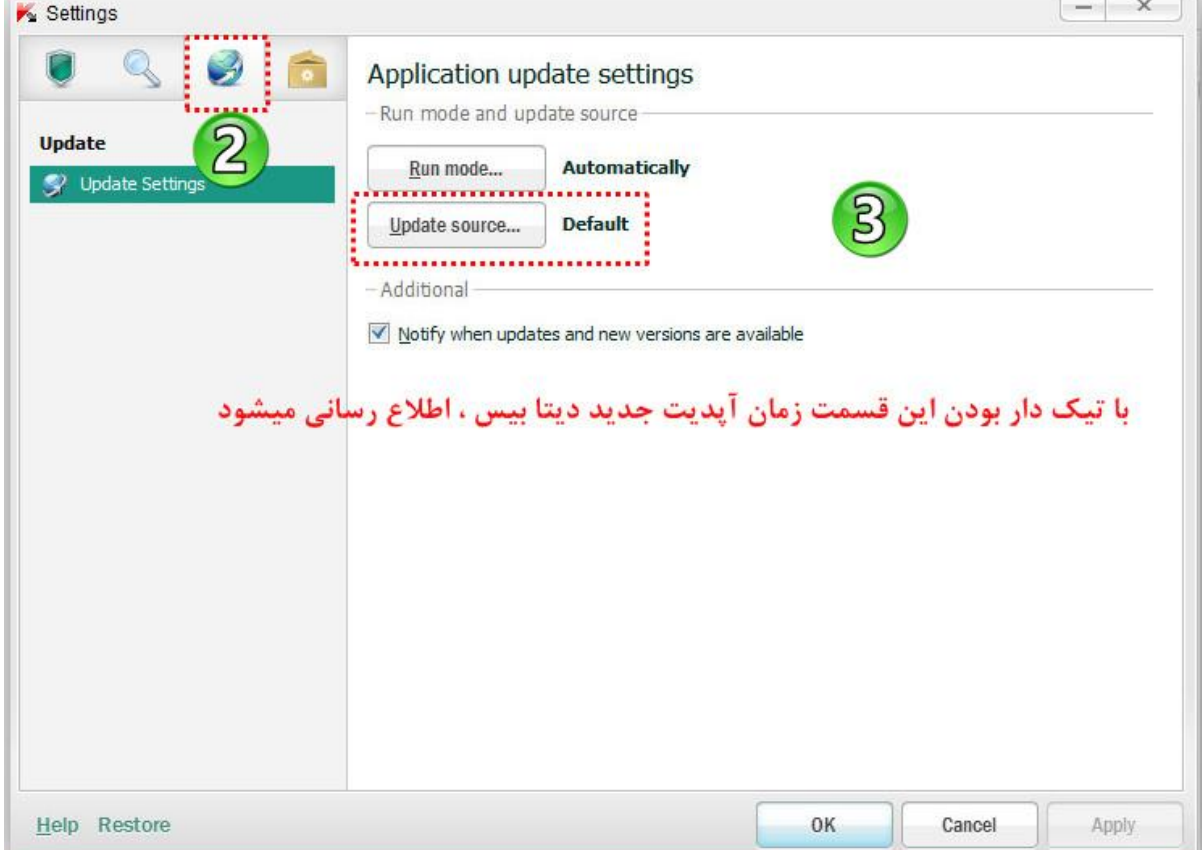

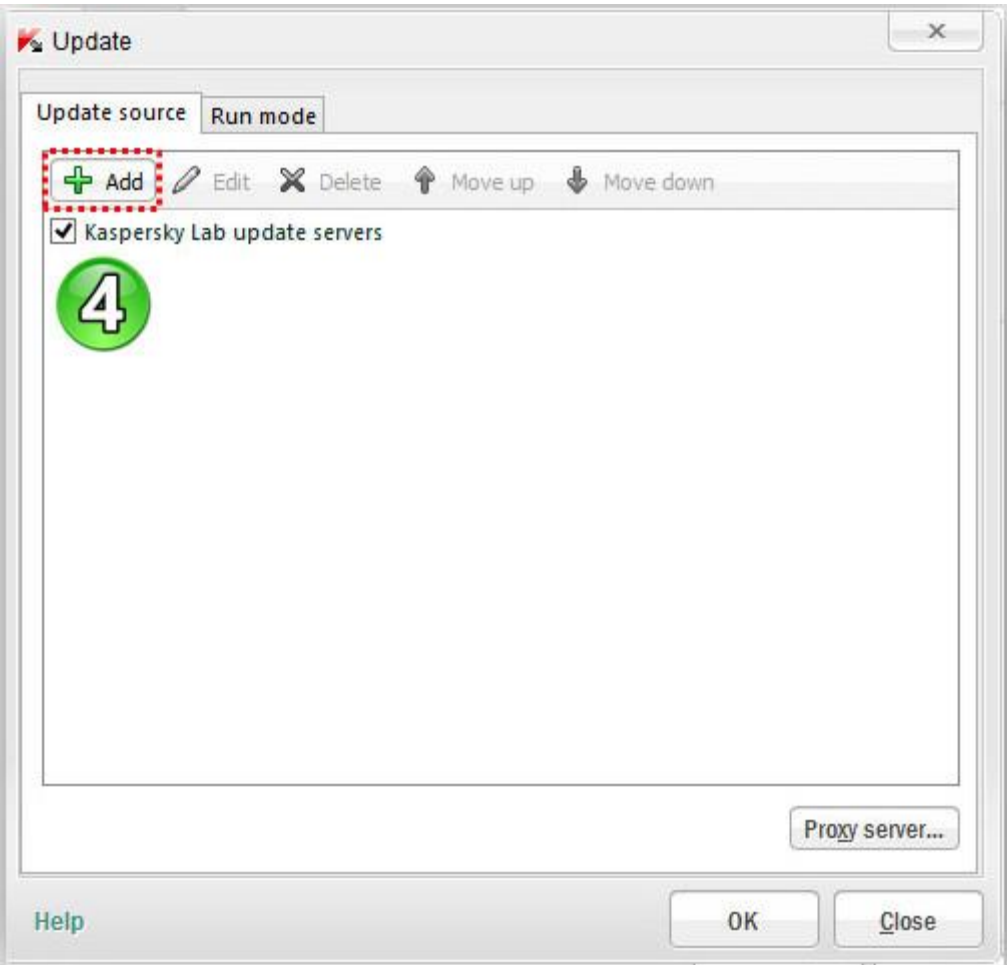

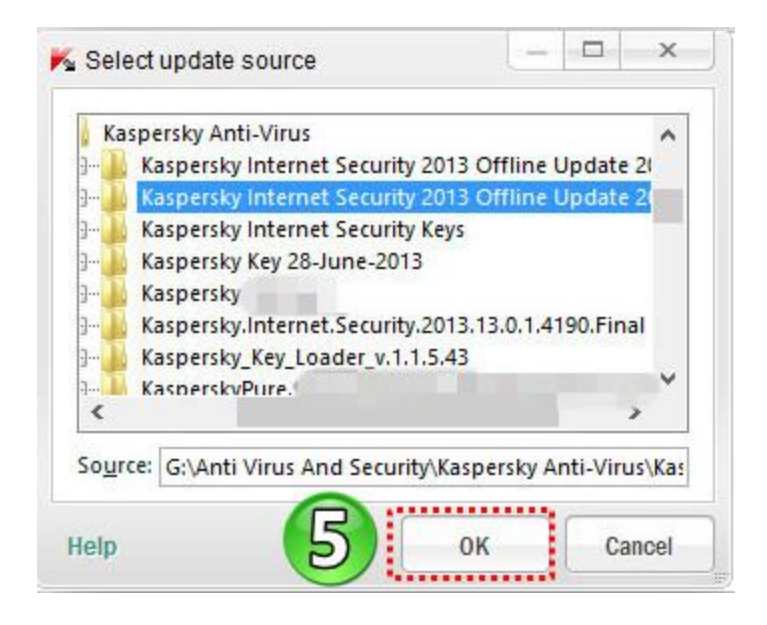

توجه : در مرحله بعد باید تیک مربوط به server آپدیت آنالین Kaspersky برداشته شود .

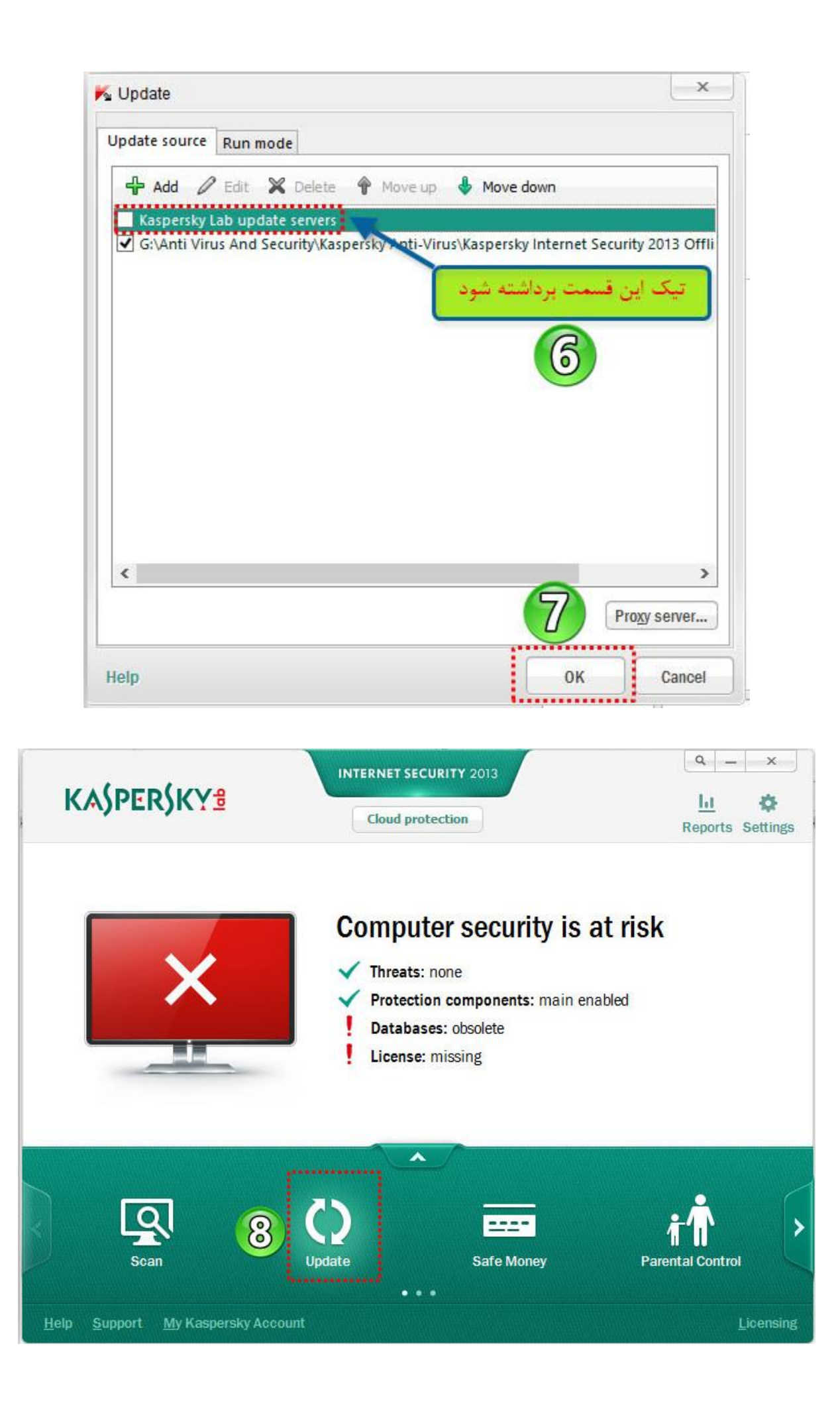

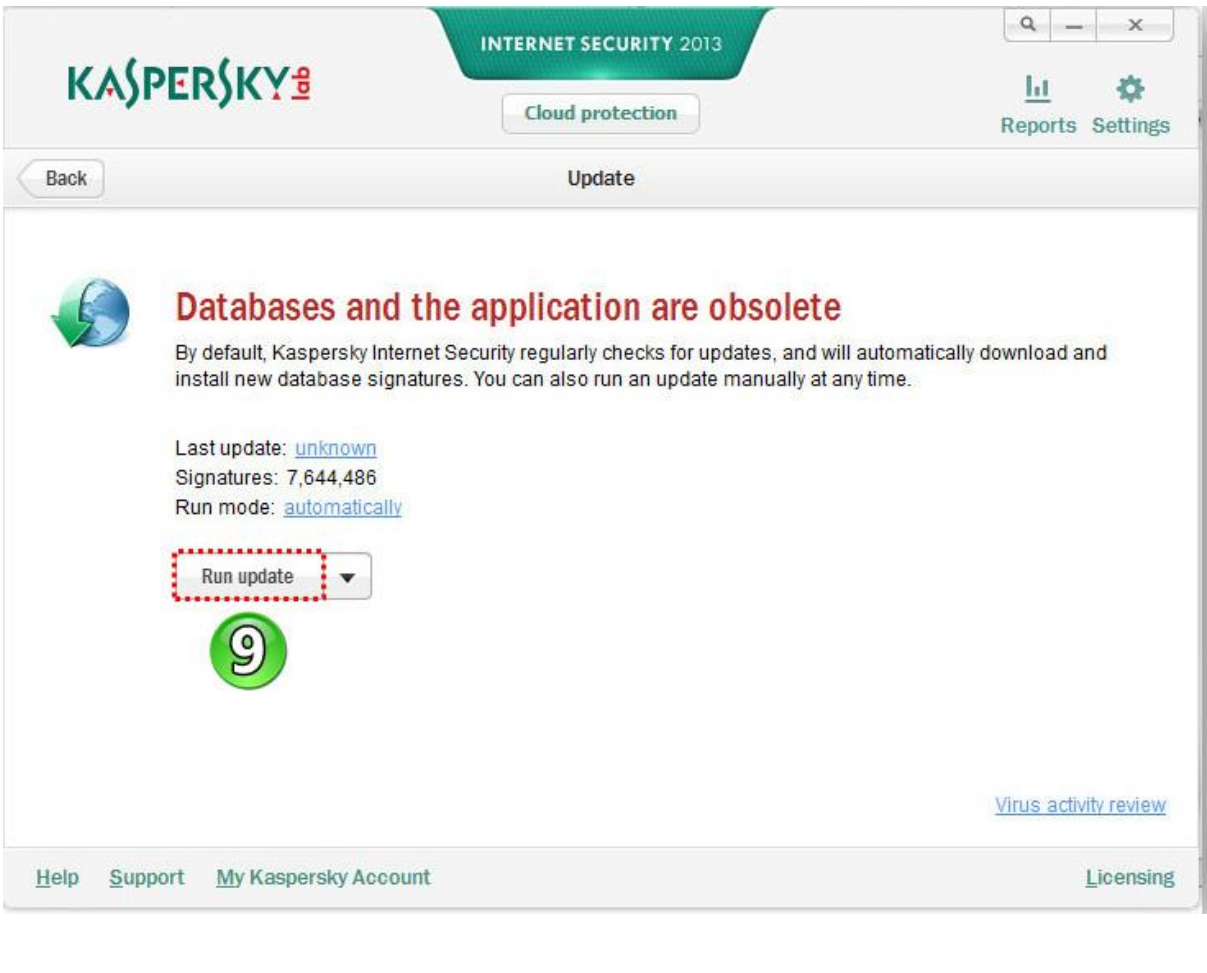

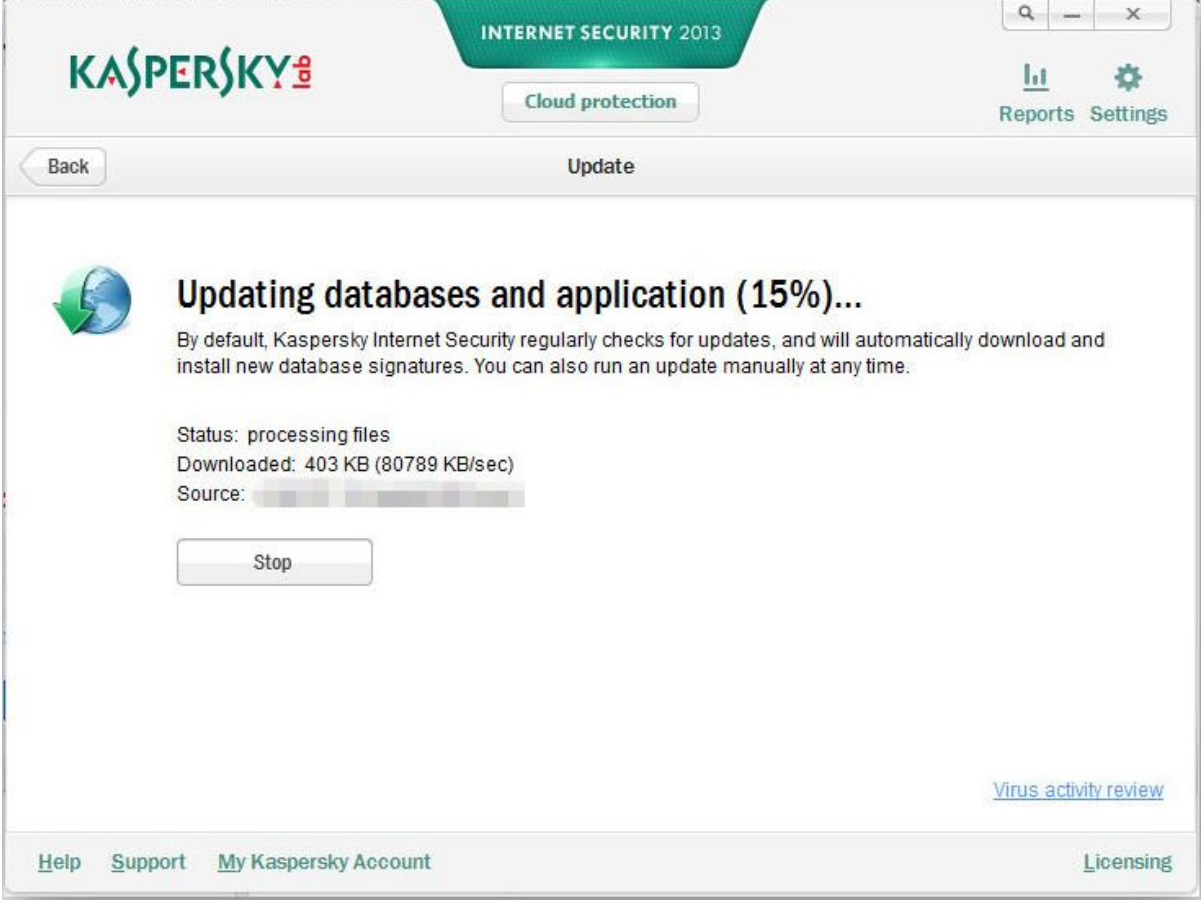

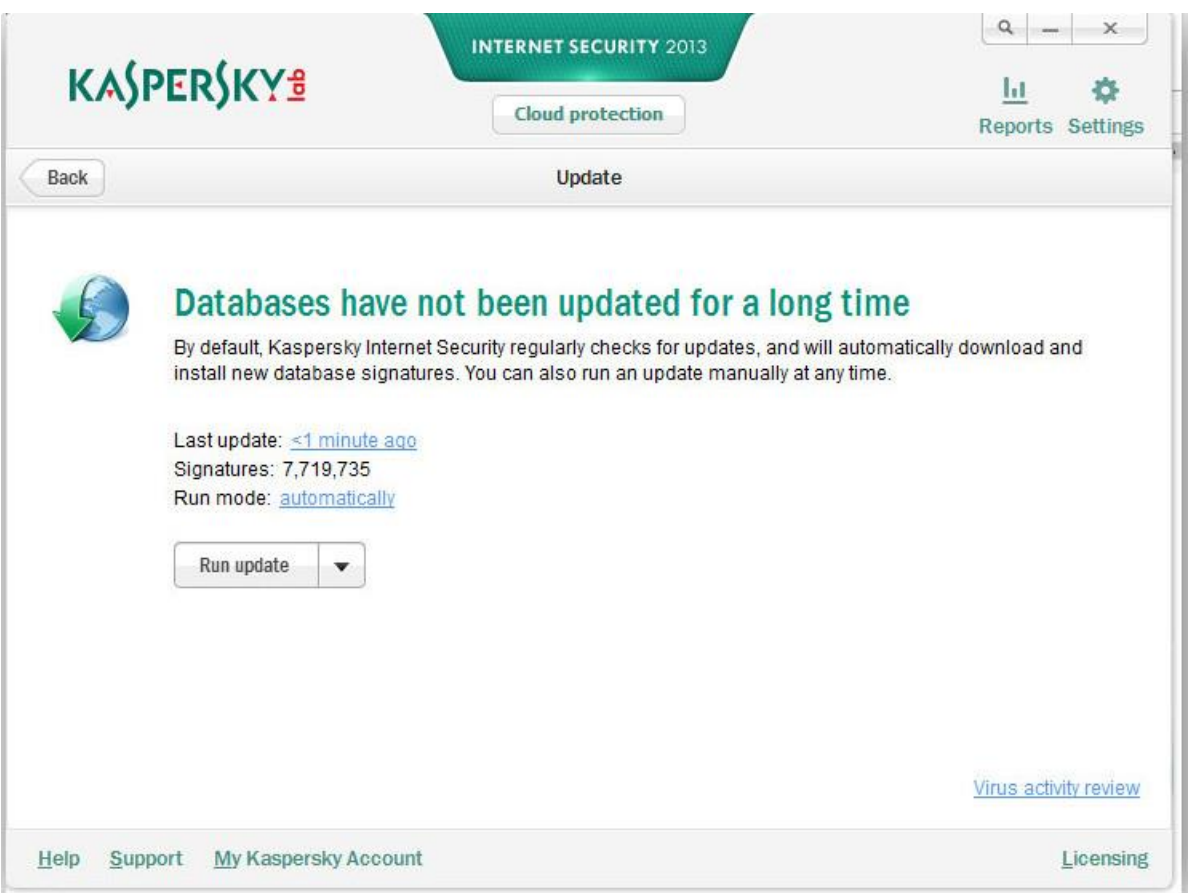

**توجه: بعد از اتمام آپدیت آفالین تنظیمات رو به حالت اولیه برگردونید و یک بار هم آنالین اقدام به آپدیت نمایید.**

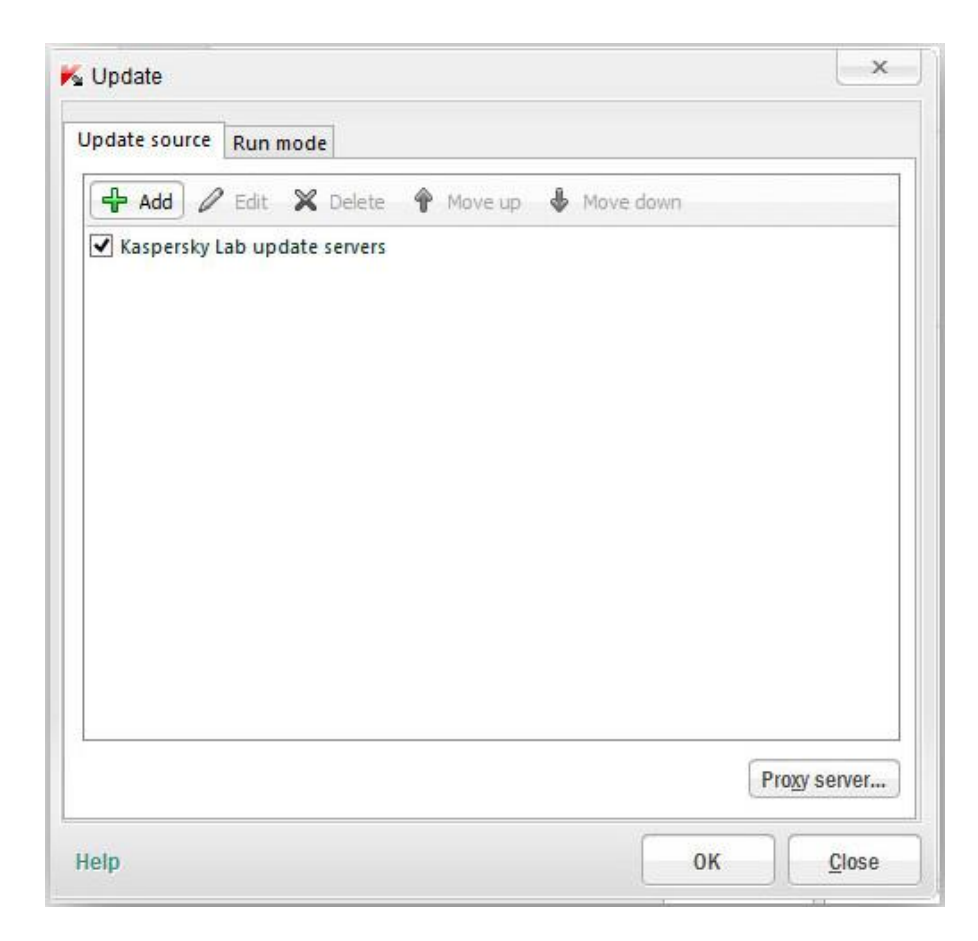

## <span id="page-16-0"></span>**معرفی مختصر پنجره اصلی 2013 Security Internet Kaspersky**

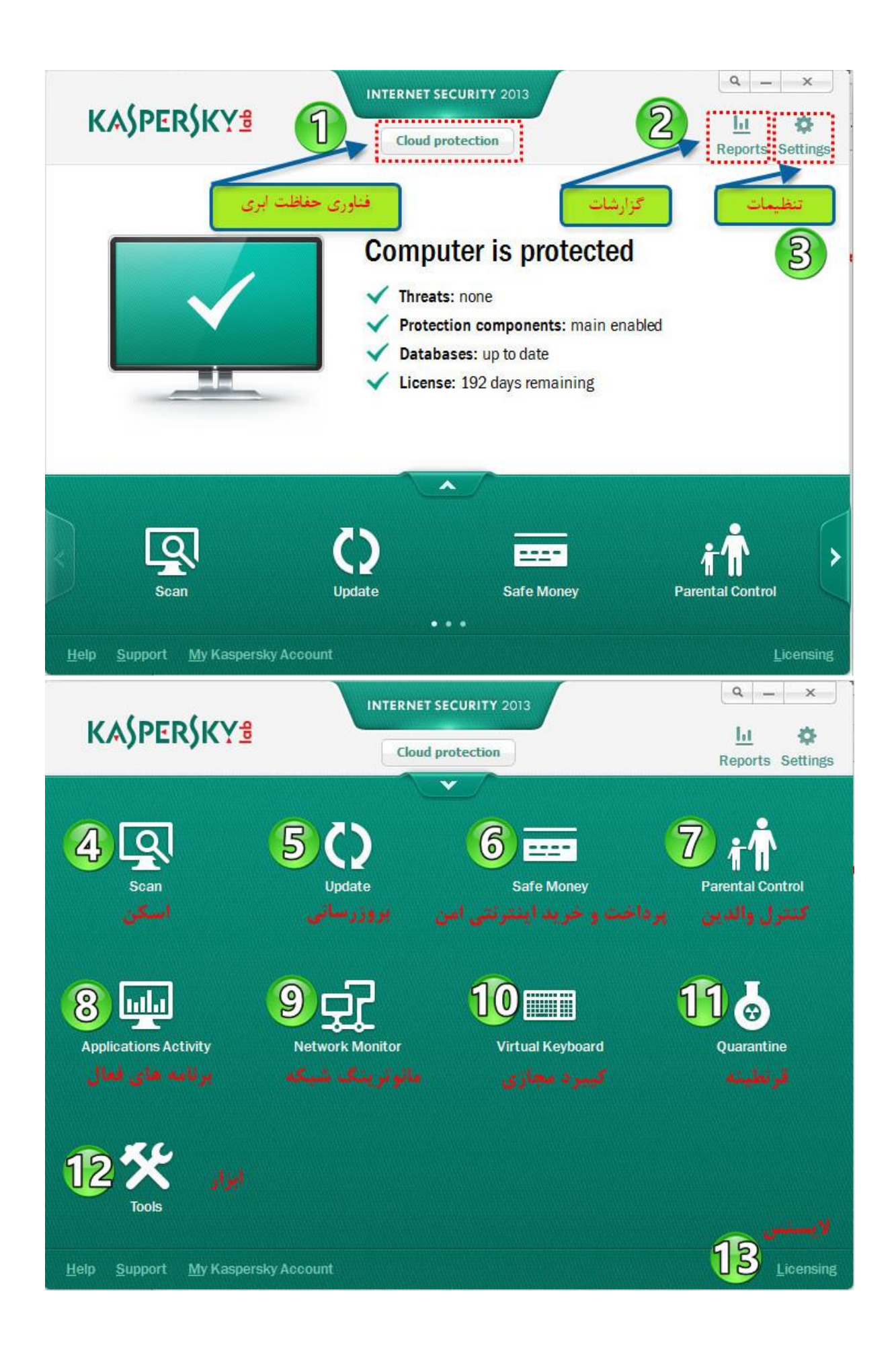

#### <span id="page-17-0"></span>**-7فناوری ابری ) Protection Cloud )**

برنامه های آنتی ویروس استاندارد حداقل ۴ساعت برای جلوگیری از (شناسایی و ثبت به پایگاه داده در امضا) بیشتر از ۳۵،۰۰۰ برنامه مخرب که هر روز ظهور میکند ، نیاز دارند. برای حصول اطمینان از سرعت و حفاظت موثر در برابر آخرین تهدیدات روشهای فعال جایگزین و فن آوری های ابر ی عالوه بر امضاء سنتی.،مورد نیاز هست. کارشناسان آزمایشگاه کسپرسکی با حفاظت "هیبرید "که ترکیبی از ابزارهای ضد تروجان سنتی با فن آوری ابری آمده اند .این فن آوری حفاظت ابری بر اساس داده های جمع آوری شده در چارچوب شبکه امنیت کسپرسکی میباشد.

شبکه امنیت کسپرسکی (KSN (برای میلیون ها نفر از کاربران در سراسر جهان ، شناسایی تهدیدات جدید، تعیین اعتبار برنامه ها و وب سایت را به سرعت به ارمغان می آورد. در صورت موافقت شما، اطالعات **مورد تالش کننده**)منظور همان ویروس ، تروجان ، کرم و … میباشد) برای آلوده کردن کامپیوتر شما و فعالیت های برنامه مشکوک به لابراتوار کسپرسکی فرستاده میشود. این اطالعات بالفاصله توسط سیستم تخصصی و خودکار پردازش شده و تنها در 40ثانیه داده ها در تهدیدهای نوظهور قرار گرفته و منابع خود را در دسترس برای استفاده تمام کاربران محصوالت البراتوار کسپرسکی قرار میدهند . **فن آوری های ابر (KSN (:**

حفاظت در برابر آخرین تهدیدات فراهم می کند .

فضای رایگان بر روی دیسک سخت، به عنوان پایگاه داده های ابری بر روی کامپیوتر شما ذخیره می شود.

کاهش ترافیک در هنگام به روز رسانی پایگاه داده های آنتی ویروس

 بهبود عملکرد کامپیوتر :ابر مبتنی بر اطالعات به معنی بدون نیاز به تجزیه و تحلیل تمام فعالیت های نرم افزار است. در پنجره اصلی 2013 Security Internet Kaspersky با کلیک بر روی دکمه protection cloud میتوانید به حفاظت ابر دسترسی پیدا کنید. این پنجره شامل اطالعات مربوط به امنیت کار شبکه کسپرسکی میشود و این اجازه را به شما می دهد تا به مشاهده و بهره مندی از فن آوری های حفاظت ابری شوید.

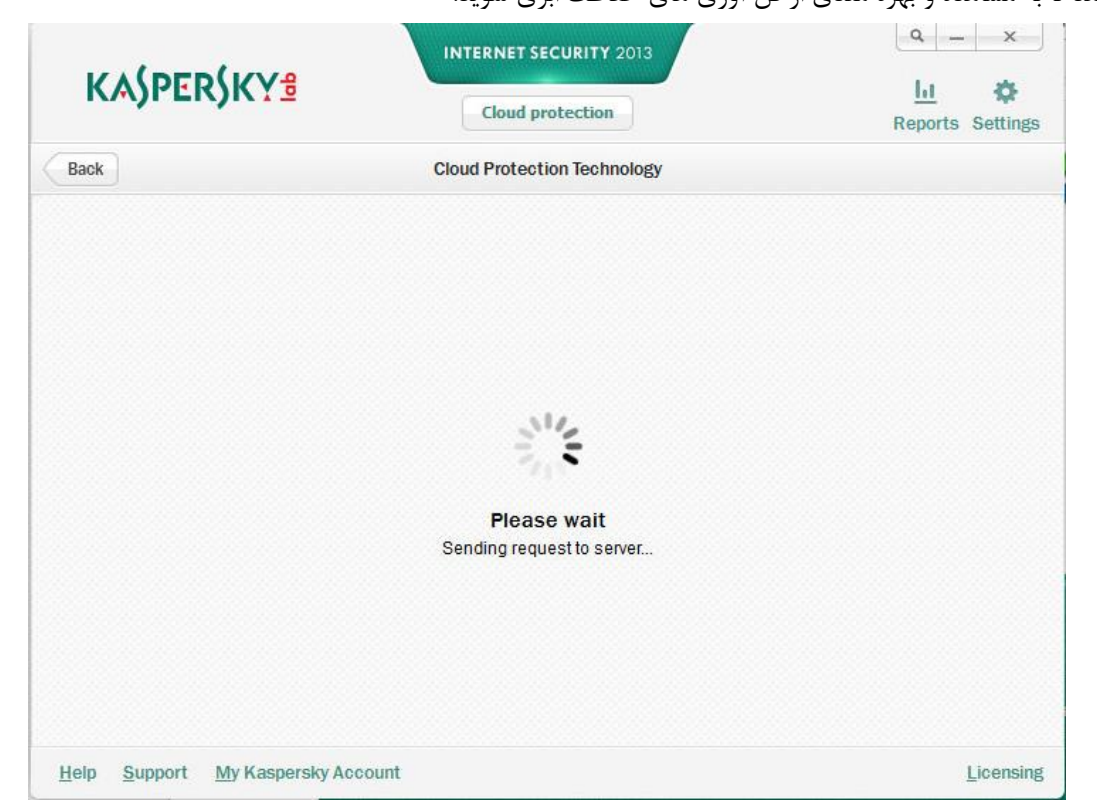

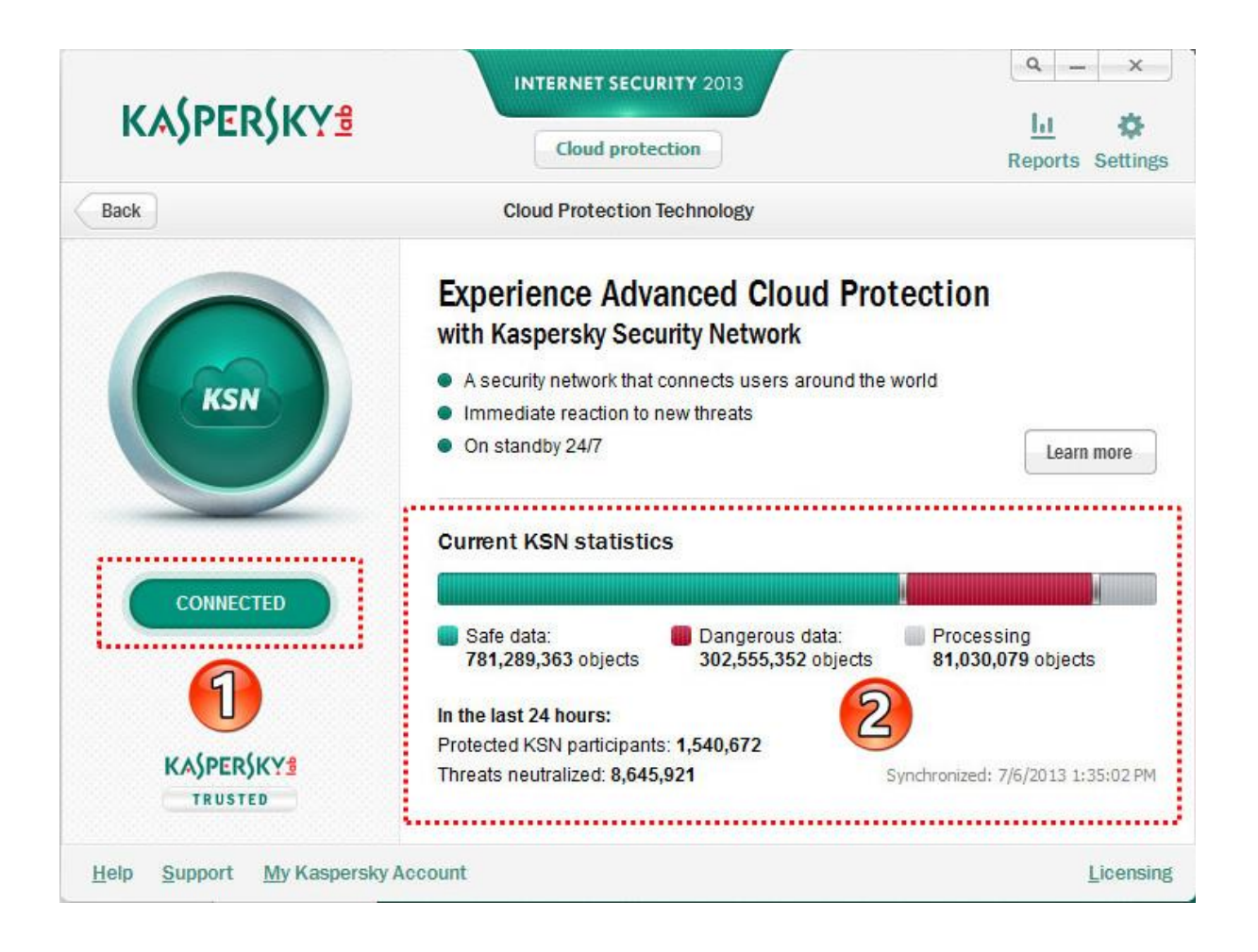

**7 -در قسمت سمت چپ پنجره فناوری حفاظت ابری، خواهید دید که شبکه امنیت کسپرسکی فعال است. -2آمار فعلی شبکه امنیت کسپرسکی KSN در 23 ساعت گذشته data Safe :** اطالعات امن **data Dangerous :** اطالعات خطرناک **Processing :** مواردی که بر روی سرورهای البراتوار کسپرسکی در حال پردازش میباشند. **participants KSN Protected :** تعداد کاربران حفاظت شده توسط KSN در 14 ساعت گذشته **neutralized threats :** تهدیدات خنثی شده در 14 ساعت گذشته **شبکه امنیت کسپرسکی به دالیل زیر میتواند قطع باشد:** اتصال به اینترنت برقرار نیست. .اتصال اینترنت خود را با باز کردن وب سایت رسمی کسپرسکی در مرورگر خود تست کنید. در شبکه امنیت کسپرسکی شرکت ندارید. در مورد چگونگی فعال کردن / غیر فعال کردن مشارکت در شبکه امنیت کسپرسکی می توانید دستورالعمل و اطالعاتی دقیق در 6635KB پیدا کنید.

#### <span id="page-19-0"></span>**-2گزارشات ) Reports )**

 Security Internet Kaspersky گزارش عملکرد هر یک از اجزای حفاظت را نگه میدارد. با استفاده از گزارش، شما می توانید اطلاعات آماری در مورد عملکرد برنامه ها بدست آورید .(برای مثال، یاد ببینید که چگونه بسیاری ازموارد مخرب، تشخیص داده شده است و برای یک دوره زمانی مشخص خنثی شده است و برای همان دوره زمانی چند بار برنامه به روز رسانی شده است و اینکه چگونه بسیاری از پیام های هرزنامه تشخیص داده شده است و موارد دیگر از این قبیل (

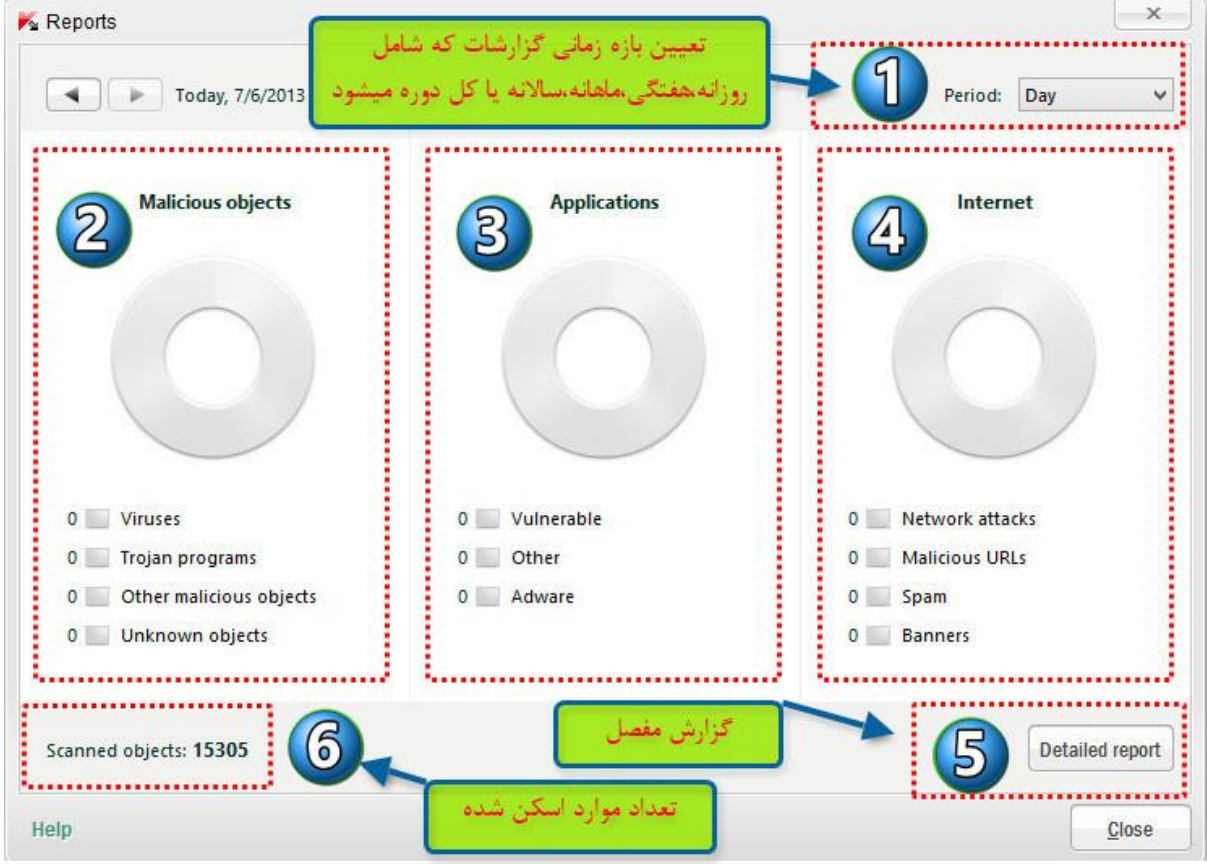

**موارد 7 و 5 و 6 در تصویر توضیح داده شده است . بقیه موارد در زیر توضیح داده خواهد شد. -2موارد مخرب )Malicious ) :** که شامل ویروسها ، برنامهای تروجان، موارد مخرب دیگر و موارد ناشناخته میشود. **-4برنامه ها )Applications) :** که شامل برنامه های آسیب پذیر)در معرض خطر(،دیگر و ابزارهای تبلیغاتی مزاحم میشود. **-3گزارشات اینترنت )Internet) :** تعداد حمالت شبکه، **URL**های مخرب، ایمیل های ناخواسته ) هرزنامه ها ( و آگهی ها توسط برنامه در طول دوره زمانی انتخاب شده از فعالیت های اینترنتی کاربر را تشخیص میدهد.

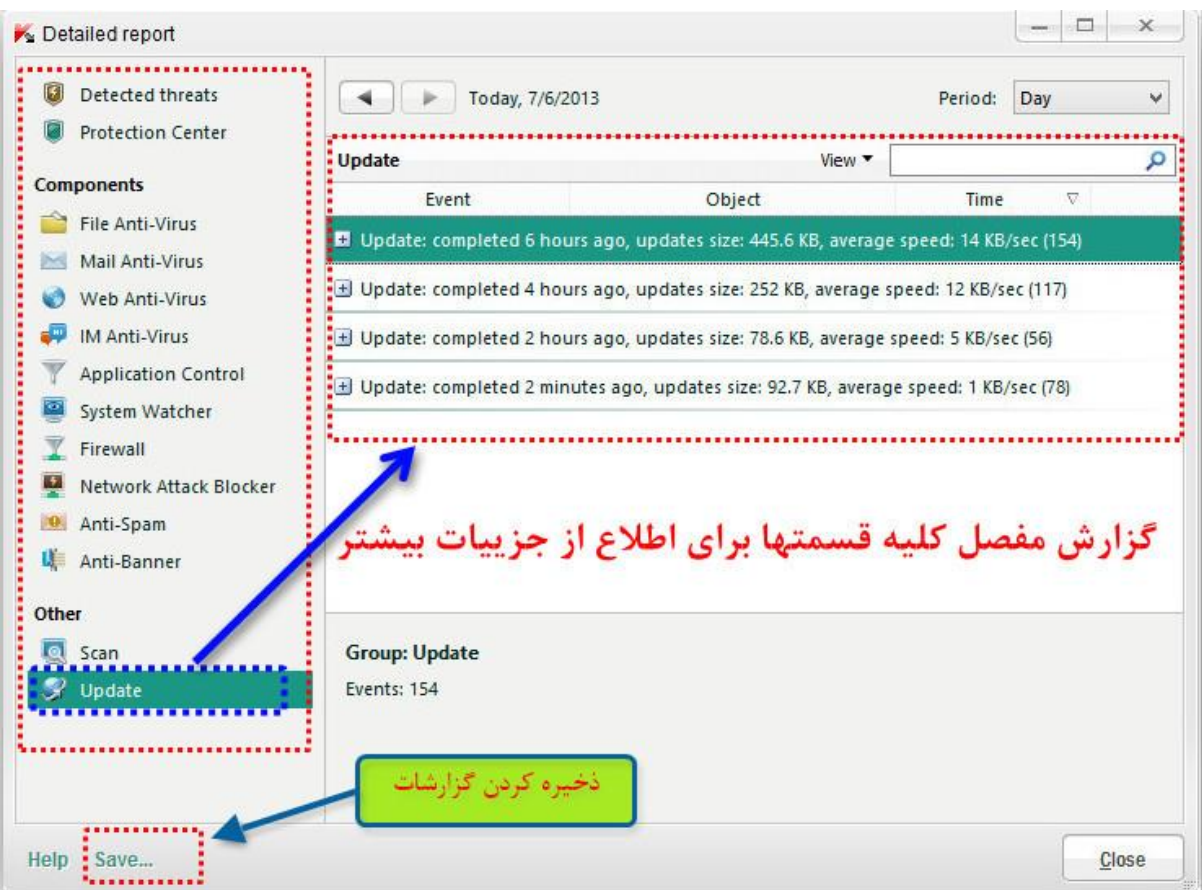

## <span id="page-20-0"></span>**-4تنظیمات ) Settings )**

قسمت تنظیمات رو فعال توضیح نمیدم چون خیلی زیاده ولی در قسمتهای بعدی بصورت کامال مفصل و جزء به جزء بهش

میپردازیم.

## <span id="page-21-0"></span>**-3اسکن ) Scan )**

**گزینه های قسمت اسکن طبق شماره گذاری توضیح داده میشود.**

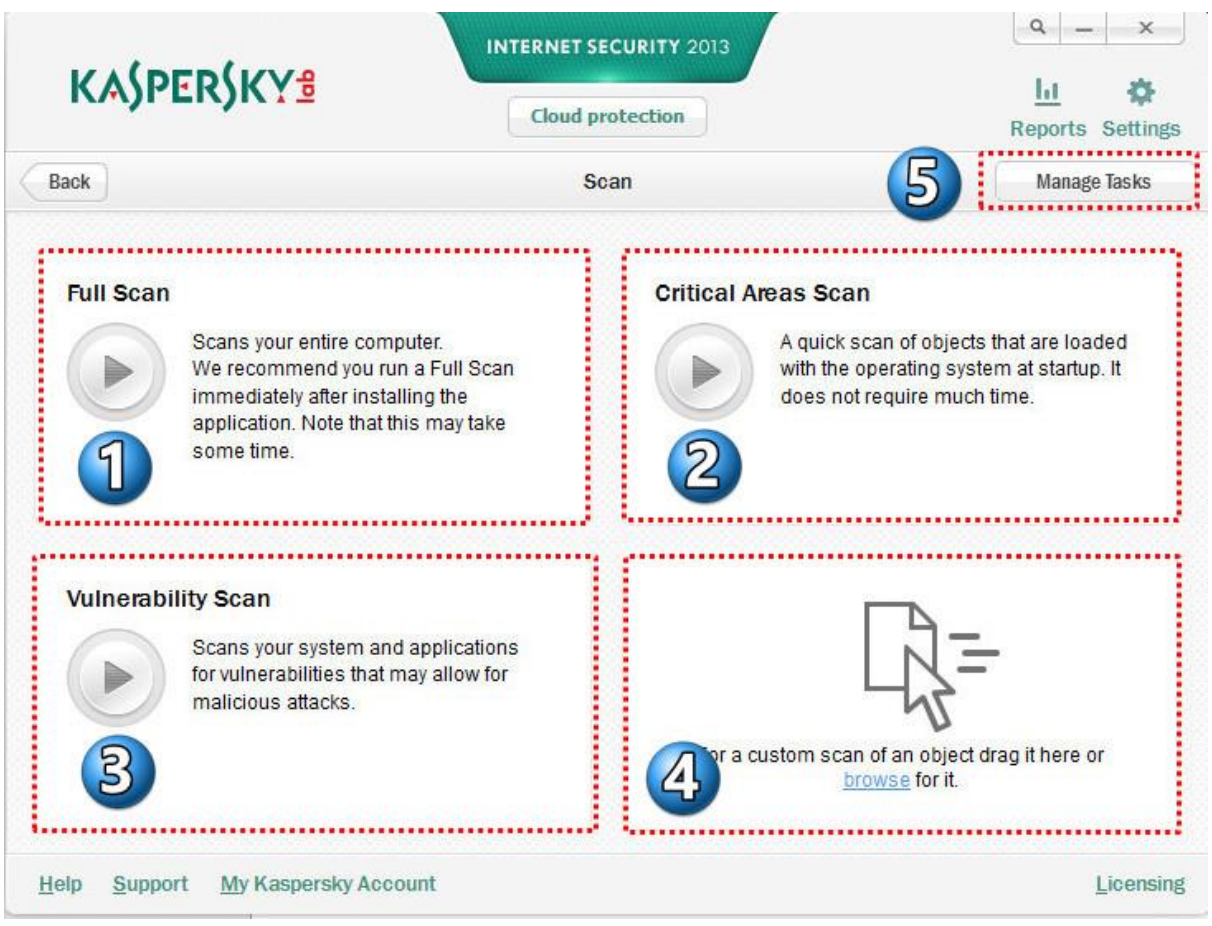

**-7اسکن کامل ) Scan Full ) :** در طول یک اسکن کامل، Security Internet Kaspersky موارد زیر را به طور پیش

فرض اسکن میکند :

**-7** حافظه سیستم

**-2** مواردی که در هنگام راه اندازی سیستم عامل بارگذاری می شود ) startup سیستم عامل (

**-4** پشتیبان سیستم

**-3** هارد درایو و درایوهای removable( فلش ، هاردهای اکسترنال ، مموری کارت و ....(

توصیه میشود بالفاصله بعد از نصب Security Internet Kaspersky بر روی کامپیوتر یک اسکن کامل انجام بگیرد.

**برای شروع یک اسکن کامل در این پنجره برنامه روی دکمه کلیک کنید.**

**-2اسکن مناطق بحرانی ) Scan Areas Critical ) :** اسکن مناطق بحرانی به معنای اسکن موارد زیر است

**-7** حافظه سیستم

**-2** مواردی که در هنگام راه اندازی سیستم عامل بارگذاری می شود ) startup سیستم عامل (

**-4** بوت سکتورهای دیسک )sectors boot)

**برای شروع یک اسکن کامل در این پنجره برنامه روی دکمه کلیک کنید.**

**-4اسکن آسیب پذیری) Scan Vulnerability ) :** آسیب پذیریها در بخش های محافظت نشده از کد نرم افزار هستندکه مزاحمان ممکن است عمدا برای اهداف خود از آنها استفاده کنند. با کلیک بر روی این گزینه سیستم و برنامه ها ی شما را از آسیب پذیریهایی که ممکن است برای حمالت مخرب اجازه دهد ، اسکن میکند و یک لیست از آسیب پذیری سیستم تشخیص داده و برنامه های کاربردی آسیب پذیر را نمایش می دهد .

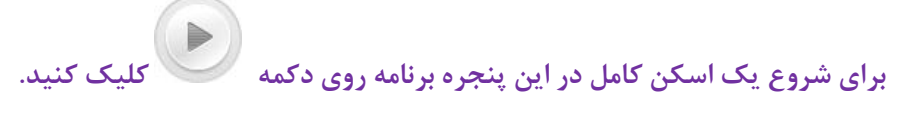

**-3اسکن سفارشی ) Scan Custom ) :** بخش اسکن سفارشی )بدون هدر( برای شروع اسکن سفارشی از پوشه ها و فایل ها طراحی شده است .

برای اسکن یک فایل یا پوشه باید موارد که میخواهیم اسکن شود رو داخل اونجا Drage کنیم یا اینکه روی لینک browse باید کلیک کرد.

ż.  $\Box$  $\times$ Custom Scan + Add / Edit X Delete My Documents My email Local Disk (C:)  $\Box$  Local Disk (D:)  $\Box$  Local Disk (E:)  $\Box$  Local Disk (F:)  $\Box$  Local Disk (G:)  $\Box$  Local Disk (H:)  $\Box$  DVD RW Drive (l:) Help OK Close

پوشه Documents My به طور پیش فرض جزو موارد اسکن تیک خورده است.

**-5مدیریت وظایف ) Tasks Manage ):** با کلیک کردن روی این دکمه ،پنجره مدیریت وظیفه باز میشود که برای مشاهده اطالعات مربوط به تمام وظایف فعلی و در حال اجرا و در مورد نحوه مدیریت آنها طراحی شده است. )برای مثال، در مورد اسکن کامل، اسکن آسیب پذیری، اسکن rootkit ها(

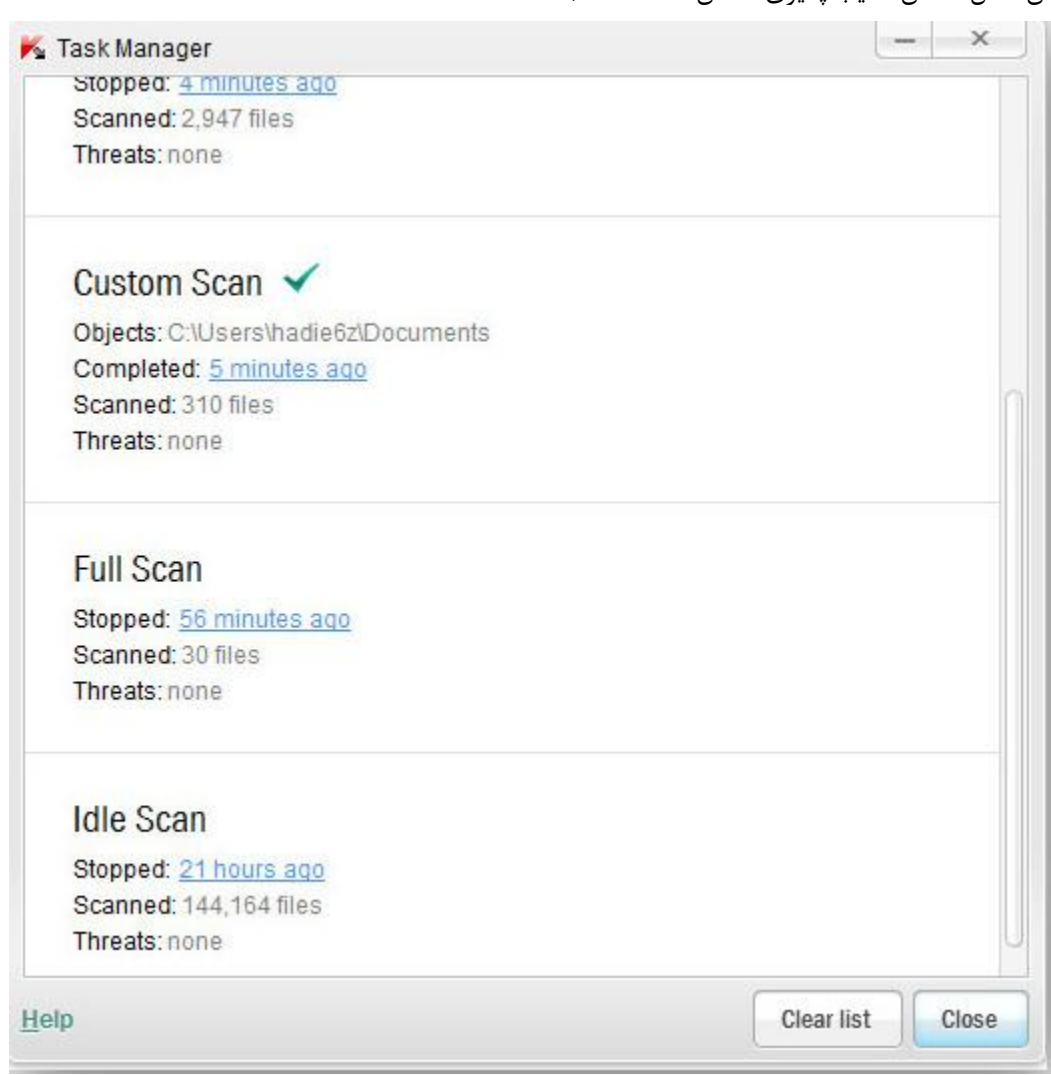

## <span id="page-24-0"></span>**-5بروزرسانی ) Update )**

ین قسمت جهت بروزرسانی دیتابیس نرم افزار مورد استفاده قرار میگیرد و دارای دو نوع آپدیت (آفلاین و آنلاین) می باشد. **بروزرسانی آفالین :** در صورتی که به اینترنت پرسرعت دسترسی نباشد و همچنین برای بروزرسانی اولیه) بدلیل حجم باال ( نرم افزار کاربرد دارد. در این حالت با معرفی فایلهای بروزرسانی عمل بروزرسانی آفالین صورت میگیرد. توضیحات کامل و نحوه بروزرسانی آفالین نرم افزار بصورت جداگانه بعد از مبحث معرفی کلید ، توضیح داده شده است.

**بروزرسانی آنالین :** در این نوع بروزرسانی ، فایلهای بروزرسانی از سرور اصلی کسپر دانلود میشود و بعد از بروزرسانی اولیه ، فایلهای بروزرسانی دارای حجم کمی میباشد.

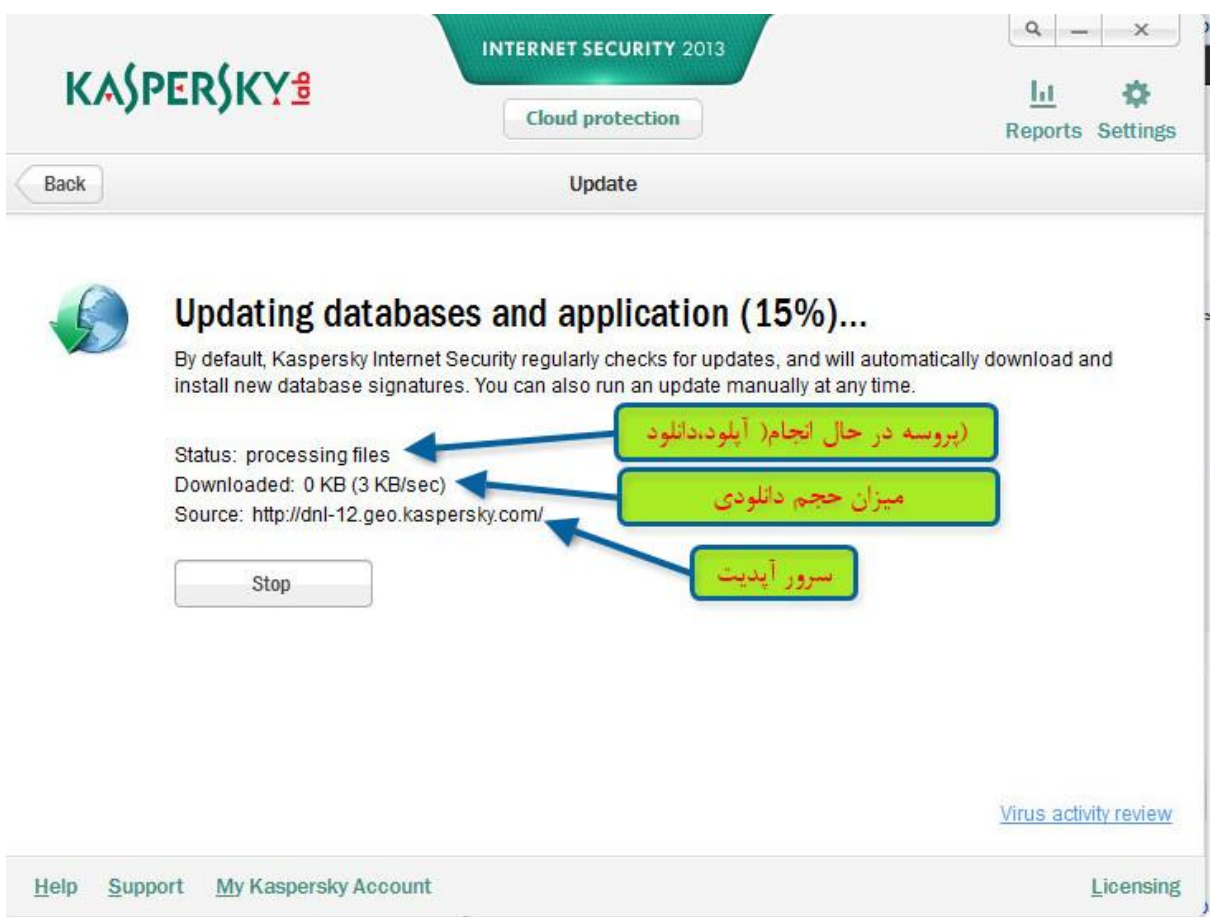

## <span id="page-25-0"></span>۶-پرداخت و خرید اینترنتی امن ( Safe Money )

با کلیک کردن روی این دکمه پنجره پول امن باز می شود .در این پنجره می توان وب سایت یک بانک یا یک سیستم پرداخت اینترنتی را به آن معرفی کرد.

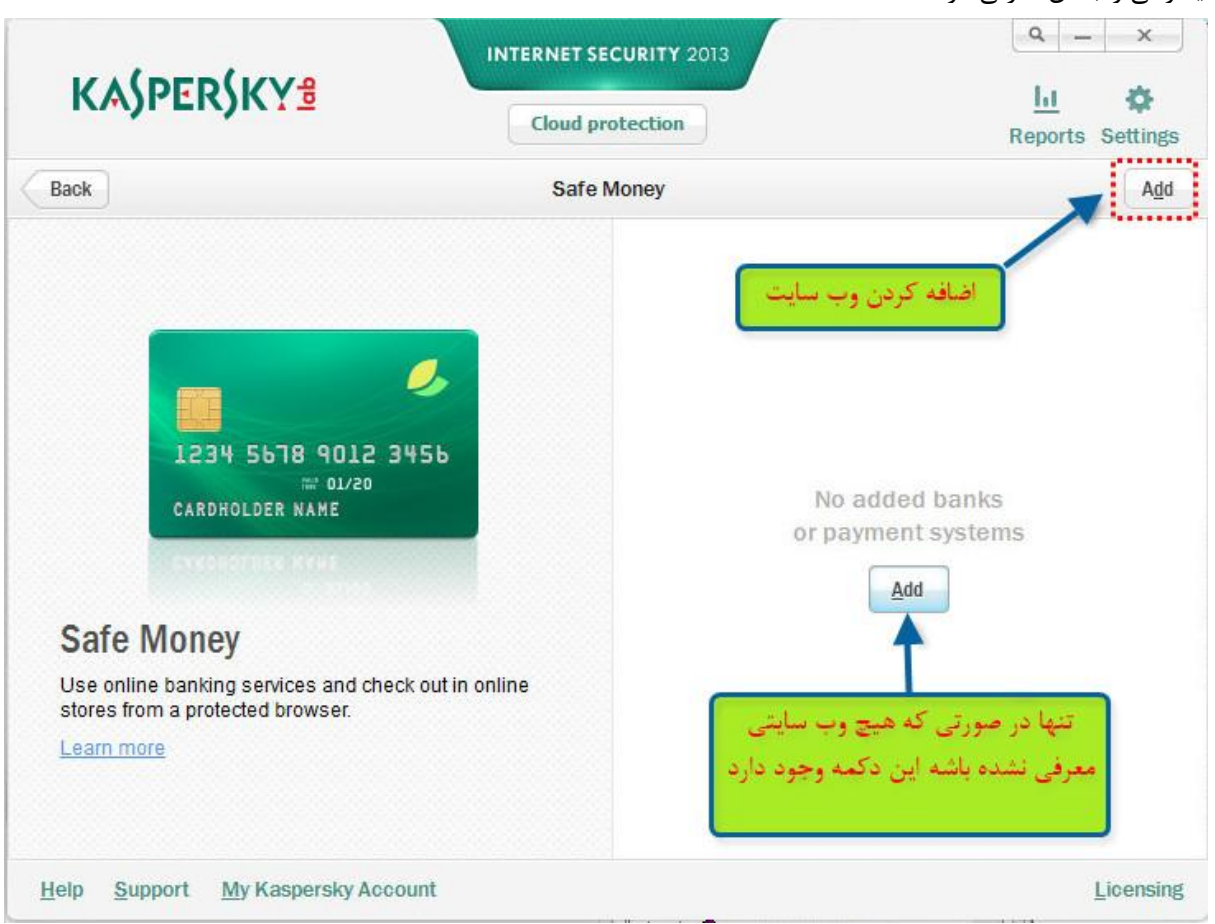

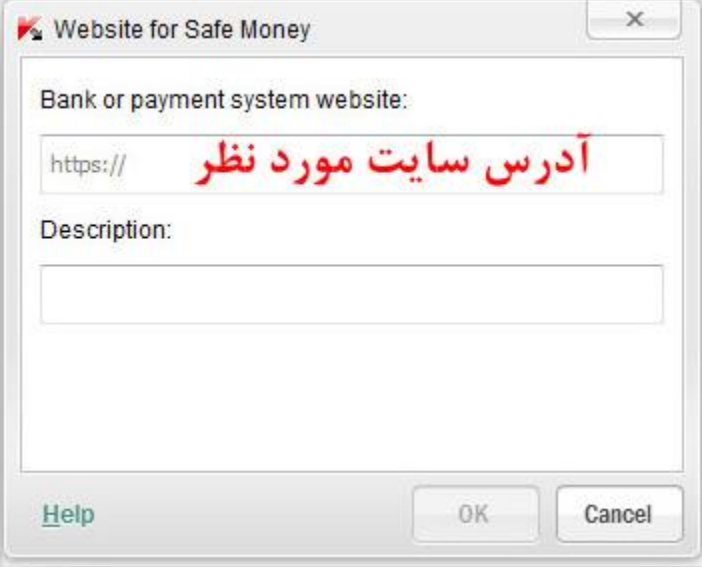

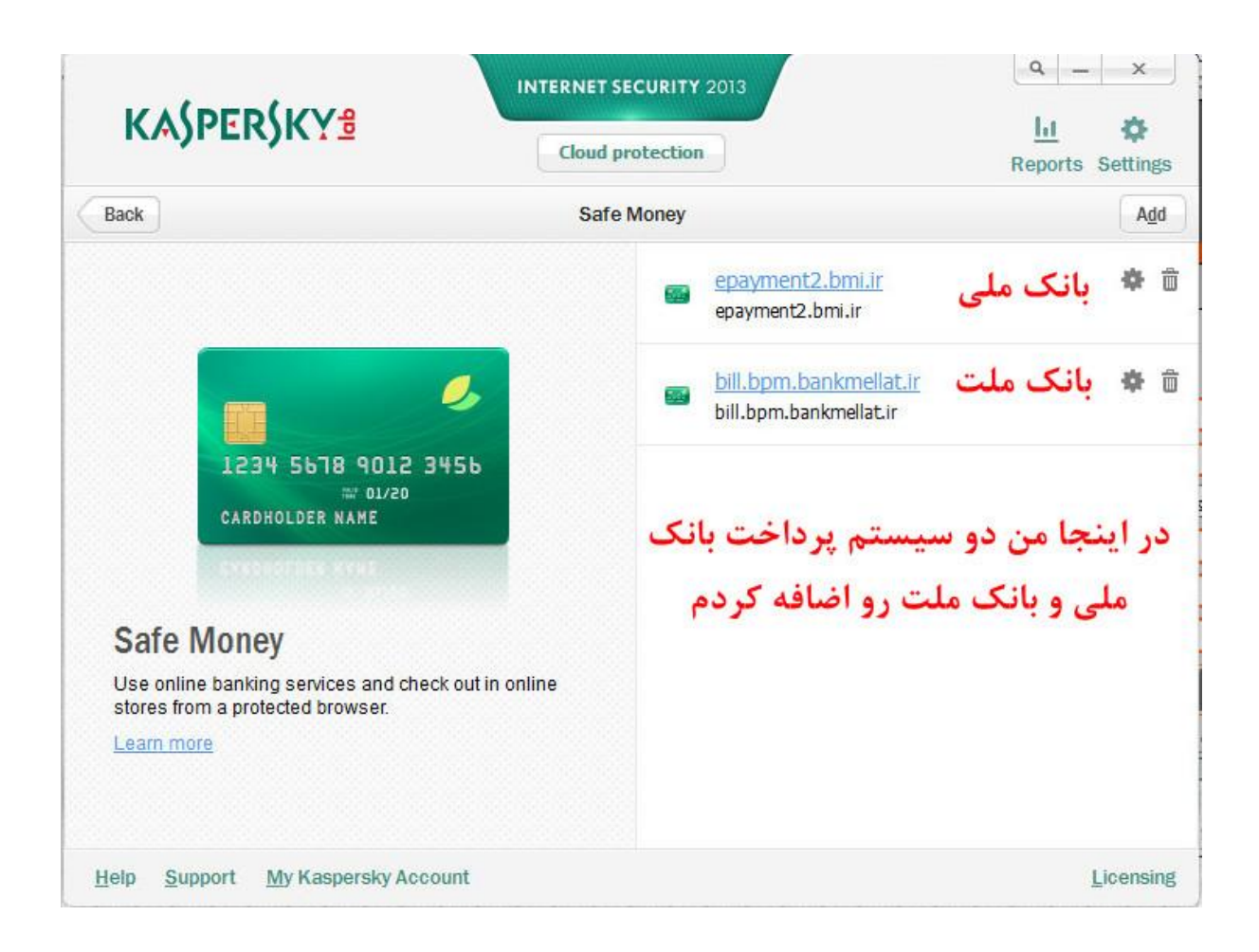

### <span id="page-26-0"></span>**-1کنترل والدین ) Control Parental )**

این قسمت جهت اعمال محدودیتهایی از جانب والدین برای فرزندانشان کاربرد دارد.

در زمان راه اندازی کنترل والدین ، در صورتی که دسترسی با کلمه عبور محافظت شده باشد باید فیلد را پر کرد و به تنظیمات دسترسی پیدا کرد. در غیر اینصورت باید پسورد را برای اولین بار در نرم افزار وارد و تائید کرد تا کسی به تنظیمات این قسمت دسترسی پیدا نکند. ) بهتره از پسورد قوی استفاده بشه چون خودتون میدونین بچه این دوره زمونه رو نمیشه با یه پسورد ضعیف  $\sum_{i,j,k}$ 

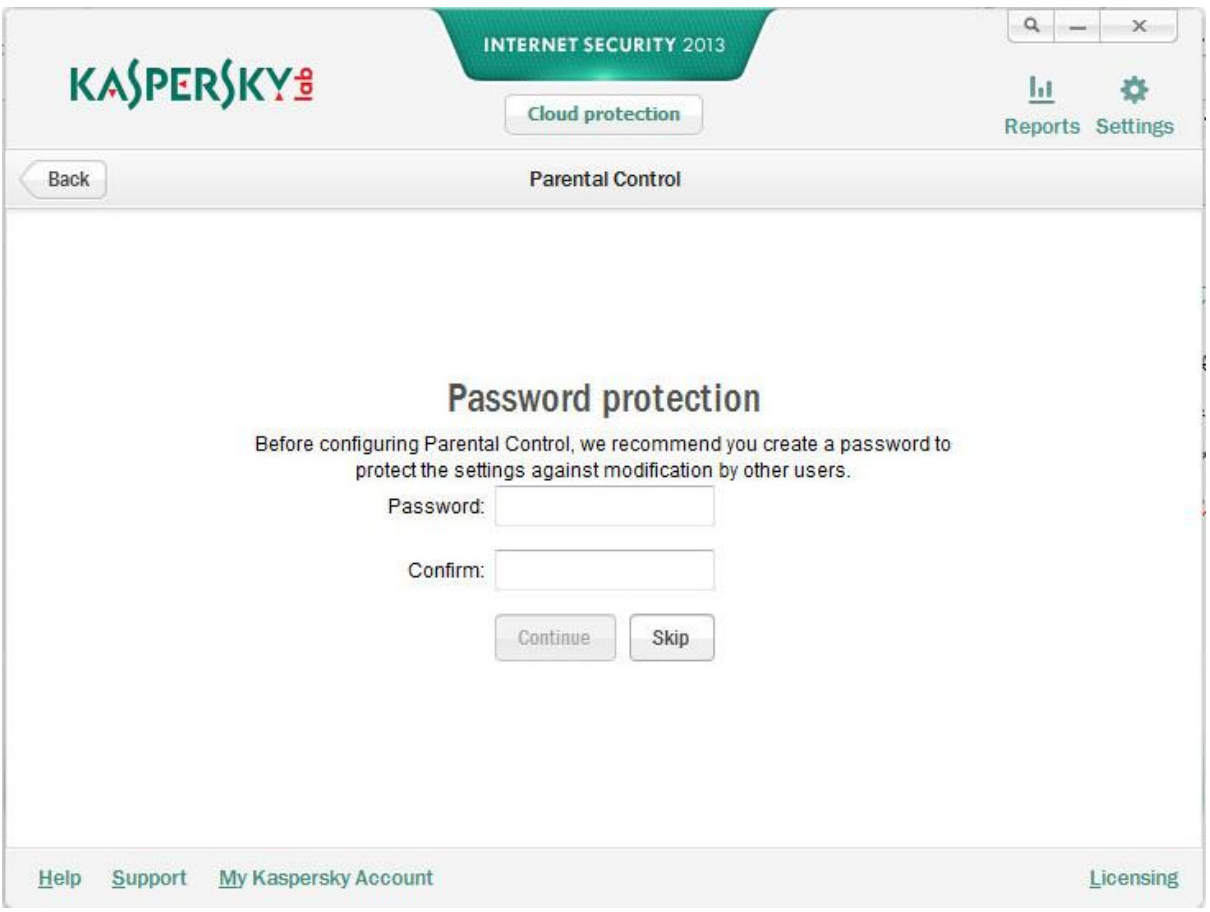

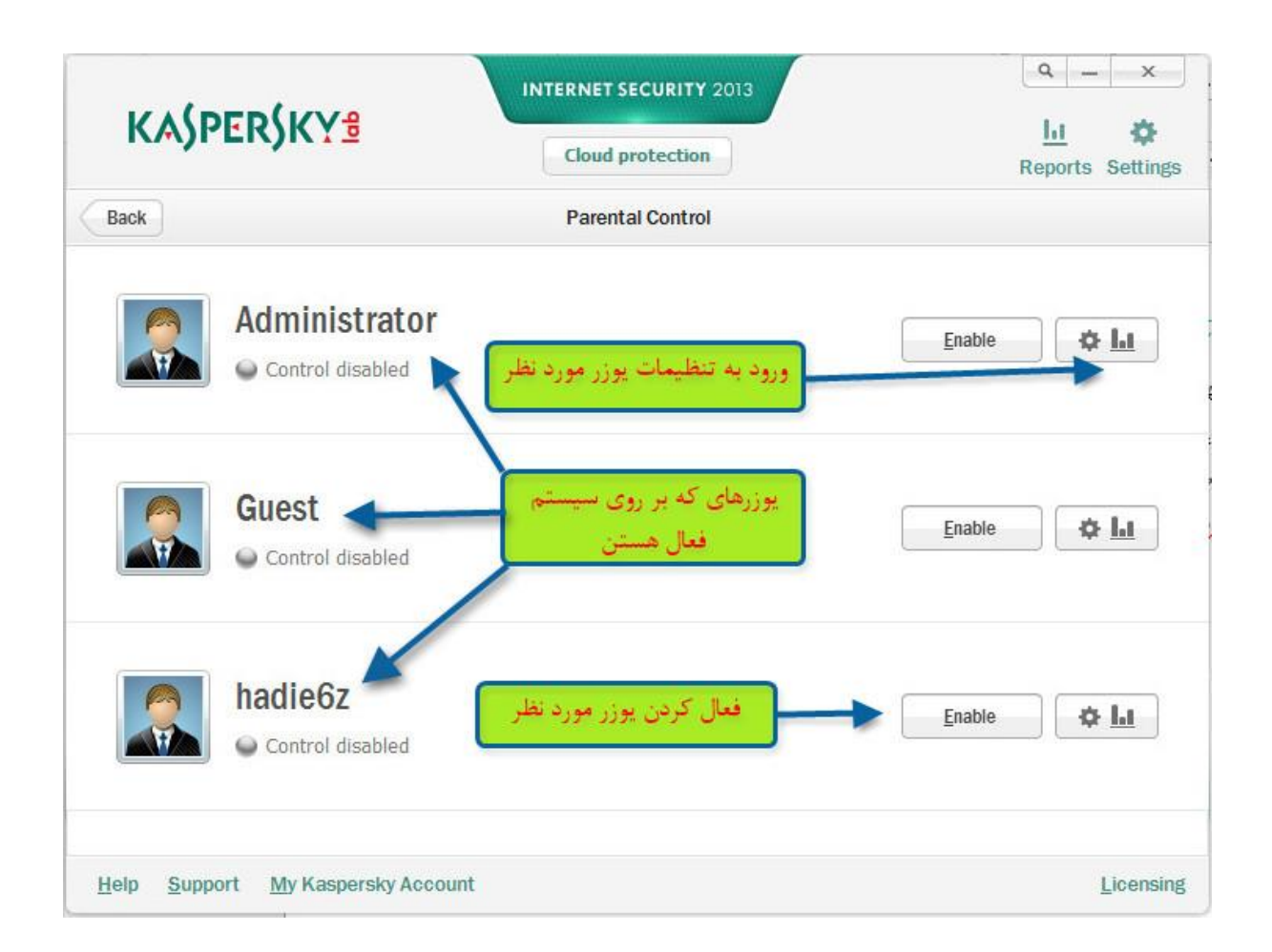

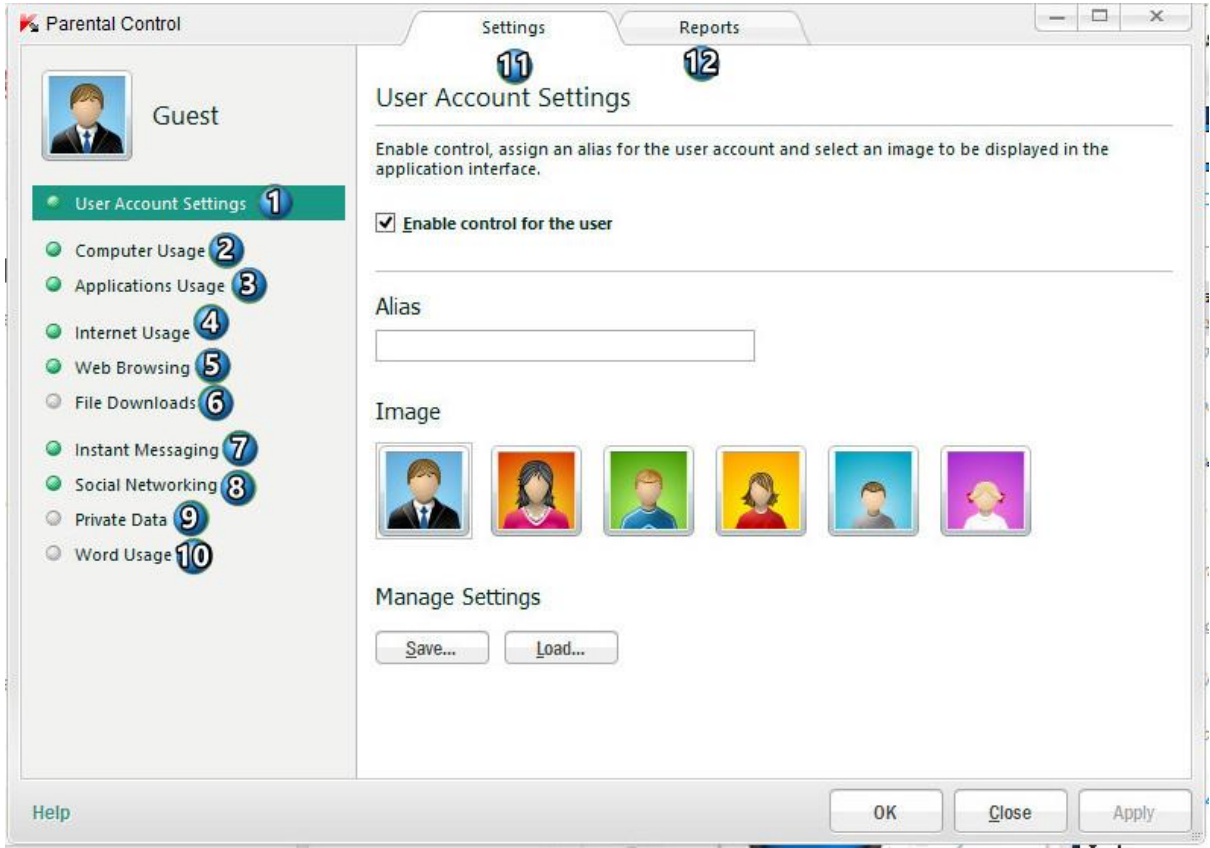

#### **توضیحات هر شماره بصورت تصویری داده شده**

#### **-7 تنظیمات حساب کاربری:**

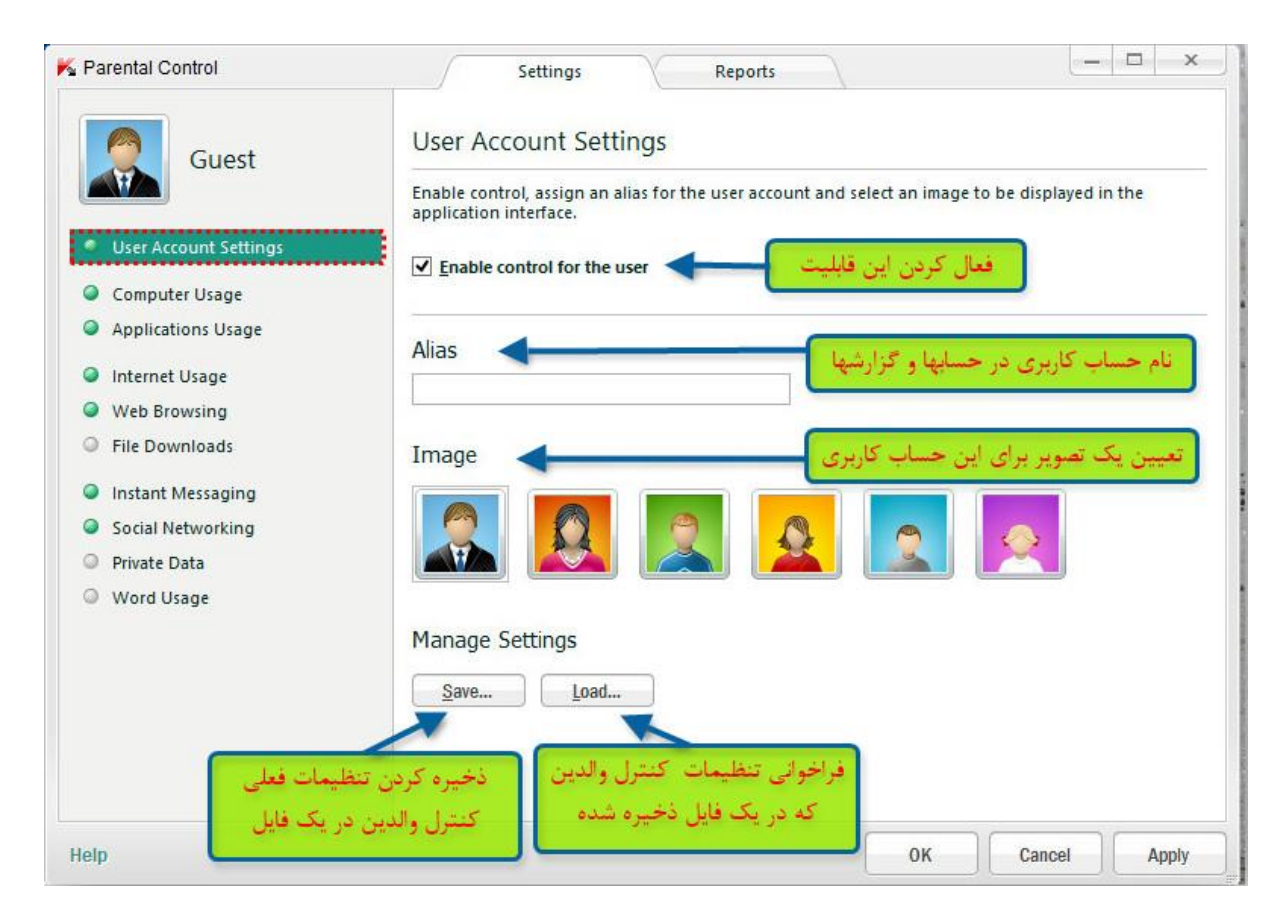

**-2 محدود کردن زمان استفاده از کامپیوتر**

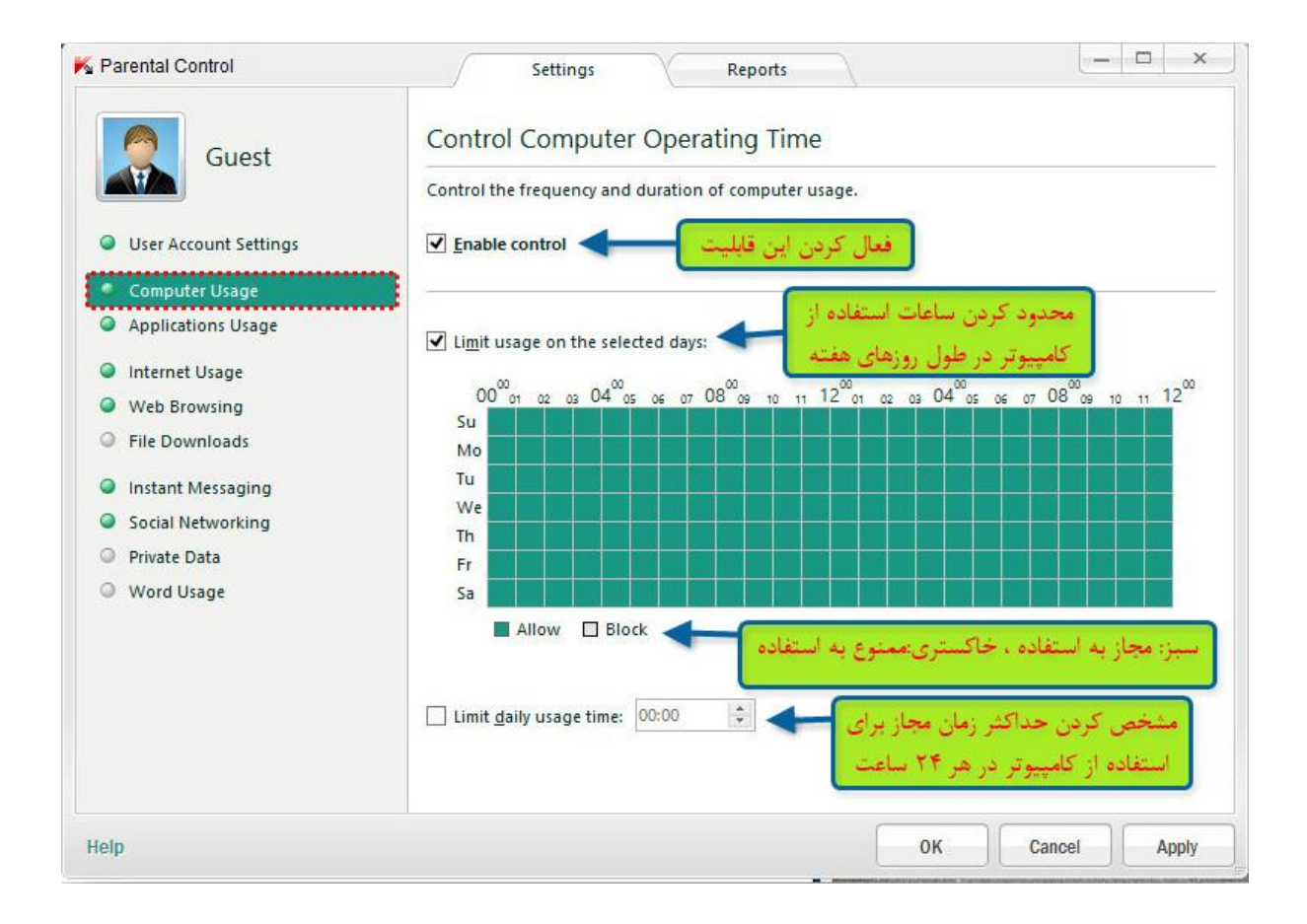

#### **-4 جلوگیری از شروع بکار برنامه ها یا تعیین محدودیت زمانی برای اجرای برنامه های کاربردی**

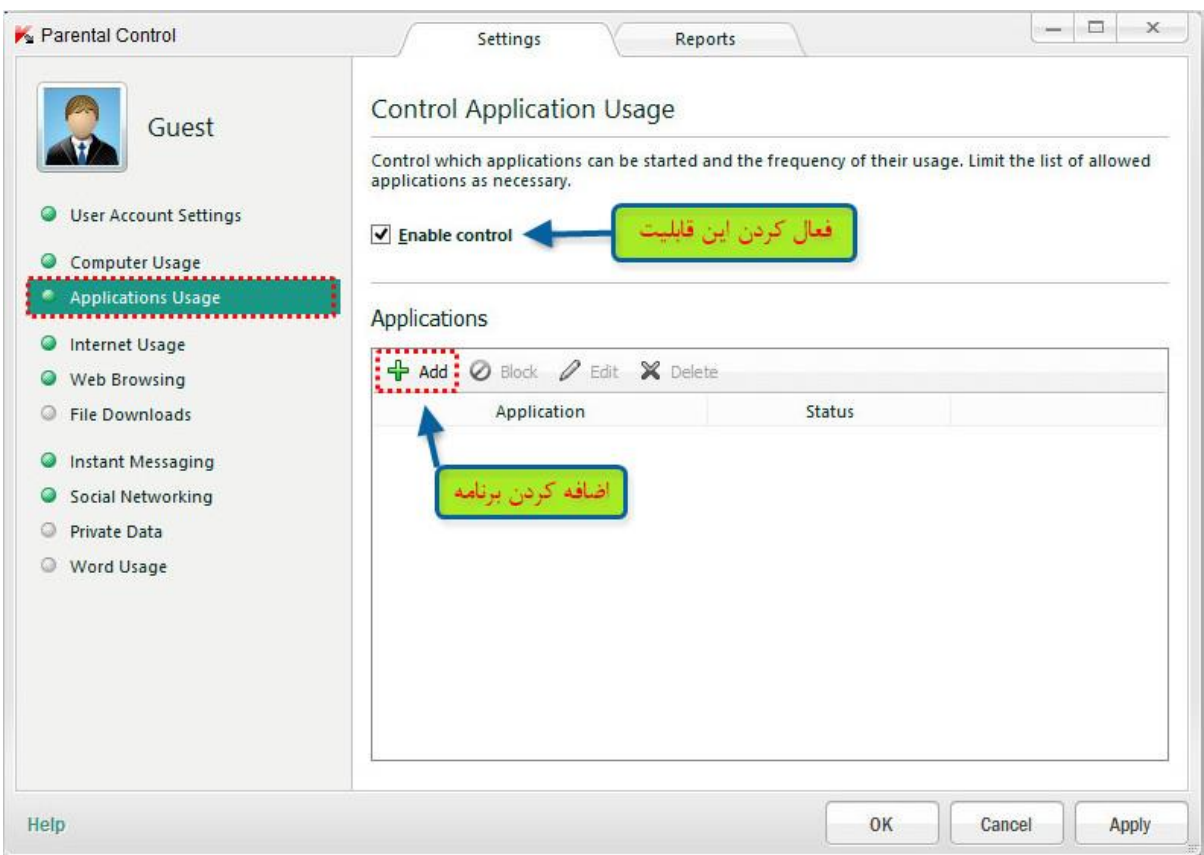

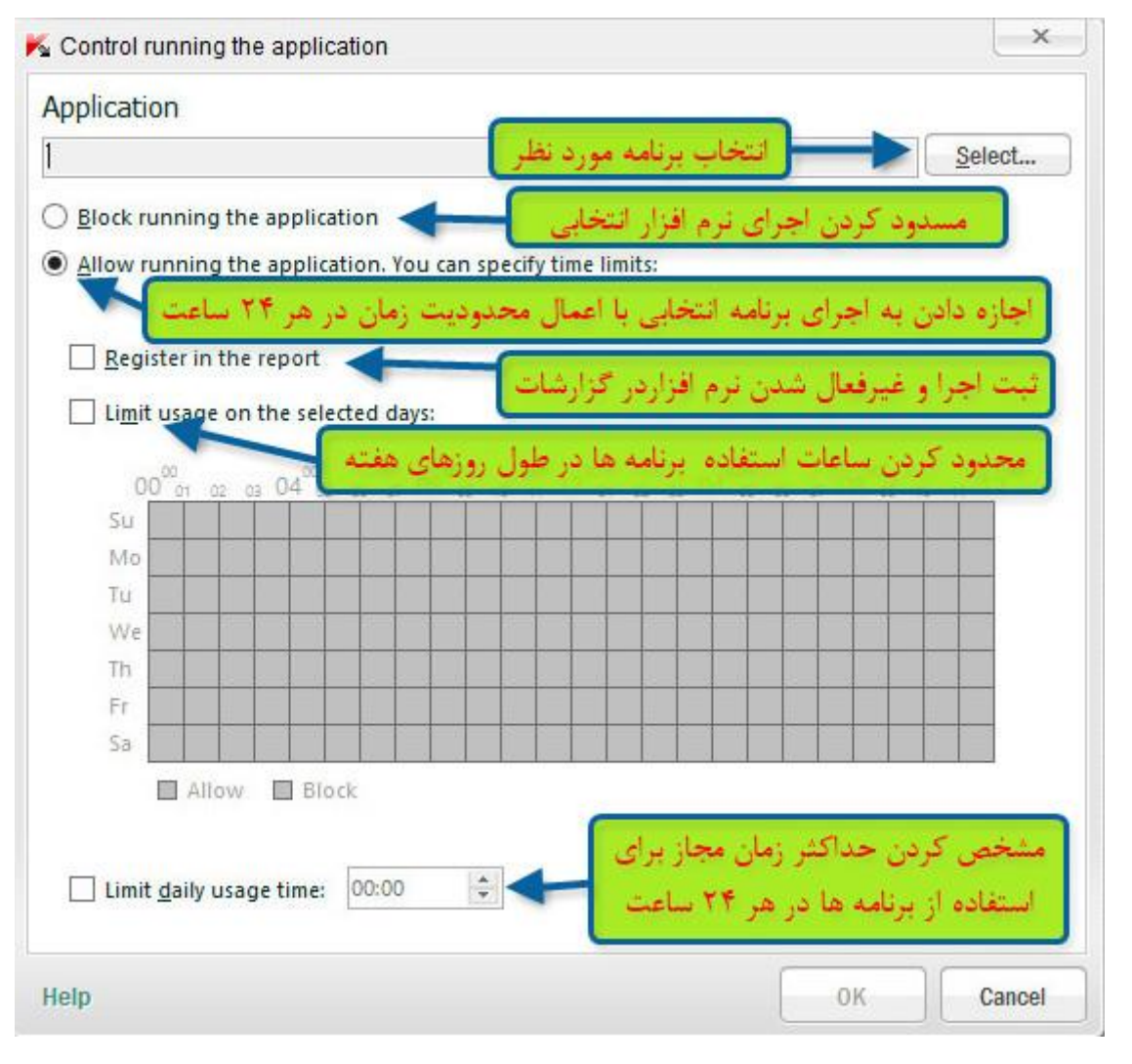

#### **-3 محدود کردن زمان استفاده از اینترنت**

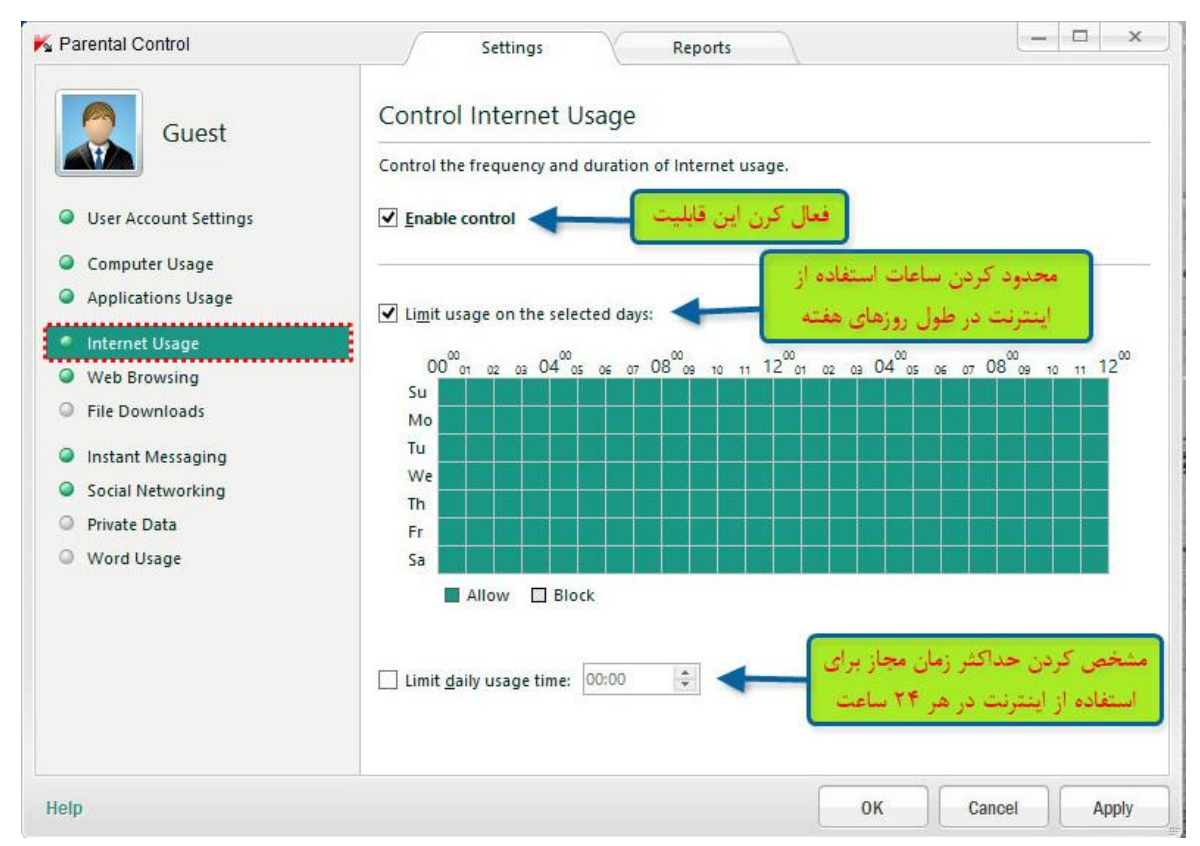

#### **-5 محدود کردن دسترسی به وب سایتها بر حسب محتوای سایت**

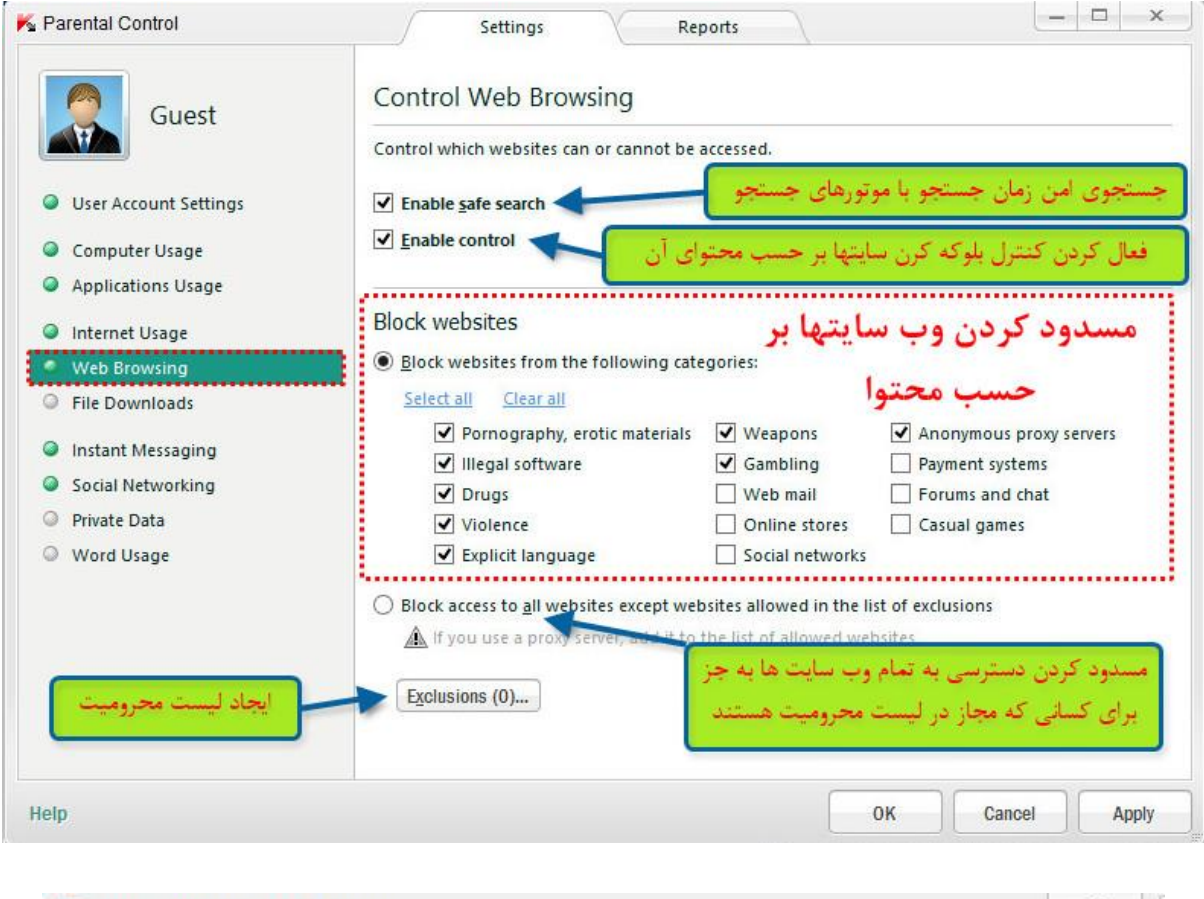

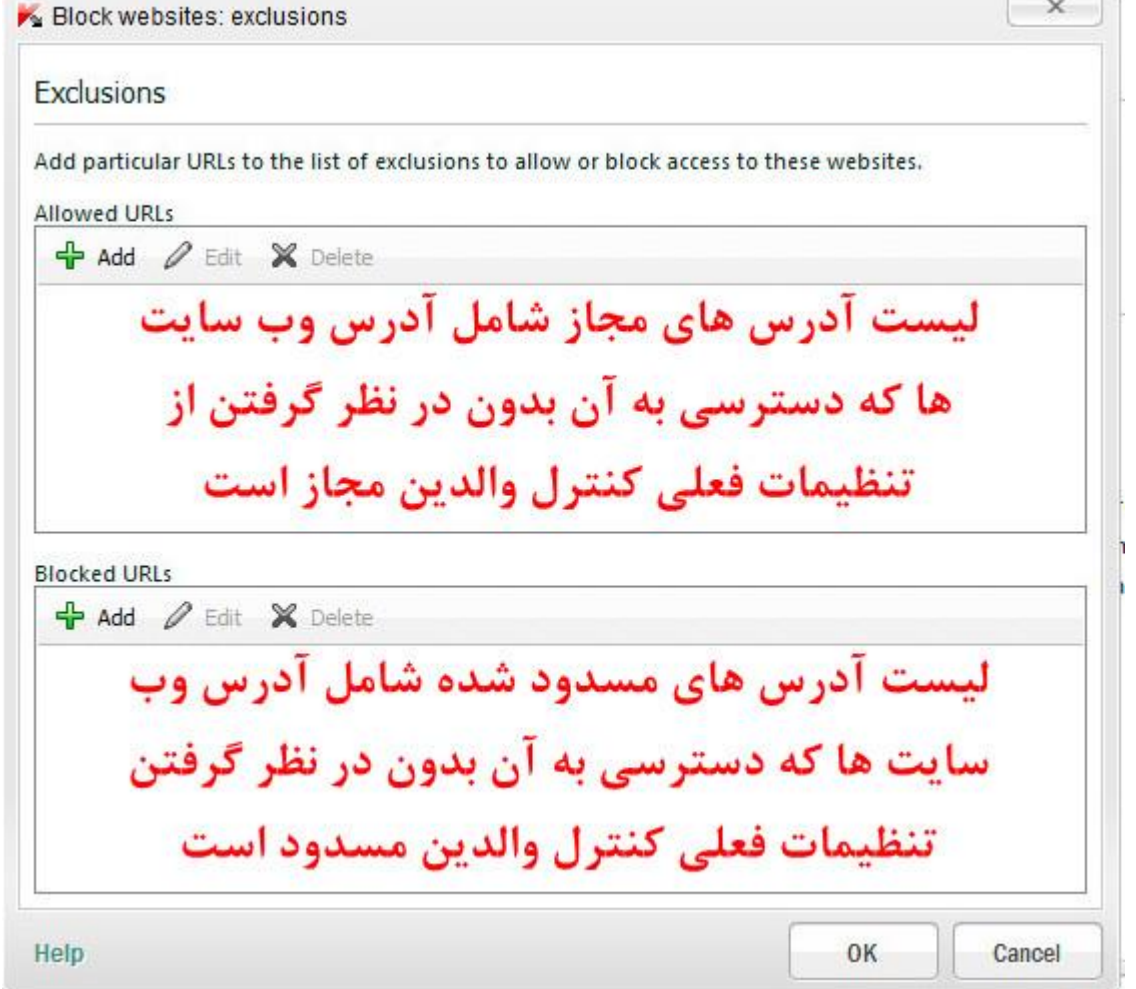

#### **-6 محدود کردن فایلهای دانلودی بر حسب محتوا )موزیک ، فیلم ، برنامه و ...(**

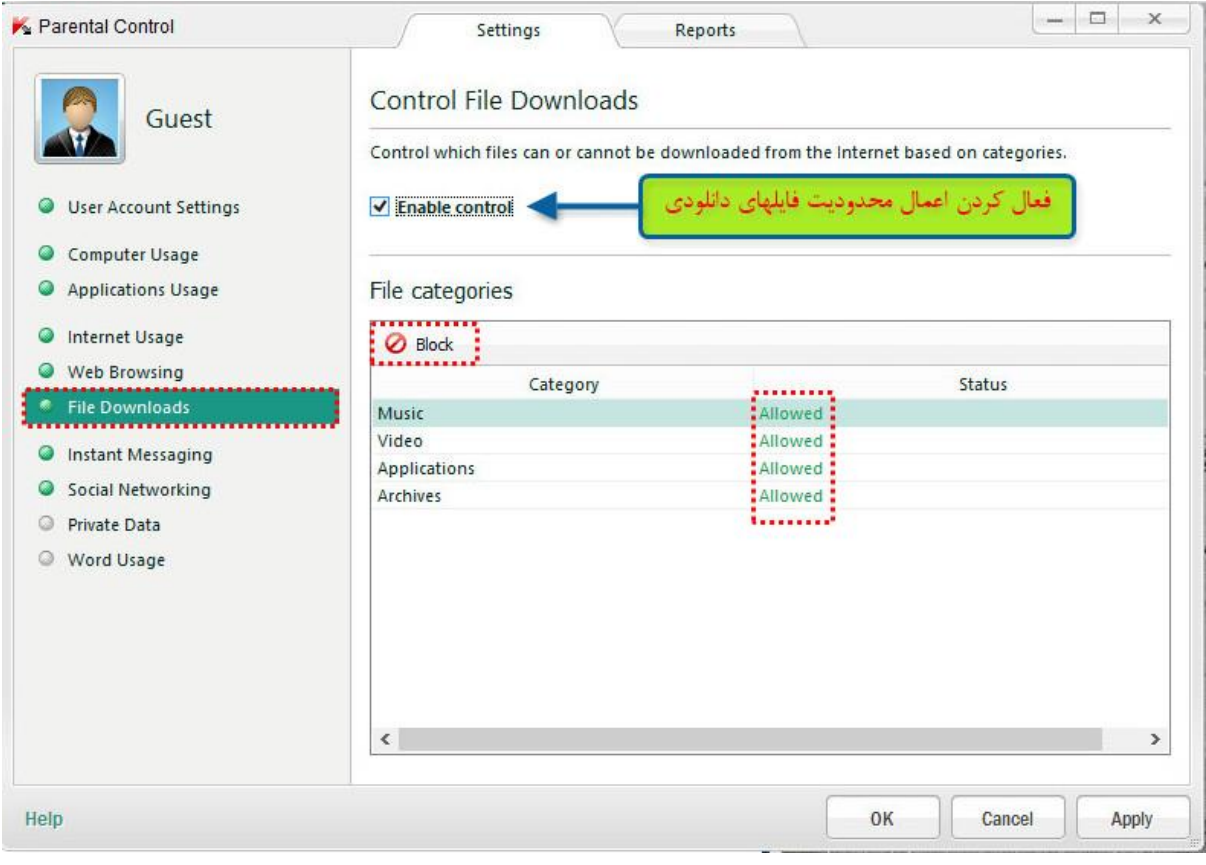

#### **-1 کنترل پیامهای فوری**

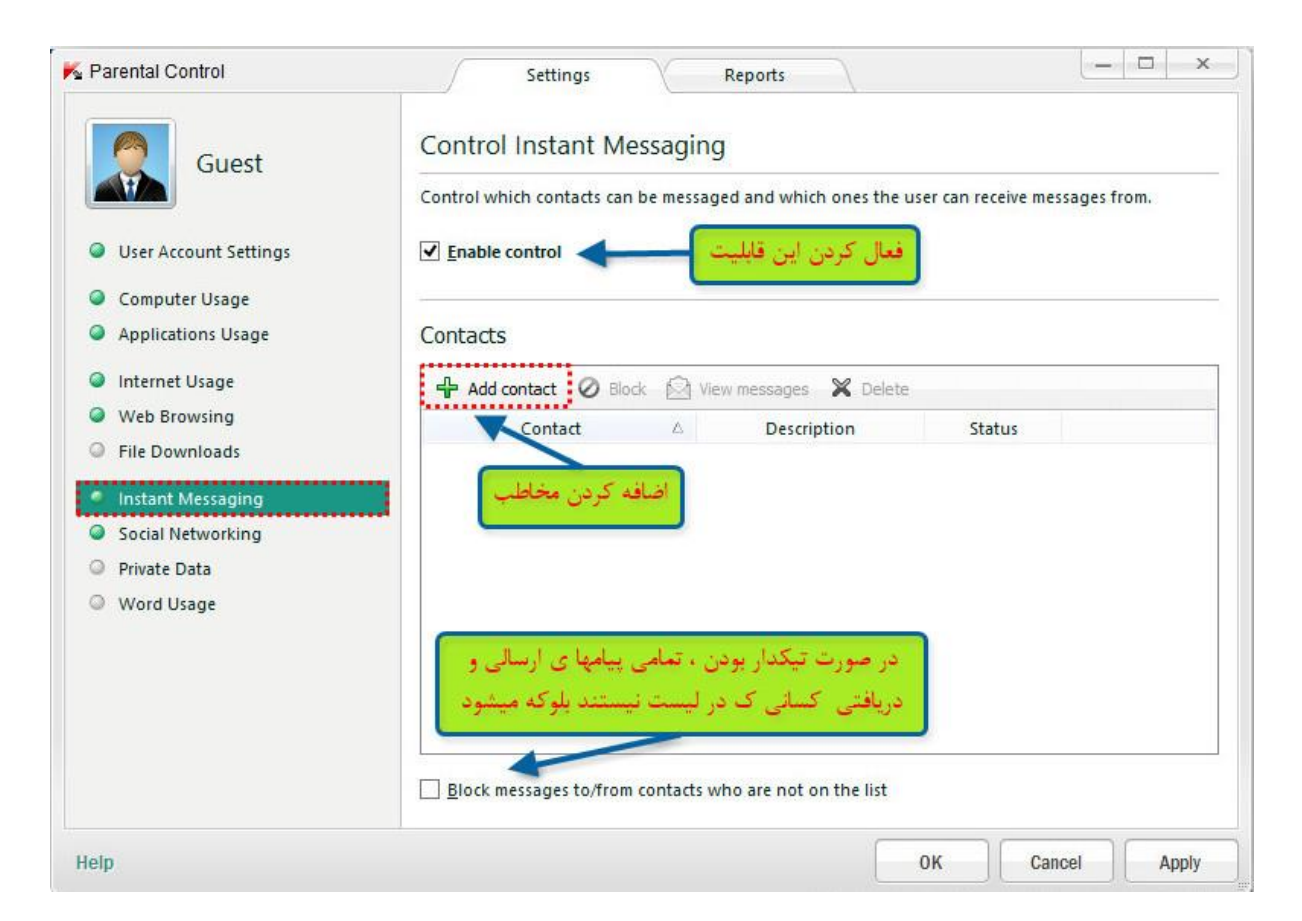

**-6 کنترل بخش شبکه های اجتماعی :** در این قسمت می توان پیام های کاربر را در شبکه های اجتماعی محدود کرد.

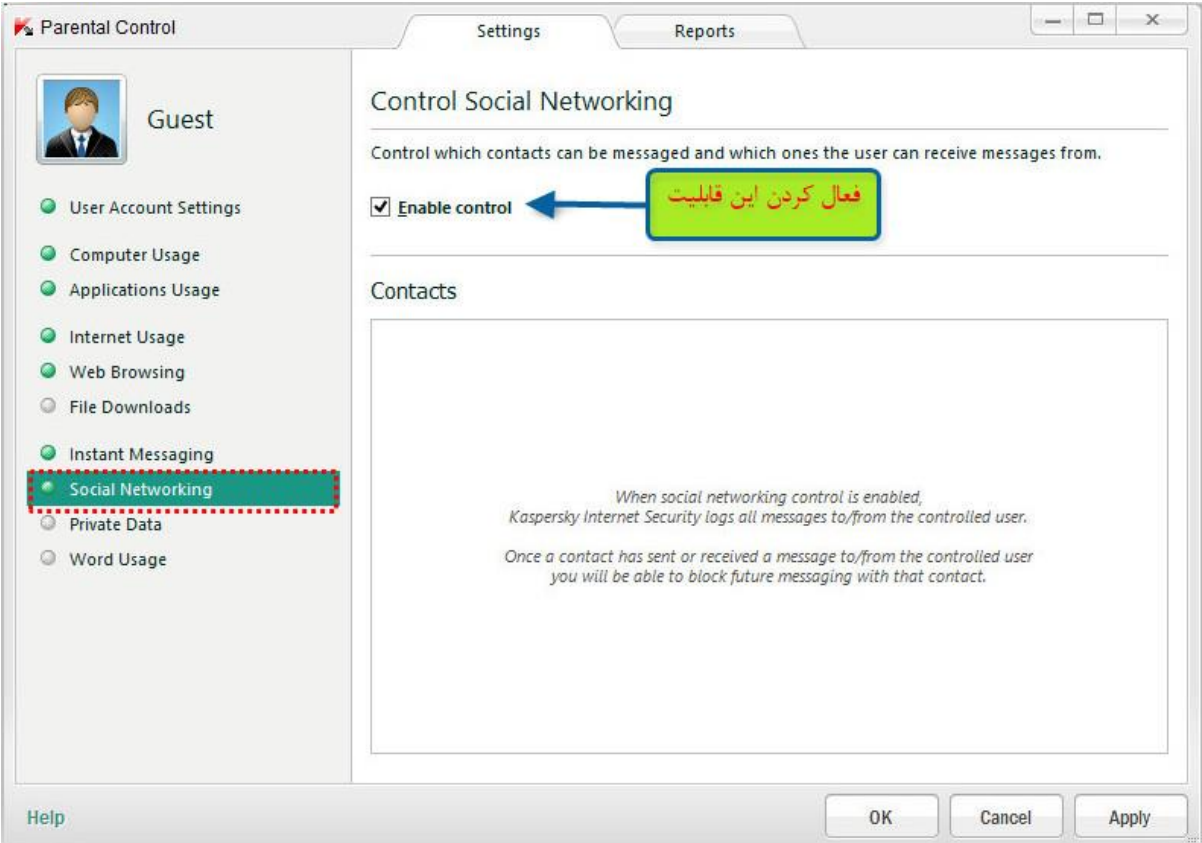

**-8 بخش کنترل به اشتراک گذاری داده های خصوصی :** شما می توانید انتقال از داده های شخصی ، توسط کاربر از طریق مشتریان IM، شبکه های اجتماعی، و ارسال داده ها را به وب سایتها محدود کنید. **-76 بخش کنترل استفاده کلمه :** شما می توانید بر استفاده از واژه ها و ترکیب کلمه مشخص شده در پیام به کاربر را از طریق مشتریان IM، شبکه های اجتماعی، و هنگام ارسال داده ها به وب سایت نظارت داشته باشید. **-77 تنظیمات مربوط به هر قسمت -72گزارشات مربوط به هرقسمت**

## <span id="page-34-0"></span>**-6برنامه های فعال ) Activity Application )**

این پنجره یک لیست ، شامل اطالعات مربوط به فعالیت برنامه های کاربردی نصب شده بر روی کامپیوتر شما می باشد.

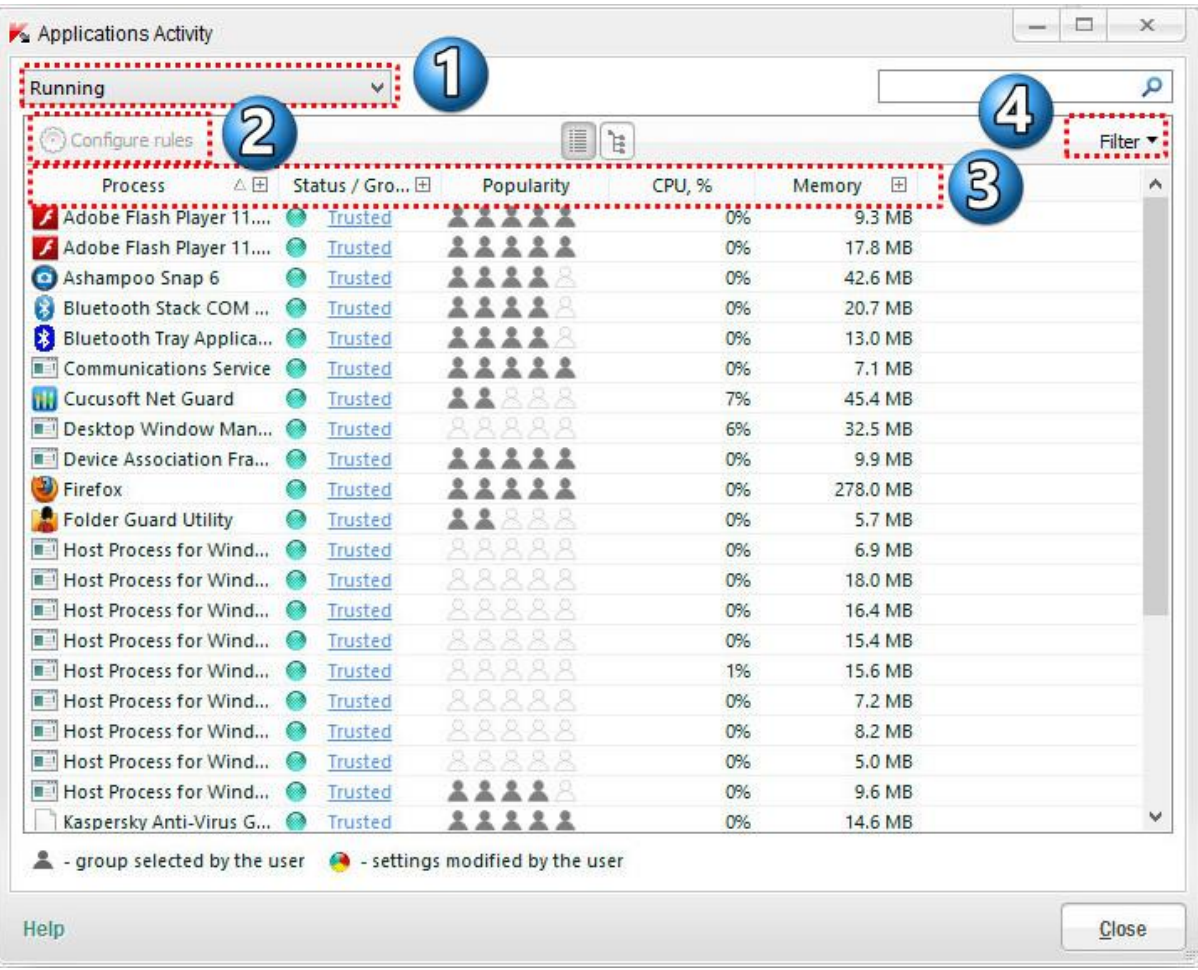

**-7 این لیست برای اعمال دو نوع فیلتر فعالیت برنامه های کاربردی استفاده میشود: در حال اجرا)Runing )-** لیست اطالعات برنامه هایی که در حال حاضر در حال اجرا هستند را نشان می دهد. **همه)All )-** لیست اطالعات تمام برنامه های نصب شده بر روی کامپیوتر شما را نشان می دهد. **-2 پیکربندی قوانین )rules Configure – )**با کلیک بر روی این دکمه پنجره کاربرد قوانین باز می شود .در این پنجره، شما می توانید قوانینی برای مدیریت فعالیت های برنامه انتخاب شده ایجاد کنید. **این بخش بعدا بصورت کاملتر توضیح داده خواهد شد. -4 توضیحات موارد بصورت تکی در زیر Process( فرایند( :** ستونی از برنامه های کاربردی لیست فعالیت، که نام برنامه و یا یک فرآیند را نمایش می دهد. **Group / Status( وضعیت/گروه( :** نمایش وضعیت برنامه تعیین شده و گروه مطمئن **سبز:** برنامه های گروه مطمئن نمایش داده می شود. **زرد:** برنامه های گروه کم اطمینان نمایش داده می شود. **قرمز:** برنامه های گروه غیر قابل اطمینان نمایش داده می شود . **Popularity( محبوبیت( -** نمایش تعداد کاربرانی از آن برنامه استفاده میکنند. **CPU, %( پردازشگر( –** نمایش میزان استفاده برنامه از پردازشگر **Memory( حافظه( –** نمایش میزان استفاده برنامه از حافظه

#### www.ketabesabz.com

**-3 فیلتر )Filter )-** باکلیک بر روی این دکمه یک منو کشویی باز میشود که در آن میتوان فیلتر های زیر را اعمال کرد: **startup on Run( اجرا در راه اندازی( –** فرآیندهایی که زمان راه اندازی سیستم عامل اجرا شده اند. **processes System( فرایندهای سیستم( –** فرایندهای الزم برای فعالیت سیستم عامل **processes Security Internet Kaspersky( فرایندهای کسپر سکی( -** فرایندهای اجرا شده توسط کسپرسکی اینترنت سکیوریتی

#### <span id="page-35-0"></span>**-8نظارت بر شبکه ) Monitor Network )**

این لیست شامل تمام اتصاالت فعال شبکه که در حال حاضر بر روی کامپیوتر در حال فعالیت هستند.

#### **سربرگ activity Network( فعالیت های شبکه(:**

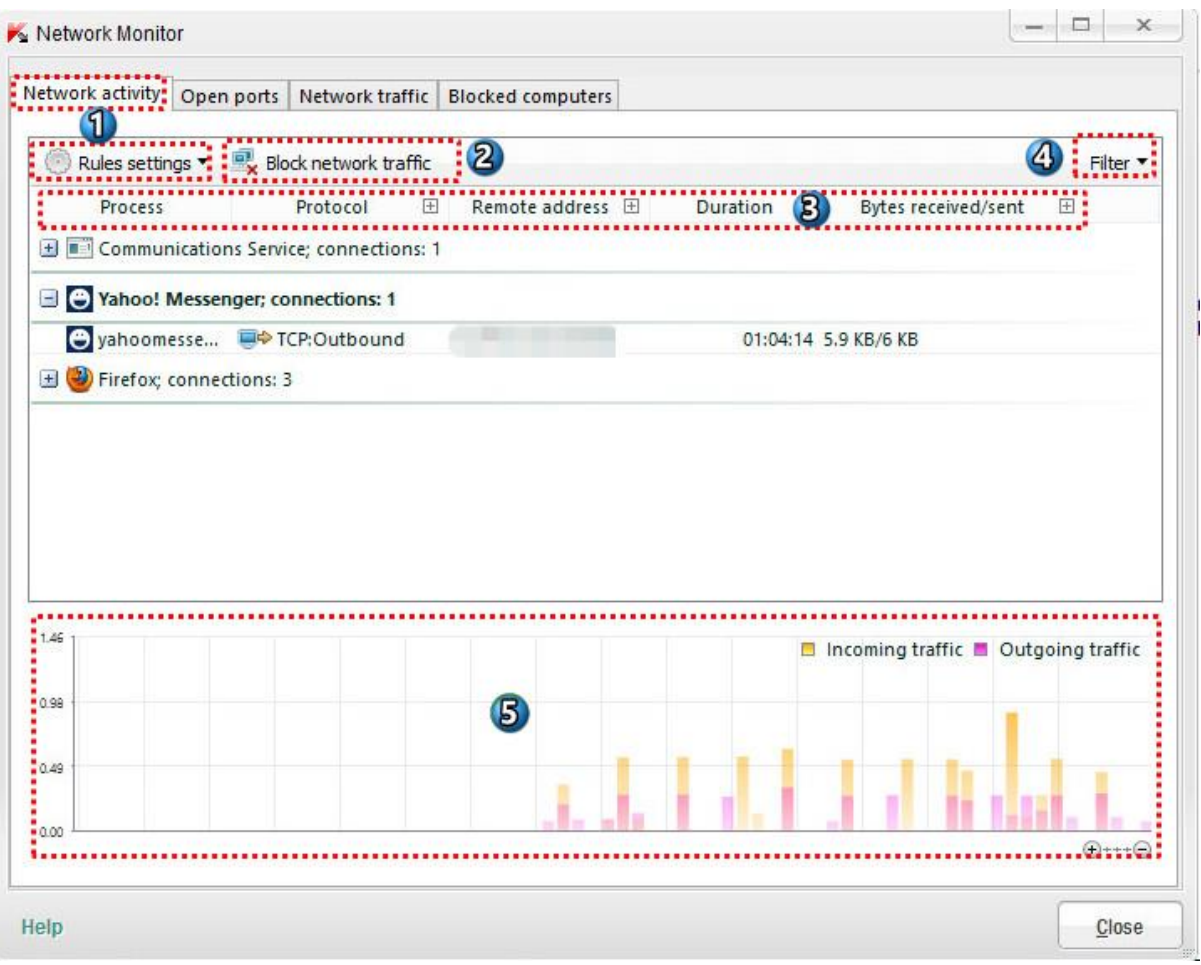

**-7 تنظیمات قوانین )settings Rules):** باکلیک بر روی این دکمه یک منو باز می شودکه شامل موارد زیر است: **rules network All( تمام قوانین شبکه( -** تمامی پنجره های باز فایروال ، جایی که در آن شما می توانید برای برنامه های انتخاب شده از لیست قوانین بسته را پیکربندی کنید.

**rules network Application( قوانین برنامه شبکه( –** پنجره قوانین برنامه های باز، جایی که در آن شما می توانید برای برنامه های انتخاب شده از لیست قوانین شبکه را پیکربندی کنید.

**-2 مسدود کردن ترافیک شبکه )trafic network Block):** با کلیک کردن روی این دکمه فایروال تمامی پروسه های فعال روی شبکه را مسدود میکند.

در صورتی که شما روی این دکمه یک بار کلیک کنید اسم آن به traffic network Unblock( غیرفعال کردن مسدود سازی شبکه ) که اگر بر روی آن کلیک کنید فایروال به تمامی پروسه ها اجازه میدهد به حالت طبیعی برگردند.
**-4 اطالعات زیر برای هر اتصال نمایش داده می شود:** نام فرآیند)برنامه، سرویس، سرور( شروع به اتصال پروتکل اتصال تنظیمات اتصال (پورت های محلی و راه دور و IP آدرس ) مدت زمان اتصال حجم اطالعات منتقل شده )bytes) با کلیک کردن بر روی + اطالعات بیشتری در مورد فعالیت شبکه ای از فرآیند انتخاب شده نمایش داده میشود.

**-3 فیلتر )Filter ) :** با کلیک بر روی این دکمه منویی باز میشود که شامل دو مورد زیر است: **توسط شده ایجاد اتصاالت نمایش )Show connections established by Kaspersky Internet Security کسپرسکی اینترنت سکیوریتی( -** لیست اطالعات مربوط به ارتباطات ایجاد شده توسط Internet Kaspersky Security را نشان می دهد. **connections local Show( نمایش اتصاالت محلی( -** لیست اطالعات در مورد اتصال به کامپیوترهای دیگر در شبکه

محلی را نشان می دهد.

**-5 نمایش نموداری ترافیکهای ورودی و خروجی**

**سربرگ Ports Open ( پورتهای باز ( :**

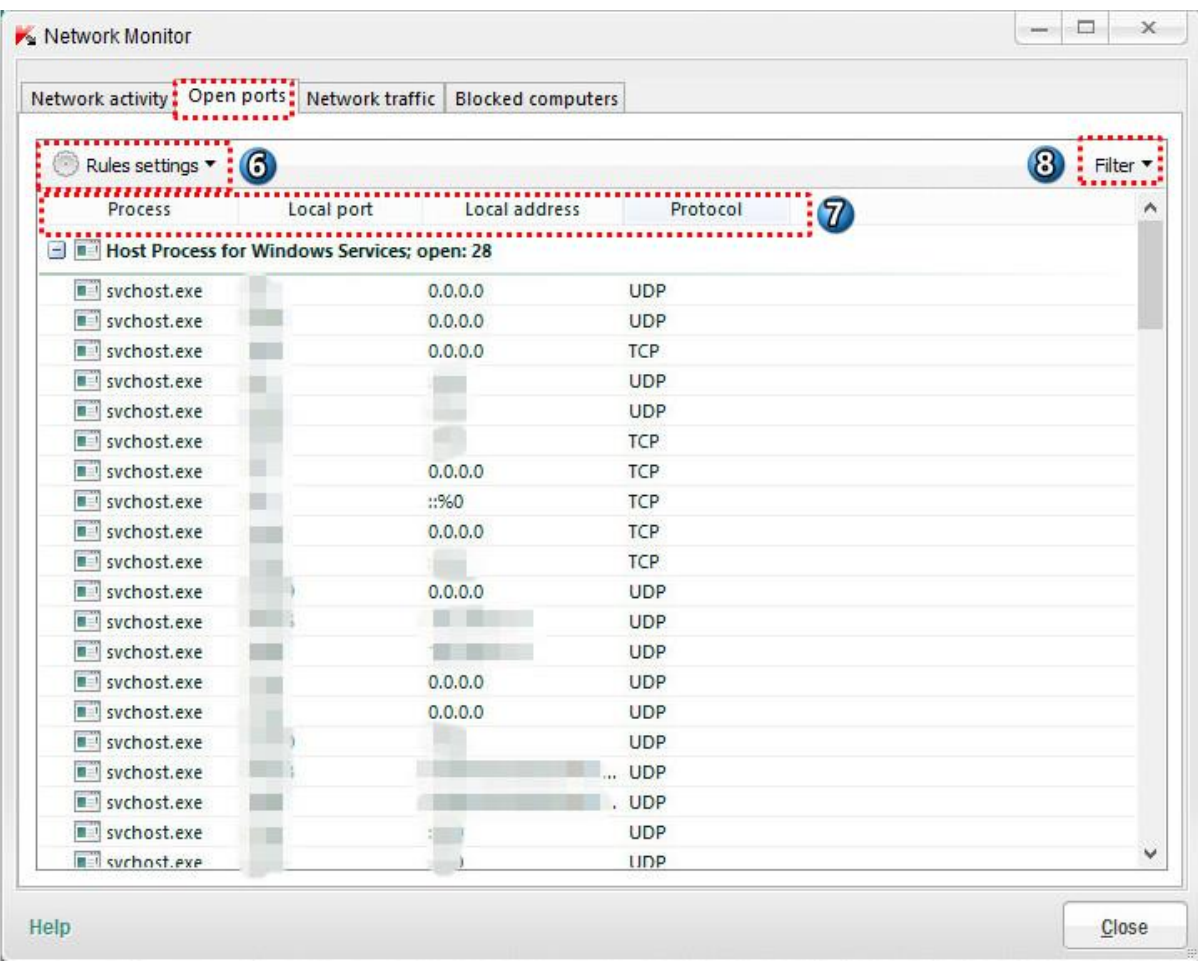

**-6 تنظیمات قوانین )settings Rules):** باکلیک بر روی این دکمه یک منو باز می شودکه شامل موارد زیر است: **rules network All( تمام قوانین شبکه( -** تمامی پنجره های باز فایروال ، جایی که در آن شما می توانید برای برنامه های انتخاب شده از لیست قوانین بسته را پیکربندی کنید.

**rules network Application( قوانین برنامه شبکه( –** پنجره قوانین برنامه های باز، جایی که در آن شما می توانید برای برنامه های انتخاب شده از لیست قوانین شبکه را پیکربندی کنید.

**-1 اطالعات زیر برای هر اتصال نمایش داده می شود:** اطالعات مربوط به تمام پورتهای باز هر پروسه که اطالعات زیر برای هر پورت نمایش داده میشود : نام پروسه ای که از پورت استفاده میکند )نرم افزار، سرویس، سرور( تعداد پورت، IP آدرس محلی پروسه پروتکل مورد استفاده مدت زمانی که در طی آن پورت برای اتصال باز است.

**-6 فیلتر )Filter ) :** با کلیک بر روی این دکمه یک منو باز می شود که شامل موارد زیر است: **ports open All( تمام پورت های باز( -** نمایش لیست تمامی پورت های باز کامپیوتر شما **loopback except All –** نمایش لیست تمام پورت ها به جز کسانی که از نرم افزار شبکه ای برای سیستم عامل خود استفاده میکنند.

**سربرگ trafic Network( ترافیک های شبکه(:**

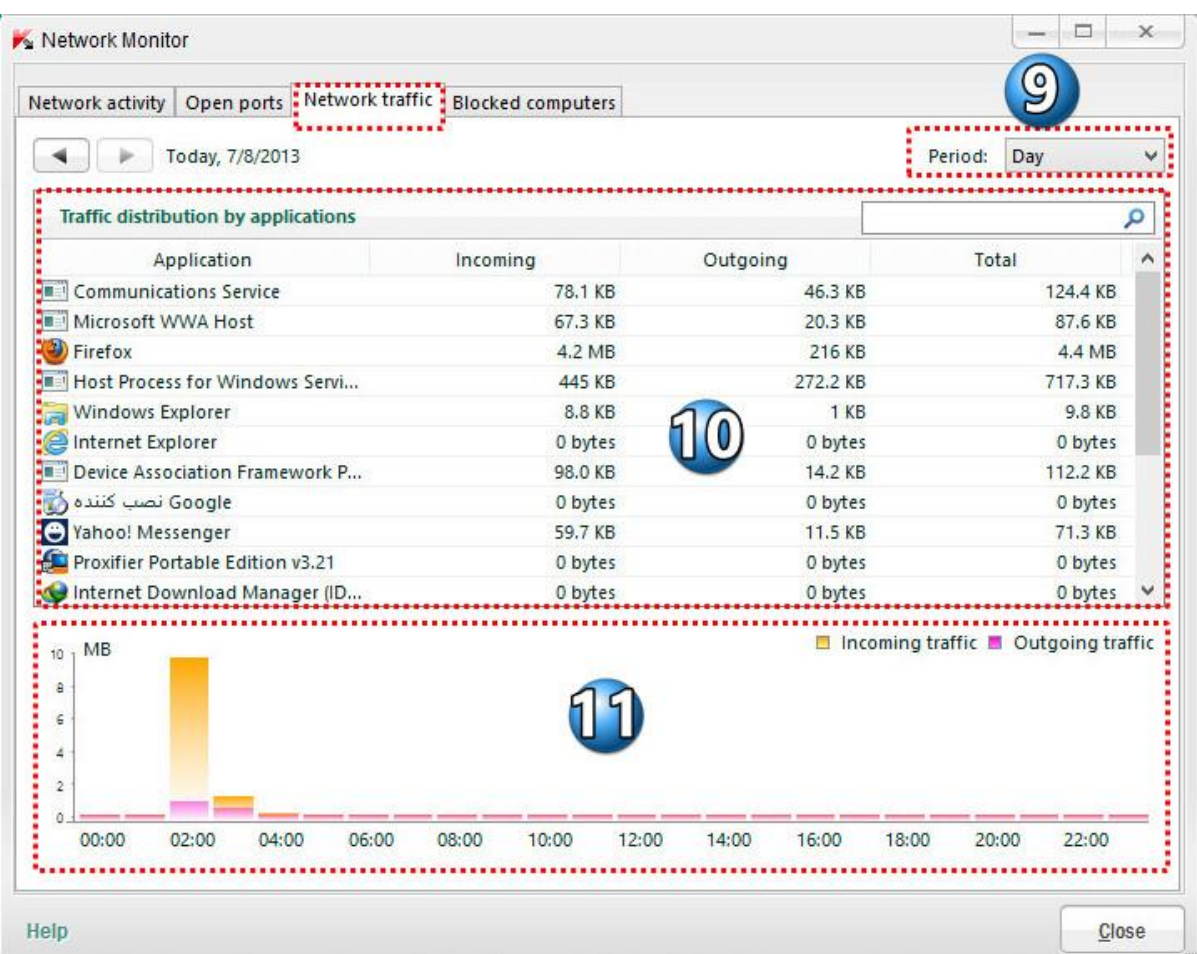

```
-8 دوره زمانی )Period): با کلیک بر روی این دکمه یک منو باز می شودکه این لیست شامل فواصل زمانی برای مشاهده 
                                                         توزیع ترافیک شبکه برای برنامه انتخاب شده است.
                                                                                               روز
                                                                                              هفته
                                                                                               ماه
                                                                                              سال
                                                                                         تمام مدت
        -76 توزیع ترافیک توسط لیست برنامه های کاربردی )applications by distribution Traffic):
شامل اطالعات در مورد حجم همه اتصاالت ورودی و خروجی ایجاد شده بین کامپیوتر شما و کامپیوترهای دیگر و 
                                                                                   اینترنت می باشد.
                                                                جزییات بصورت زیر نشان داده میشود:
                                                                       Applications( اسم برنامه ( 
                                                                 Incoming( حجم ترافیک ورودی (
                                                                  Outgoing( حجم ترافیک خرجی (
                                                                   Total( مجموع ترافیک مصرفی (
```

```
-77 در این قسمت یک نمودار توزیع ترافیک را در بازه زمانی های مختلف )طبق بازه زمانی که در Period انتخاب میشود ( 
                                                                                               نشان میدهد.
```
#### **سربرگ Computer Blocked( کامپیوترهای مسدود شده(:**

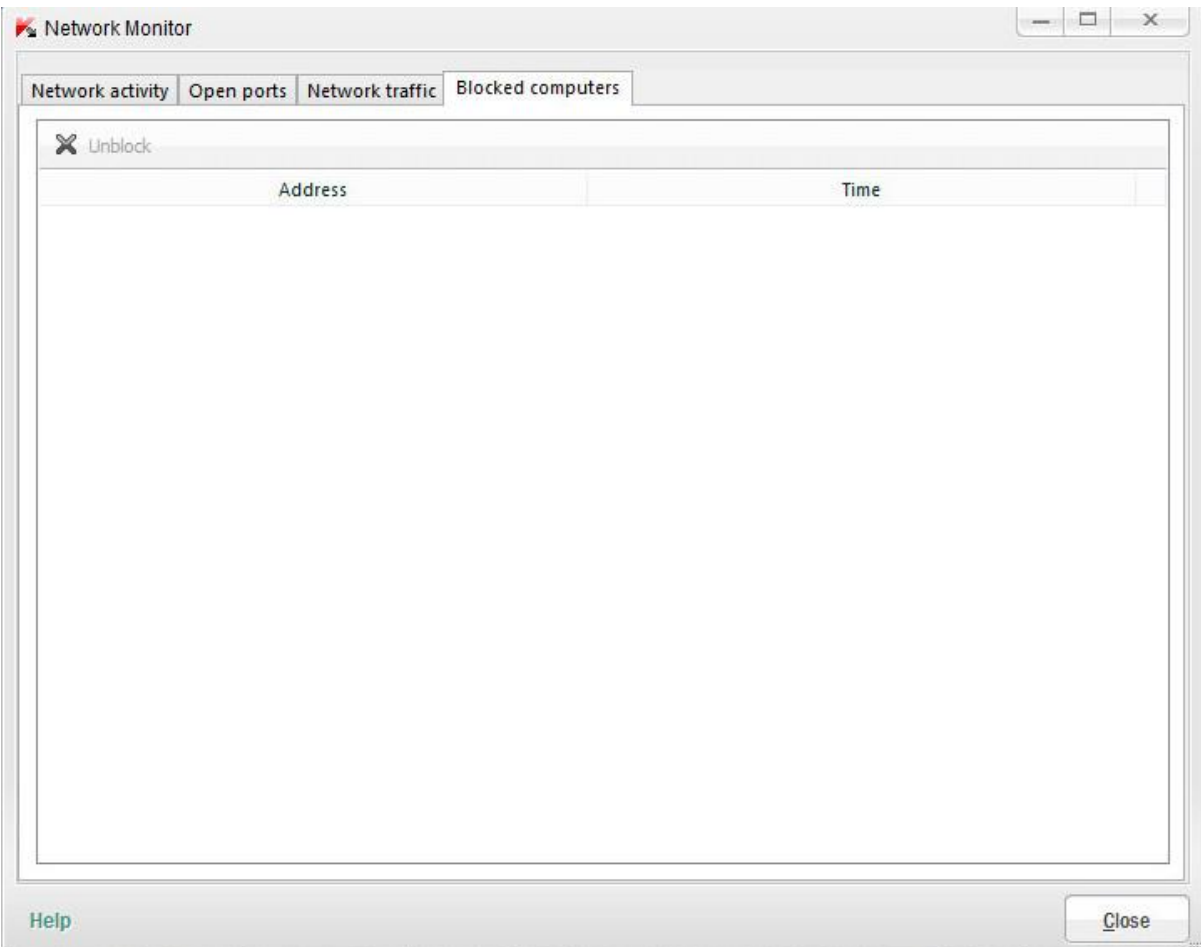

شامل اطالعات در مورد host هایی که با هدف حمله به کامپیوتر شما، مسدود کرده است ، میشود. که شامل IP آدرس host مسدود شده و زمان حمله میشود.

## **-76کیبرد مجازی ) Keyboard Virtual )**

**همانطور که از اسمش پیداست یک کیبرد مجازی در اختیار کاربر قرار میدهد و در موارد زیر کاربرد داره:**

**-7** وب سایت بانکها )Banks)

**-2**ورود به وب سایت سیستم های پرداخت )systems Payment)

**-4**ورود در وب سایت های ارائه دهنده خدمات ایمیل )Mail)

**-3**ورود در وب سایت های طراحی شده برای ارتباطات کاربران اینترنت )websites Communication)

**-5**ورود به وب سایت های شبکه های اجتماعی )networks Social)

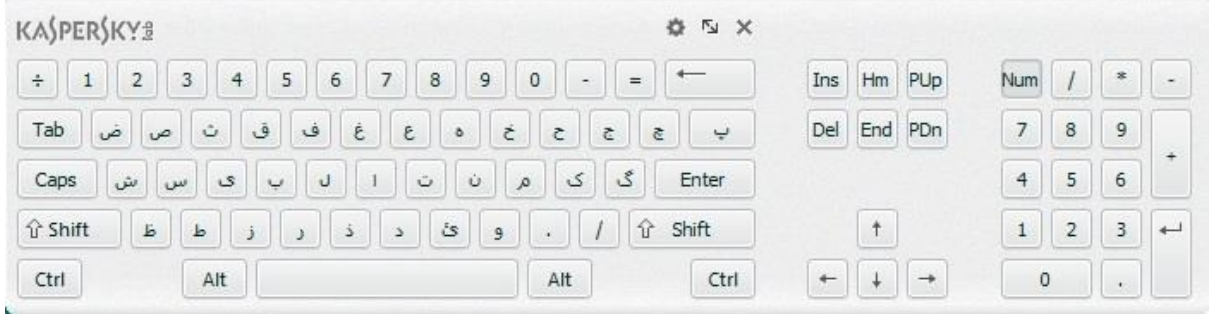

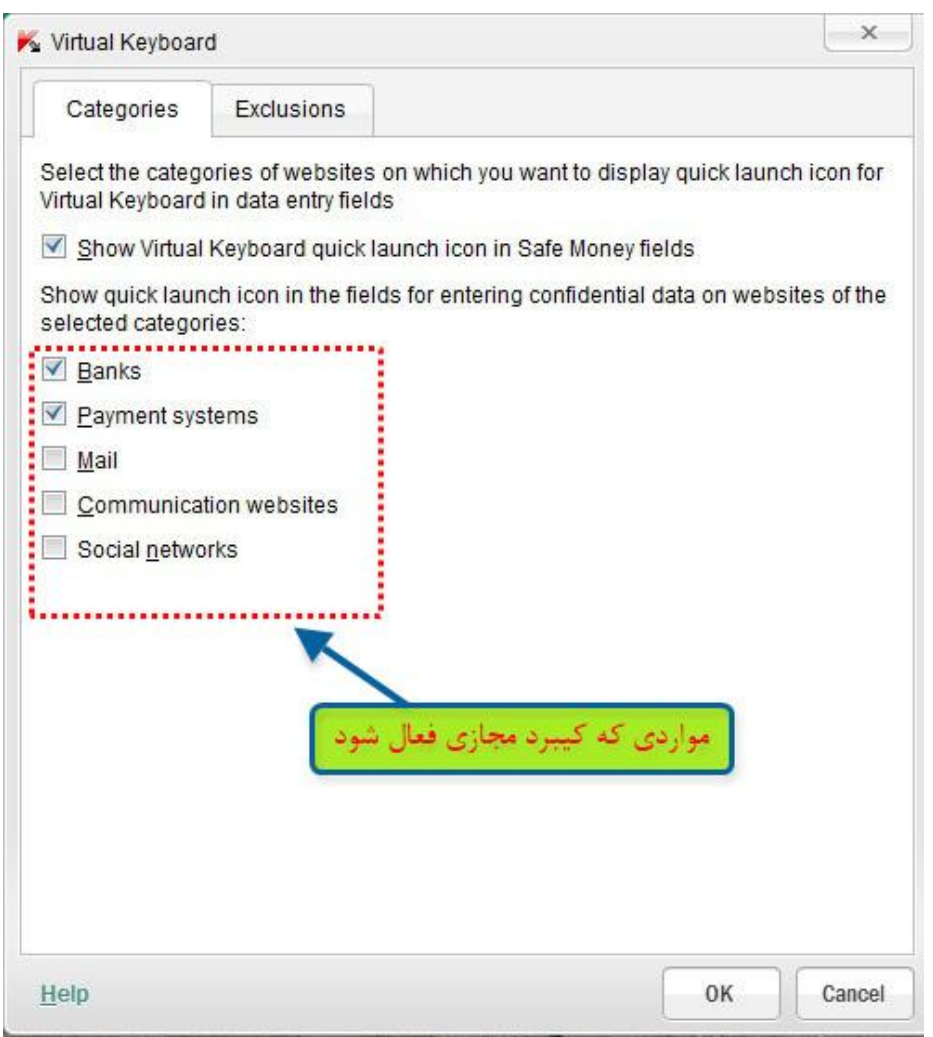

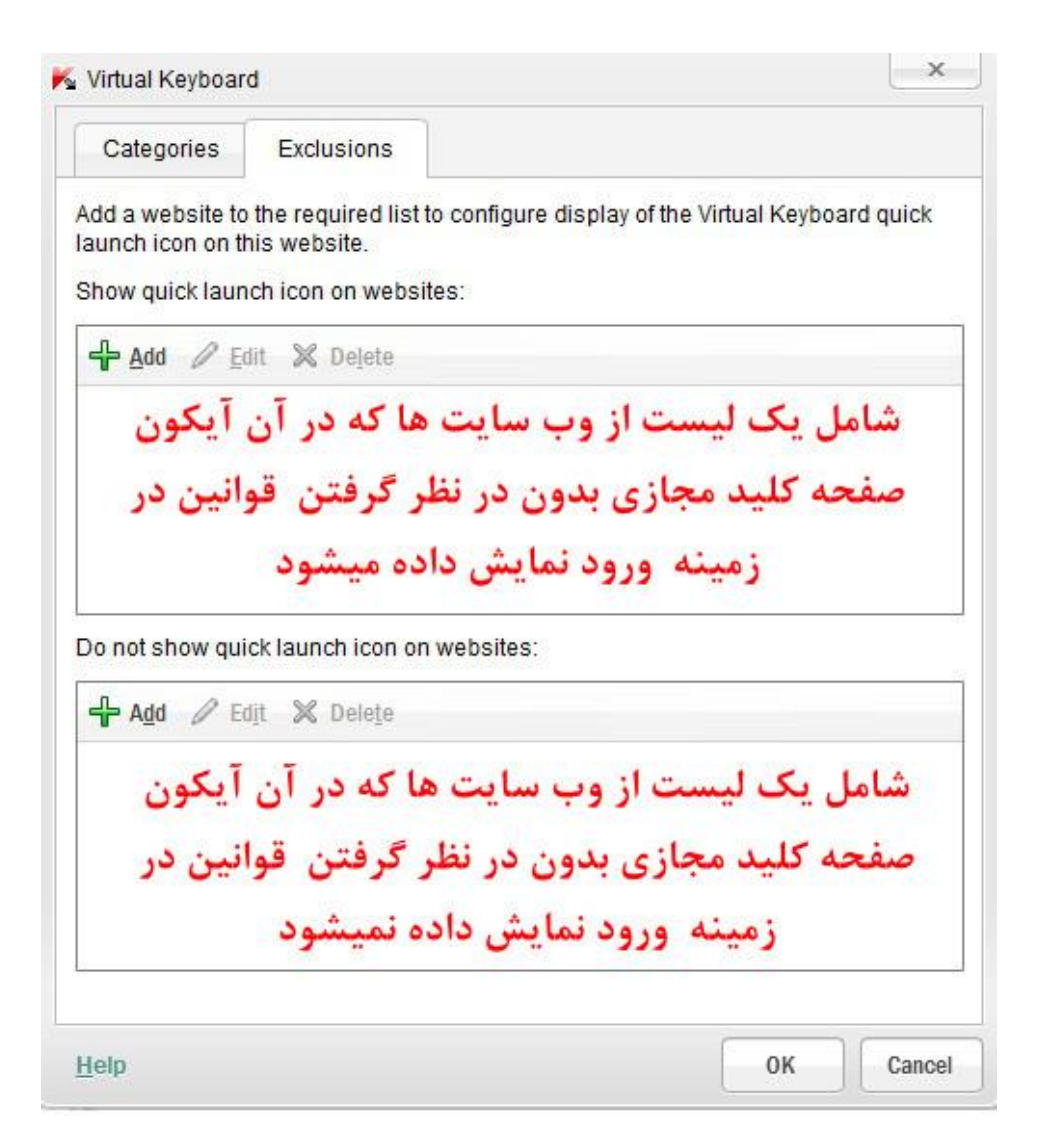

# **-77قرنطینه ) Quarantine )**

فایل های آلوده یا مشکوک به آلودگی به قرنطینه منتقل میشود .قرنطینه برای ذخیره سازی نسخه پشتیبان از فایل های حذف و یا اصالح شده ،طراحی شده است.

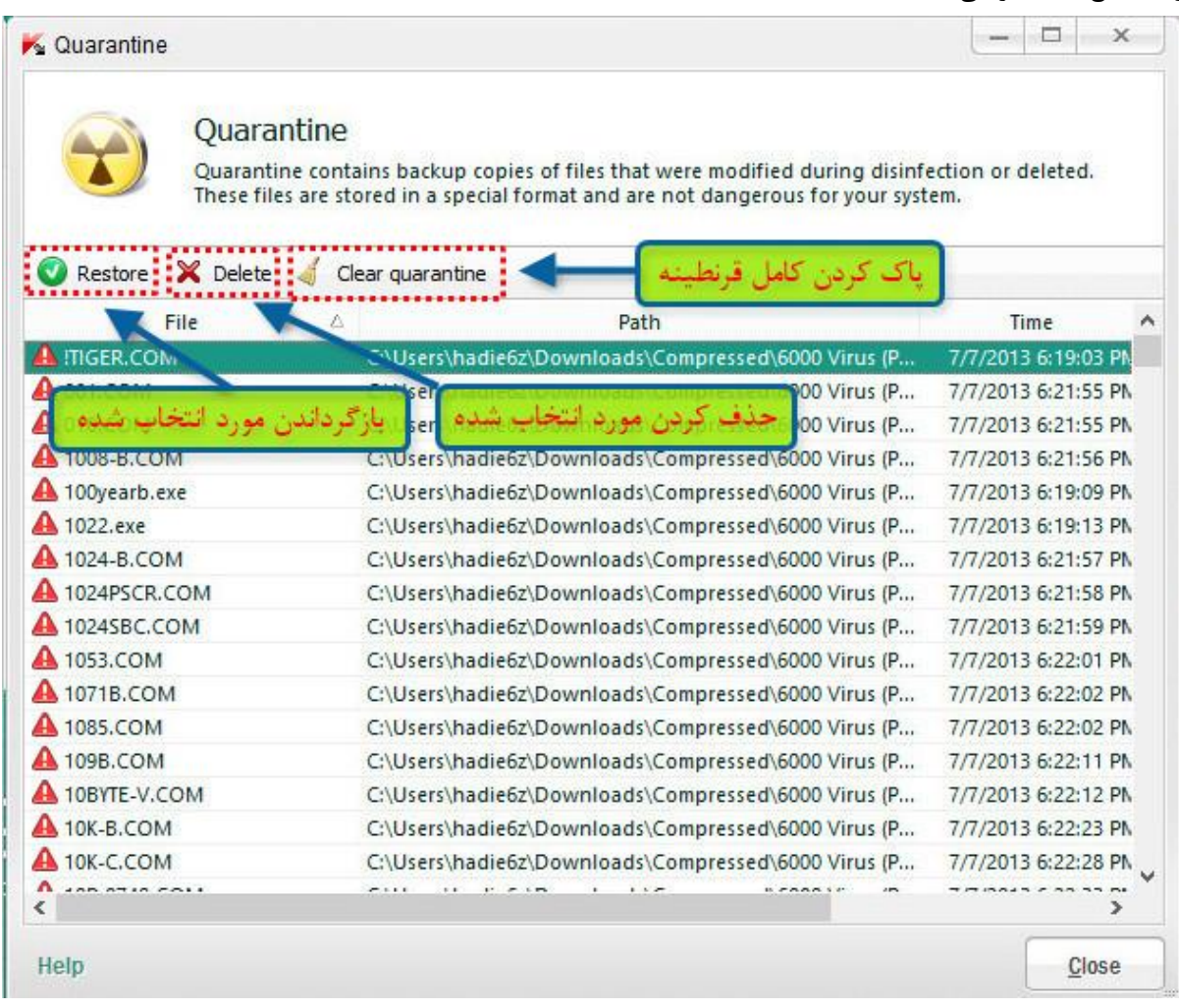

## **-72ابزار ) Toos )**

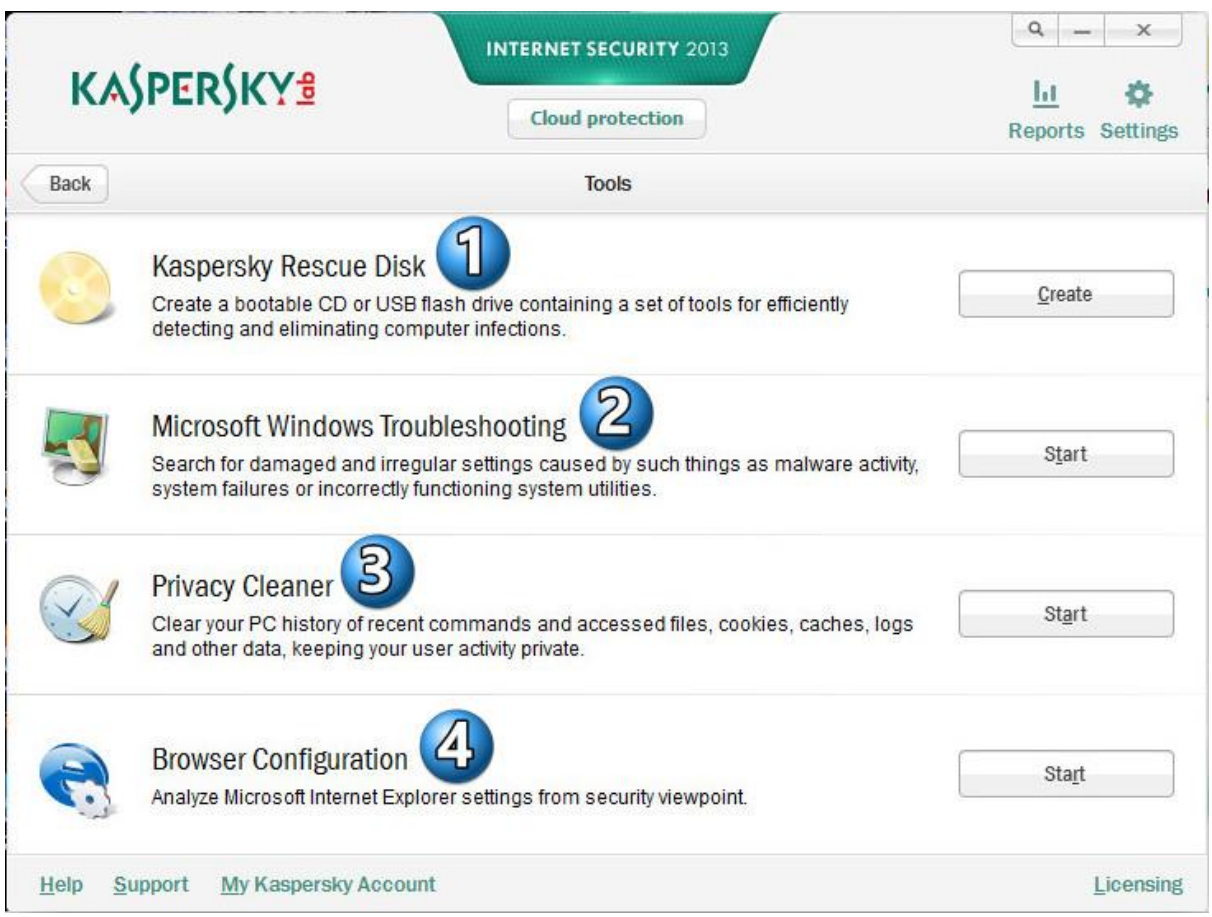

#### **-7 دیسک نجات کسپرسکی )Disk Rescue Kaspersky )**

با کلیک کردن این دکمه ساخت دیسک نجات کسپرسکی شروع میشود. دیسک نجات کسپرسکی معموال بعد از حمله ویروس یا ... که تاثیرات مخربی بر روی سیستم عامل میگذارند و بعضی از فایلهای رجیستری یا استارت آپ رو از بین میبره وگاهی اوقات در محیط ویندوز قابل حذف نیستند کاربرد دارد. بعد از ایجاد دیسک نجات بر روی فلش یا DVD/ CD و able Boot کردن آنها باید سیستم آلوده رو بوسیله فلش یا DVD/ CD راه اندازی کرد. بعد از آن باید سیستم آلوده رو اسکن نموده و هرگونه ویروس و ... را از بین برد.

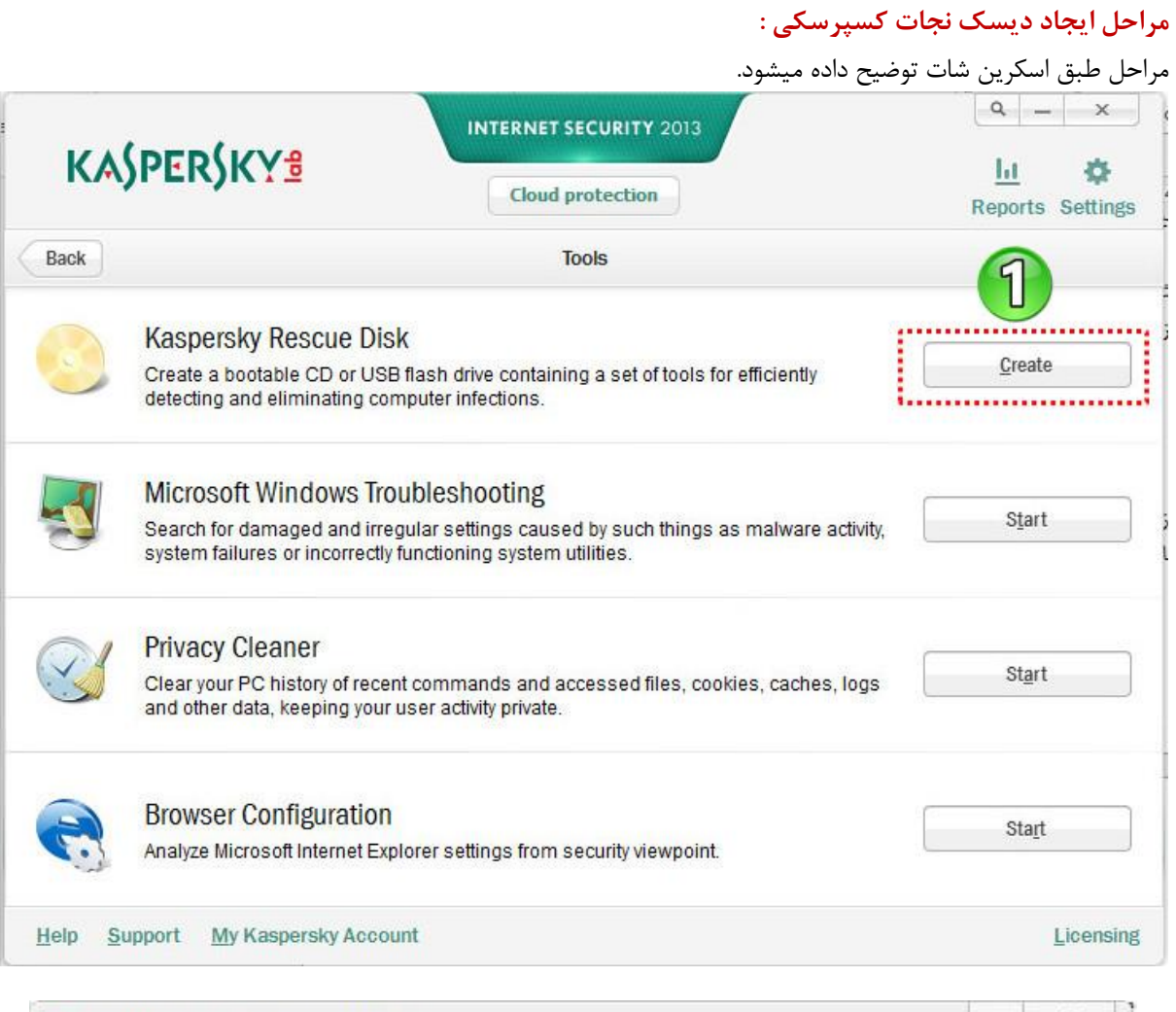

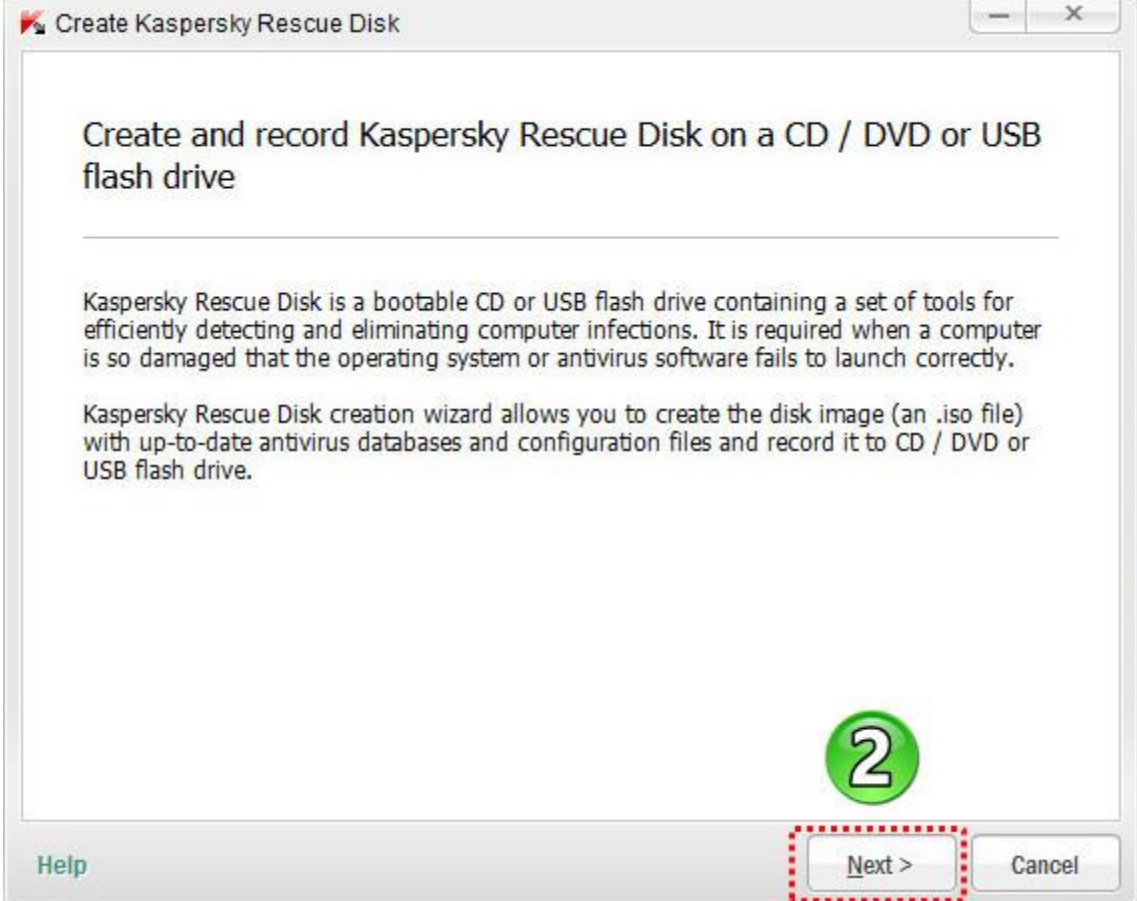

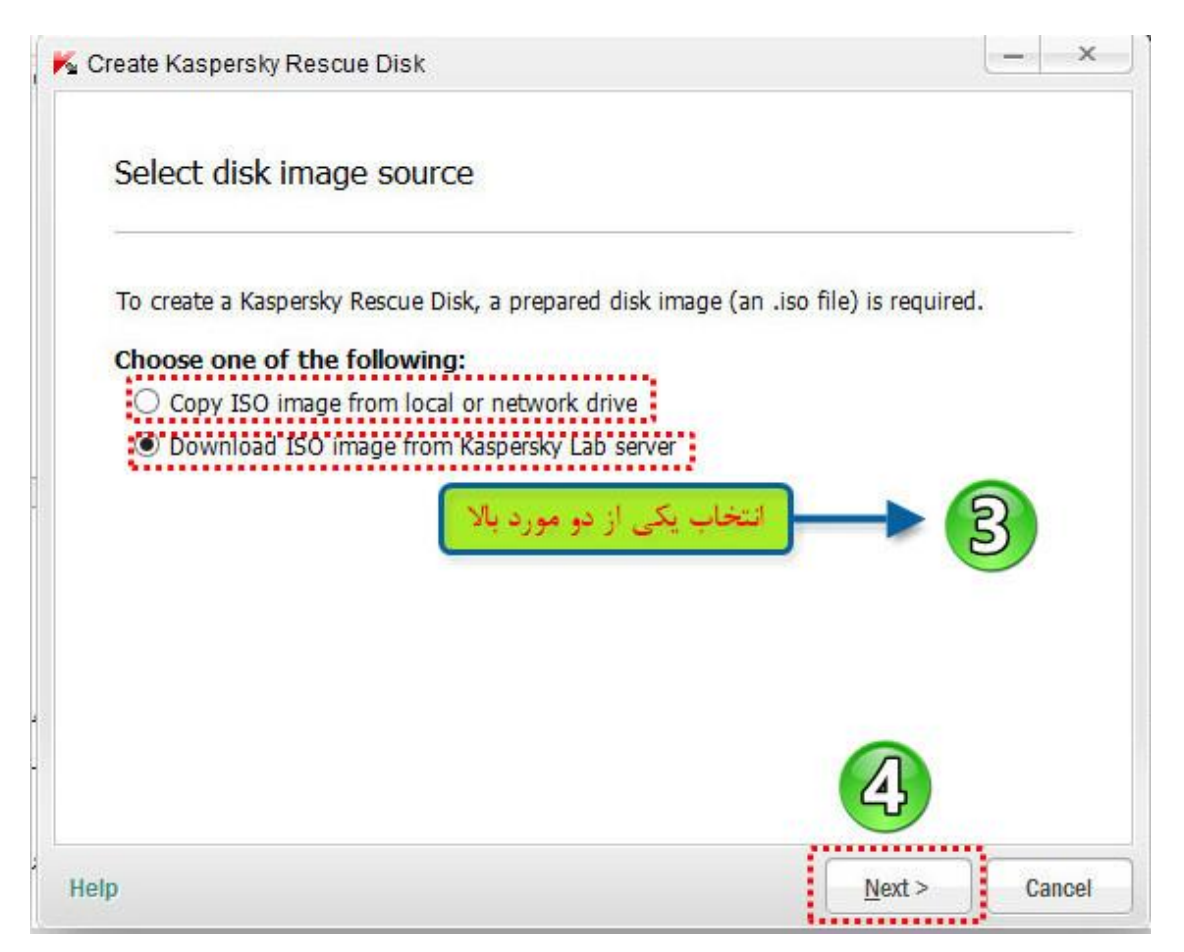

تاز درایو هارد یا شبکه Copy ISO image from local or network drive کسپرسکی آزمایشگاه سرور از ISO ایمیج دانلود : Download ISO image from Kaspersky Lab server **: شود انتخاب Copy ISO image from local or network drive اگر**

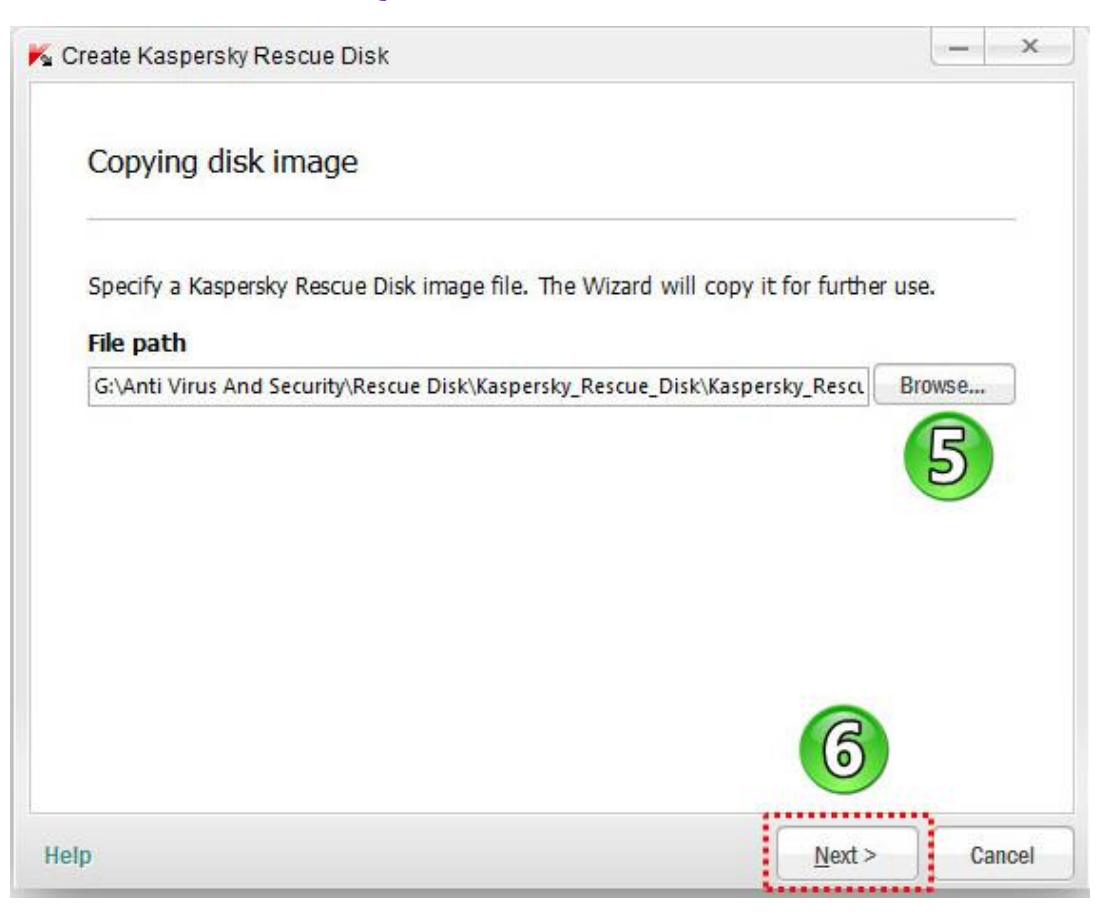

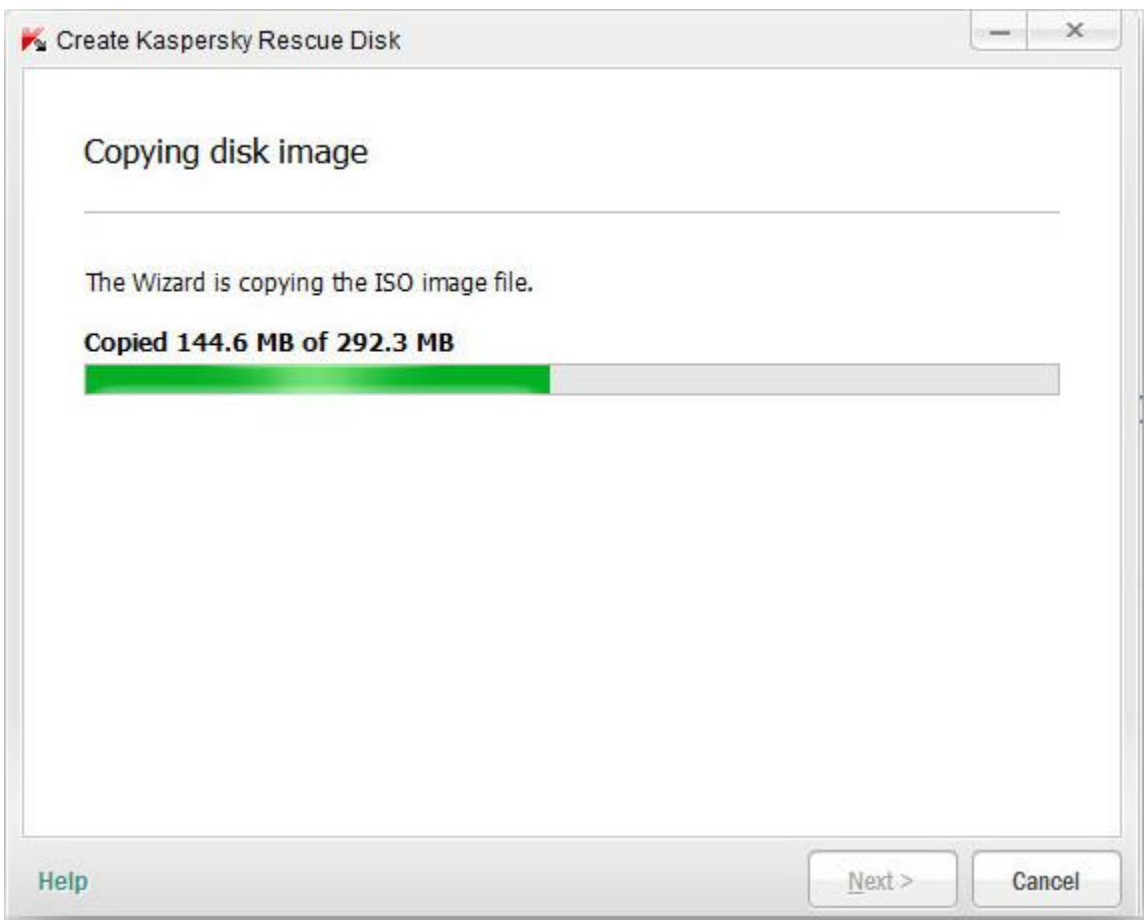

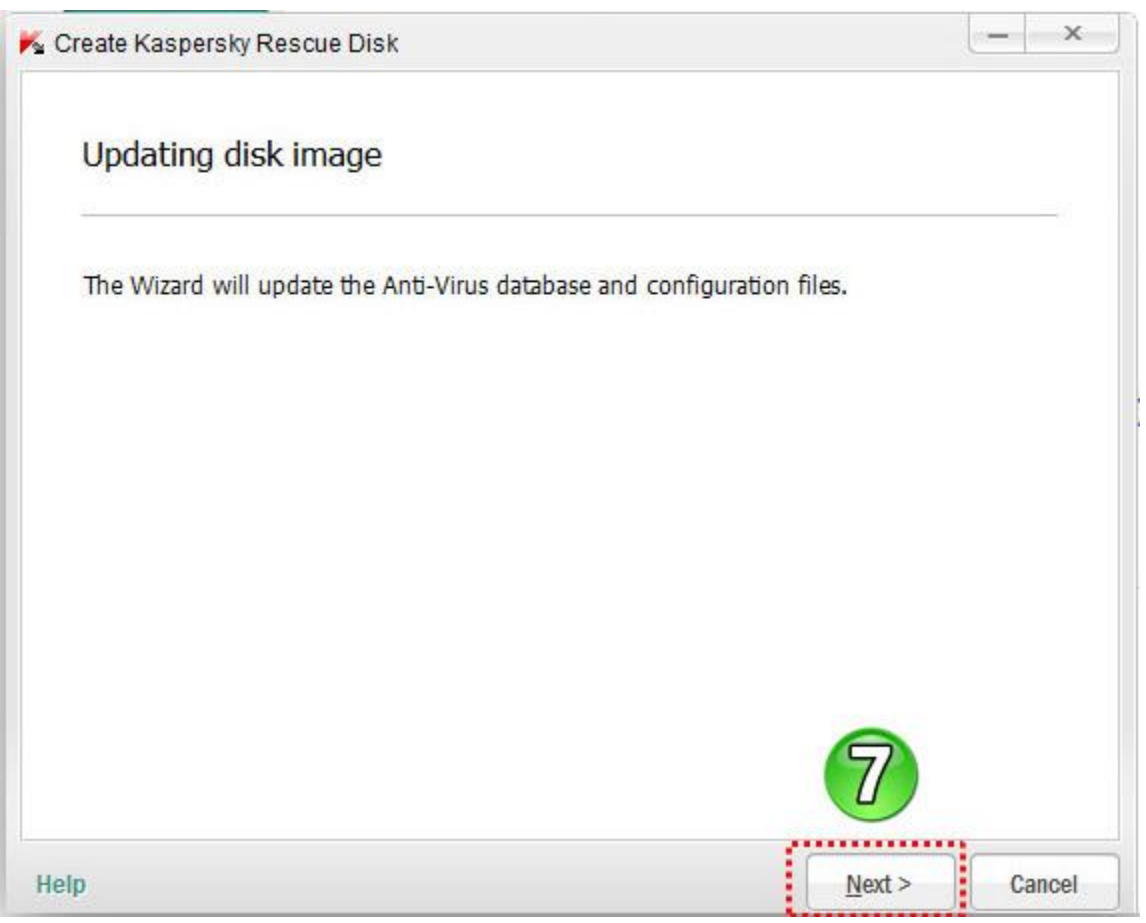

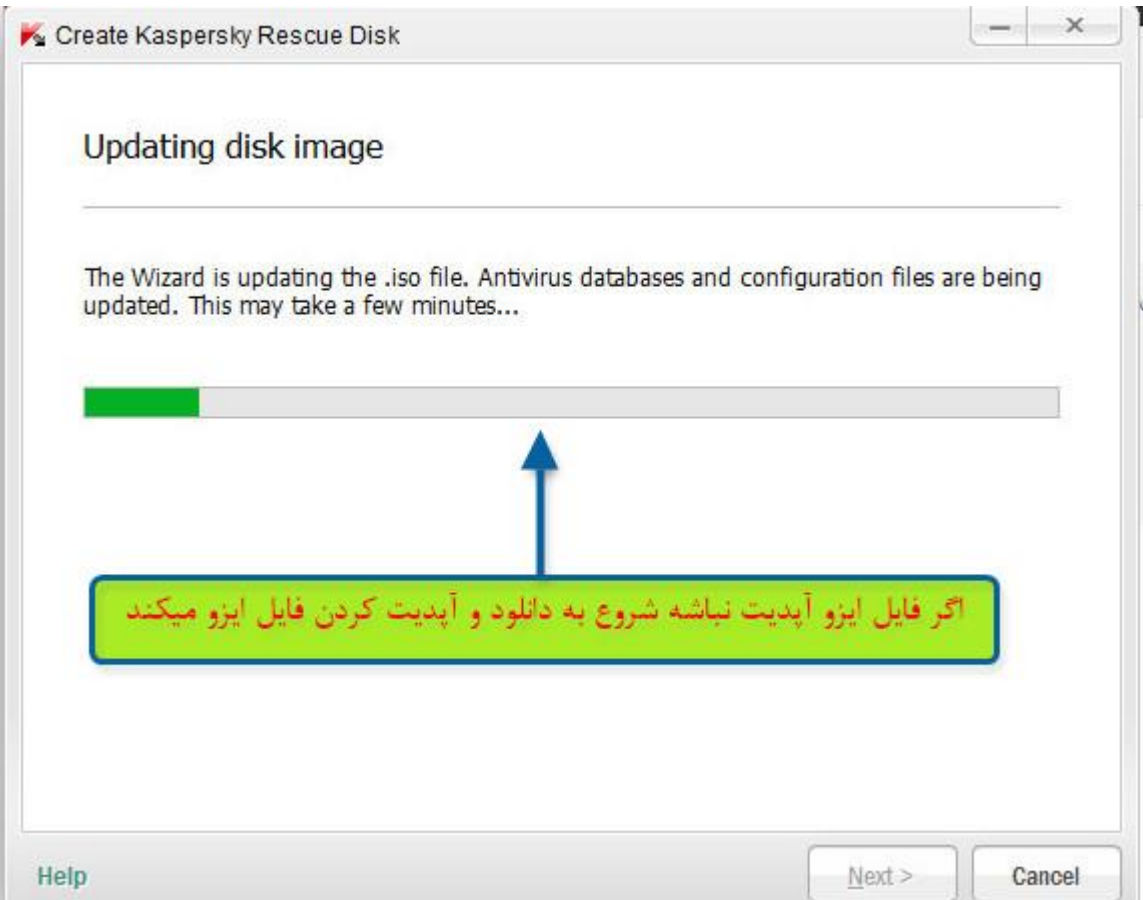

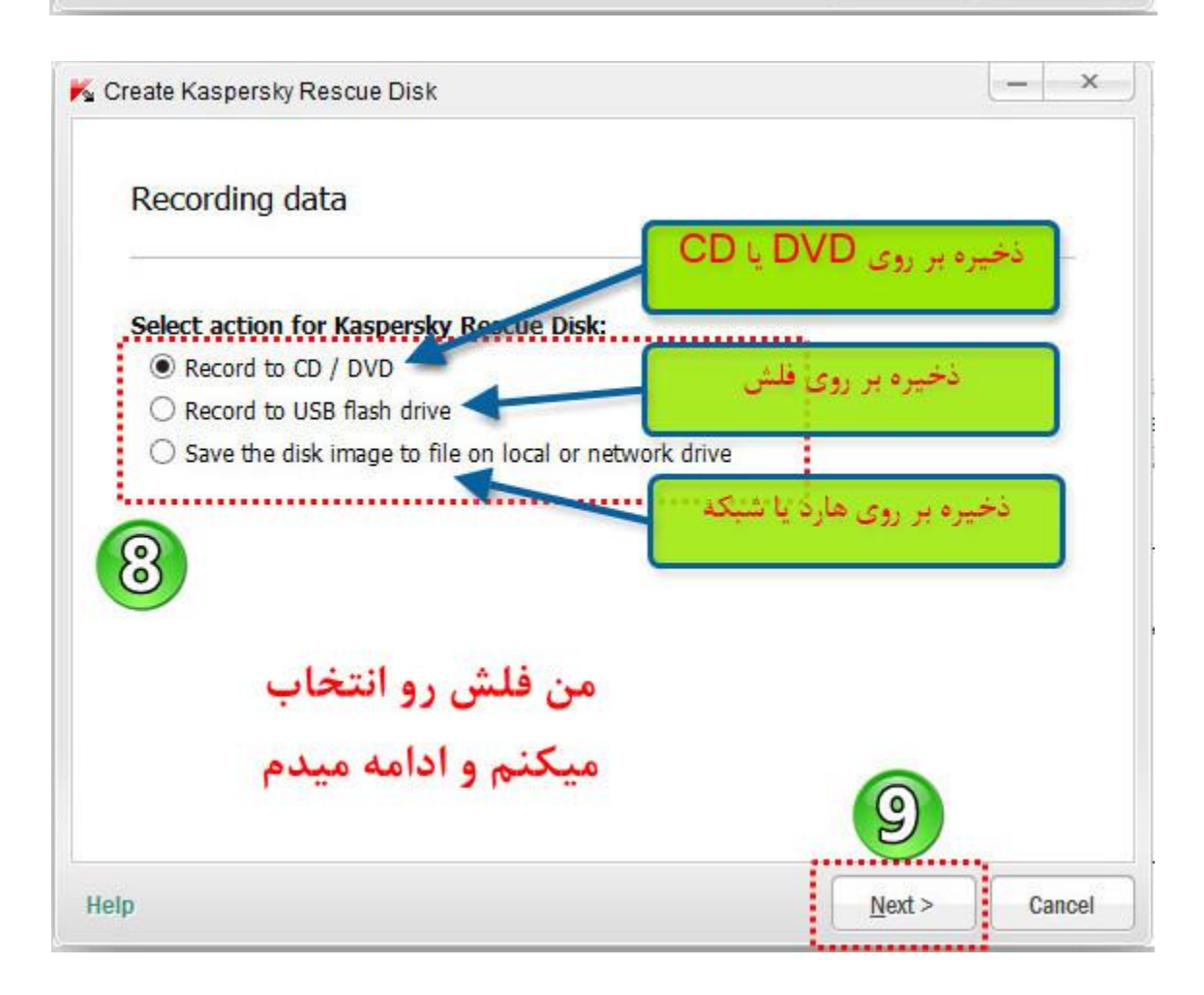

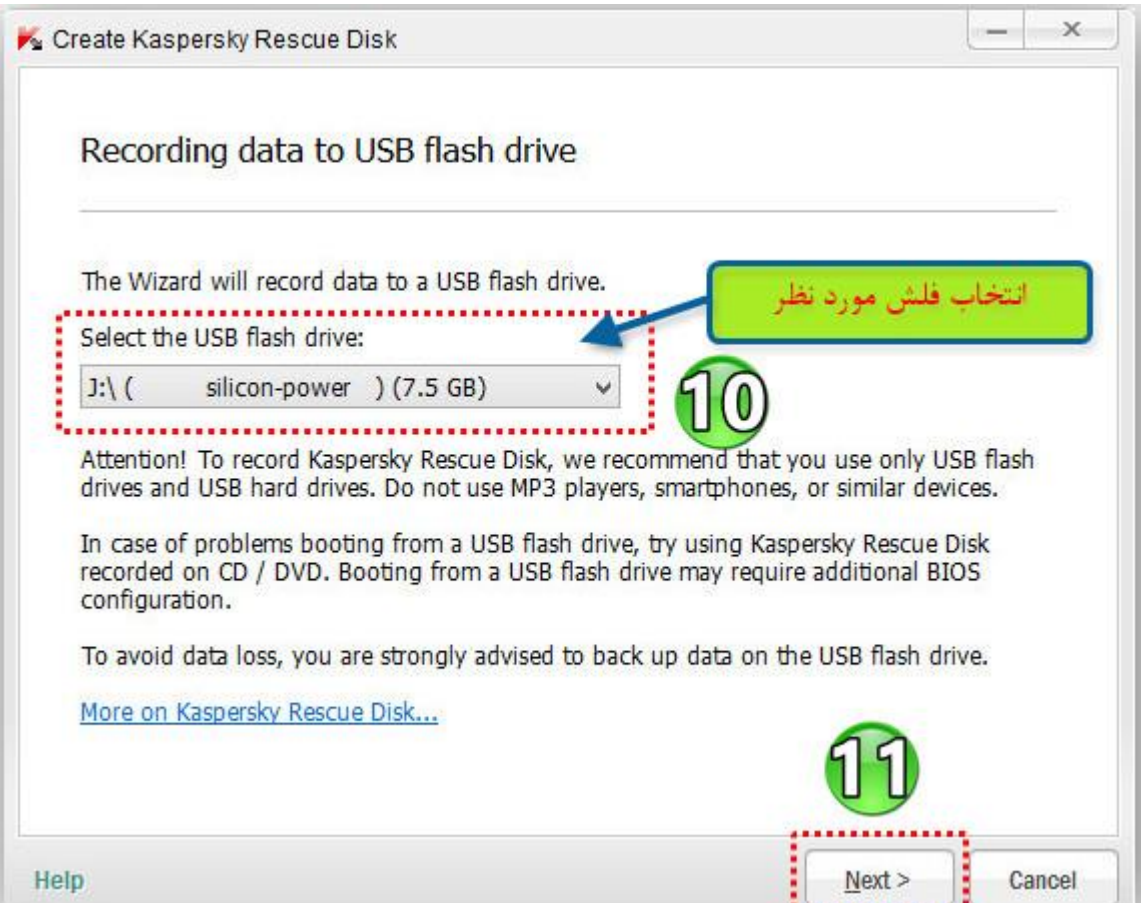

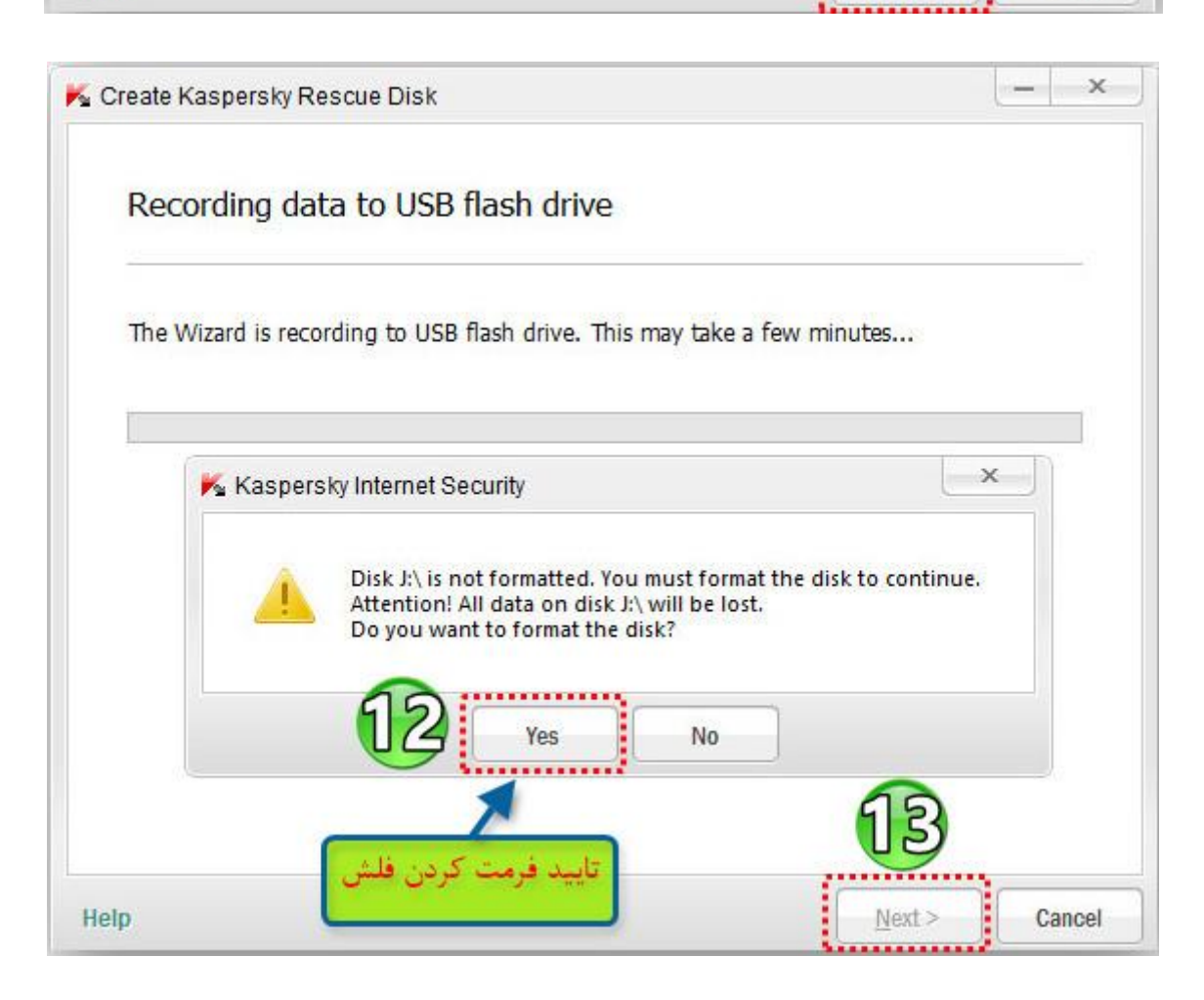

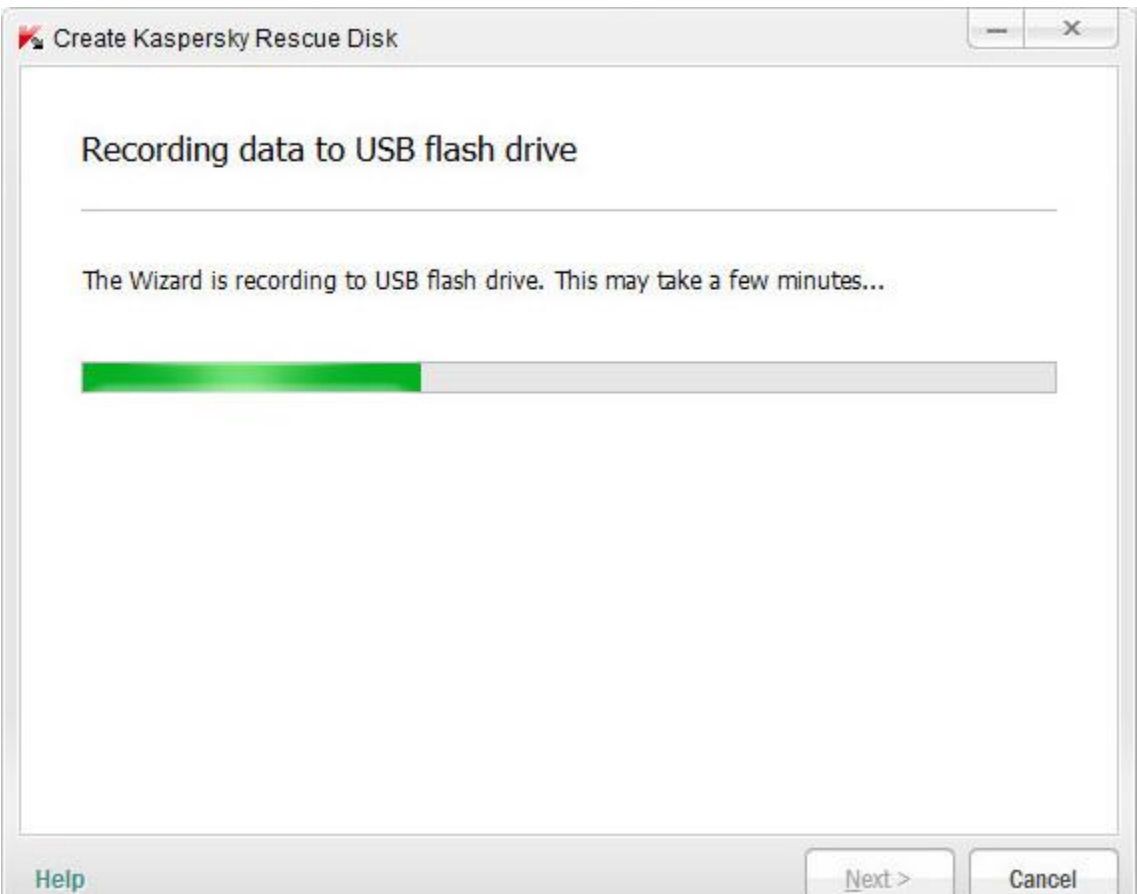

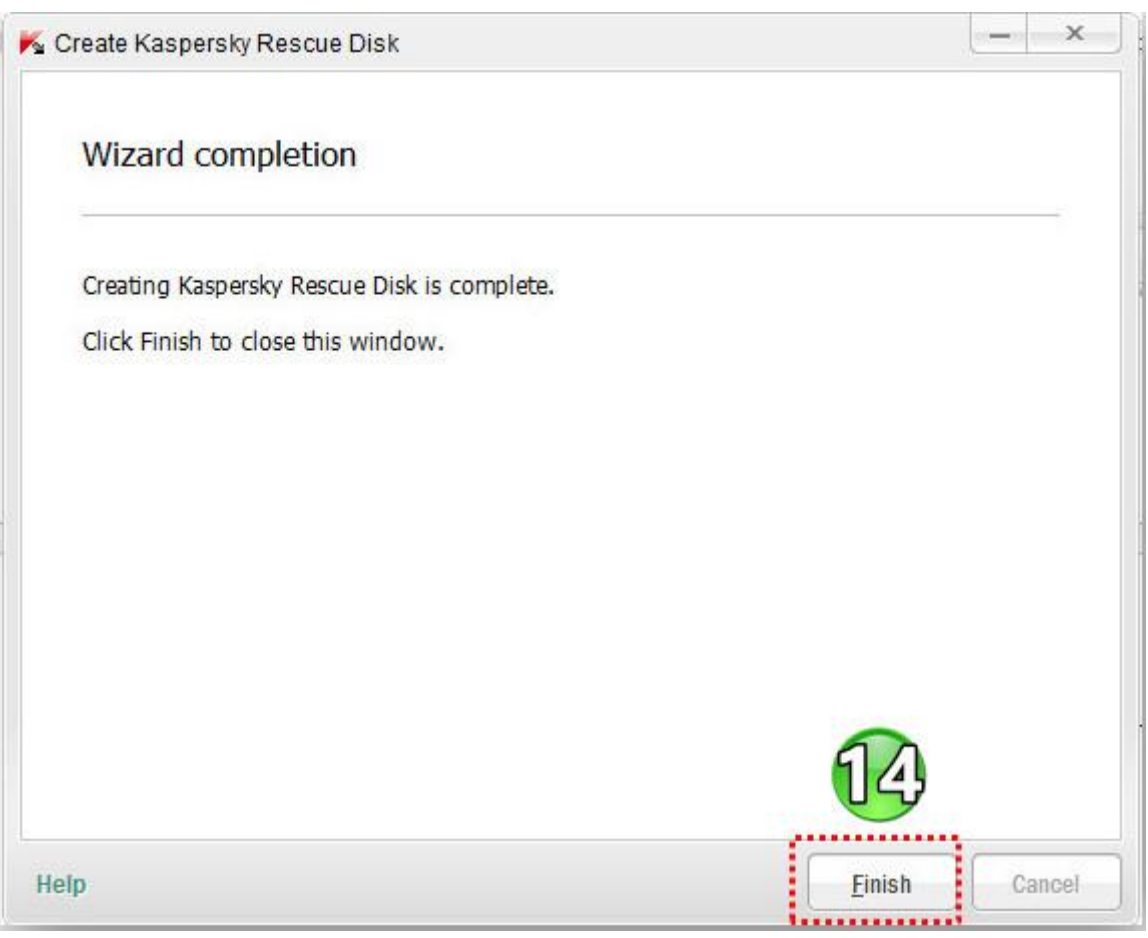

## **اگر server Lab Kaspersky from image ISO Download انتخاب شود :** ایمج با فرمت ISO از سرور آزمایشگاه کسپرسکی با حجم تقریبی 119 مگابایت دانلود میشود.

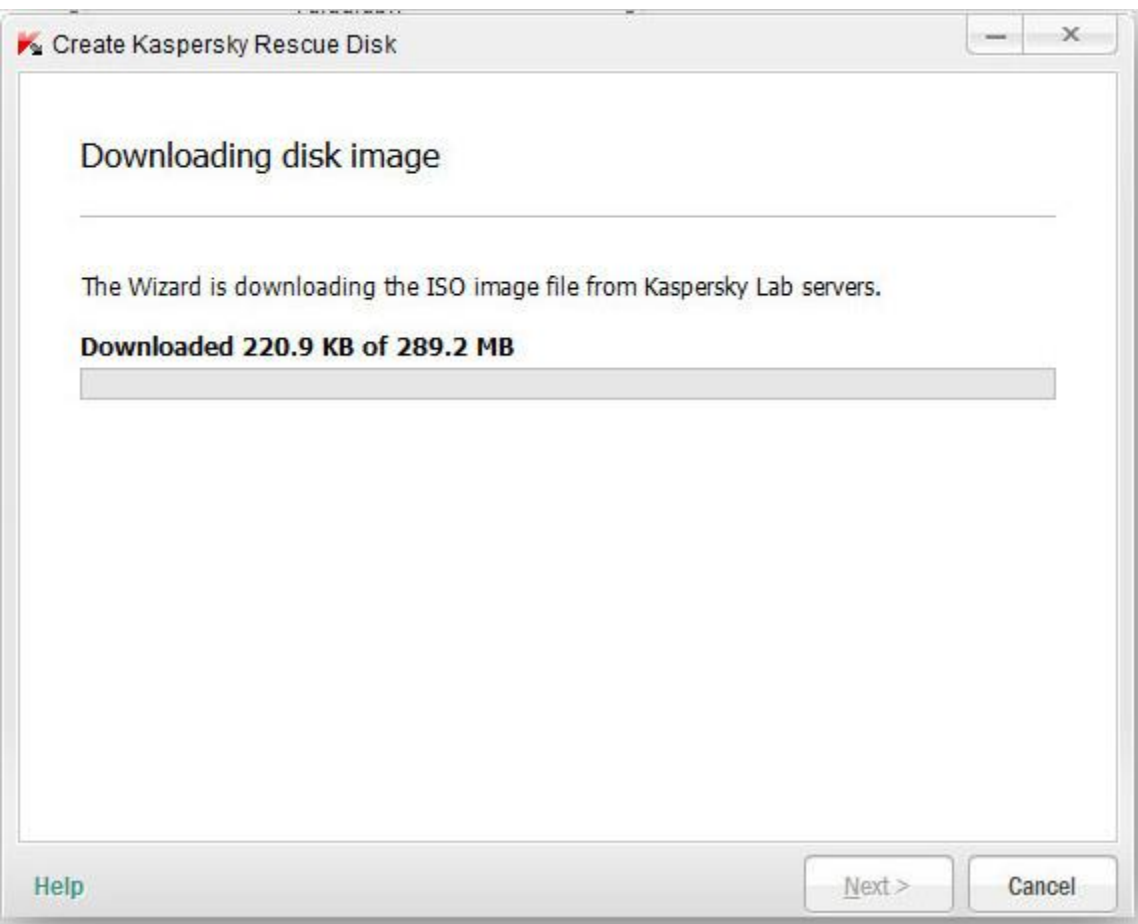

**دیگه ادامه مراحل رو نمیگم چون تکراریه و مثل قبلیه**

با کلیک کردن بر روی دکمه STSRT شروع به چک کردن تغییرات ویندوز، آنالیز اطالعات جمع آوری شده و اقدامات الزم برای از بین بردن آثار مخرب میکند .

#### **مراحل کار طبق اسکرین شات ها**

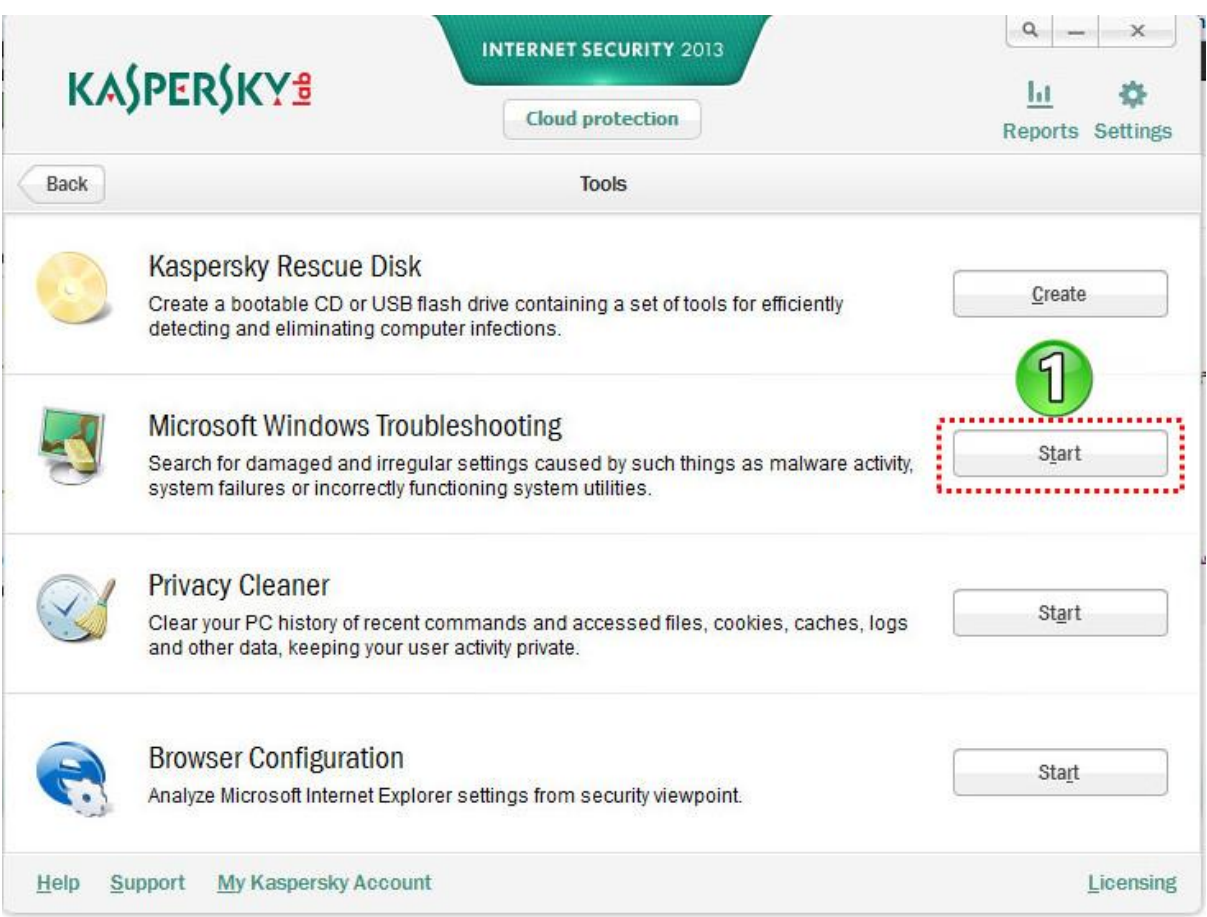

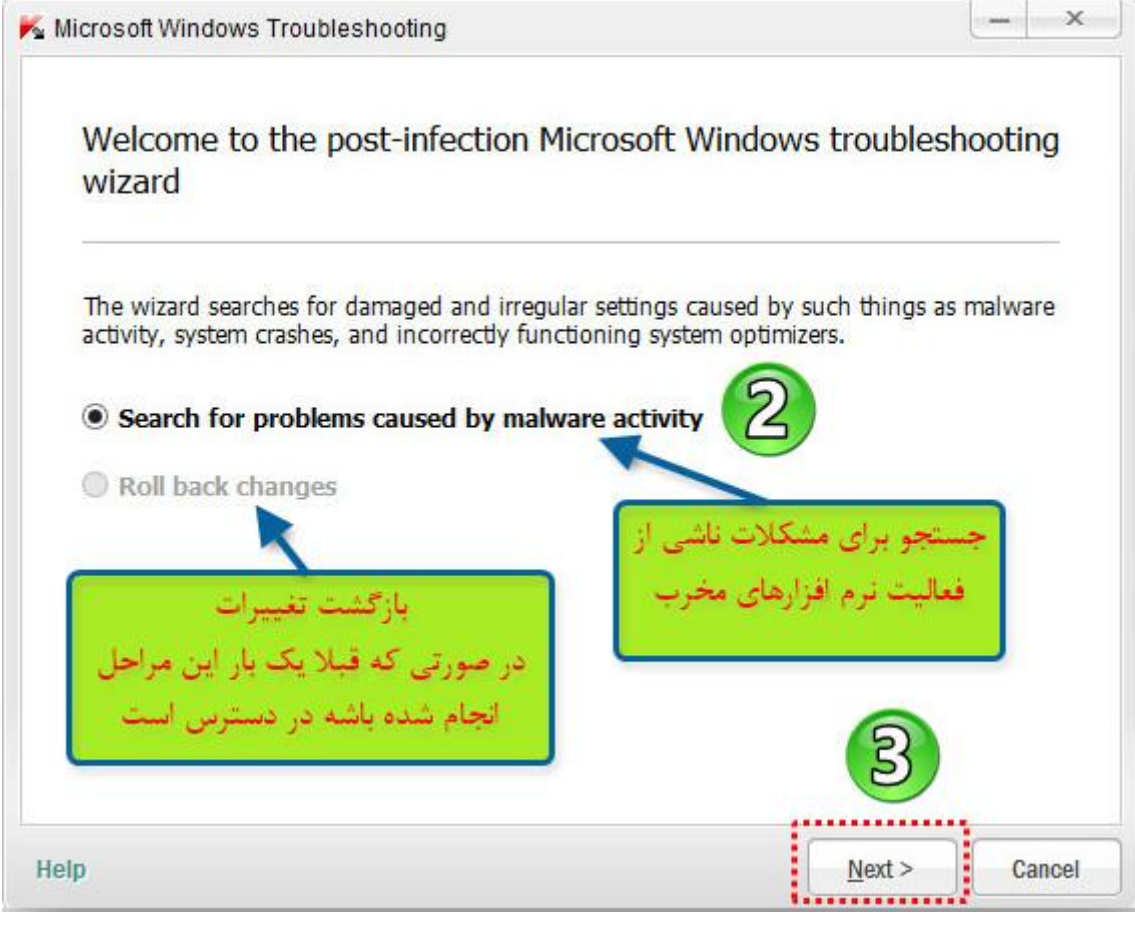

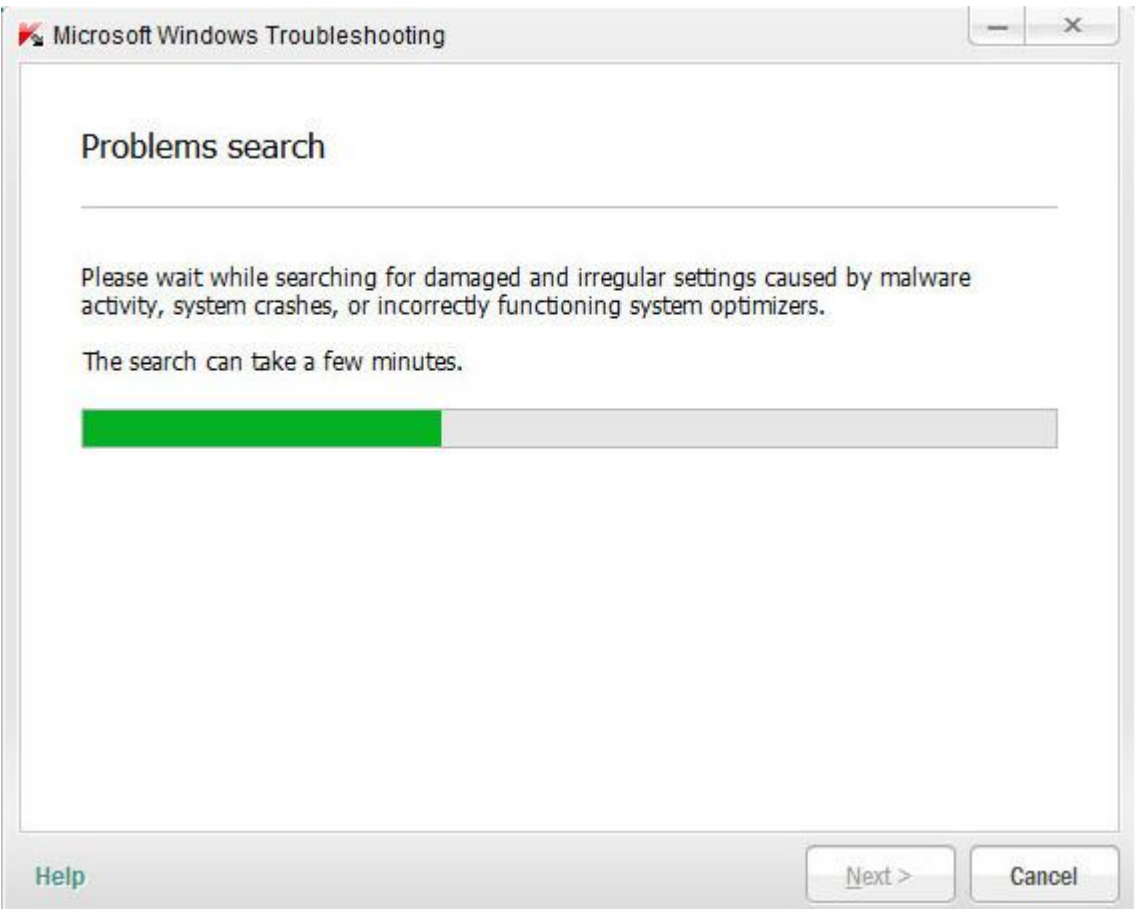

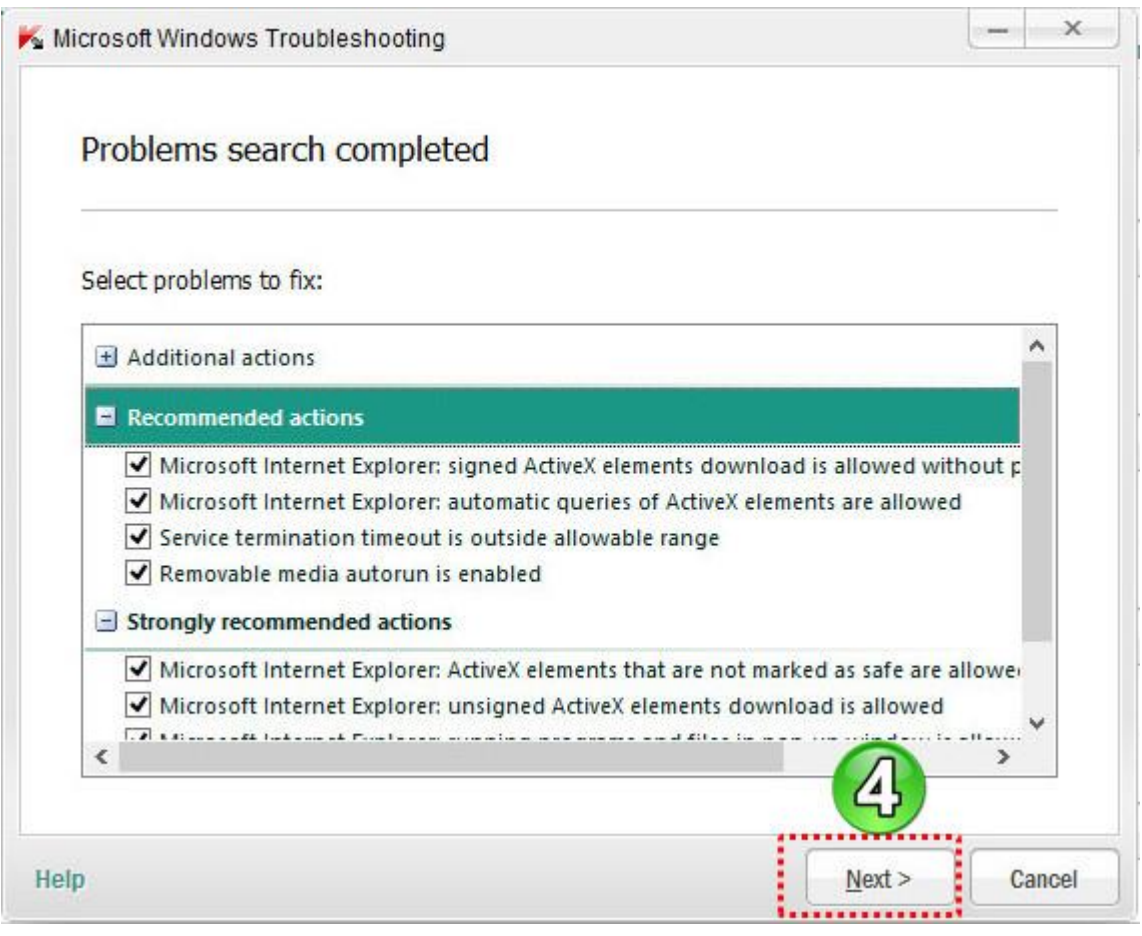

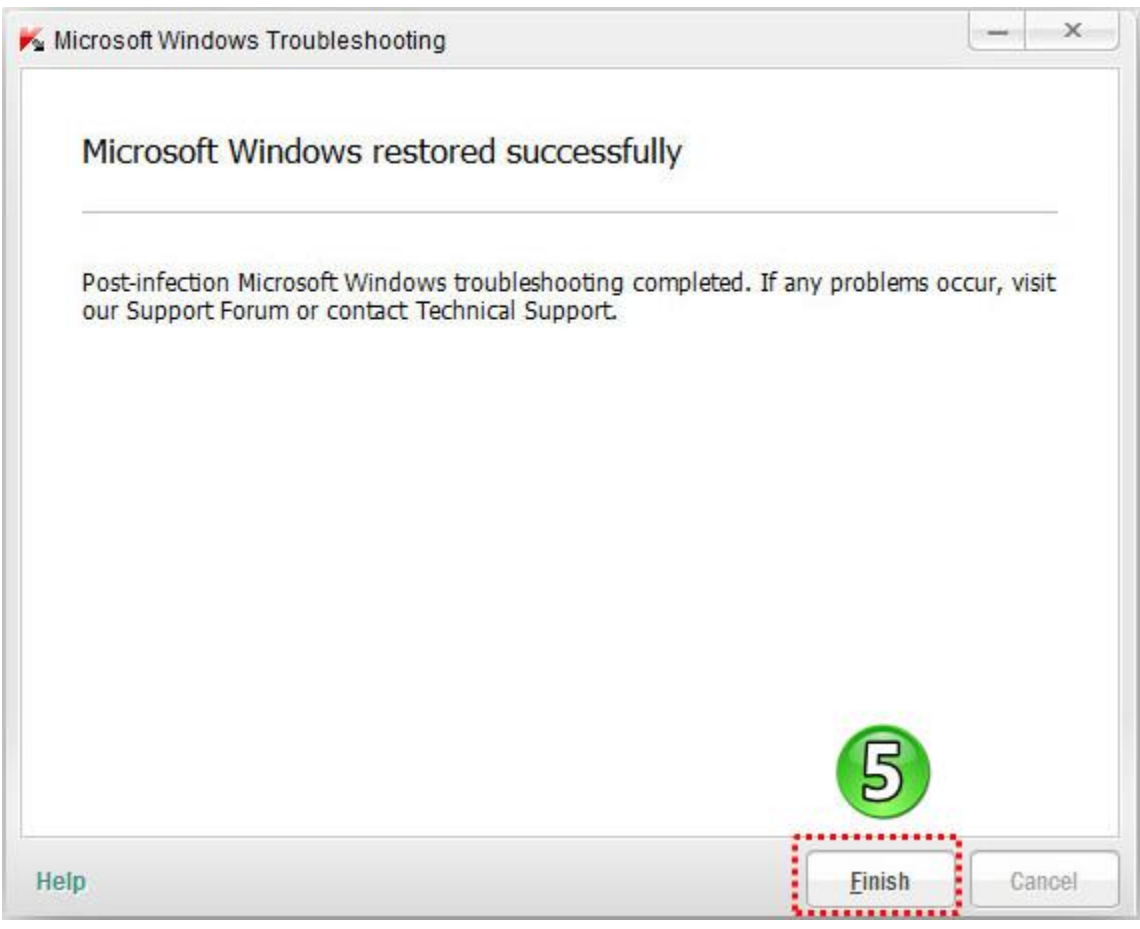

## **-4 پاکسازی حریم خصوصی )Troubleshooting Windows Microsoft )**

با کلیک کردن روی شروع به حذف آثار فعالیت کاربر در سیستم میکند.)برای مثال، تاریخ بازدید از وب سایت ها و یا شروع کار برنامه های کاربردی ، فایل های موقت ایجاد شده(temporary files)، و غیره).

#### **مراحل کار طبق اسکرین شات ها**

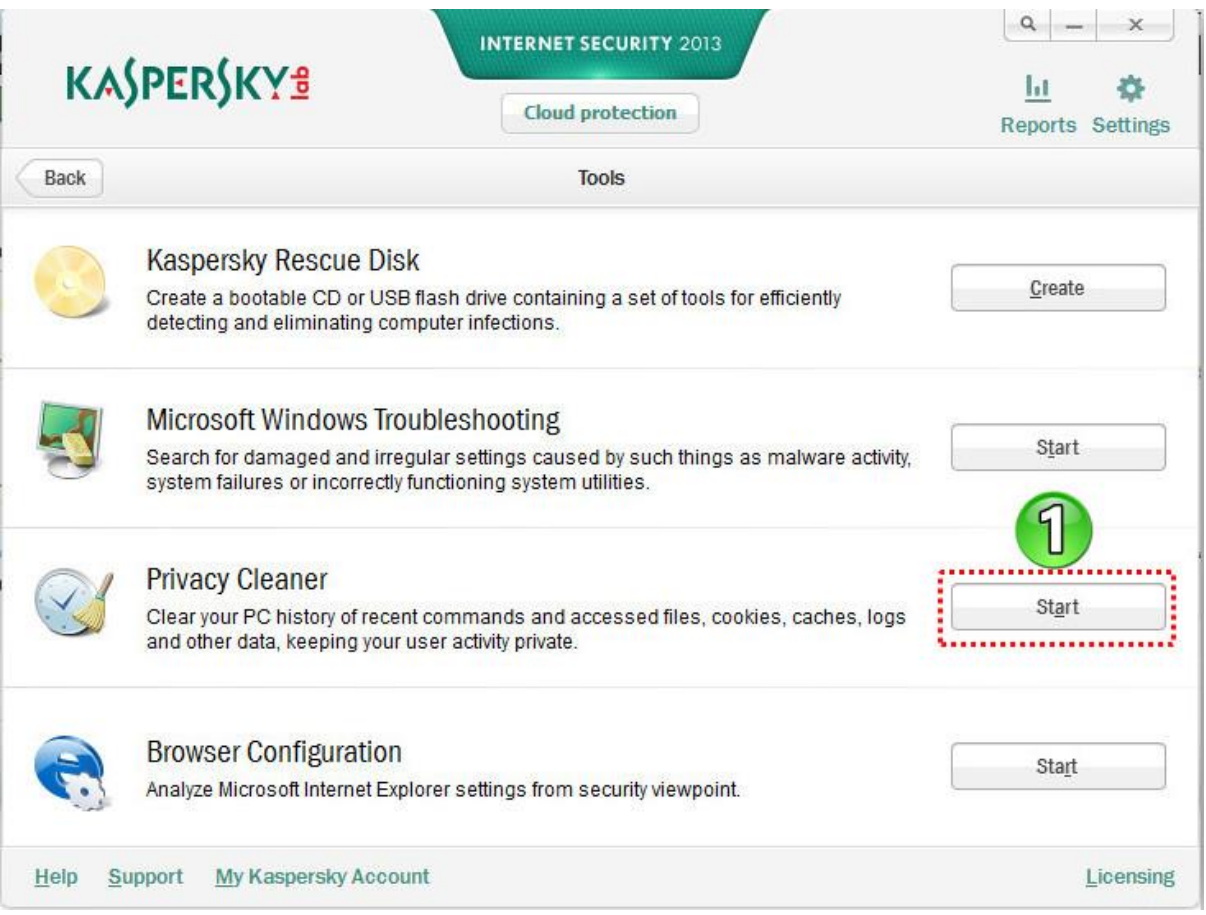

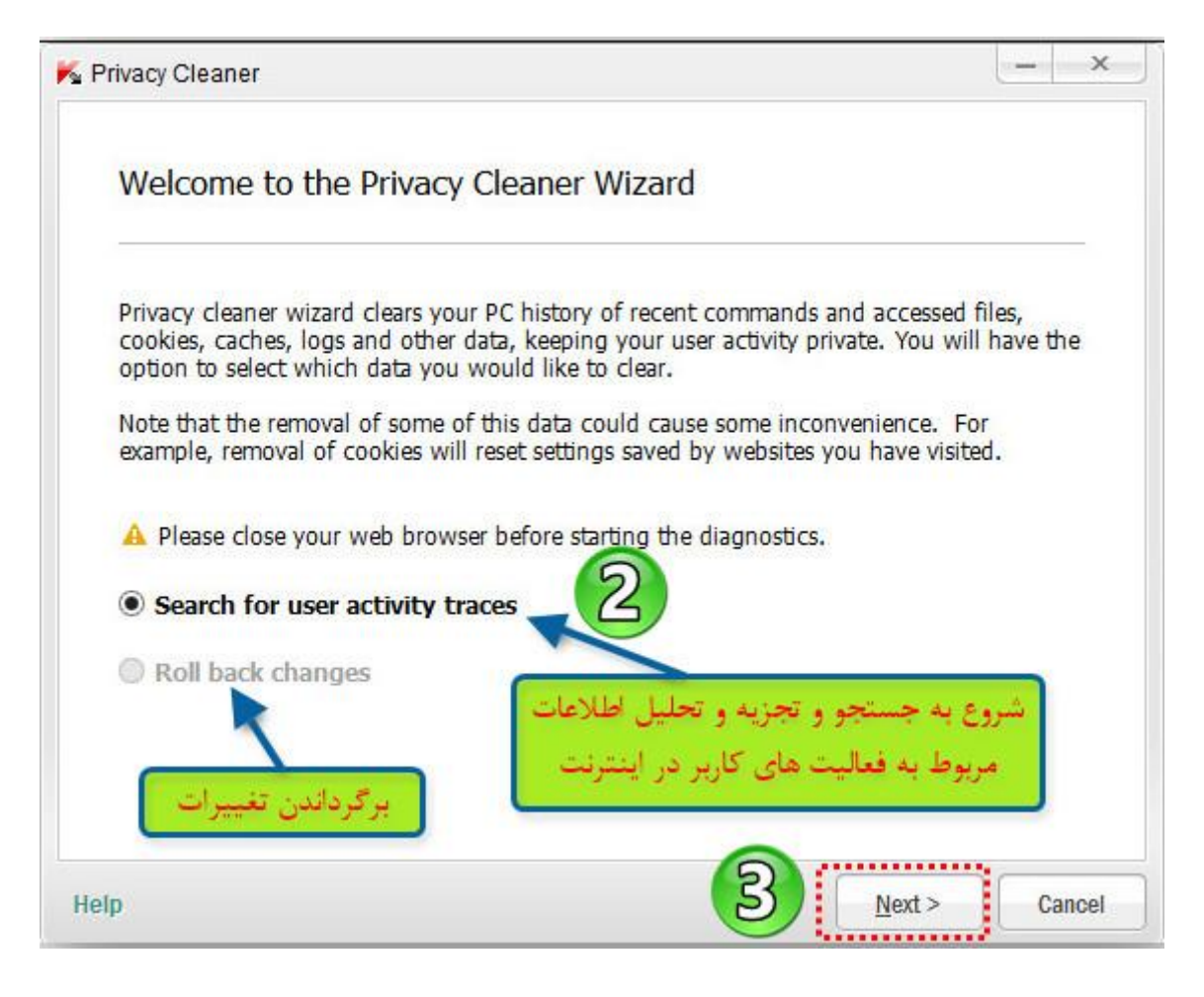

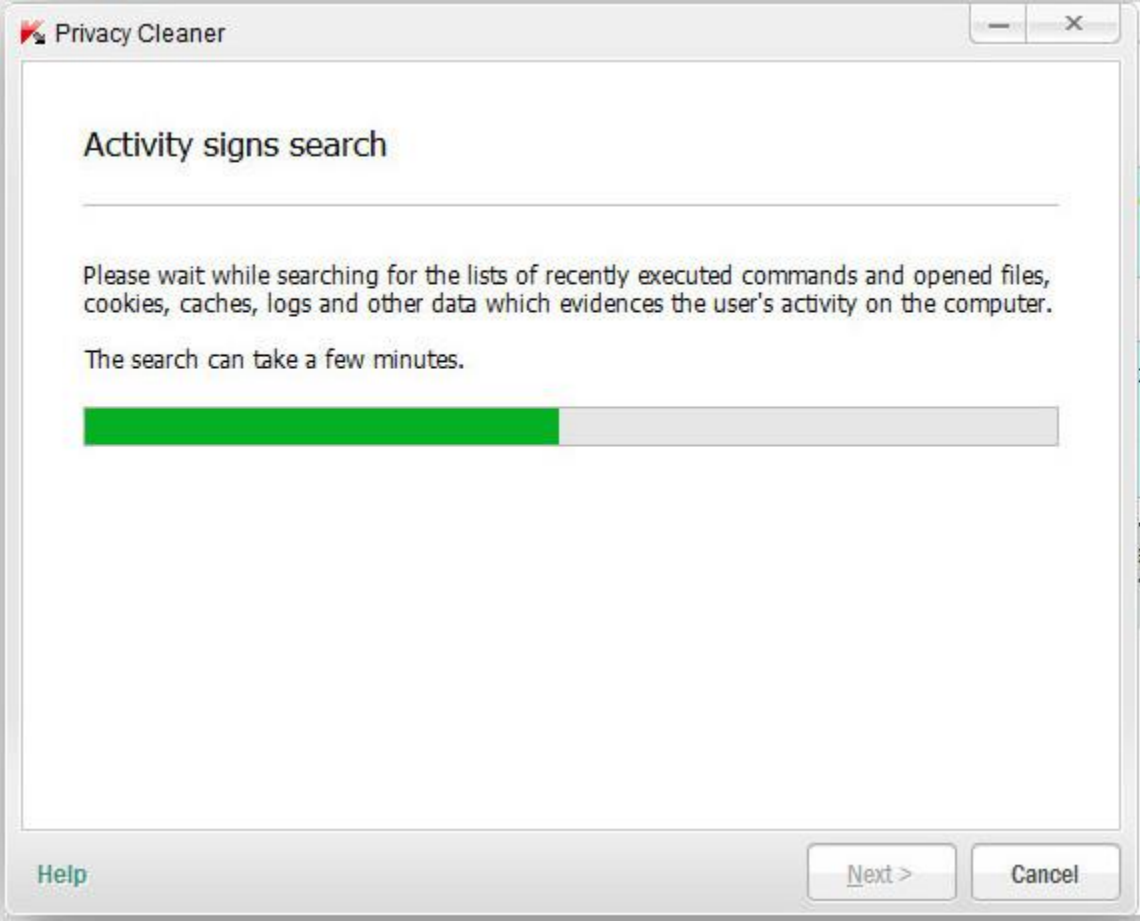

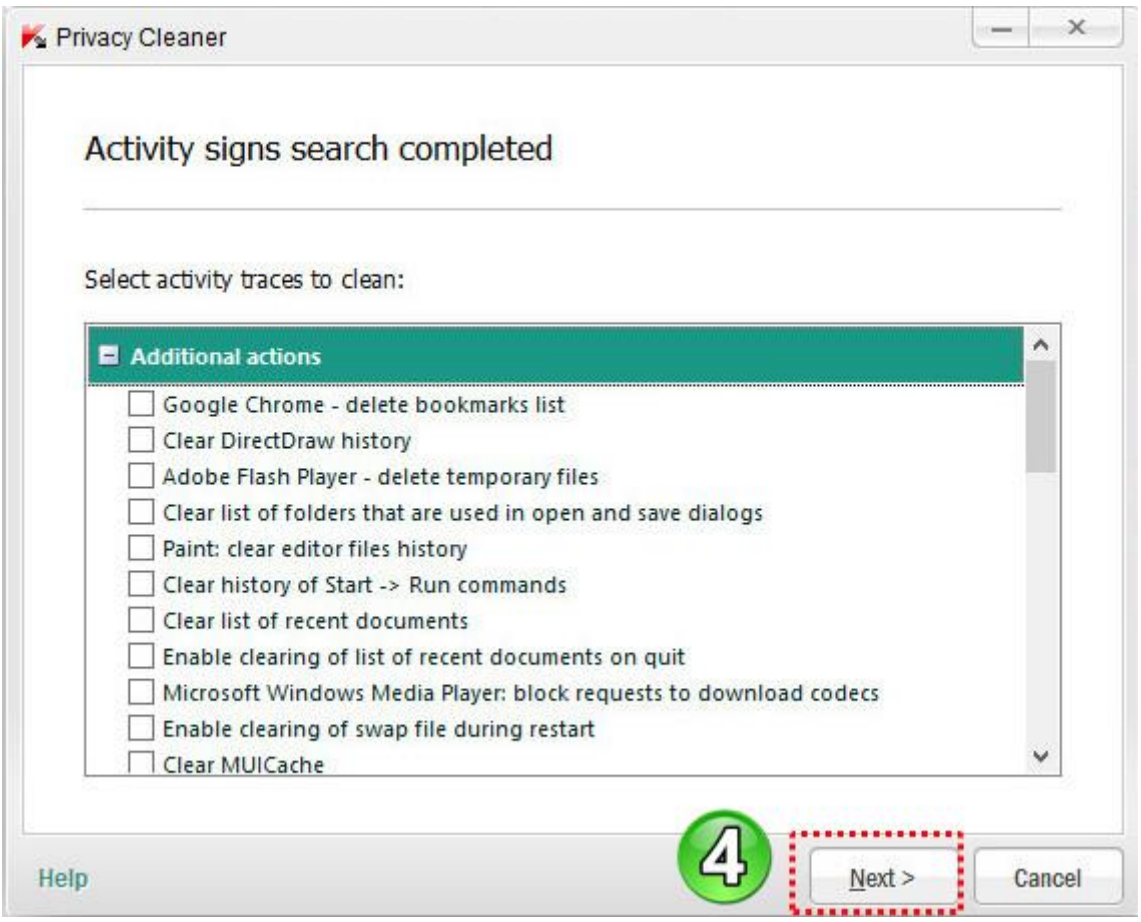

این لیست شامل آثار فعالیت ها و روش های برای از بین بردن آنها است .این لیست شامل سه گروه از اقدامات برای از بین بردن آثار فعالیت های اینترنتی میباشد:

actions Additional - اقدامات اضافی برای از بین بردن آثار فعالیت هایی که خطرناک نیستند. Recommended actions - اقدامات توصیه شده برای حذف آثار فعالیت های که یک تهدید بالقوه محسوب میشوند. actions recommended Strongly – اقداماتی که به شدت توصیه می شود و برای حذف آثار فعالیتهایی که به عنوان یک تهدید امنیتی جدی محسوب میشوند. **و در آخر روی FINISH کلیک میکنیم.** با کلیک کردن روی دکمه شروع به تجزیه و تحلیل تنظیمات امنیتی مایکروسافت اینترنت اکسپلورر می کند.

#### **مراحل کار طبق اسکرین شات ها**

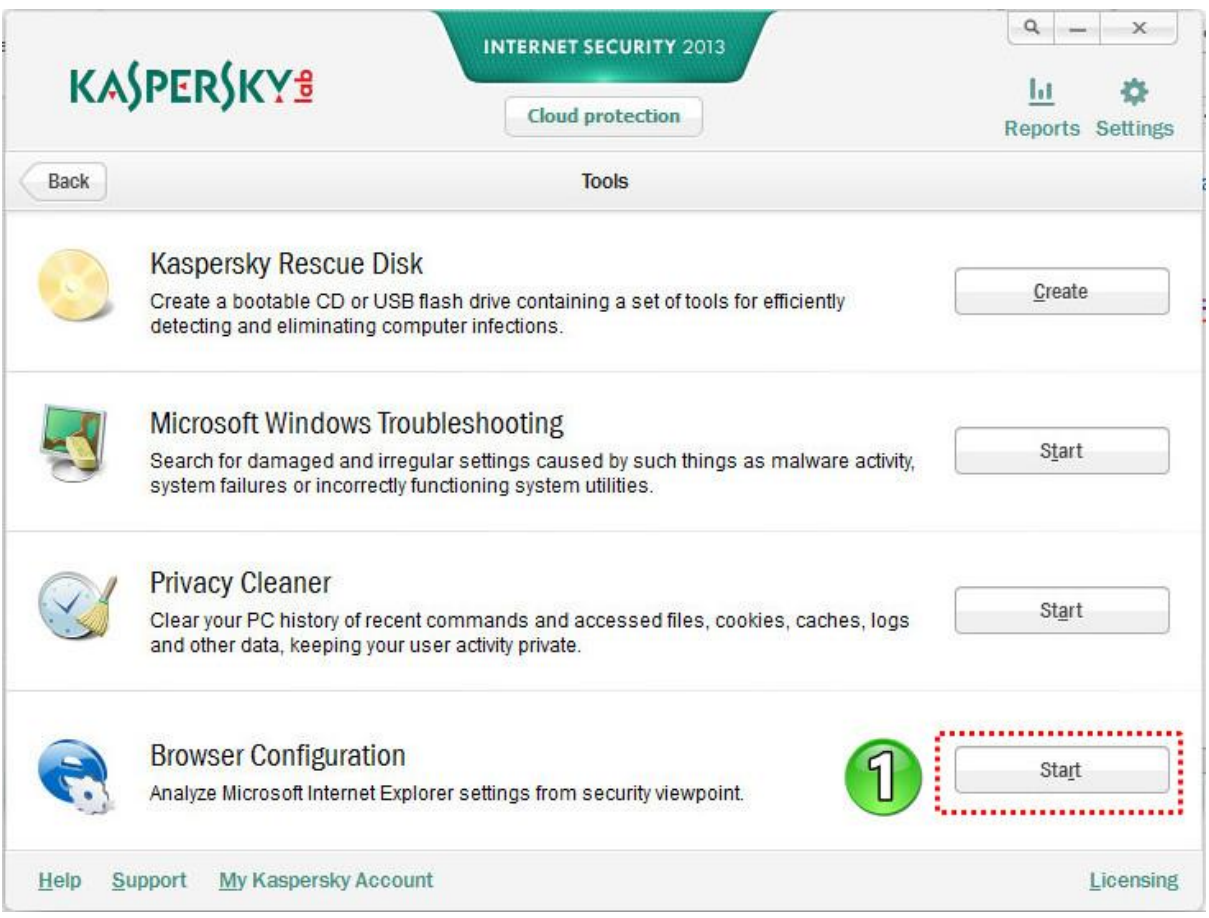

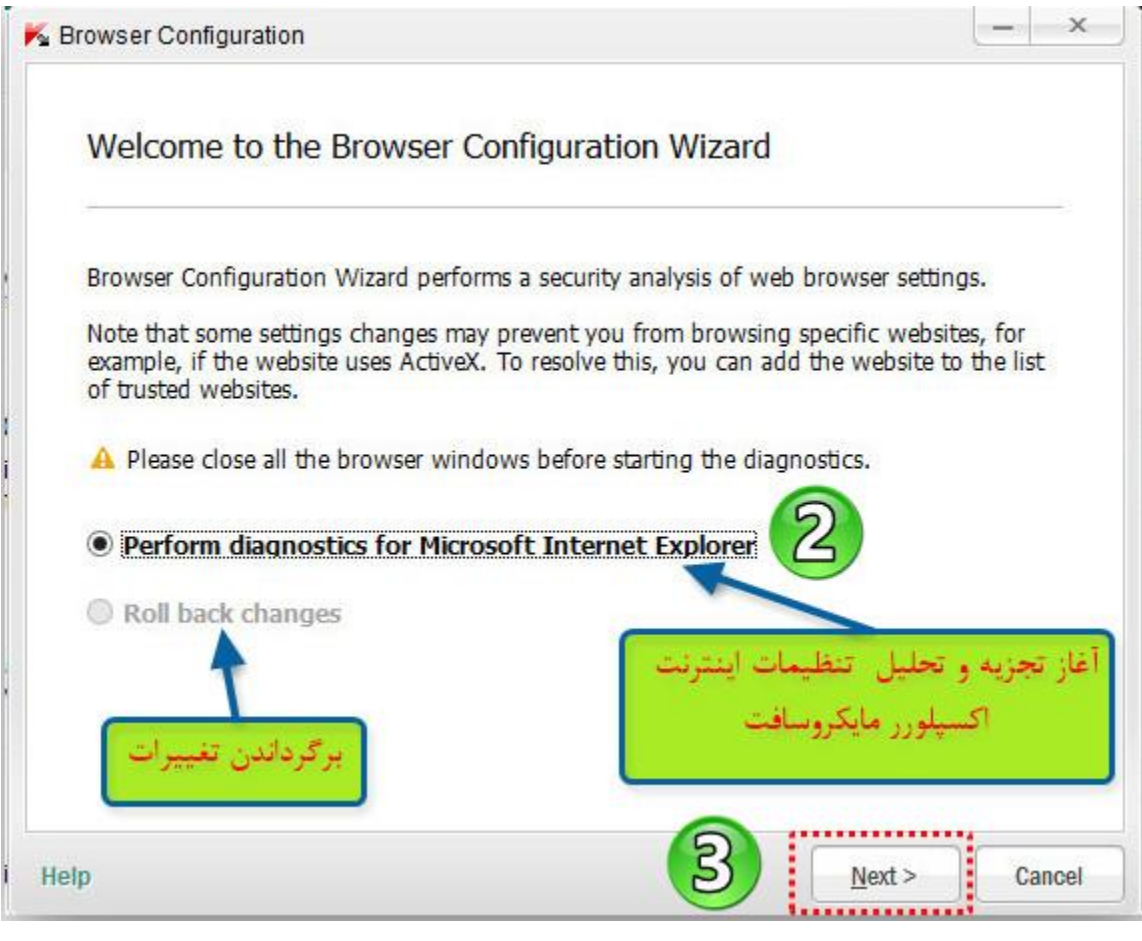

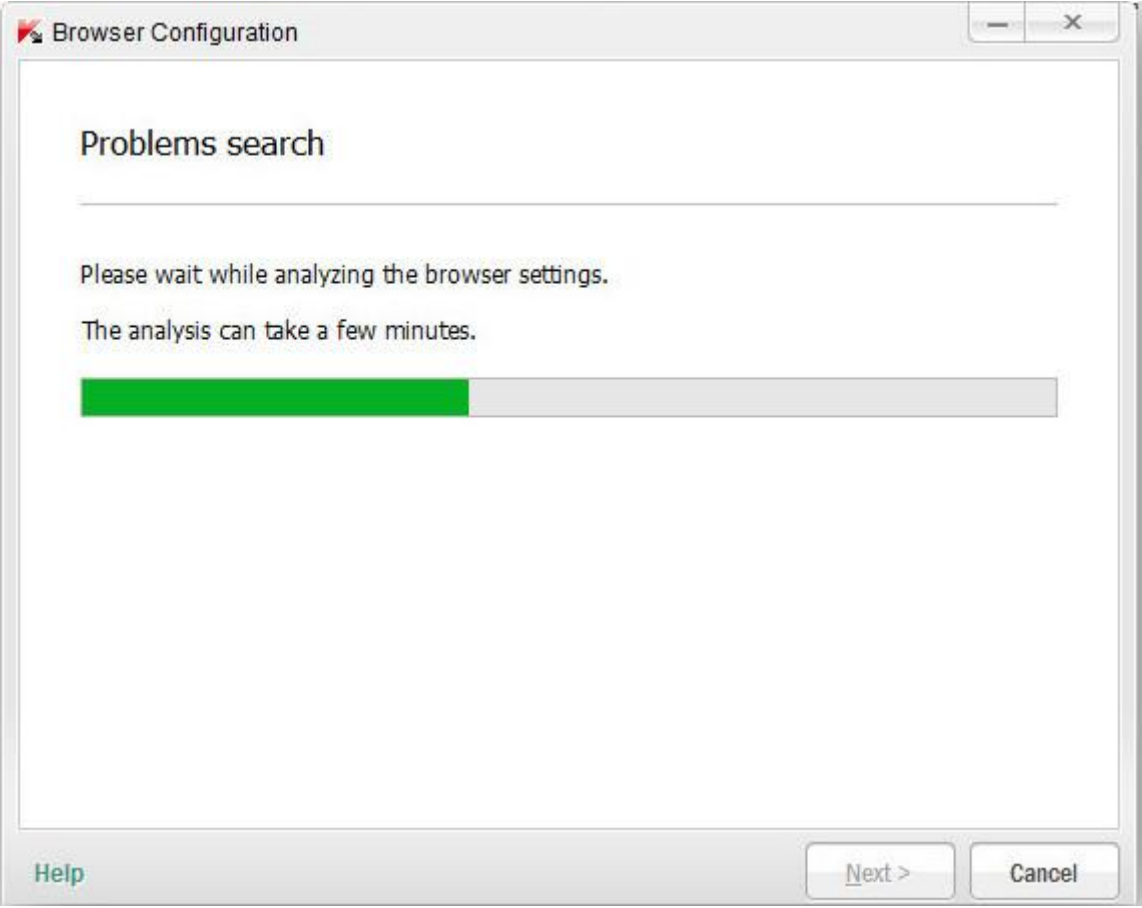

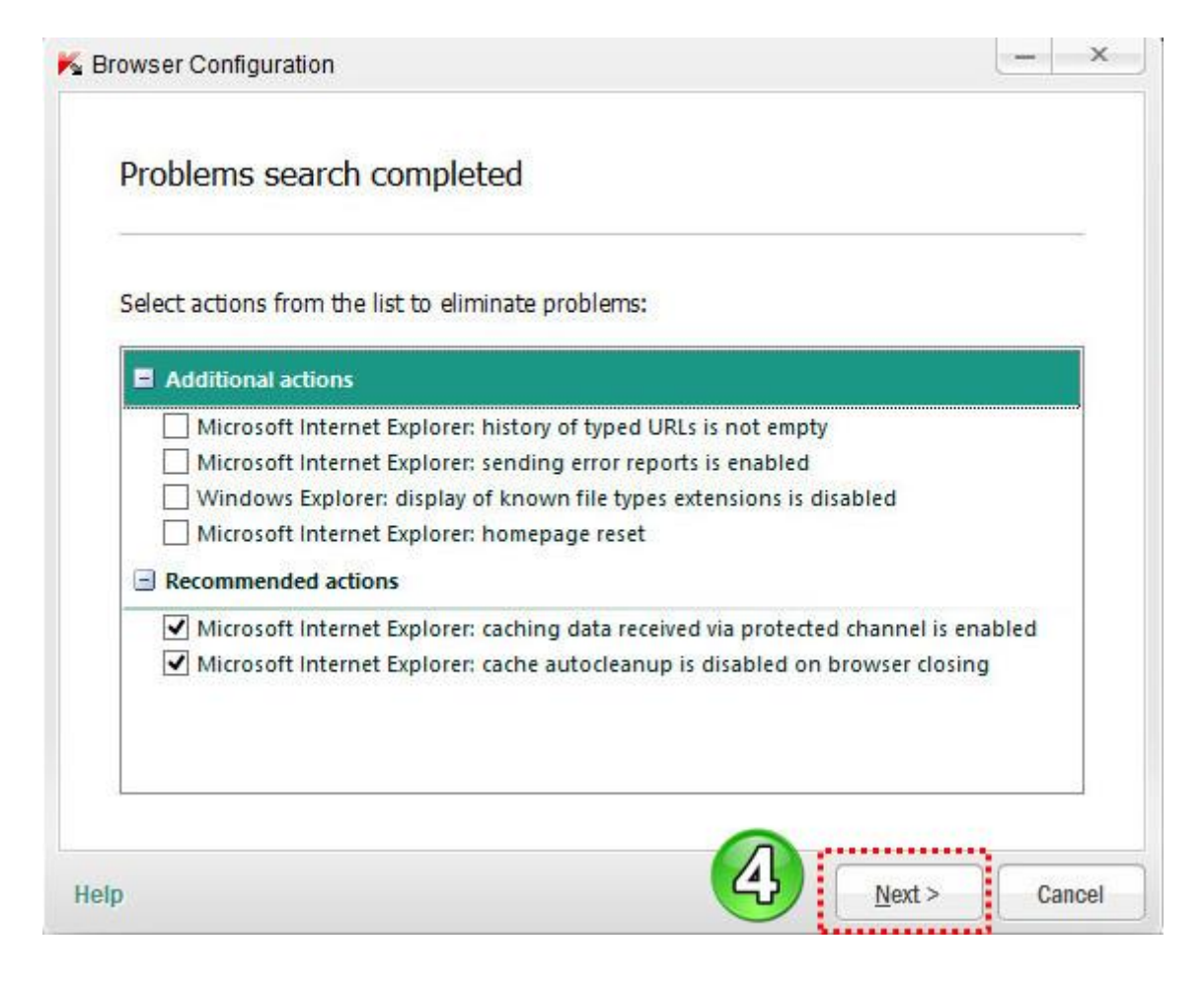

لیست آسیب پذیری های شناسایی شده در مرحله قبلی نمایش داده میشود. آسیب پذیری یافت شده توسط کسپرسکی اینترنت سکیوریتی بر اساس نوع خطر آنها گروه بندی می شوند. actions Additional - اقدامات اضافی طراحی شده برای رفع آسیب پذیری های مرورگر، که در حال حاضر بعنوان یک تهدید مطرح نیست اما می تواند امنیت کامپیوتر در آینده تهدیدکند. actions Recommended - کمک به از بین بردن مشکالتی که به عنوان یک تهدید بالقوه محسوب میشوند. actions recommended Strongly – به شدت این اقدامات توصیه می شود وبه از بین بردن تهدیدات امنیتی جدی کمک میکند. **و در آخر روی FINISH کلیک میکنیم.**

# **Kaspersky Internet Security 2013 تنظیمات**

**تنظیمات 2013 Security Internet Kaspersky شامل چهار سر برگ زیر میشود که هر کدام بصورت جداگانه** 

**توضیح داده میشود: Protection Center سربرگ -7 -2 سربرگ Scan -4 سربرگ Update Advanced Setting سربرگ -3**

# **Protection Center سربرگ -7**

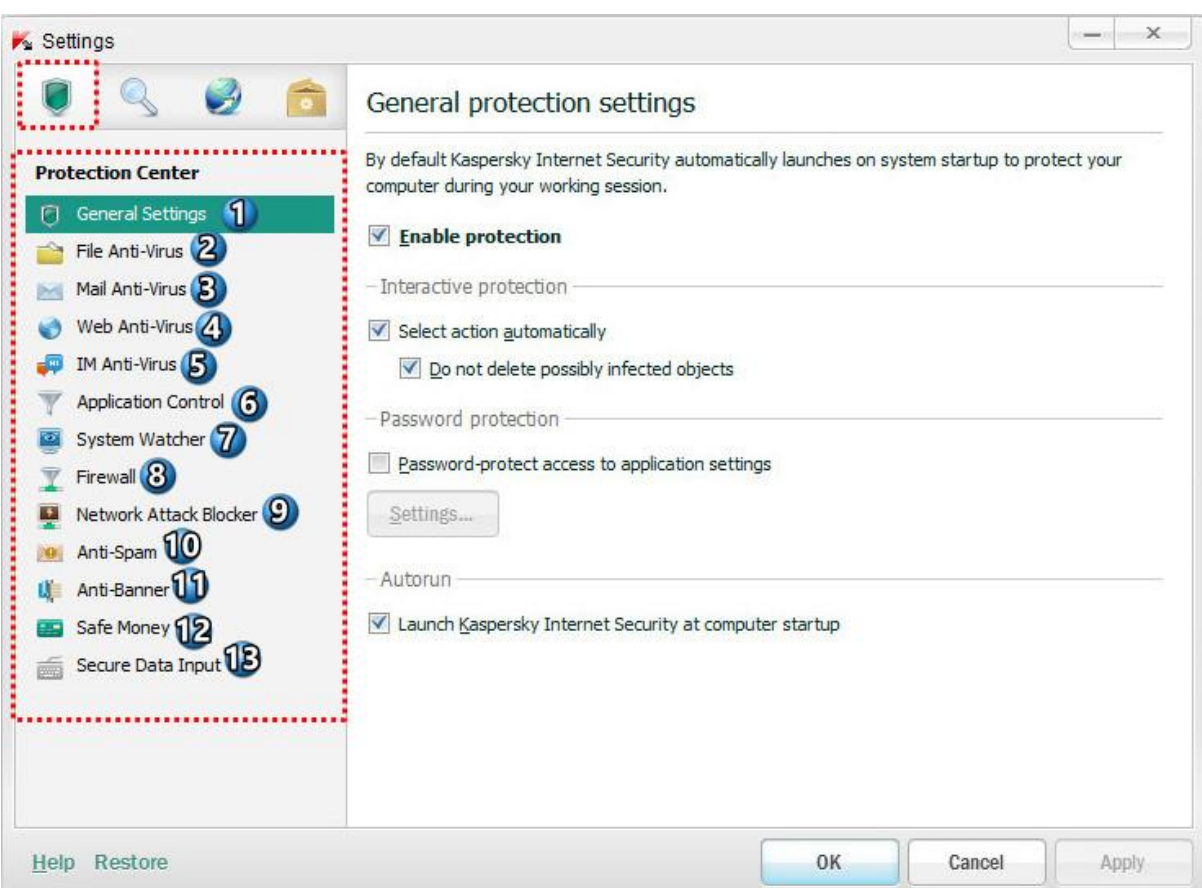

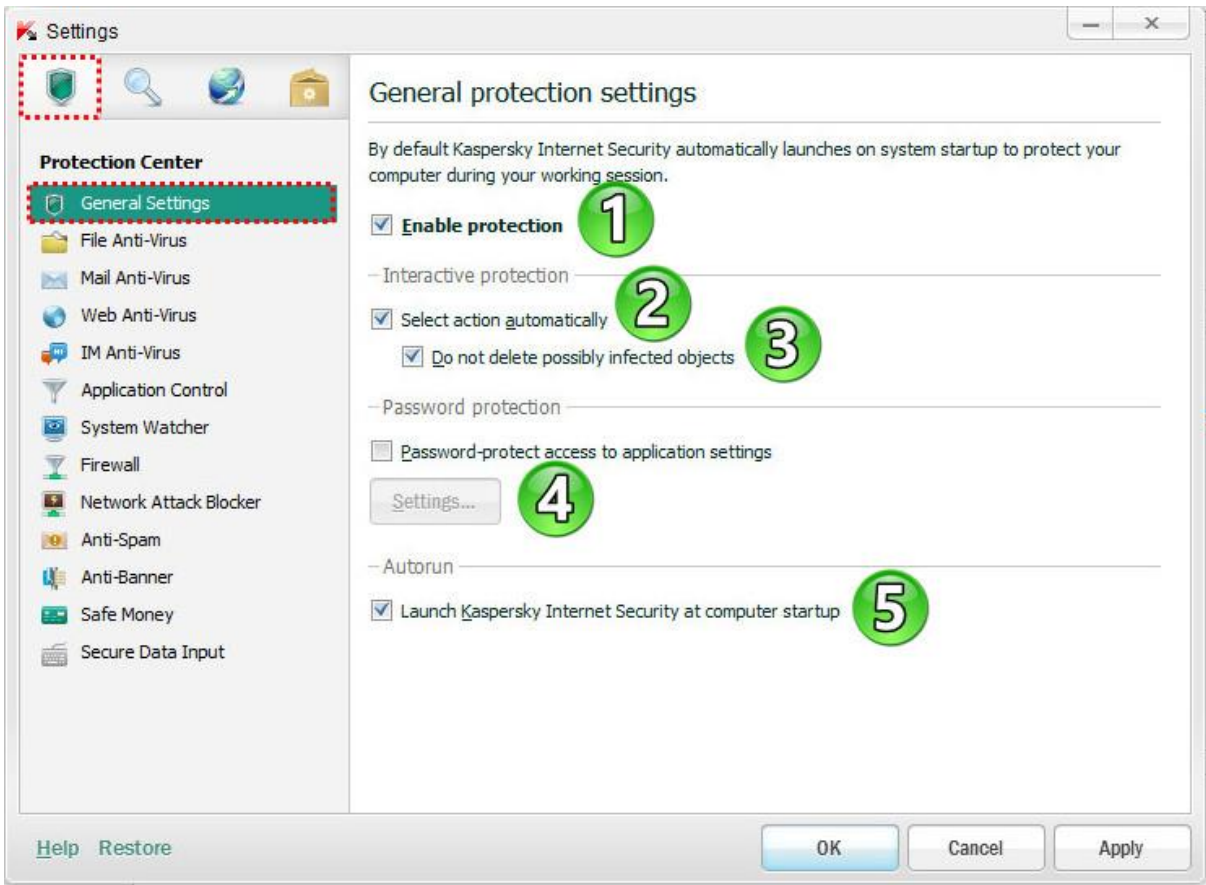

**-7 فعال سازی اجزاء حفاظتی**  غیر فعال کردن این قسمت وظایف اسکن ویروس و بروز رسانی های امنیتی کسپرسکی را تحت تاثیر قرار نمی دهد. **-2 انتخاب عملکرد بصورت خودکار KIS** به دو صورت با کاربر ارتباط برقرار میکند : **mode protection Interactive**( حالت حفاظت تعاملی( : **KIS** تمام رویدادهای خطرناک و مشکوک را به اطالع کاربر میرساند. در این حالت، کاربر به طور مستقل تصمیم می گیرد که به عملیات موجود اجازه دهد یا از آن جلوگیری کند. **mode protection Automatic**(حالت حفاظت های اتوماتیک ( : اگر حتی یک رویداد خطرناک رخ دهد، **KIS** به طور خودکار عمل میکند. **-4 objects infected probably delete not Do :** با فعال کردن این گزینه زمانی که **KIS** در حالت اتوماتیک است، مواردی که مشکوک به آلودگی هستند را حذف نمی کند. **-3 protection password Enable :** با فعال کردن این قسمت دسترسی به تنظیمات **KIS** با پسوردی که خودمان تعیین میکنیم را محدود میکنیم.

**Setting :** قسمت تنظیمات در اسکرین شات توضیح داده شده است.

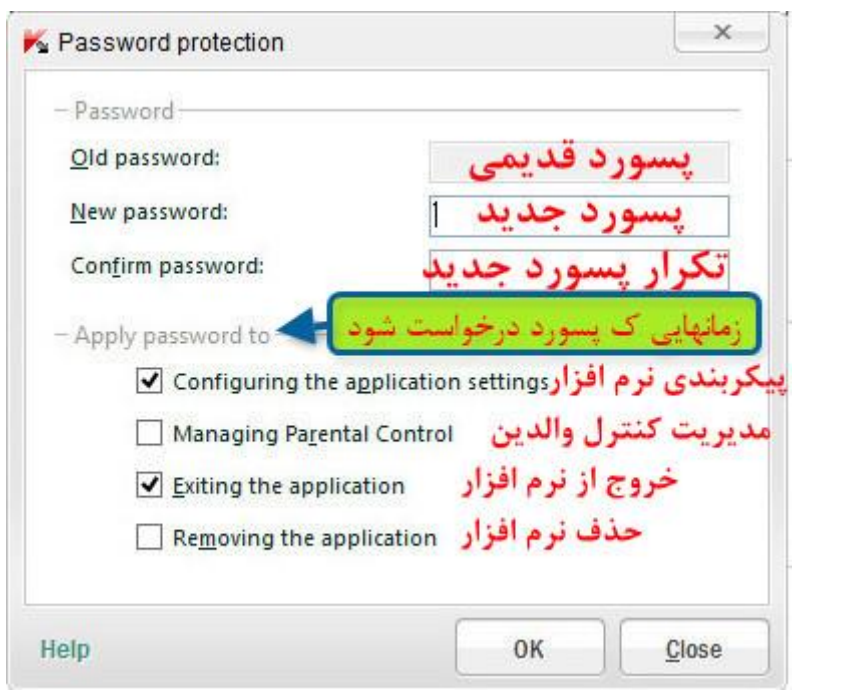

Kaspersky Internet سازی فعال **: Launch Kaspersky Internet Security at computer startup -5**

Security در Startup ( اجرای KIS در زمان راه اندازی ویندوز(

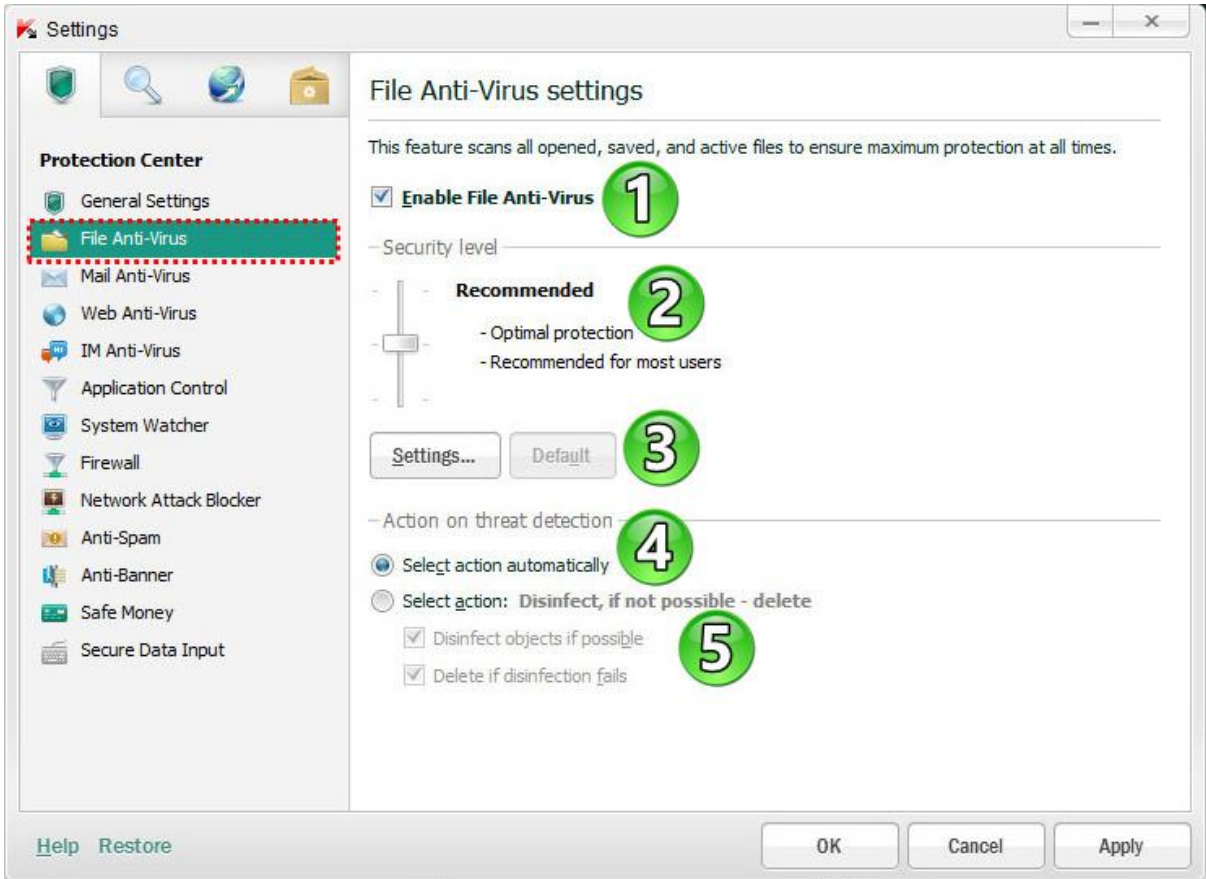

**-7 Virus-Anti File Enable( فعال کردن آنتی ویروس فایل( :** با فعال شدن این قسمت ، **Virus-Anti File** در سیستم عامل و بر روی حافظه (RAM) راه اندازی می شود و تمام فایل هایی که باز یا ذخیره و یا درحال اجرا هستند را اسکن می کند.

**-2 level Security( سطح امنیتی( :** در بخش تعیین سطح امنیتی، می توان سه سطح حفاظت از پیش تعیین شده را برای فایل ها و حافظه انتخاب کرد.

#### **High( زیاد( :**

در این سطح امنیتی، ضد ویروس فایل دقیق ترین کنترل را برای تمام فرمتهای فایل باز، ذخیره شده و در حال اجرا ،اعمال می کند. ضد ویروس فایل تمام فایل های روی هارد دیسک، درایوهای شبکه، USB ،آرشیوها و فایلهای نصب ) installer packages )را اسکن میکند.

#### **Recommended( توصیه شده( :**

این سطح امنیتی، تعادل مطلوب بین عملکرد و امنیت سیستم را تضمین می نماید و برای بیشتر مواقع مناسب است. در این حالت ، ضد ویروس فایل فقط فرمت فایل های مشخص شده را در هارد دیسک ، درایوهای شبکه و USB اسکن میکند. و همچنین **analysis heuristic**( تجزیه و تحلیل اکتشافی( را نیز انجام میدهد.

**در این حالت )packages installer )فایلهای نصب و آرشیو اسکن نمی شود.**

```
heuristic analysis : یک تکنولوژی برای تشخیص اطلاعات موارد تهدیدکننده ای که هنوز در دیتابیس لابراتوار کسپرسکی
```
موجود نیست . **analysis heuristic** مواردی که ممکن است تهدیدی برای امنیت سیستم باشد را تشخیص میدهد. برای مثال، ممکن است یک فایل که شامل توالی از دستورات موارد مخرب باشد.

**Low** (کم):

در این سطح امنیتی، فقط فایل های با پسوند مشخص شده در تمام هارد دیسک ، USB، و درایوهای شبکه ای کامپیوتر اسکن میشود و **analysis heuristic**( تجزیه و تحلیل اکتشافی( سطحی است. **در این حالت اجزاء فایل ها اسکن نمی شود. در این حالت میتوان حداکثر سرعت اسکن را داشت.**

**-4Setting( تنظیمات( :** با کلیک بر روی این دکمه پنجره تنظیمات باز میشود.

**سربرگ General :**

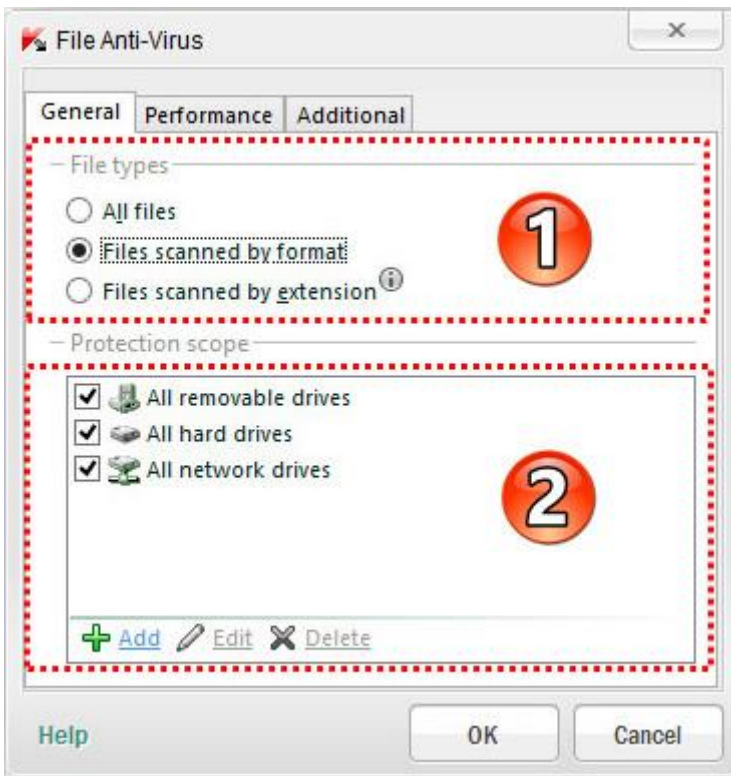

**-7 types File :** در قسمت نوع فایلی که آنتی ویروس باید اسکن را می توان انتخاب کرد. تنظیمات پیش فرض در این بخش به سطح امنیتی انتخاب شده )High ، Recommended ، Low ) بستگی دارد و شامل 3 قسمت زیر میشود: **files All :** تمامی فایلها بدون استثناء )در سطح امنیتی High پیش فرض است( **format by scanned Files :** فقط فایلهایی که یک ویروس میتواند به آن نفوذ کند را اسکن میکند. )در سطح امنیتی

Recommended پیش فرض است(

**extension by scanned Files :** فقط فایلهای که بر اساس فرمتشان تعیین شده اند اسکن میشود. )در سطح امنیتی Low پیش فر ض است)

**-2 scope Protection:** لیست محدوده حفاظت

در این لیست می توان مواردی که باید اسکن شود را تعیین کرد. ) تمام هارد دیسکها،تمام درایوهای شبکه، تمامی درایوهای ) removeable

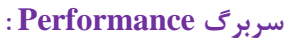

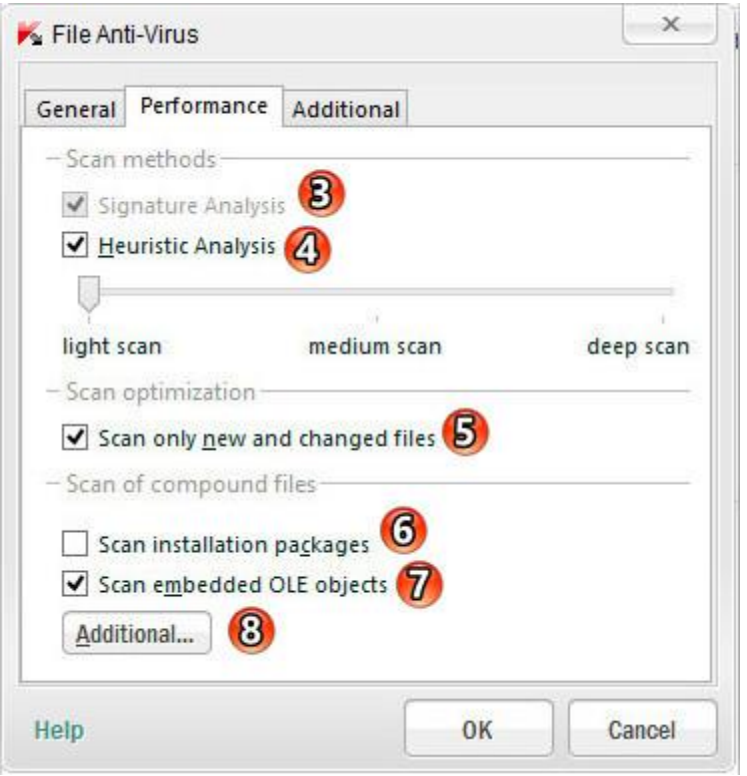

methods Scan : روش های اسکن فایل برای آنتی ویروس تنظیمات پیش فرض این بخش به سطح امنیتی انتخاب شده بستگی دارد. **-3 Analysis Signature :**پایگاه داده کسپرسکی ، که شامل توضیحات تهدیدات شناخته شده و روش برای از بین بردن آنها میشود، حداقل سطح قابل قبول از امنیت را فراهم می کند. بنا بر توصیه های کارشناسان البراتوار کسپرسکی، این روش همیشه خود به خود فعال است. **-4 Analysis Heuristic:** فعال کردن Analysis Heuristic( تجزیه و تحلیل اکتشافی( حین اسکن برای ویروس **Slider :** شامل سه سطح زیرمیشود : scan Light : اسکن سبک scan Medium : اسکن متوسط scan Deep : اسکن عمیق **-5 files changed and new only Scan:** فقط اسکن فایل های جدید و تغییر یافته باتیکدار بودن این قسمت تنها فایل های جدید و فایل هایی که پس از آخرین باری که آنها اسکن شده اند ، تغییر کرده اند، اسکن میشوند. **-6 packages installation Scan :** اسکن بسته های نصب

با تیکدار بودن این قسمت، فایل های نصب اسکن میشود. اگر اسکن تیک بزنید فقط فایل های جدید و تغییر جعبه در بخش بهینه سازی اسکن پاک، شما می توانید هر یک از گزینه های اسکن را انتخاب کنید: همه .اسکن تمام فایل های نصب و راه اندازی.جدید .اسکن فایل ها فقط نصب جدید که از آخرین اسکن ظاهر شد.

**-7 objects OLE embedded Scan:** با تیکداربودن این قسمت اشیاء OLEتعبیه شده در فایل ها )مانند صفحات گسترده مایکروسافت آفیس اکسل و یا ماکروها جاسازی شده در فایل های مایکروسافت آفیس ورد، فایل پیوست ایمیل( توسط کسپرسکی اینترنت سکیوریتی اسکن میشود.

**-8 Additional:** با کلیک کردن روی این دکمه پنجره ای باز می شود که در آن می توانید اسکن فایل های ترکیبی را پیکربندی کنید.

**سربرگ Additional :**

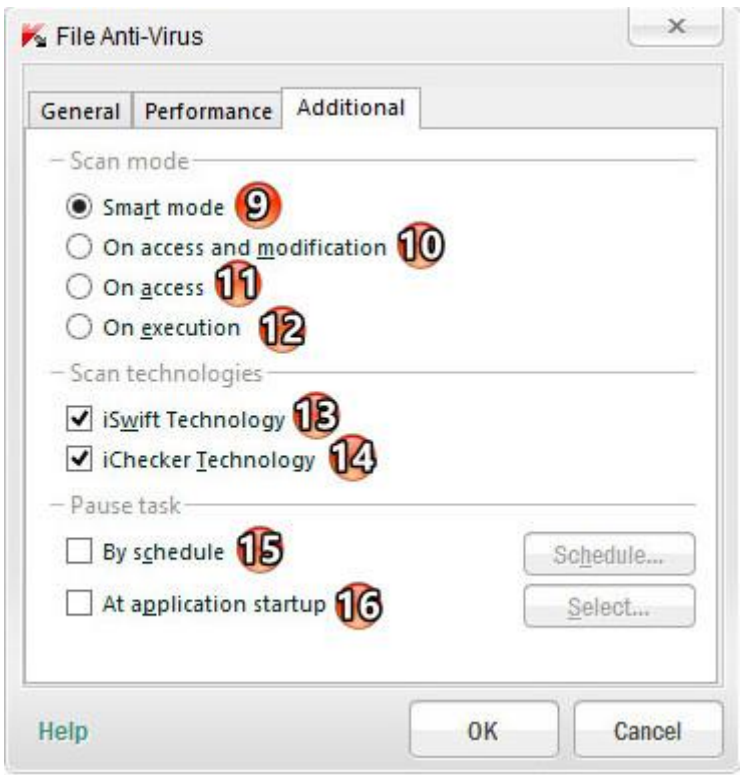

**mode Scan: حالتهای اسکن که شامل 4 قسمت میشود: -9 mode Smart( حالت هوشمند( :**در این حالت، آنتی ویروس یک مورد را بر اساس تجزیه و تحلیل اقدامات صورت گرفته روی فایل ، اسکن میکند. به عنوان مثال، در هنگام کار با یک سند آفیس ،آنتی ویروس فایل را زمانی که برای **اولین بار باز یا آخرین بار بسته** شده است ، اسکن میکند . **-10 modification and access On( دسترسی و اصالح( :** در این حالت، آنتی ویروس مواردی که برای **باز شدن** تالش میکنند و همچنین **تغییر آنها** را اسکن میکند. **-11 access On:** در این حالت، آنتی ویروس مواردی را که برای **باز شدن** تالش میکنند، را اسکن میکند. **-12 execution On:** در این حالت، آنتی ویروس مواردی را که برای **اجرا** تالش میکنند، را اسکن میکند.

**-13 Technology iSwift ( فناوری iSwift ) :** این فن آوری حالت توسعه یافته فن آوری iChecker برای کامپیوترهایی که از یک فایل سیستم NTFS استفاده میکنند،کاربرد دارد.

#### www.ketabesabz.com

**-14 Technology iChecker ( فناوری iChecker ):** این فن آوری باعث افزایش سرعت اسکن توسط حذف فایل های خاصی از اسکن میشود.)منظور این است که یک سری از فایلها از چرخه اسکن خارج میشود و این باعث افزایش سرعت اسکن میشود.)

فایلی که از چرخه اسکن خارج میشود با استفاده از یک الگوریتم خاص مشخص میشود که به تاریخ انتشار دیتابیس KIS ، تاریخ فایلی که آخرین بار اسکن شده بود، و هر گونه تغییرات در تنظیمات اسکن بستگی دارد .

محدودیتهایی که برای iChecker وجود دارد: iChecker با فایل های بزرگ کار نمی کند و تنها به فایل هایی با ساختار ی که برنامه به رسمیت می شناسد، اعمال میشود.(به عنوان مثال: ,exe, .dll, .lnk, .ttf, .inf, .sys, .com, .chm, .zip )rar

**-15 schedule By:** این قسمت اجازه توقف آنتی ویروس را برای یک بازه زمانی مشخص میدهد. این قسمت برای کاهش حجم کار سیستم و فراهم آوردن امکان دسترسی سریعتر به object ها کاربرد دارد.

**-16 startup application At:** با فعال کردن این قسمت ، آنتی ویروس ، هنگام اجرای برنامه های مشخص شده ، متوقف میشود. (برای مثال، کسانی که نیاز به منابع سیستمی قابل توجهی دارند.) پس از اینکه برنامه بسته شود، آنتی ویروس به طور خودکار دوباره فعال میشود.

با کلیک بر روی این دکمه پنجره ای باز می شودکه در آن می توانید یک لیست از برنامه های کاربردی را انتخاب کنید که زمانیکه در حال اجرا هستند ، آنتی ویروس متوقف شود.

#### **:Action on threat detection بخش**

در این بخش اقداماتی که آنتی ویروس باید بر روی ، **تهدیدات تشخیص داده شده** ، **موارد آلوده** یا **احتماال آلوده** انجام شود را انتخاب میکنیم که شامل دو عملکرد زیر میشود:

**-3 automatically action Select( انتخاب عملکرد اتوماتیک( :** پس از تشخیص موارد خطرناک، آنتی ویروس به طور خودکار اعمال توصیه شده توسط متخصصین آزمایشگاه کسپرسکی را انجام می دهد .آنتی ویروس موارد مخرب را پاکسازی یا حذف میکند و اگر برای موارد احتماال آلوده قادر به پاکسازی نباشد ، آنرا نادیده میگیرد.

آنتی ویروس قبل از تالش برای پاکسازی و یا حذف یک مورد آلوده، یک نسخه پشتیبان برای بازسازی پس از پاکسازی تهیه میکند.

**-5 action Select( انتخاب عملکرد( :**

**possible if objects Disinfect :** پاکسازی کردن فایل در صورت امکان

**fails disinfection if Delete :** حذف کامل در صورت عدم امکان پاکسازی

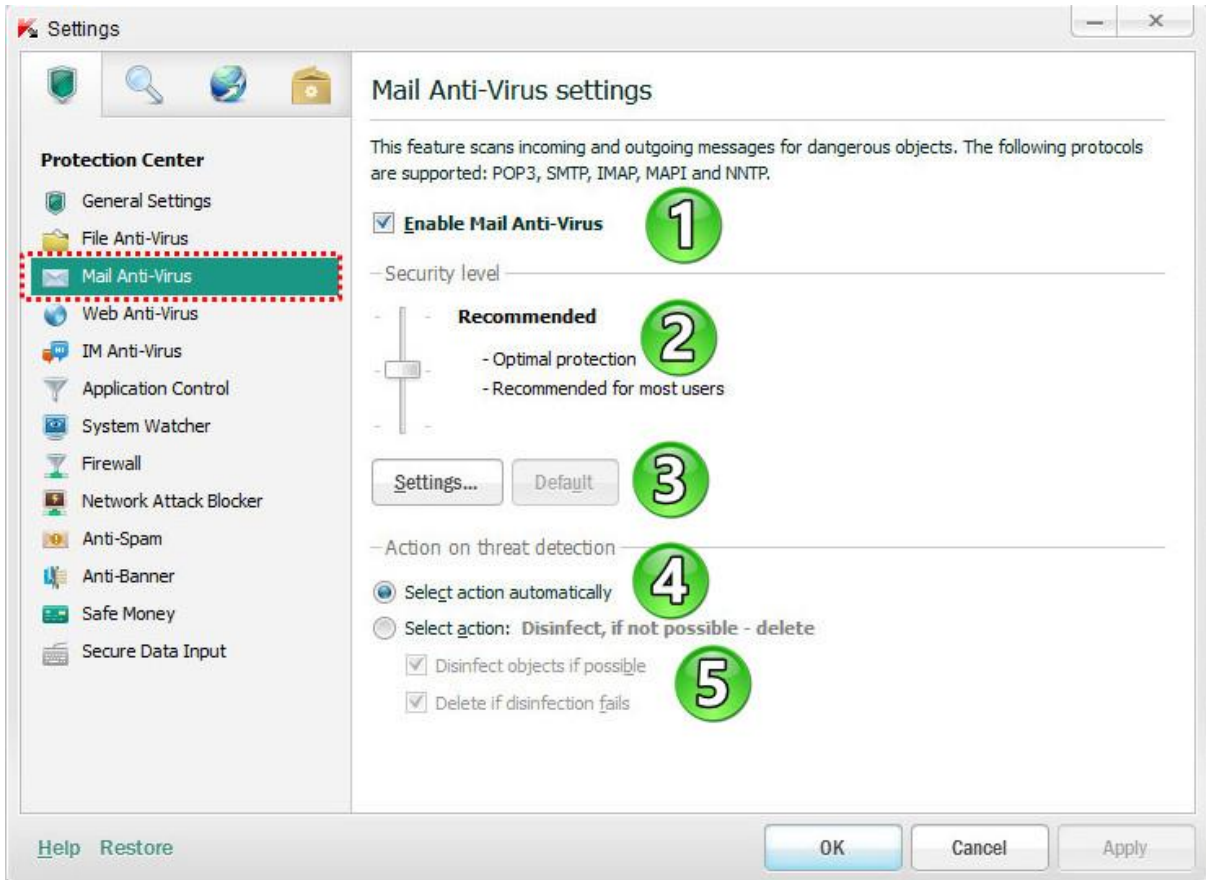

**-7 Virus-Anti Mail Enable( فعال کردن آنتی ویروس ایمیل( :** با فعال بودن این قسمت ،آنتی ویروس ایمیل بعد از راه اندازی سیستم عامل در آن اجرا می شود و به طور مداوم، ایمیلهای با پروتکل POP3, SMTP, IMAP, MAPI NNTP اسکن میکند. همچنین ارتباط امن (SSL (برای 3POP، SMTP و IMAP نیز اسکن میشود.

**-2 level Security( سطح امنیتی( :** در بخش تعیین سطح امنیتی، می توان سه سطح حفاظت از پیش تعیین شده را انتخاب کرد :

 **High( زیاد( :** هنگامی که این سطح امنیتی انتخاب شود دقیقترین کنترل برای پیام های ایمیل اعمال میشود و اسکن پیام های ورودی و خروجی و انجام تجزیه و تحلیل اکتشافی عمیق انجام میشود. **سطح امنیت باال در هنگام کار در یک محیط خطرناک استفاده می شود . Recommended( توصیه شده( :** در این سطح امنیتی، آنتی ویروس ایمیل ، پیام های ورودی و خروجی و تجزیه و تحلیل اکتشافی را با شدت متوسط اسکن میکند. **Low** (کم): در این سطح امنیتی ،آنتی ویروس ایمیل ، **فقط پیام های دریافتی** را اسکن میکند. **در این حالت فایل های ضمیمه اسکن نمی شود. در این حالت میتوان حداکثر سرعت اسکن را با حداقل استفاده از منابع سیستم داشت. -4Setting( تنظیمات( :** با کلیک بر روی این دکمه پنجره تنظیمات باز میشود.

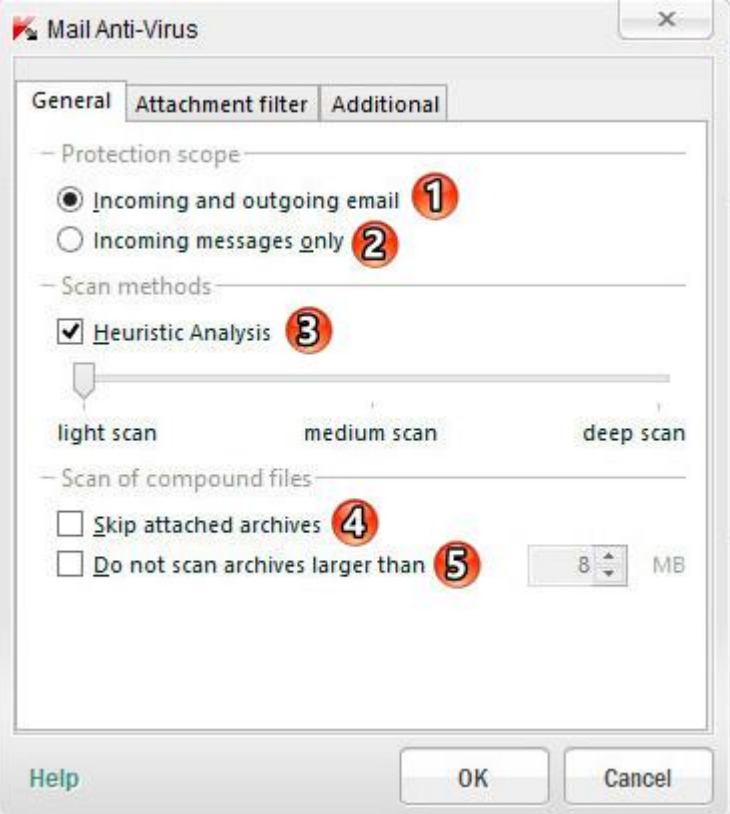

**scope Protection:** لیست محدوده حفاظت

- **-7 messages outgoing and Incoming :** پیام های ورودی و خروجی
	- **-2 only messages Incoming :** فقط پیام های دریافتی
		- **methods Scan :** روشهای اسکن
	- **-4 analysis heuristic :** در قسمتهای قبلی توضیح داده شده است.
- **-3 archives attached Skip :** با تیکدار کردن این قسمت فایلهای پیوست شده در ایمیل اسکن نمیشود.
	- **-5 than larger archives scan not Do :** برای ایجاد کردنِ محدودیتِ حجم در اسکن

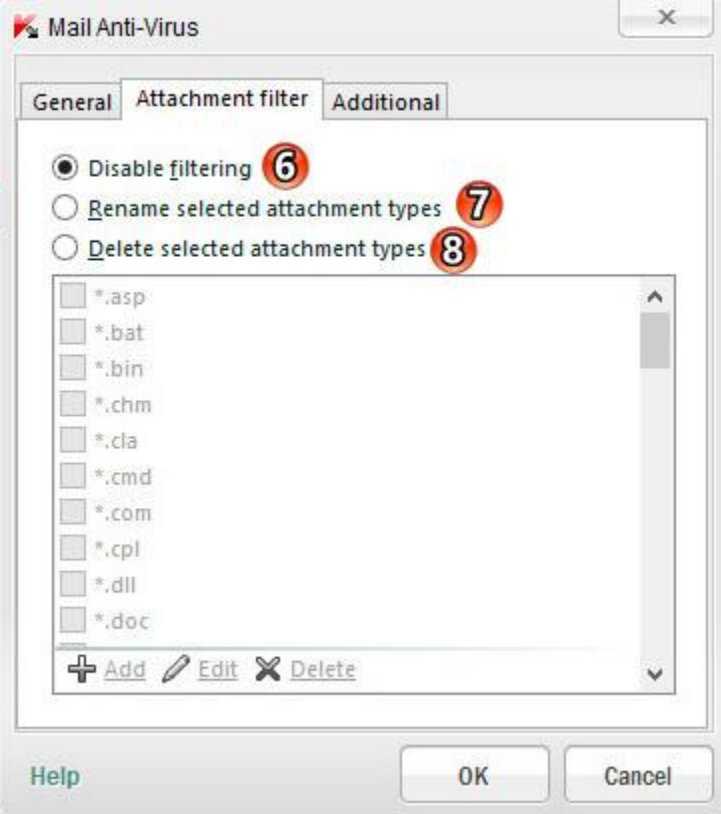

برنامه های مخرب امکان دارد در فایل پیوست در پیام های ایمیل گسترش بیابند . با فعال کردن فیلترینگ فایل پیوست در پیام های ایمیل ، به طور خودکار فایل های پیوست مشخص شده تغییر نام و یا حذف داده میشود.

- **-6 filtering Disable :** غیرفعال کردن فیلترینگ
- **-1 types attachment selected Rename :** تغییر نام فایلهای ضمیمه انتخاب شده
	- **-6 types attachment selected Delete:** حذف فایلهای ضمیمه انتخاب شده

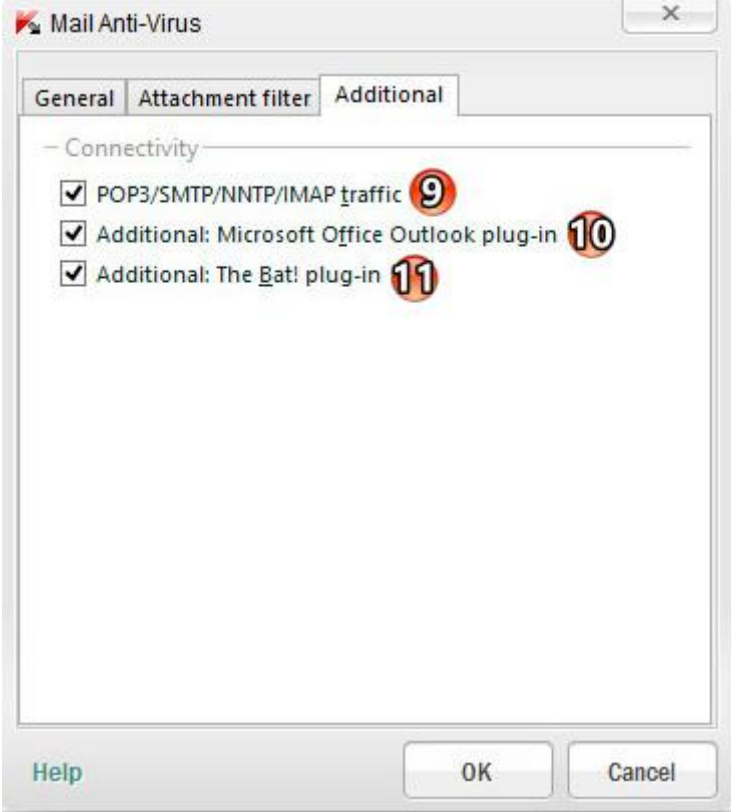

**Connectivity : اتصال**

**-8 traffic IMAP / NNTP / SMTP / 3POP :** با تیکدار بودن این قسمت ، ایمیلهای که دارای پروتکل 3POP IMAP / NNTP / SMTP هستند، قبل از دانلود اسکن میشوند. **-76 in-plug Outlook Office Microsoft :Additional :** این قابلیت می تواند برای دسترسی به تنظیمات ایمیل در داخل Outlook Office Microsoft و پیکربندی اسکن پیامها مورد استفاده قرار گیرد. **-77 in-plug! Bat The :Additional :** تیکدار بودن این قسمت جهت فعال کردن یکپارچه سازی آنتی ویروس ایمیل با پالگین !Bat است. عملکرد آنتی ویروس با توجه به object های ایمیل آلوده در !Bat با استفاده از ابزار های خود نرم افزار تعریف شده است.

> **detection threat on Action( اقدامات در تشخیص تهدید( : -3 possible if objects Disinfect :** پاکسازی کردن مورد در صورت امکان **-5 fails disinfection if Delete :** حذف کامل در صورت عدم امکان پاکسازی

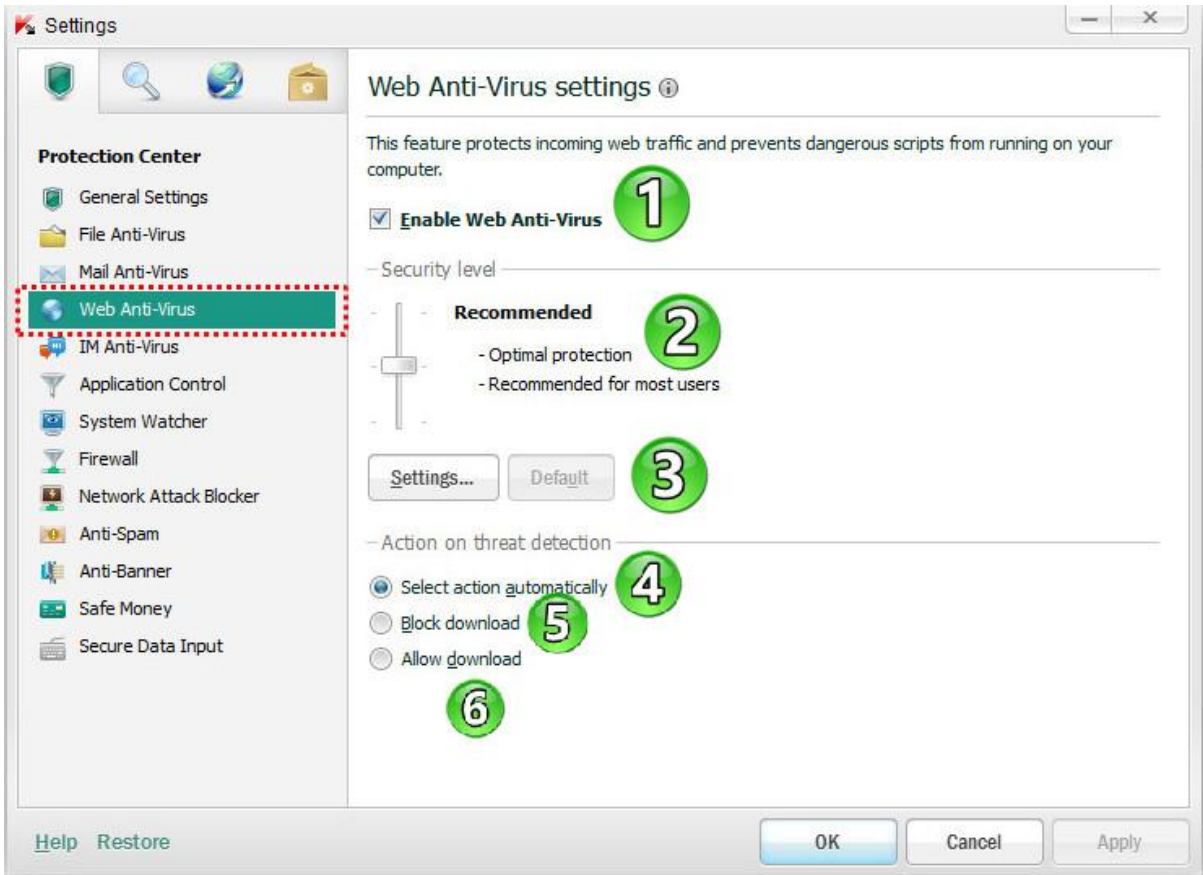

**-7 Virus-Anti Web Enable( فعال کردن آنتی ویروس وب( :** با فعال شدن این قسمت، آنتی ویروس وب سایت از اطالعات دریافت شده توسط کامپیوتر شما از طریق پروتکل های HTTPو FTP محافظت میکند. همچنین از اسکریپتهای خطرناک در حال اجرا بر روی کامپیوتر نیز جلوگیری میکند.

**-2 level Security( سطح امنیتی( :** در بخش تعیین سطح امنیتی، می توان سه سطح حفاظت از پیش تعیین شده را انتخاب کرد :

 **High( زیاد( :**

در این سطح امنیتی ، دقیقترین کنترل بر روی اسکریپت ها و موارد ورودی از طریق HTTPو FTP اعمال میشود . **در این سطح امنیتی تجزیه و تحلیل اکتشافی در سطح عمیق اسکن میشود. Recommended( توصیه شده( :** در این سطح امنیتی، حفاظت مطلوب و سرعت متوسط در هنگام اسکن ترافیک وب و اسکریپت ها اعمال میشود. اسکن تجزیه

و تحلیل اکتشافی در سطح متوسط انجاممیشود. **این سطح امنیتی پیش فرض است. Low** (کم): در این سطح امنیتی آرشیوها اسکن نمی شود و اسکن تجزیه و تحلیل اکتشافی سطحی است. **در این حالت فایل های ضمیمه اسکن نمی شود. در این حالت میتوان حداکثر سرعت اسکن را با حداقل استفاده از منابع سیستم داشت.**

**-4Setting( تنظیمات( :** با کلیک بر روی این دکمه پنجره تنظیمات باز میشود.
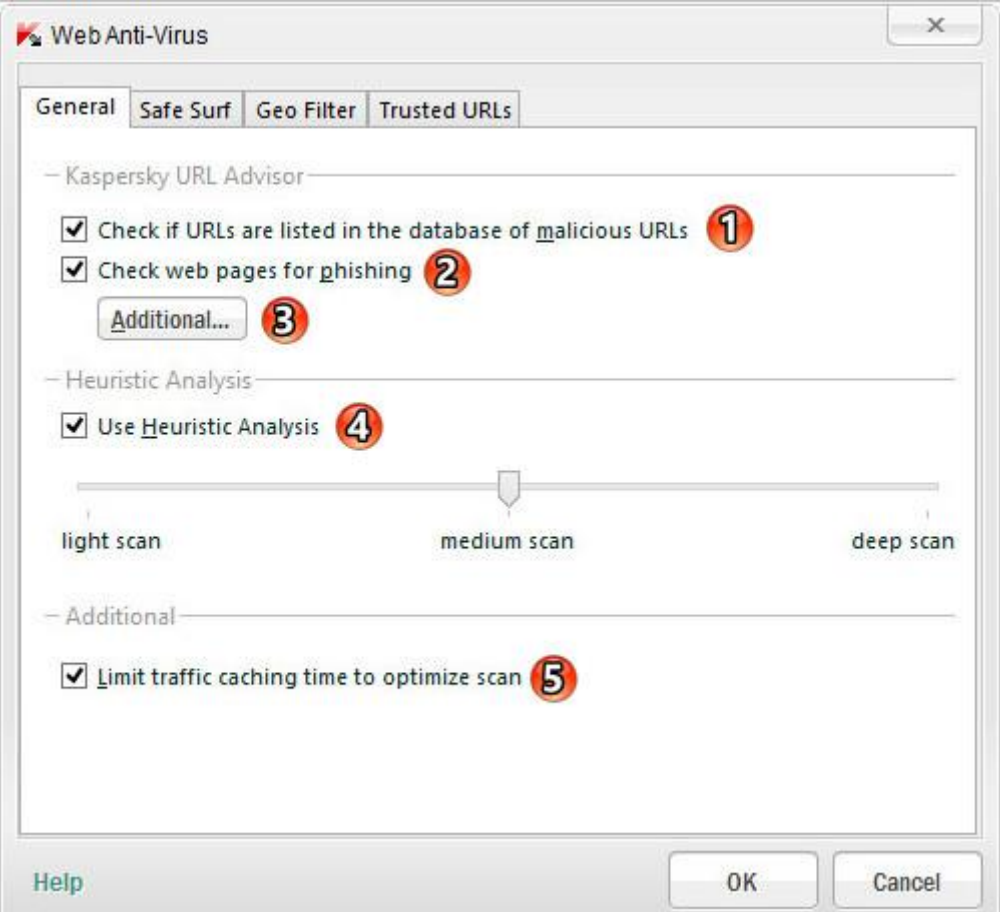

**Advisor URL Kaspersky :** در این بخش شما می توانید روش اسکن ترافیک وب سایت ها را انتخاب کنید.

در که یی هاURL کردن چک **: Check if URLs are listed in the database of malicious URLs -7** پایگاه داده ی URLهای مخرب ذکر شده است.

**-2 phishing for pages web Check :** چک کردن صفحات وب برای فیشینگ

**-4 Additional:** با کلیک کردن این دکمه، پنجره تنظیمات ضد فیشینگ باز می شود که در آن می توانید نوع اسکن صفحات وب فیشینگ ، با استفاده از تجزیه و تحلیل اکتشافی را پیکربندی کنید.

**-3 Analysis Heuristic Use :** در قسمتهای قبلی توضیح داده شده است.

**-5 scan optimize to time caching traffic Limit:** محدود کردن زمان ذخیره سازی ترافیک برای بهینه سازی اسکن

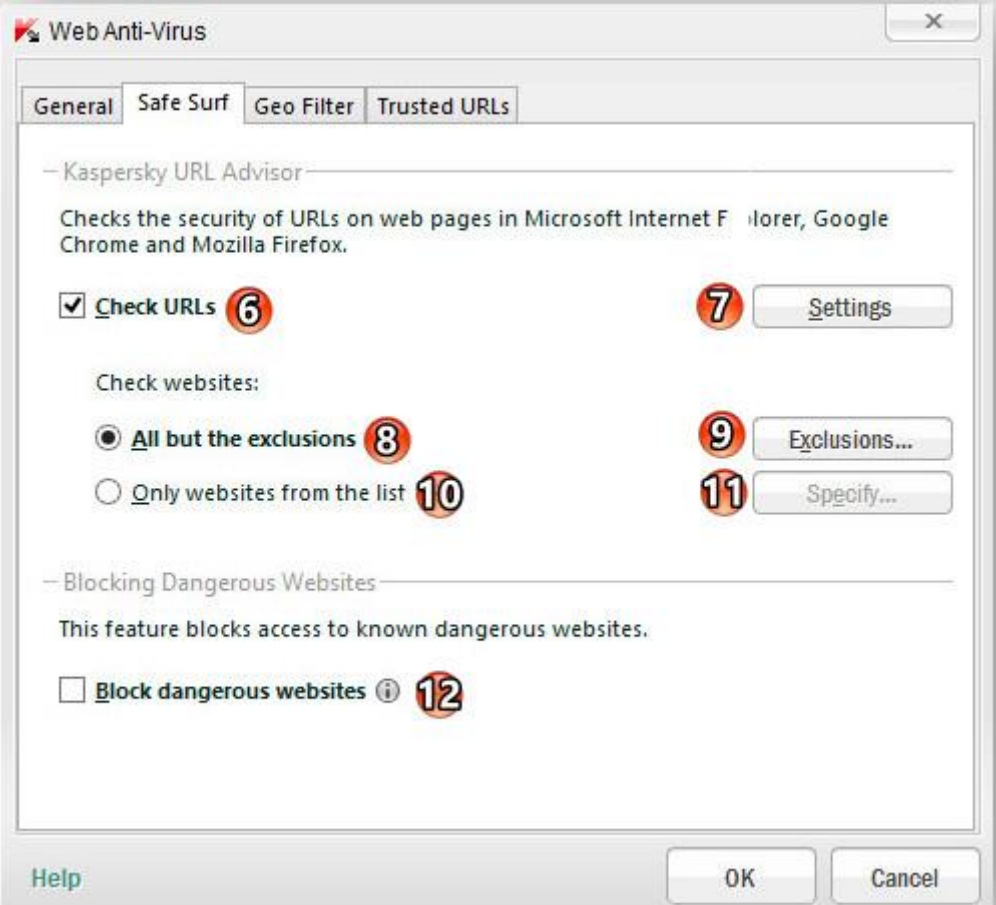

**-6 URLs Check :** چک کردن URLهای روی صفحات وب برای بررسی آدرس های مخرب یا فیشینگ

**-1 Settings :** ورود به پنجره تنظیمات URL

در این پنجره، می توان یک حالت از چک کردن آدرس وب سایتها و دسته بندی وب سایت ها که باید بررسی شود،را انتخاب کرد.

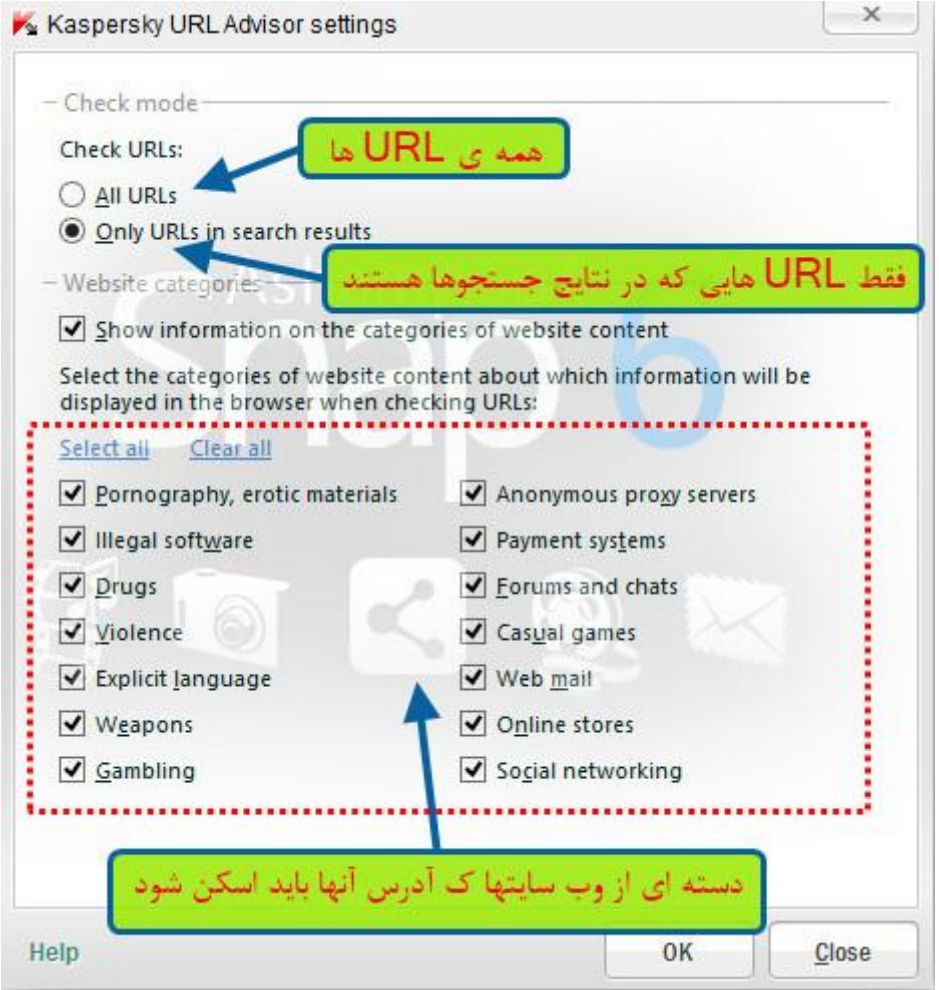

**-6 exclusions the but All :** در این حالت، تمام آدرس های روی یک صفحه وب و سطح خطر یک منبع وب قبل از تالش شما برای دسترسی به آن ، بررسی میشود.

**البته محتوای وب سایت هایی که به لیست آدرس های مورد اعتماد)Exclusions )اضافه شده اند، اسکن نمیشود. -8 Exclusions :** با کلیک بر روی این دکمه پنجره استثنائات باز می شود که در آن می توان یک لیست از آدرس وب سایتهای مورد اعتماد را اضافه کرد تا برای موارد خطرناک و فیشینگ اسکن نشود.

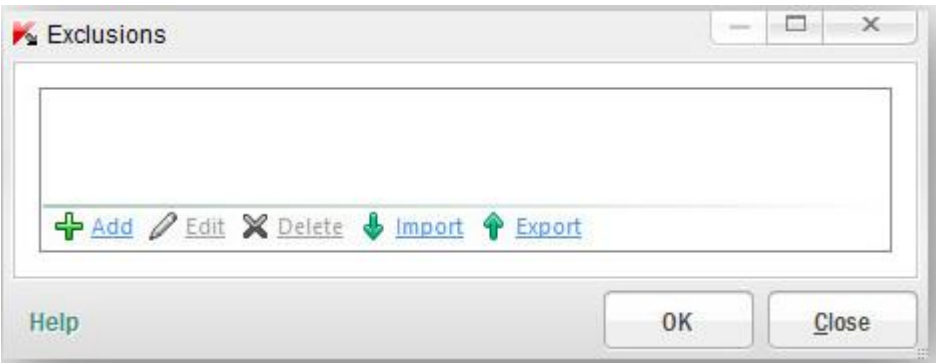

**-76 list the from websites Only :** در این حالت فقط، محتوای آدرس وب سایتهایی که در لیست Specify اضافه شده است، اسکن میشود. **-77 Specify :** با کلیک بر روی این دکمه پنجره ای باز می شود که در آن می توان یک لیست از آدرس وب سایتهایی که باید توسط Virus-Anti Web اسکن شود را اضافه کرد .

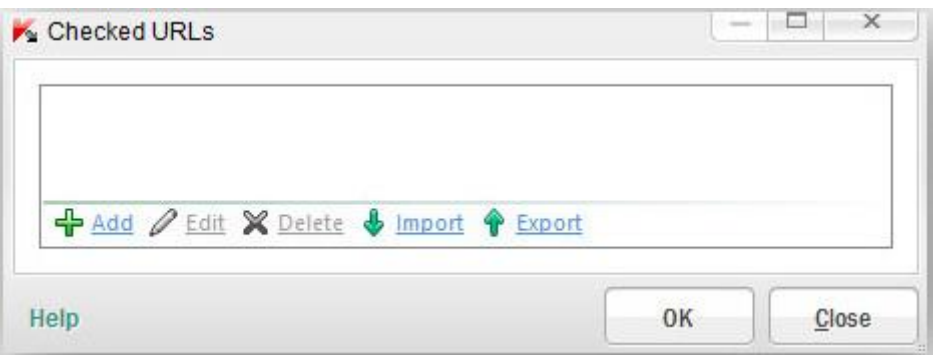

**-72 websites dangerous Block :** مسدود کردن دسترسی به وب سایت های خطرناک

## **:Geo Filter سربرگ**

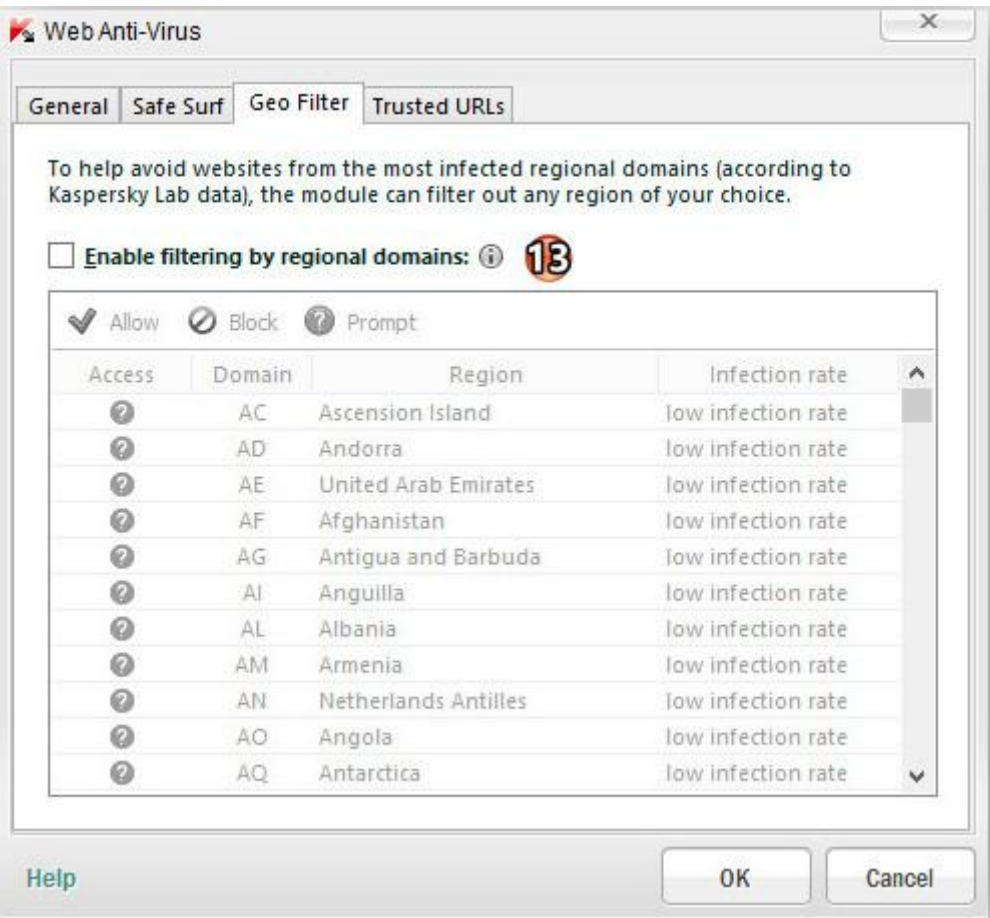

**-74 domains regional by filtering Enable :** فعال کردن مدیریت دسترسی به دامنه های منطقه ای در این قسمت میتوان دامنه ی مربوط به یک کشور خاص را بلوکه کرد.(همچنین میتوان اجازه دسترسی داد)

در اسکرین شات زیر من دامنه کشور فرانسه را بلوکه کردم.

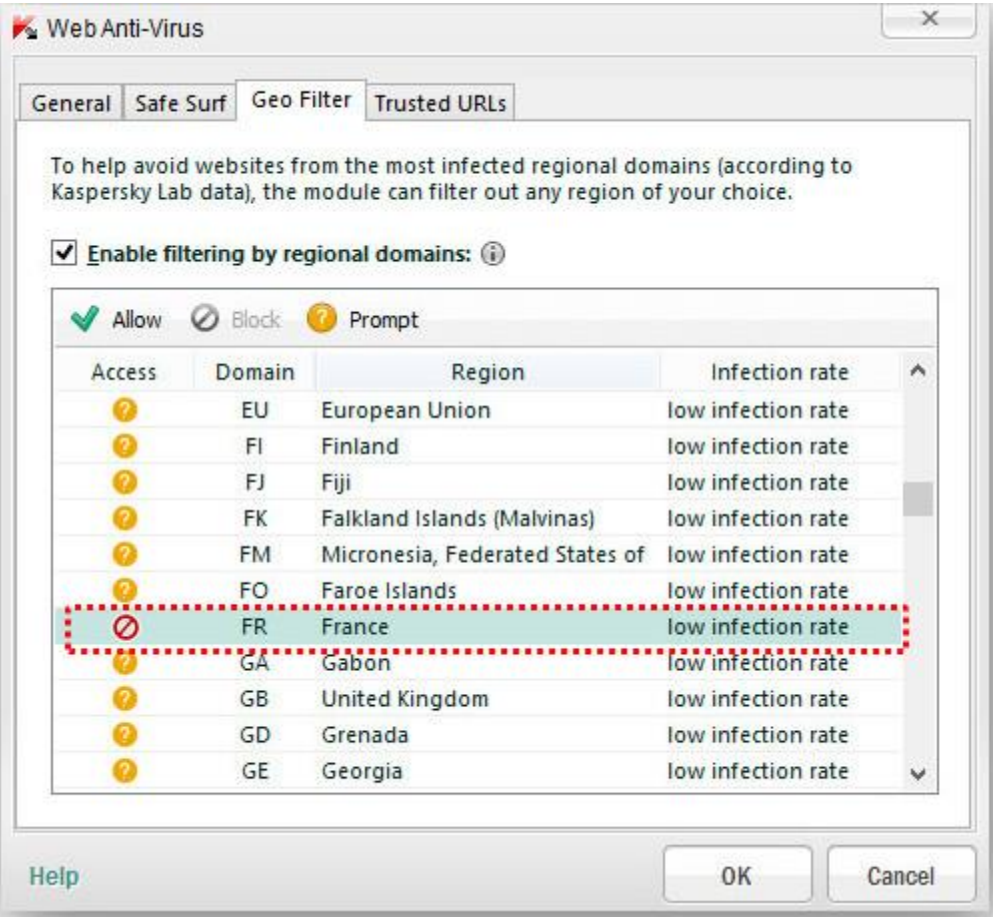

#### **پیغامی که بعد از باز کردن یک سایت با دامنه فرانسه میدهد.**

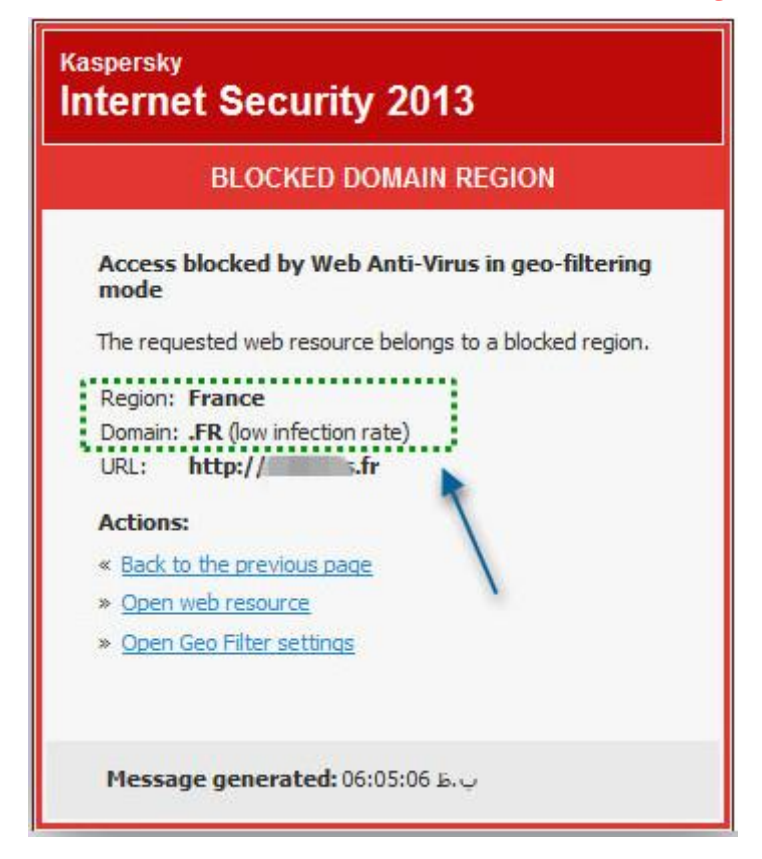

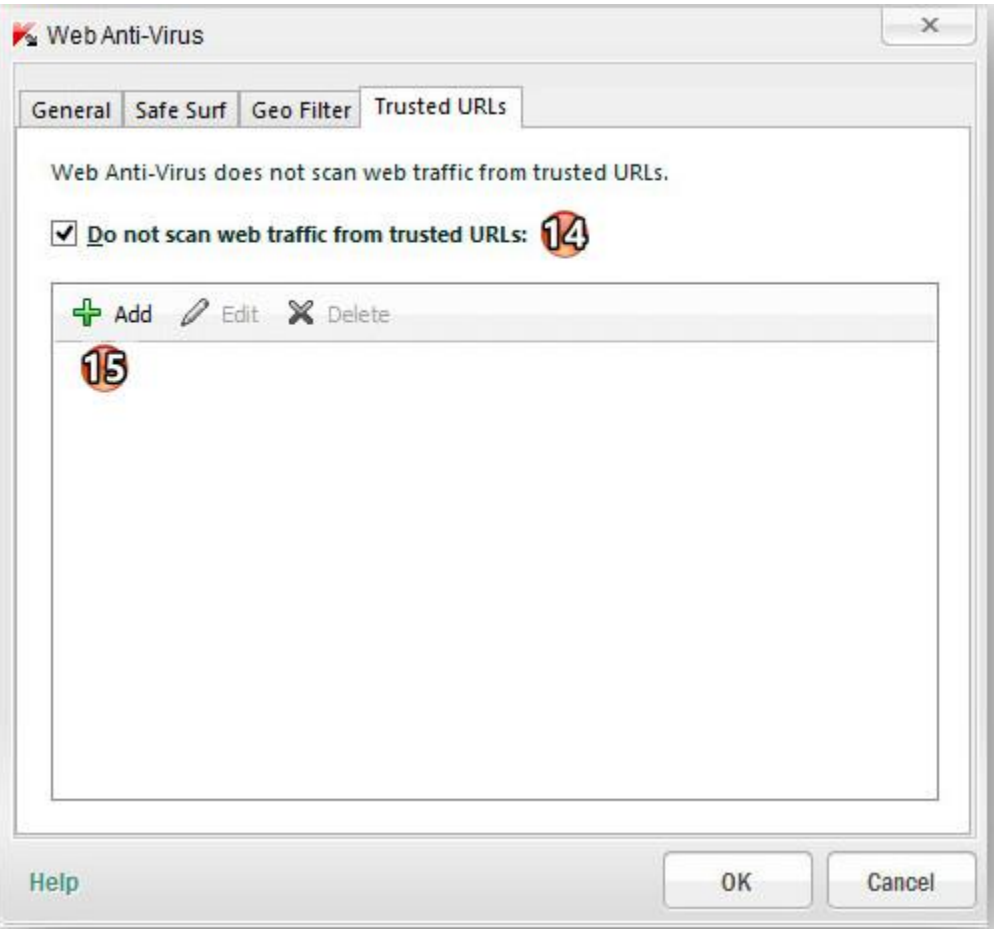

اعتماد مورد( آدرسهای )هایURL نکردن اسکن **: Do not scan web traffic from trusted URLs -73** بعضی اوقات خودمون از سالم بودن یک سایت مطمئنیم با این حال کسپرسکی بنا بدلایلی( مثلا : قرار دادن کلید) اقدام به بلوکه کردن سایت میکند. برای خارج کردن سایت از حالت بلوکه باید آدرس سایت را در این لیست وارد کرد. پیغامی که هنگام ورود به سایت مورد نظر داده میشود:

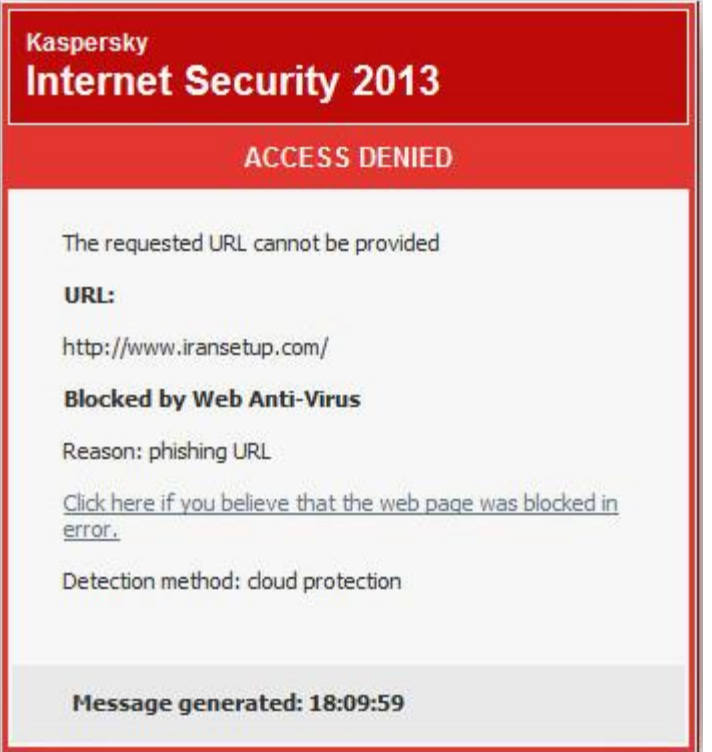

همانطور که در اسکرین شات باال مالحضه کردید سایت iransetup رو در حالت عادی بلوکه کرده که برای خارج کردن آن از حالت بلوکه باید این سایت را به لیست آدرسهای مورد اعتماد اضافه کرد. برای وارد کردن نام یک سایت باید اول یک ستاره ،بعد  $*$ .iransetup.com $*$  نقطه ، بعد نام سایت و در آخر هم ستاره وارد کرد. مانند:  $*$ البته این سایت دارای دامنه های دیگه مثل ir. و org. نیز هست که باید به همین طریق به لیست اضافه کنید. برای اضافه کردن بعضی از سایتها نباید نقطه ی بعد از ستاره را وارد کرد. مثال: \*com.iransetup\* بعد از اضافه کردن به لیست و رفرش مجدد مرورگر سایت از حالت بلوکه خارج میشود. **-75 Add :** برای اضافه کردن سایت به لیست سایتهای مورد اعتماد **)لیست سفید(**

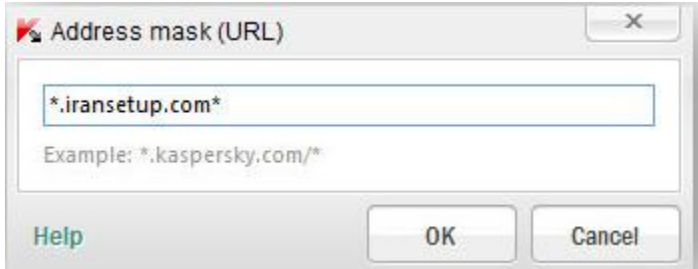

**detection threat on Action :** در این بخش ، می توان یک عملکرد برای زمانی که کد مخرب در محتوای ترافیک یک وب سایت تشخیص داده شد، را انتخاب کرد.

- **-3 automatically action Select :** انتخاب عملکرد به صورت خودکار
	- **-5 download Block:** مسدود کردن دانلود
	- **-6 download Allow :** اجازه دادن برای دانلود

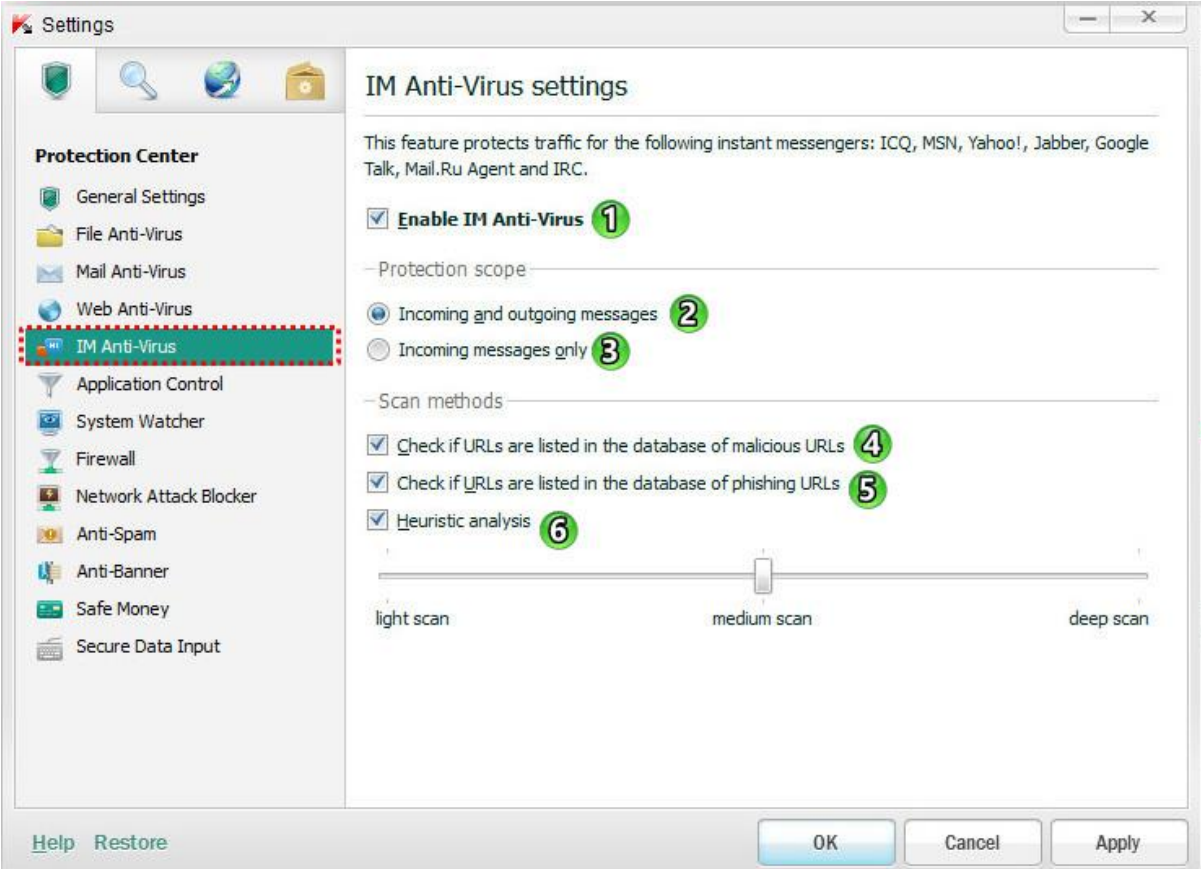

این ویژگی برای حفاظت از ترافیک مسنجرهای زیر است : IRC و Mail.ru agent،Google Talk، Jabber،Yahoo، MSN،ICQ

**-7 Virus-Anti IM Enable :** با تیکدار بودن این قسمت، در هنگام راه اندازی سیستم عامل اجرا میشودو تمام پیام های ورودی و خروجی منتقل شده از طریق مسنجرهای ICQ, MSN, AIM, Yahoo! Messenger, Jabber, Google .میشود اسکن Talk, Mail.Ru Agent, or IRC

**-2 messages outgoing and Incoming :** پیام های ورودی و خروجی

**-4 only messages Incoming:** فقط پیامهای ورودی

در موجود هایURL کردن چک **: Check if URLs are listed in the database of malicious URLs -3**

پیامها، از جهت وجود یا عدم وجود در دیتابیس URLهای مخرب

در موجود هایURL کردن چک **:Check if URLs are listed in the database of phishing URLs -5**

پیامها، از جهت وجود یا عدم وجود در دیتابیس URLهای فیشینگ

**-6 Analysis Heuristic :** این قسمت قبال توضیح داده شده است.

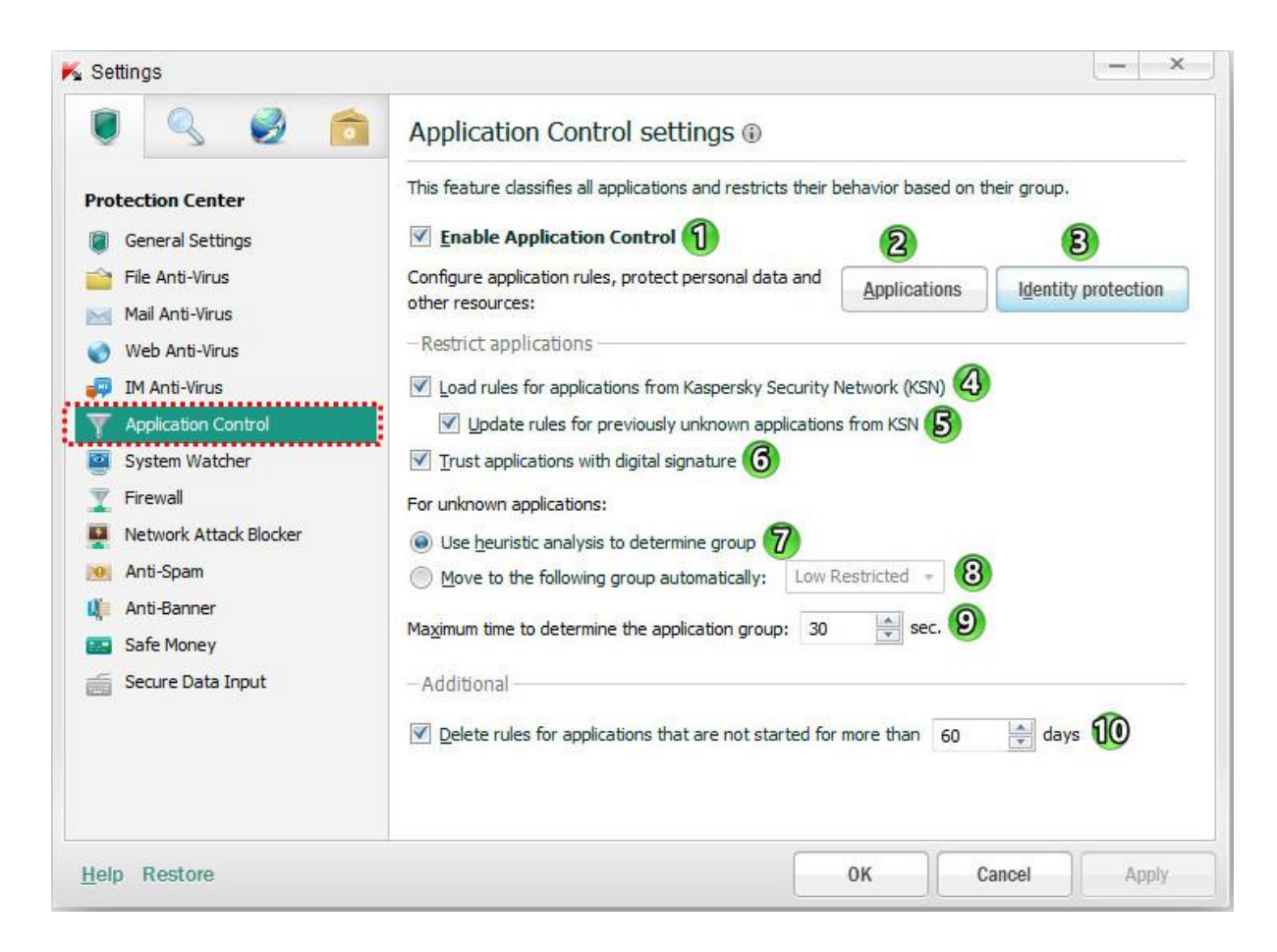

- **-7 Control Application Enable :** فعال کردن کنترل برنامه
	- **-2 Applications :** برنامه های کاربردی

با کلیک بر روی این دکمه پنجره نرم افزارهای کاربردی باز می شود که در آن میتوان قوانین را برای برنامه ها ویرایش کنید.

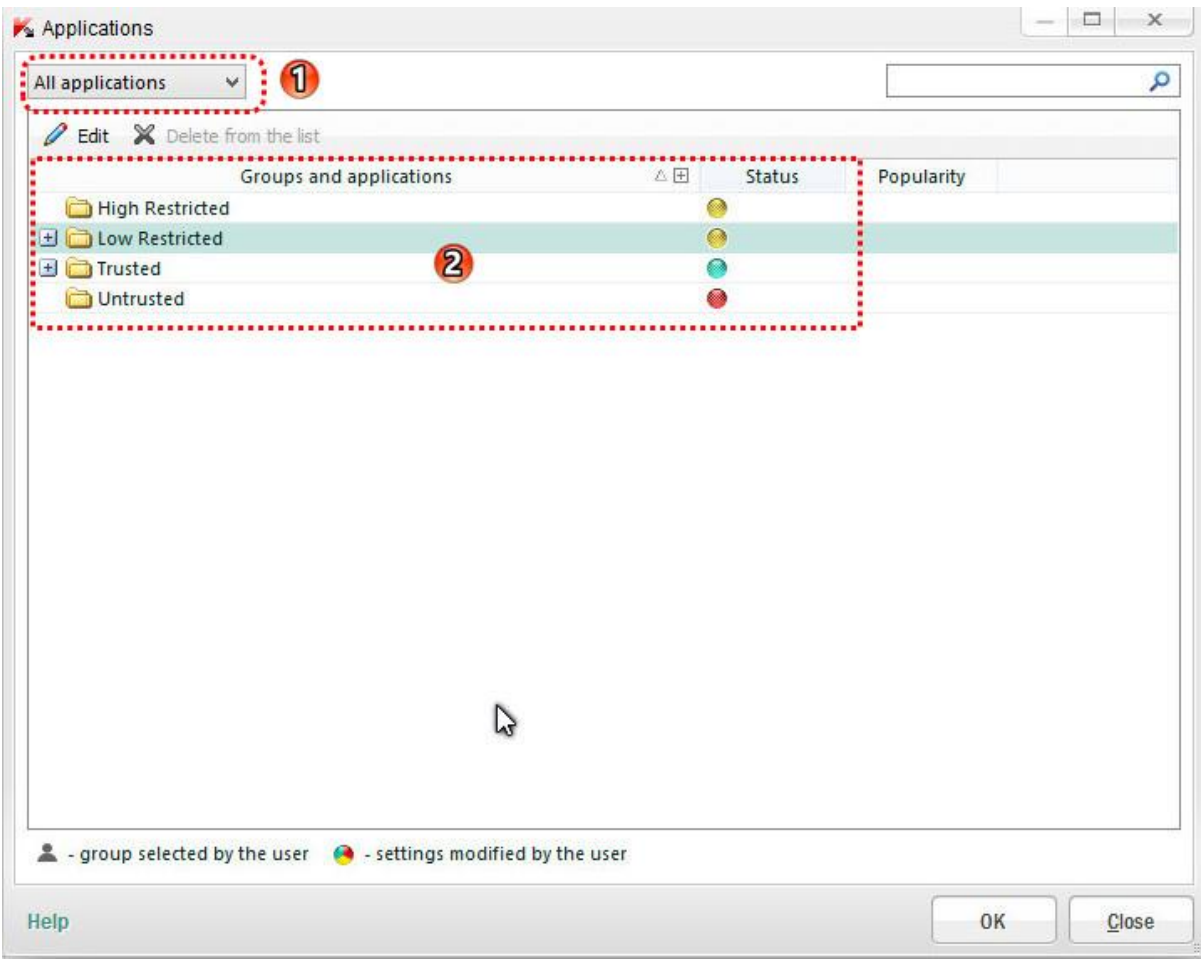

**-7 لیست کشوئی جهت اعمال فلیتر نمایش برنامه ها :** شامل دو فیلتر زیر میشود:

**applications All**( همه برنامه های کاربردی(

**up-start on Running**( در حال اجرا در راه اندازی(

**-2 applications and Groups :** در اینجا نام گروه و برنامه های کاربردی در آنها نمایش داده میشود. این قسمت

دارای چهار گروه زیر می باشد.

**Restricted High :** با محدودیت باال

**Restricted Low :** با محدودیت پایین

**Trusted :** مورد اطمینان

**Untrusted :** غیرقابل اطمینان

در هر گروه میتوان برنامه های قرار داد تا محدودیت های گروه به آن اعمال شود. در صورتی که یک برنامه را بخواهیم به گروهی دیگر منتقل کنیم به روش زیر عمل میکنیم.

در اسکرین شات اول برای مثال برنامه IDM را که بطور پیش فرض در گروه Restricted Low قرار میگیرد به گروه Trusted انتقال میدهم.

در اسکرین شات دوم یک برنامه را که قصد جلوگیری از اجرای آن را دارم در گروه Untrusted قرار میدهم.

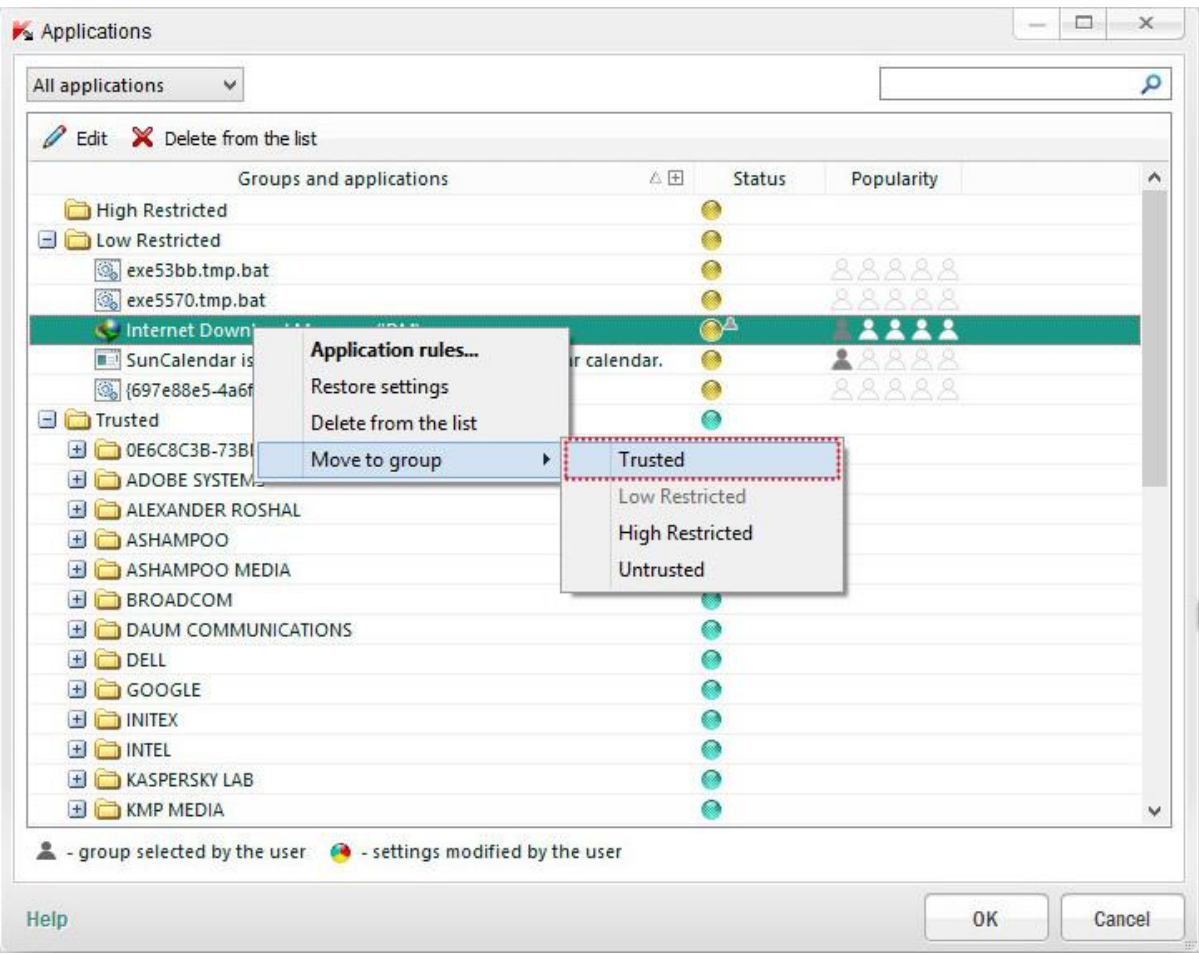

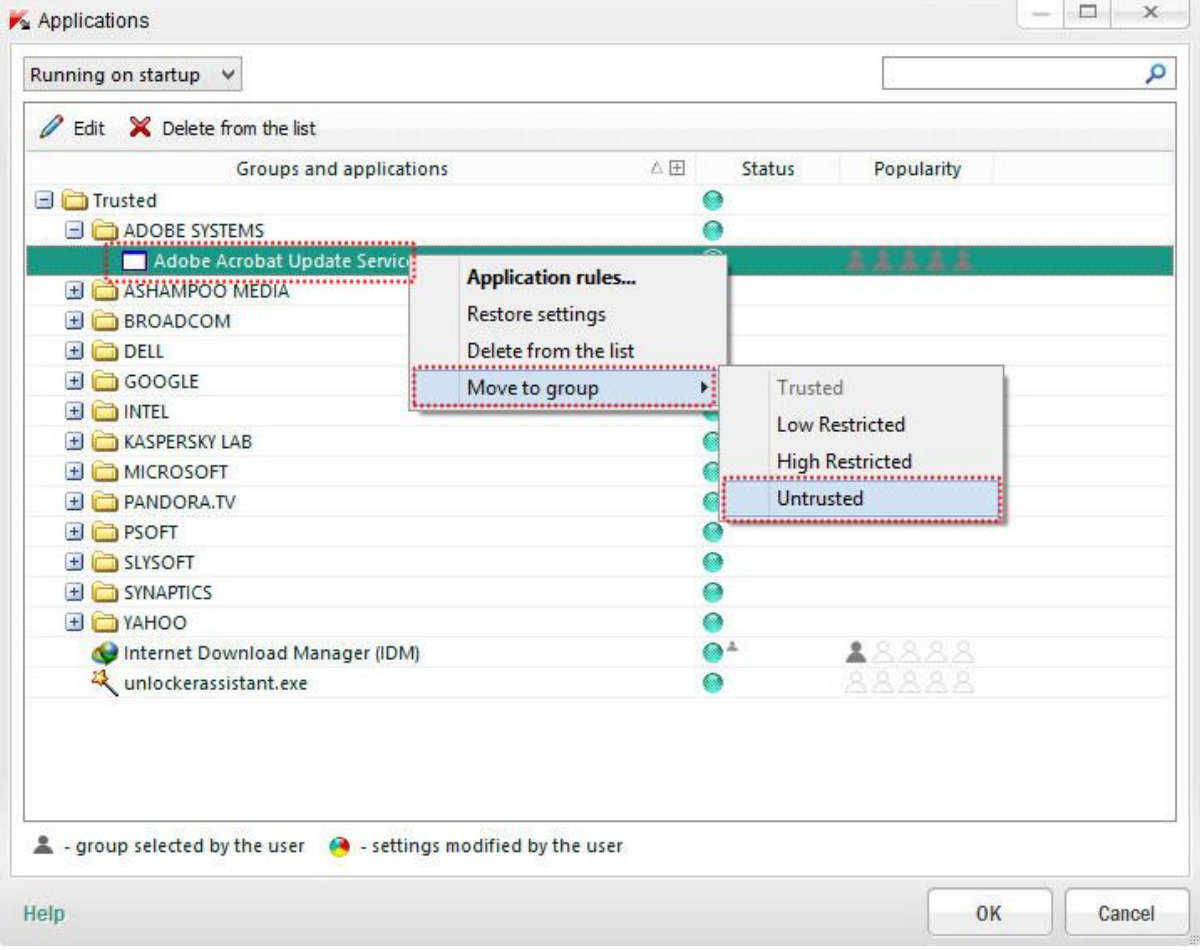

با راست کلیک بر روی هر کدام از برنامه ها و انتخاب گزینه **...rules Application** میتوان قوانینی برای آن برنامه اعمال

کرد. ( در اینجا من  $\, {\rm IDM} \,$ را انتخاب کردم.)

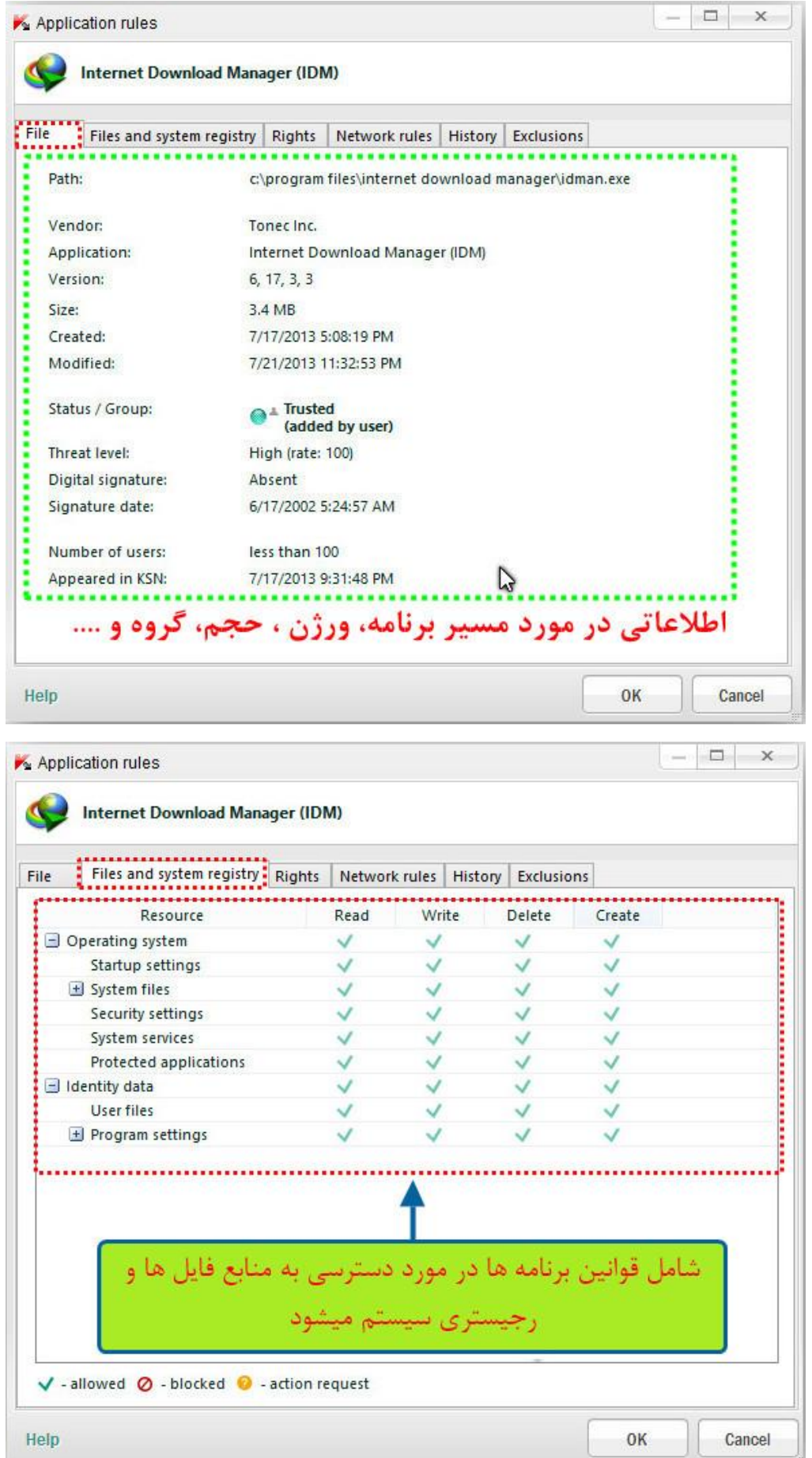

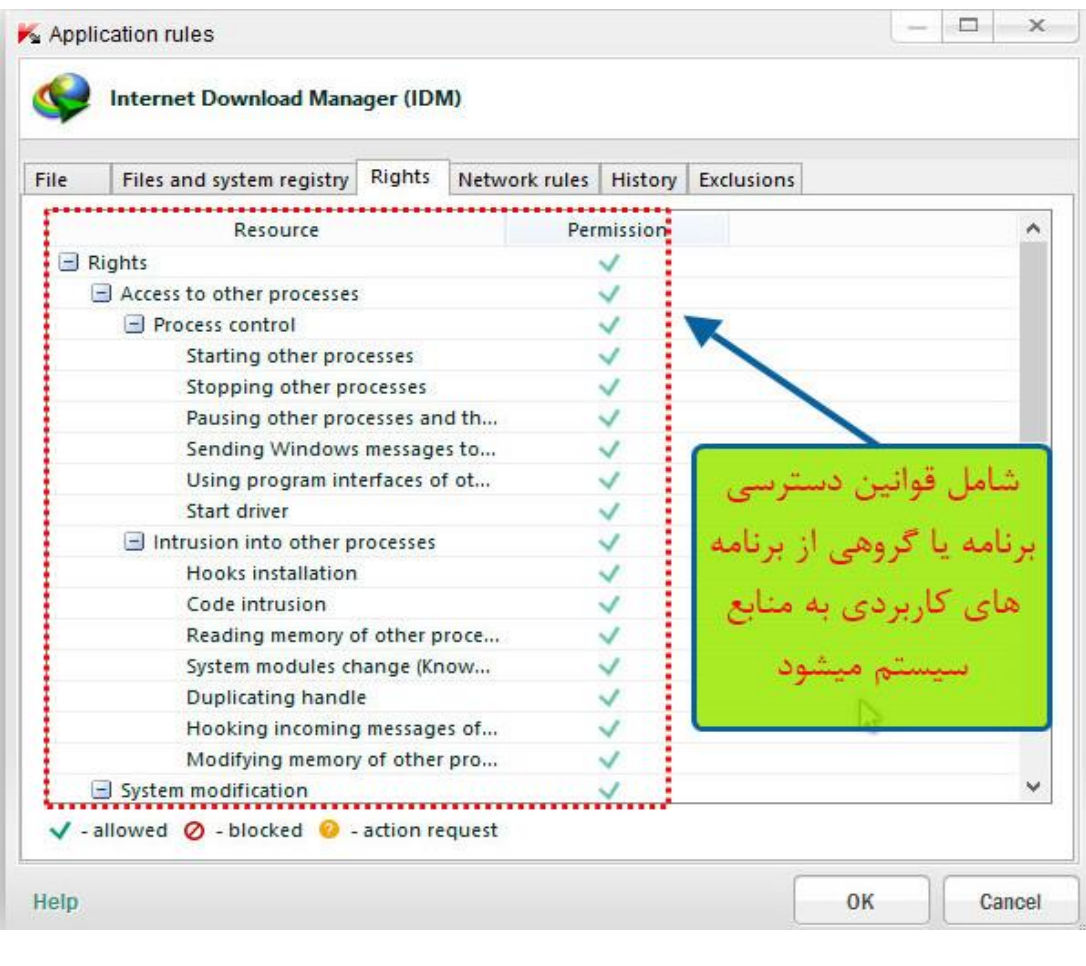

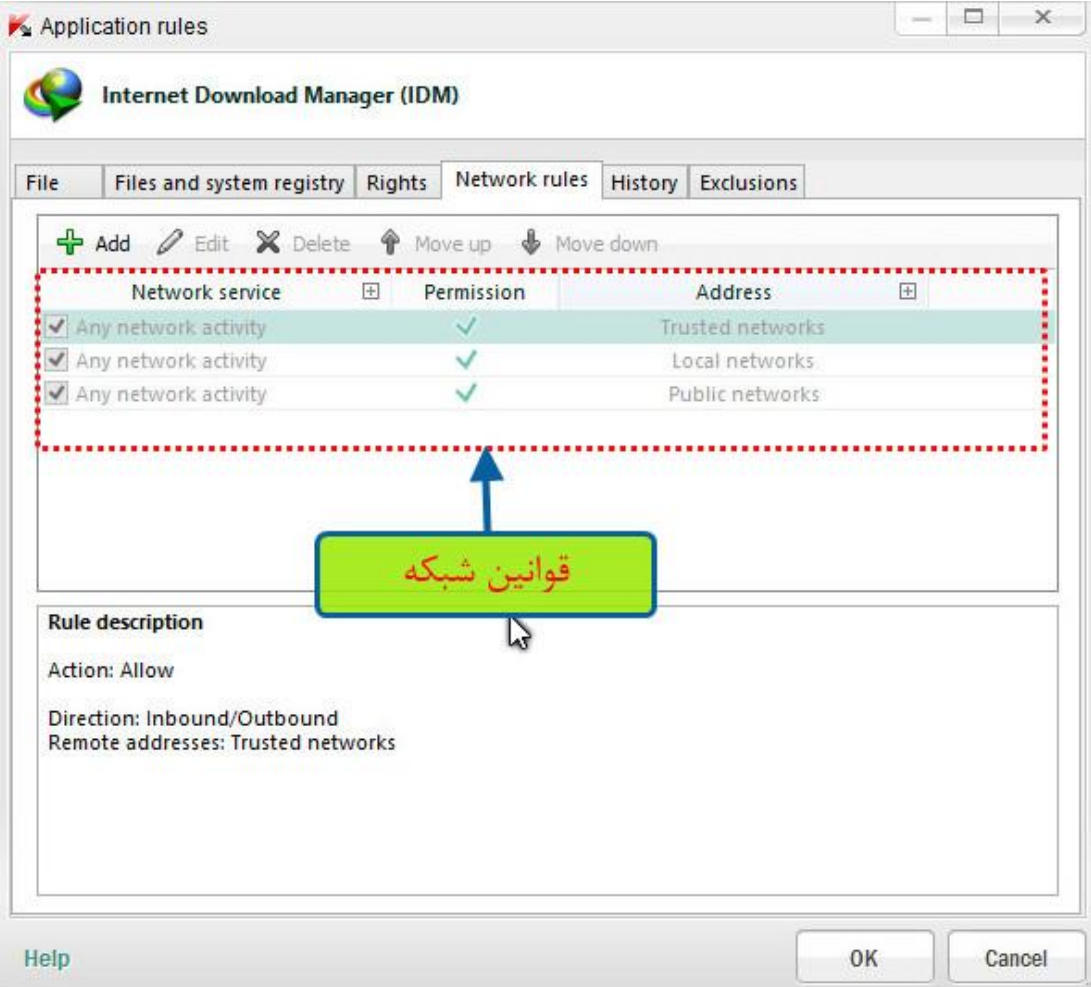

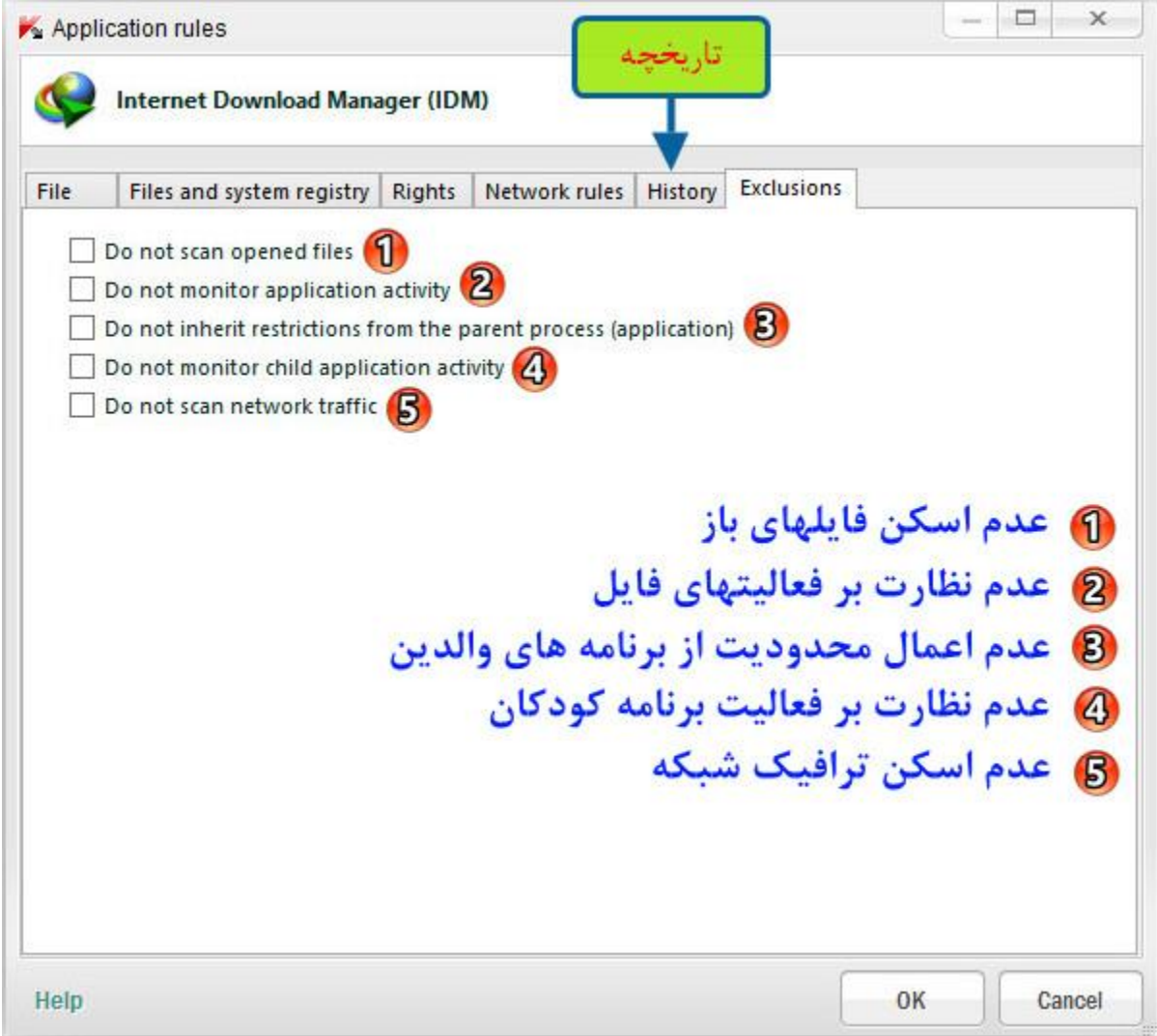

#### **-4 protection Identity:** حفاظت از هویت

باکلیک بر روی این دکمه پنجره حفاظت از هویت دیجیتال باز می شود که در آن میتوان یک لیست ایجاد کردکه در آن دسترسی به اطالعات شخصی، تنظیمات سیستم عامل و منابع ،توسط کنترل برنامه نظارت بشود.

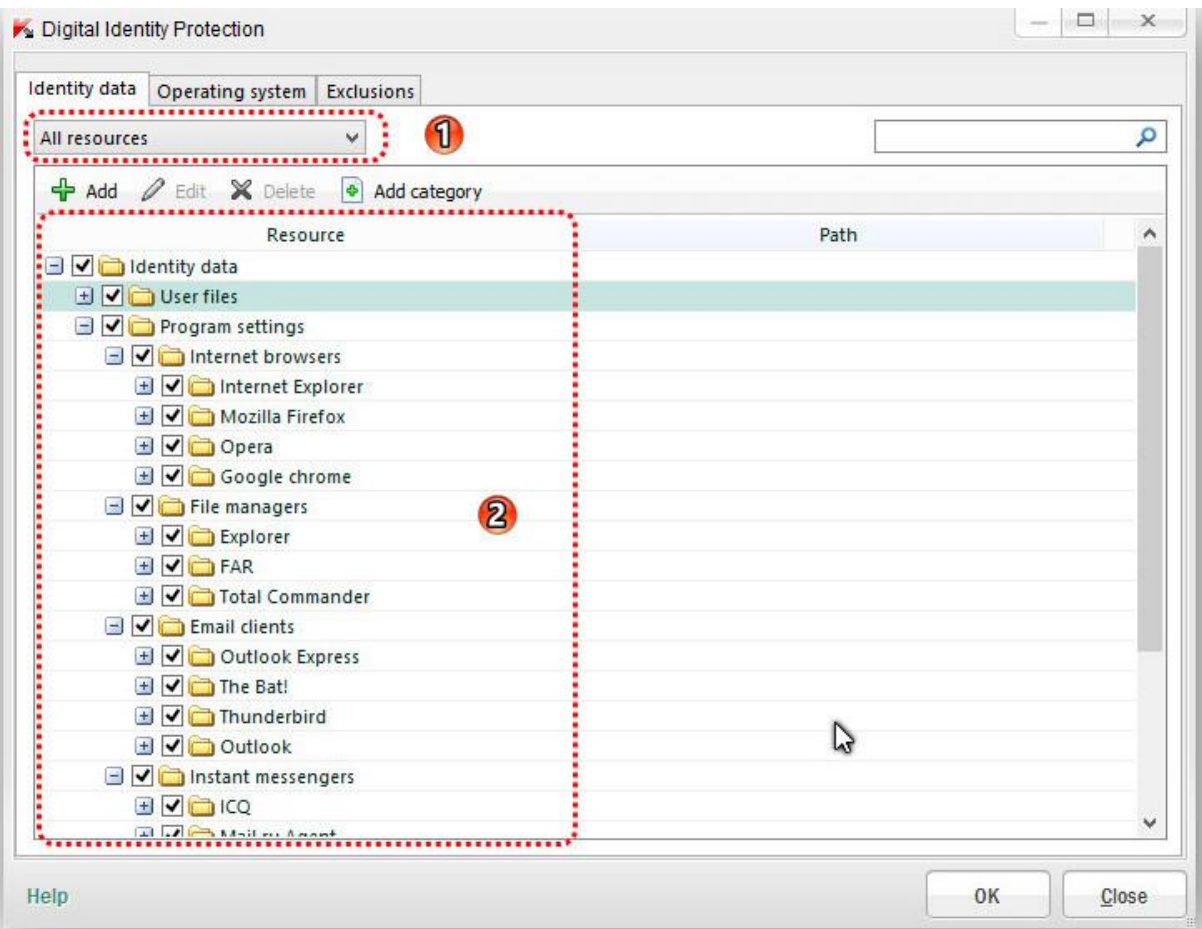

**-7 لیست کشوئی جهت اعمال فلیتر نمایش:** شامل هفت فیلتر زیر میشود: files User : فایلهای کاربر )پوشهDocuments My ، فایل های کوکی، اطالعاتی در مورد فعالیت های کاربر( ) Explorer Internet،Chrome ،Opera،Firefox مانند )اینترنت مرورگر : Internet browsers managers File : مدیریت فایل )مانند Explorer) clients Email : برنامهای مدیریت ایمیل )مانند Outlook) messengers Instant : پیام رسانها )مسنجرها مانند Skype) purses Electronic : کیف پول الکترونیکی Antiviruses : آنتی ویروس ها resources All : همه منابع

**-2 Resource :** نمایش نام طبقه بندی و برنامه های موجود در آن

قوانین بارگذاری **: Load rules for applications from Kaspersky Security Network (KSN) -3** برنامه های کاربردی از شبکه امنیت کسپرسکی (KSN(

با تیکدار بودن این قسمت ، کنترل برنامه ها (Application Control) یک درخواست به پایگاه داده های (KSN) به منظور تعریف گروه نرم افزار می فرستد.

 های برنامه برای قوانین بروزرسانی **:Update rules for previously unknown applications from KSN -5** کاربردی ناشناخته از KSN

**-6 signature digital with applications Trust :** برنامه های کاربردی مورد اعتماد با امضای دیجیتال

با تیکدار بودن این قسمت، کنترل برنامه)Control Application )، برنامه های کاربردی با امضای دیجیتالی را قابل اعتماد )trusted)در نظر می گیرد [کنترل برنامه)Control Application )، این برنامه را به گروه قابل اعتماد منتقل میکند .]

**-1 group determine to analysis heuristic Use:** تعیین گروه با استفاده از تجزیه و تحلیل اکتشافی ) heuristic analysis )برنامه های ناشناخته

**-6 automatically group following the to Move :** انتقال برنامه های ناشناخته به صورت خودکار به گروه های زیر :

Untrusted  $-\tau$  High Restricted  $-\tau$  Low Restricted  $-\tau$ 

**-8 group application the define to time Maximum :** حداکثر زمان برای تعریف گروه نرم افزار

مدت زمانی که کنترل برنامه )Control Application )برنامه های کاربردی در حال اجرا را با استفاده از تجزیه و تحلیل اکتشافی اسکن میکند.

به طور پیش فرض، تجزیه و تحلیل یک برنامه به مدت32 ثانیه است .اگر این مدت زمان تمام شود، کنترل برنامه )Control Application )به وضوح نمی تواند سطح تهدید برنامه را تعیین کند در نتیجه آن را به گروه Restricted Low منتقل می کند .کنترل برنامه (Application Control) اسکن برنامه را پس از قرار گیری در گروه مورد اعتماد (Trusted) در حالت پس زمینه ادامه میدهد .

برنامه قوانین اتوماتیک حذف **: Delete rules for applications that are not started for more than -76** های کاربردی که در یک دوره زمانی مشخص اجرا نمیشود. مدت زمان در روز مشخص شده است.

#### -7 **نگهبان )مراقب ، نظاره گر( سیستم )Watcher System )**

این ویژگی بر فعالیت برنامه ها در سیستم نظارت دارد و به شما اجازه برگرداندن به حالت قبل از تغییرات ایجاد شده توسط عوامل مخرب را میدهد. ) تنظیمات مربوط به Malware)

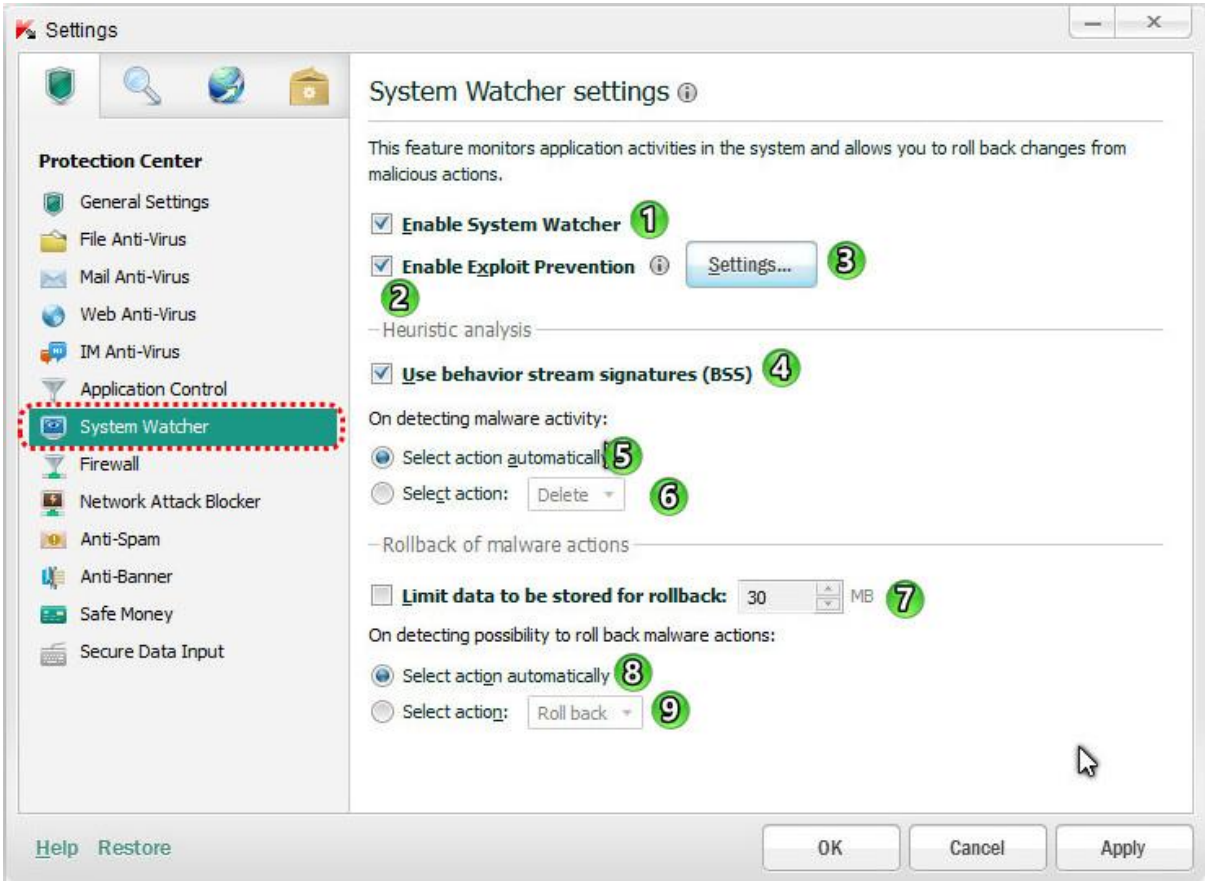

**-7 Watcher System Enable :** با تیکدار بودن این قسمت ، تمام اتفاقاتی که در اطالعات سیستم رخ میدهد )مانند تغییر فایلها ، تغییر کلید های رجیستری، شروع درایورها ، تالش برای خاموش کردن کامپیوتر( جمع آوری و ذخیره سازی میشود. این داده ها برای پیگیری فعالیت های مخرب برنامه های کاربردی و بازگرداندن شرایط سیستم به قبل از ظاهر شدن برنامه مخرب ، مورد استفاده قرار میگیرد.

**-2 Prevention Exploit Enable :** فعال کردن قسمت پیشگیری

با تیکدار بودن این قسمت ، **فایل های اجرایی**، اجرا شده توسط برنامه های آسیب پذیر، پیگیری میشود.

اگر KIS تالش برای اجرای فایل های اجرایی ، یک برنامه آسیب پذیر که توسط کاربر آغاز نشده است را تشخیص دهد ، درخواستهای اجرای فایل را مسدود میکند.

**-4 Settings :** تنظیمات

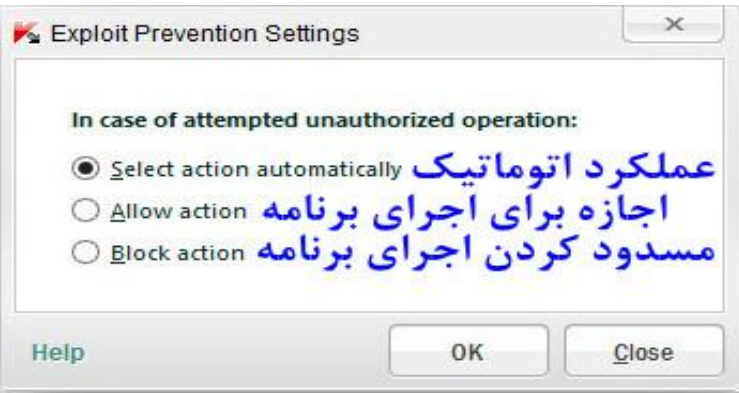

#### www.ketabesabz.com

**-3 (BSS (signatures stream behavior Use :** استفاده از الگوهای قابل آپدیتِ فعالیت های خطرناک بر اساس  $(BSS)$  ,فتار،

با تیکدار بودن این قسمت ، فعالیت های نرم افزارها را بر اساس اطالعات جمع آوری شده وBSS تجزیه و تحلیل میشود. همچنین فعالیتهای برنامه های مشابه برنامه های مخرب، نیز بررسی میشود.

**Malware** فعالیت تشخیص برای **: On detecting malware activity**

**-5 automatically action Select :** انتخاب عملکرد بصورت اتوماتیک

**-6 action Select:** انتخاب عملکرد دستیکه شامل :

Ignore-۳ (حذف) Terminate the malicious application-۲ (خاتمه دادن به برنامه های مخرب) (نادیده گرفتن)

**-1 rollback for stored be to data Limit :** محدود کردن اطالعات ذخیره شده برای بازگردانی )بر حسب مگابایت( Malware عملکرد تشخیص احتمال صورت در **: On detecting possibility to roll back malware actions**

برای بازگردانی دو حالت زیر را میتوان انتخاب کرد:)قسمت 1 و9(

**-6 automatically action Select :** انتخاب عملکرد بصورت اتوماتیک

**-8 action Select:** انتخاب عملکرد دستی که شامل :

)بازگردانی عدم )Do not roll back-1 )بازگردانی )Roll back-2

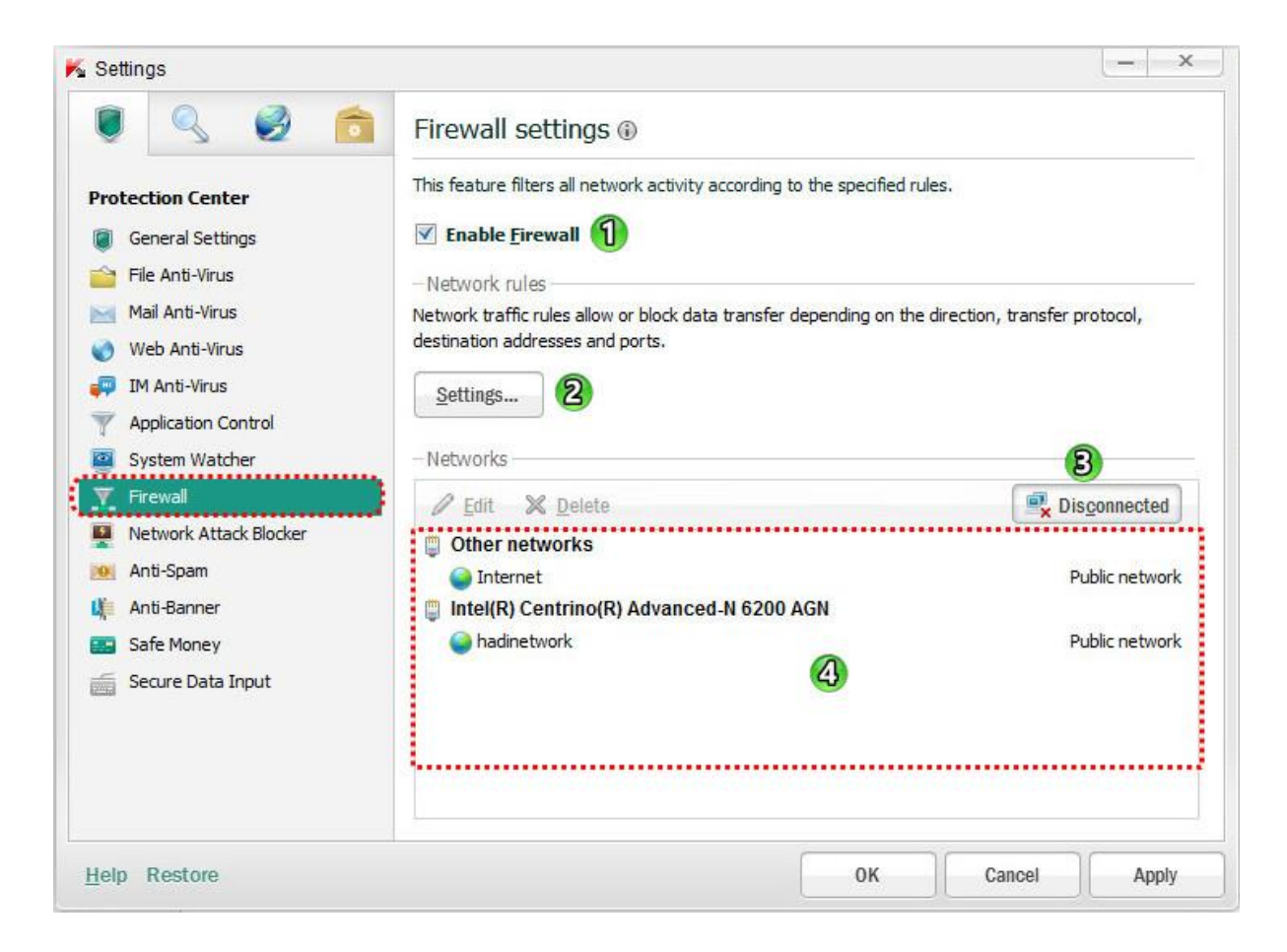

**-7 Firewall Enable :** فعال کردن فایروال

**-2 Settings( تنظیمات( :** تنظیمات این قسمت بصورت کامل در بخش control Application توضیح داده شده است.

در این قسمت فقط یک مثال که کاربرد زیادی هم داره براتون میزنم.

#### **قرار دادن برنامه ها داخل فایروال برای جلوگیری از اتصال به اینترنت :**

برای همه ی ما پیش میاد که قصد داریم از اتصال یکسری از برنامه ها به اینترنت (جهت جلوگیری از باطل شدن کرک و ...(جلوگیری کنیم. برای اینکار در قسمت فایروال بر روی دکمه Setting کلیک کرده و طبق اسکرین شاتهای زیر عمل میکنیم.

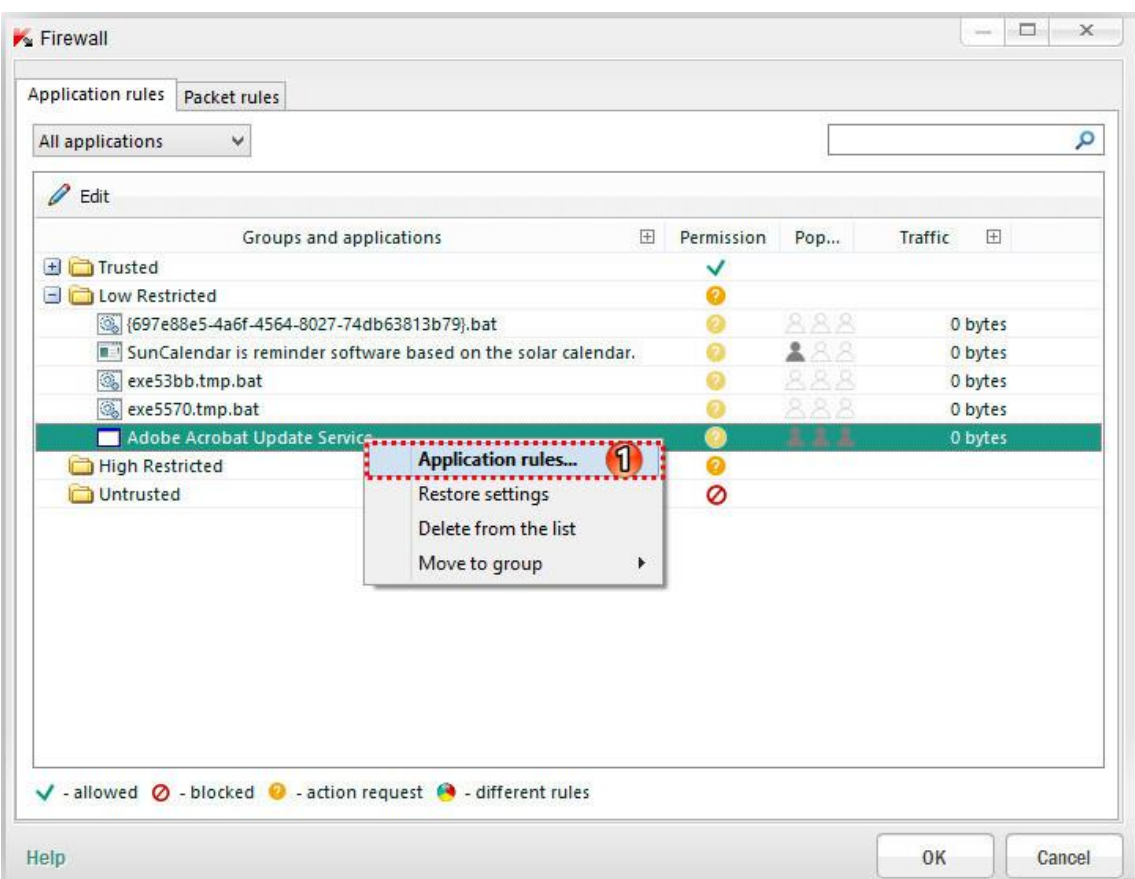

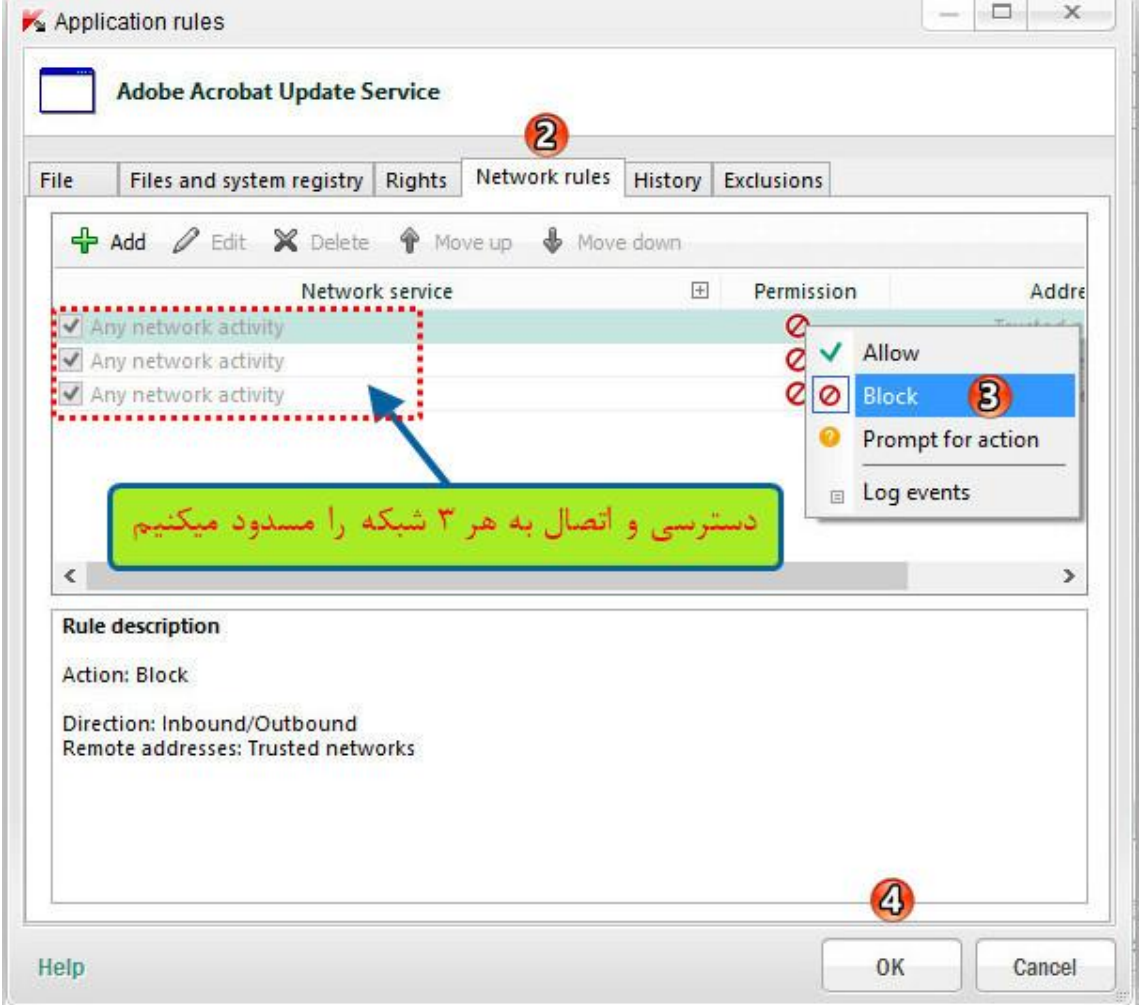

**بعد از مرحله 3 باید مراحل بعدی را ok و apply کرد. در اینجا کار جلوگیری از اتصال برنامه به اینترنت تمام است.**

**همچنین برای جلوگیری از اتصال برنامه ها به اینترنت میتوانیم بصورت دستی یک قانون جدید را ایجاد کنیم.**

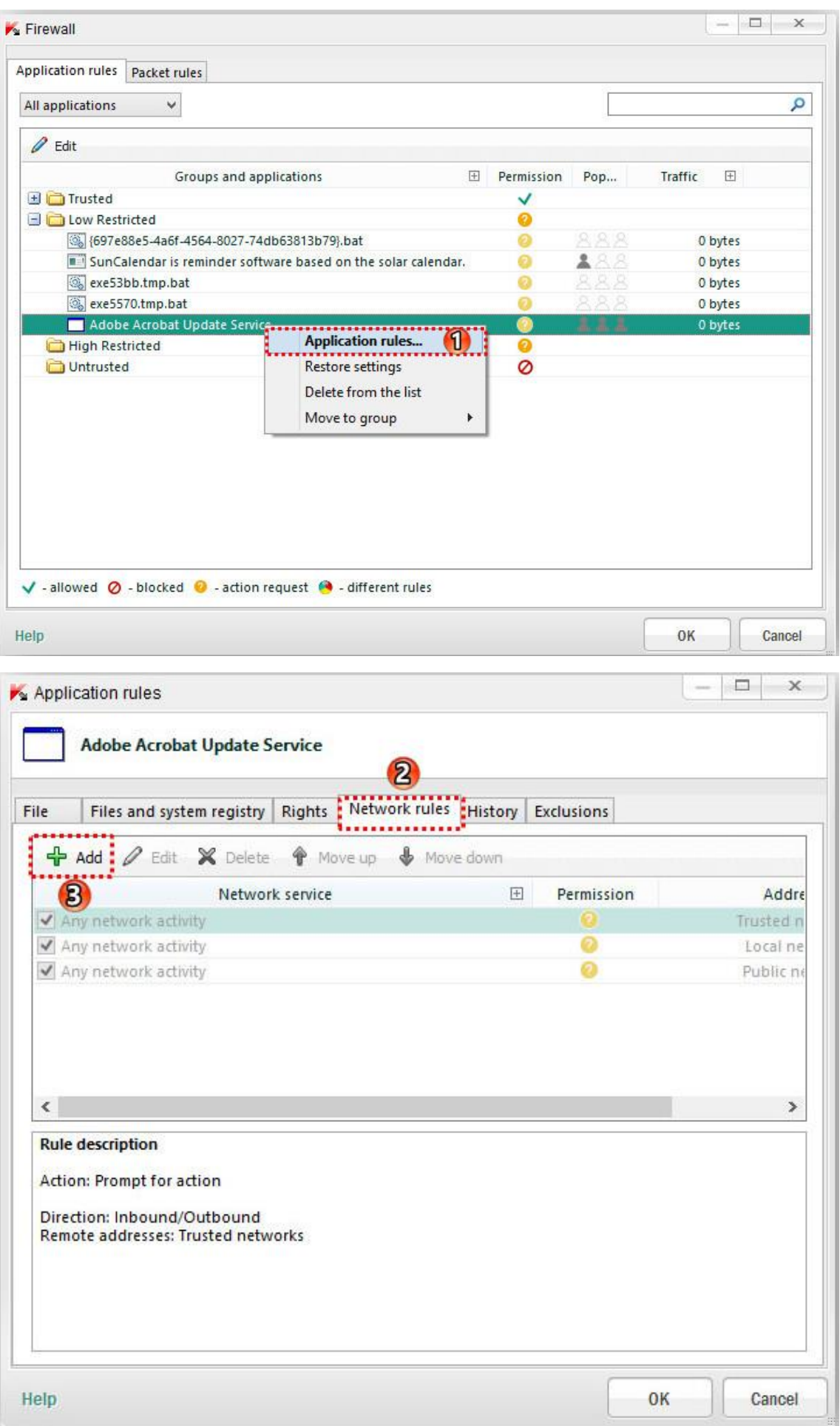

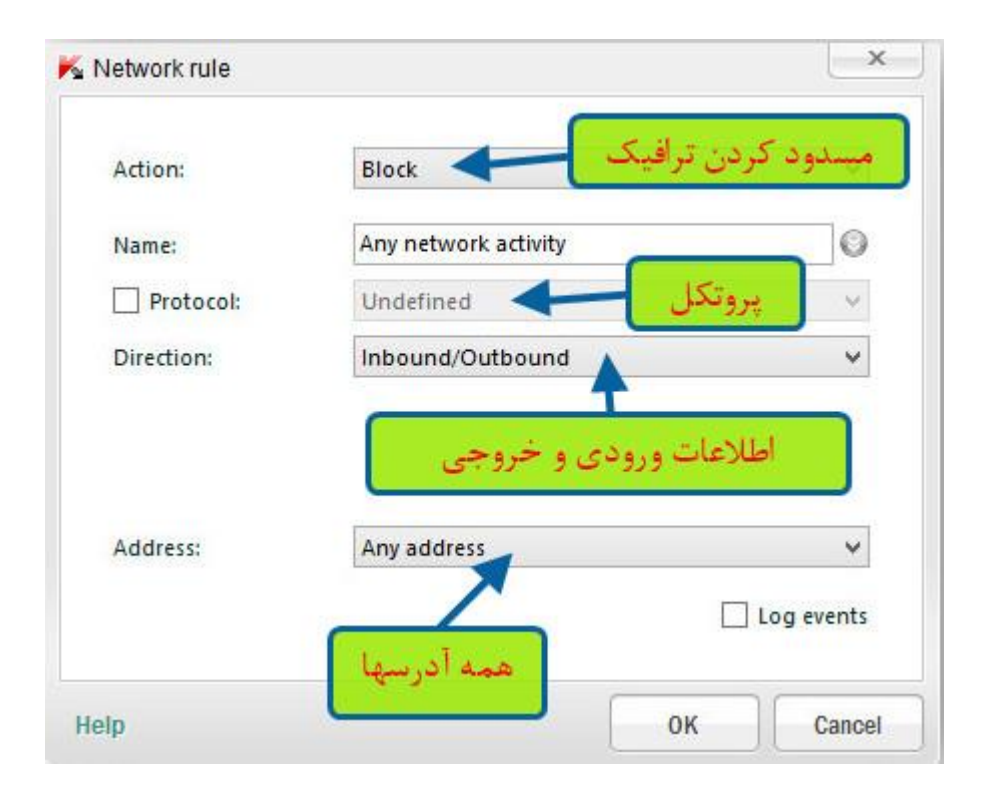

**بعد از این مرحله باید مراحل بعدی را ok و apply کرد. در اینجا کار جلوگیری از اتصال برنامه به اینترنت تمام است.**

- **-4 Disconnected :** با کلیک کردن روی این دکمه اتصاالت فعال و غیر فعال در لیست شبکه نمایش داده میشود.
	- **-3 Networks :** شامل اتصاالت شبکه که فایروال بر روی کامپیوتر شما شناسایی میکند.

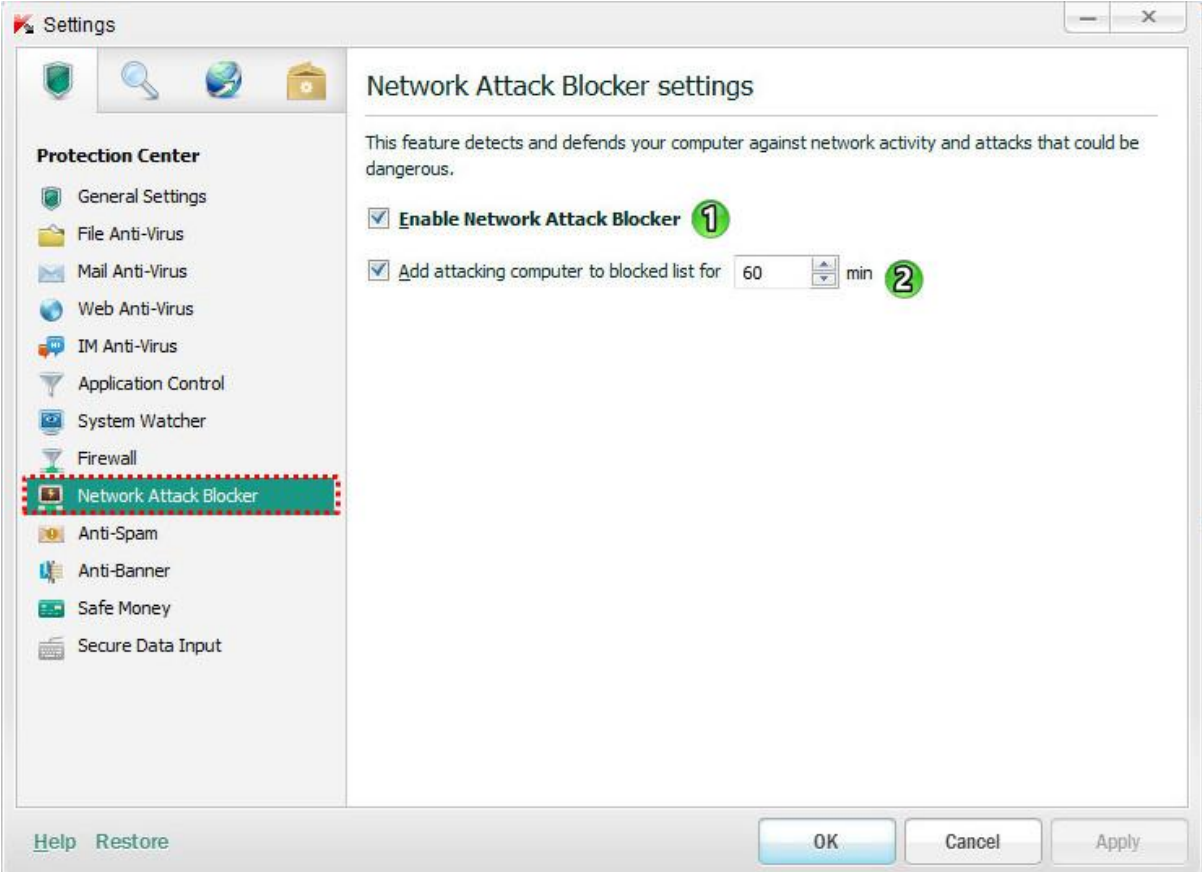

**-7 Blocker Attack Network Enable :** فعال کردن این قسمت )مسدود سازی حمالت شبکه ای( با تیکدار بودن این قسمت ، ترافیک ورودی شبکه برای فعالیت های مشخص حمالت شبکه ای ، اسکن میشود. زمانی که تالش برای حمله به رایانه شما شناسایی شود، KIS هر گونه فعالیت شبکه ای و حمله به سمت کامپیوتر شما را مسدود میکند. حمله کامپیوتر کردن اضافه **: Add the attacking computer to the list of blocked computers for -2** کننده به لیست مسدود شده ها برای بازه زمانی مشخص )پیش فرض 62 دقیقه(

#### **-76 ضد هرزنامه )Spam -Anti )**

این ویژگی ایمیل های ناخواسته (اسپم ) را مطابق با قوانین سرویس گیرنده پست الکترونیکی شما ، فیلتر میکند.

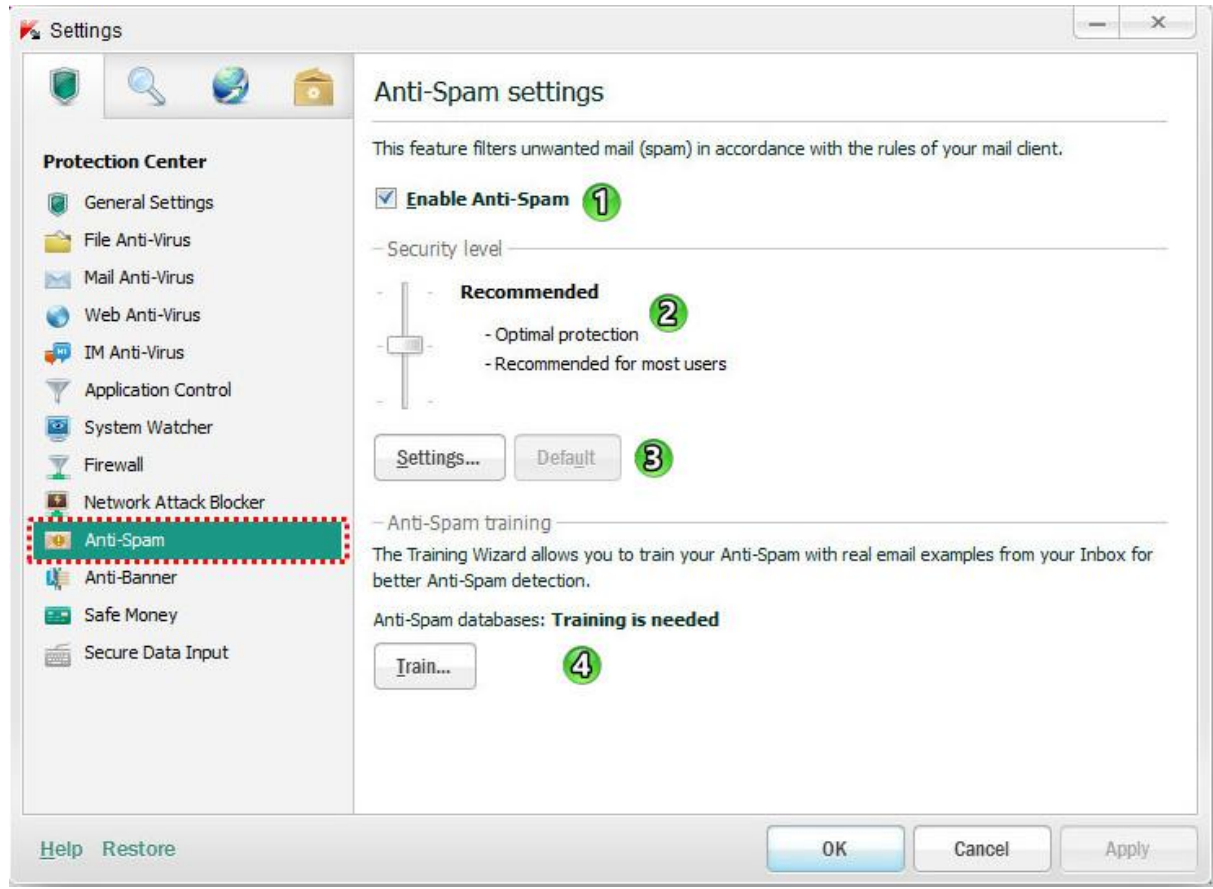

**-7 Spam-Anti Enable :** فعال کردن ضد هرزنامه )ضد اسپم(

با تیکدار بودن این قسمت ، ایمیل های ناخواسته)اسپم( تشخیص داده میشود ومطابق با قوانین سرویس گیرنده پست الکترونیکی شما ، پردازش میشود.

**-2 level Security( سطح امنیتی( :** در بخش تعیین سطح امنیتی، می توان سه سطح حفاظت از پیش تعیین شده را انتخاب کرد :

 **High( زیاد( :**

در این سطح امنیتی ، حداکثر سطح فیلتر کردن هرزنامه ها در نظر گرفته میشود .

**در این سطح امنیتی ،پیامهایی که شباهت بیش از 56 درصدی به اسپم دارند، در نظر گرفته میشود.**

**Recommended( توصیه شده( :**

در این سطح امنیتی، تعادل بهینه بین عملکرد و امنیت تضمین میشود و برای بیشتر مواقع مناسب است.

**این سطح امنیتی پیش فرض است.**

**Low** (کم):

در این سطح امنیتی ، حداقل فیلتر کردن هرزنامه ها را شاملمیشود. **سطح امنیتی پایین در هنگام کار در یک محیط امن توصیه می شود. )برای مثال، هنگام استفاده از ایمیل های رمزگذاری شده در شرکت های بزرگ(**

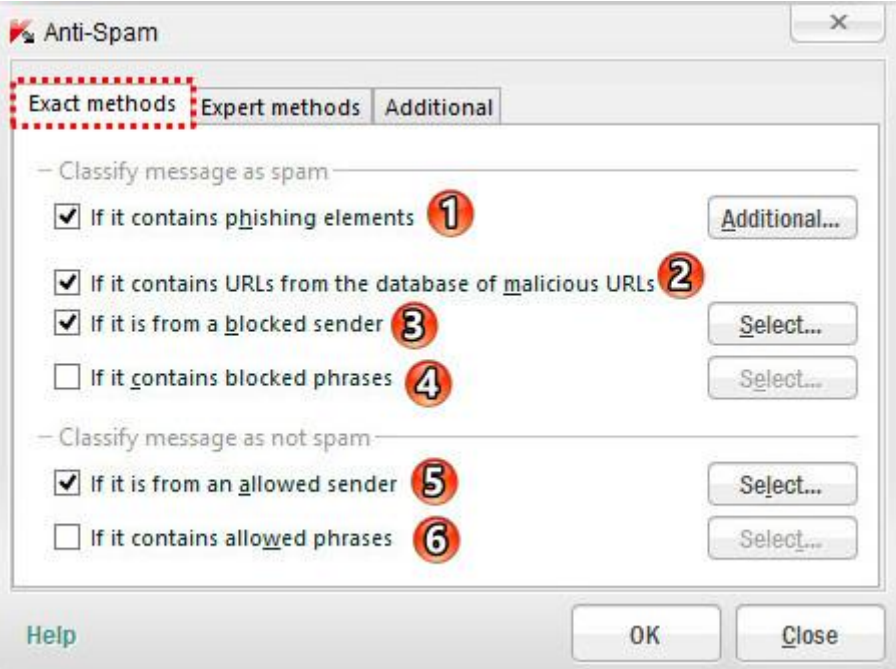

-2 elements phishing contains it If : اسکن پیام های ایمیل برای عناصر فیشینگ در متن و یا URLهای موجود در لیست آدرس های فیشینگ

اگر در پیام ها ، URLهای موجود در لیست آدرس های فیشینگ پیدا شود ،آن ایمیل به عنوان هرزنامه تشخیص داده میشود. پیام در موجود های لینک گنجاندن بررسی : If it contains URLs from the database of malicious URLs -1 ها در لیست آدرسهای مخرب

اگر در پیام ها ، URLهای موجود در لیست آدرس های مخرب پیدا شود ،آن ایمیل به عنوان هرزنامه تشخیص داده میشود. -3 sender blocked a from is it If : اگر فرستنده در لیست مسدود شده ها باشد ، آن ایمیل به عنوان هرزنامه تشخیص داده میشود.

**برای تعیین لیست مسدود شدگان از دکمه select روبروی خودش استفاده کنید.**

-4 phrases blocked contains it If : اگر در پیام از عبارات مسدود شده استفاده شده باشد، آن پیام هرزنامه تشخیص داده میشود.

**برای تعیین عبارات غیر مجاز ، از دکمه select روبروی خودش استفاده کنید.**

-5 sender allowed an from is it If : اگر فرستنده در لیست فرستندگان مجاز باشد، ایمیلهای آن به عنوان اسپم شناخته **نمیشود.**

-6 phrases allowed contains it If : اگر در پیام از عبارات مجاز استفاده شده باشد ، آن پیام هرزنامه تشخیص داده **نمیشود.**

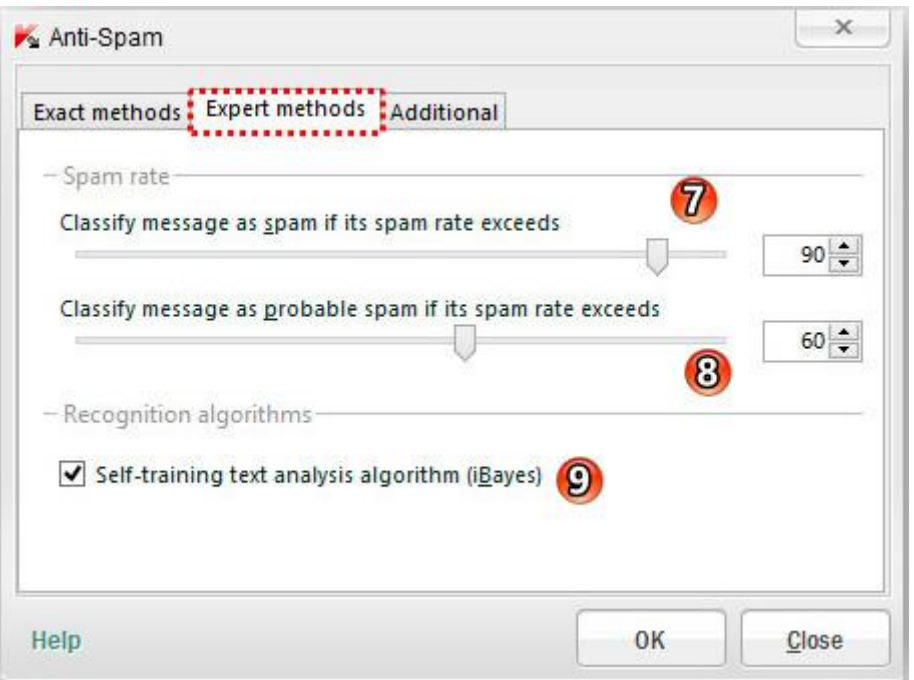

**rate Spam :** در بخش نرخ اسپم، می توان مقادیر تنظیمات Spam-Anti برای تشخیص اسپم و اسپمهای احتمالی در پیام ها را مشخص کرد. نرخ اسپم -یک مقدار احتماالتی است که از Spam-Anti برای تعریف اینکه آیا پیام هرزنامه است یا نه، مشخص میشود و اگر مقدار نرخ اسپم یک ایمیل بیش از مقدار تنظیم شده باشد، آن پیام به عنوان هرزنامه یا اسپم احتمالی شناخته میشود.

-7 exceeds rate spam its if spam as message Classify : طبقه بندی پیام به عنوان هرزنامه اگر نرخ اسپم آن بیش از مقدار تعیین شده باشد.

احتمالی هرزنامه عنوان به پیام بندی طبقه : Classify message as probable spam if its spam rate exceeds -1

اگر نرخ اسپم آن بیش از مقدار تعیین شده باشد.

**مقادیر پیش فرض قسمتهای 1 و 6 به سطح امنیتی انتخاب شده دارد.**

-9 (iBayes (algorithm analysis text training-Self : این الگوریتم )iBayes )باعث تصمیم گیری در مورد تعیین وضعیت پیام از جهت مفید یا اسپم بودن ،بر اساس عبارات موجود در آن پیام است.

قبل از شروع کار، باید نمونه هایی از ایمیل های مفید و ایمیلهای اسپم به الگوریتم iBayes، به عنوان مثال، آموزش داده شود.

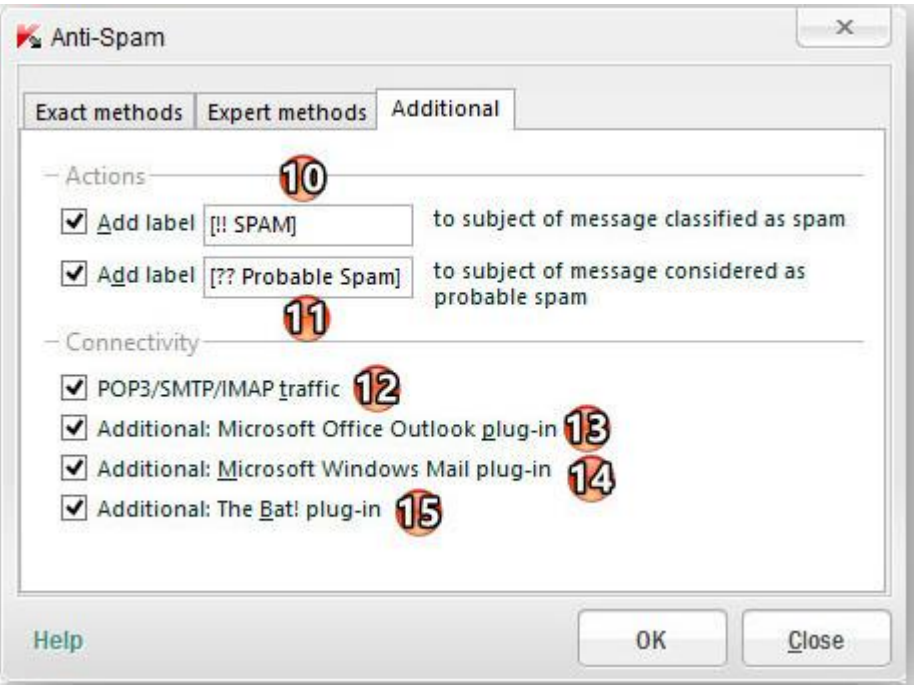

Actions : در این بخش ، می توان برچسب موضوع پیامها را از جهت اسپم یا اسپم احتمالی مشخص کرد. ]SPAM !![ برچسب کردن اضافه : Add label [!! SPAM] to subject of message considered as spam -22 به موضوع پیامهایی که به عنوان اسپم تشخیص داده شده اند.

 اضافه : Add label [?? Probable Spam] to subject of message considered as probable spam -22 کردن برچسب [??Probabl e Spam] به موضوع پیامهایی که به عنوان اسپم های احتمالی تشخیص داده شده اند.

Connectivity : در این بخش ، می توان تنظیمات اتصال ضد اسپم به مشترکان ایمیل برای یکپارچه سازی را مشخص کرد. -21 traffic IMAP/SMTP3/POP : اسکن ایمیلهای ورودی از طریق پروتکل های IMAP/SMTP3/POP Microsoft Office Outlook plug-in خعال كردن Additional: Microsoft Office Outlook plug-in -۱۳ Microsoft Windows Mail plug-in کردن فعال : Additional: Microsoft Windows Mail plug-in -24 The Bat! plug-in کردن فعال : Additional: The Bat! plug-in-25

## **-3 Train( آموزش دیدن( :**

با کلیک بر روی این دکمه یک ویزارد باز میشود که به اسکن پوشه های Microsoft Office Outlook و Microsoft Outlook Express (ایمیل ویندوز) برای شناختن (آموزش دیدن) ایمیلهای مفید و ایمیلهای اسپم ، می پردازد. بعد از اتمام آموزش ، **Spam-Anti** با استفاده از نتایج حاصل از آموزش به فیلتر پست الکترونیکی می پردازد.

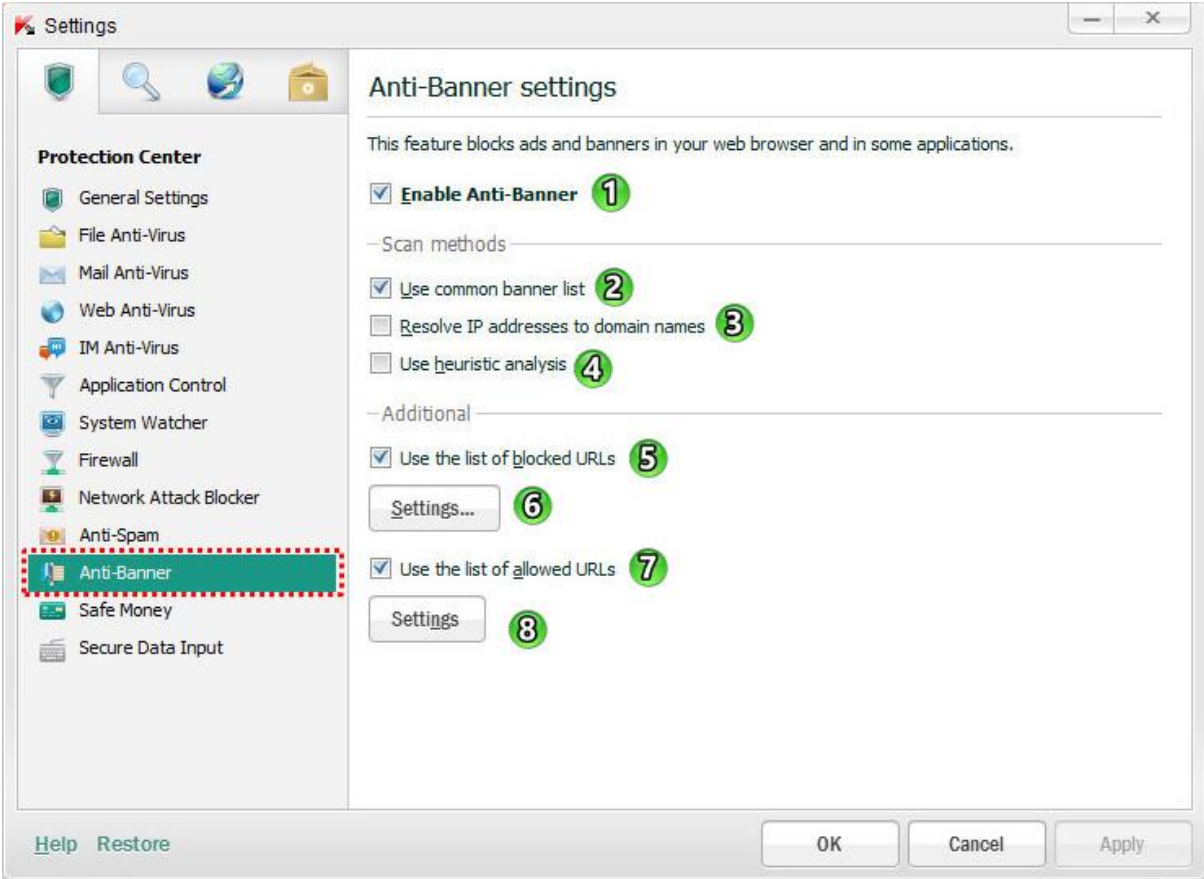

- **-7 Banner-Anti Enable :** با فعال کردن این قسمت ، تبلیغات روی وب سایتها مسدود میشود.
- **-2 list banner common Use:** استفاده از لیست تبلیغات مشترک برای مسدود سازی تبلیغات
- **-4 names domain to addresses IP Resolve :** تفکیک پذیری به صورت خودکار آدرس IPبه نام دامنه در لیست

آدرسهای مجاز و آدرس مسدود شده

**این قابلیت از تکرار آدرس ها جلوگیری میکند.**

- **-3 Analysis Heuristic Use:** استفاده از تجزیه و تحلیل اکتشافی
- **-5 URLs blocked of list the Use :** استفاده از لیست آدرس های مسدود شده
- **-6 Settings:** جهت ایجاد لیست آدرس بنرها و URL هایی که باید مسدود شود. )مثال : مسدود کردن سایت
	- http://peyvandha.ir که خیلی وقتها همرا ه لینکها نمایش داده میشه )
	- **-1 URLs allowed of list the Use :** استفاده از لیست آدرس ها مجاز
	- **-6 Settings:** جهت ایجاد لیست آدرسهایی که Baner -Anti نباید آنها را مسدود کند.

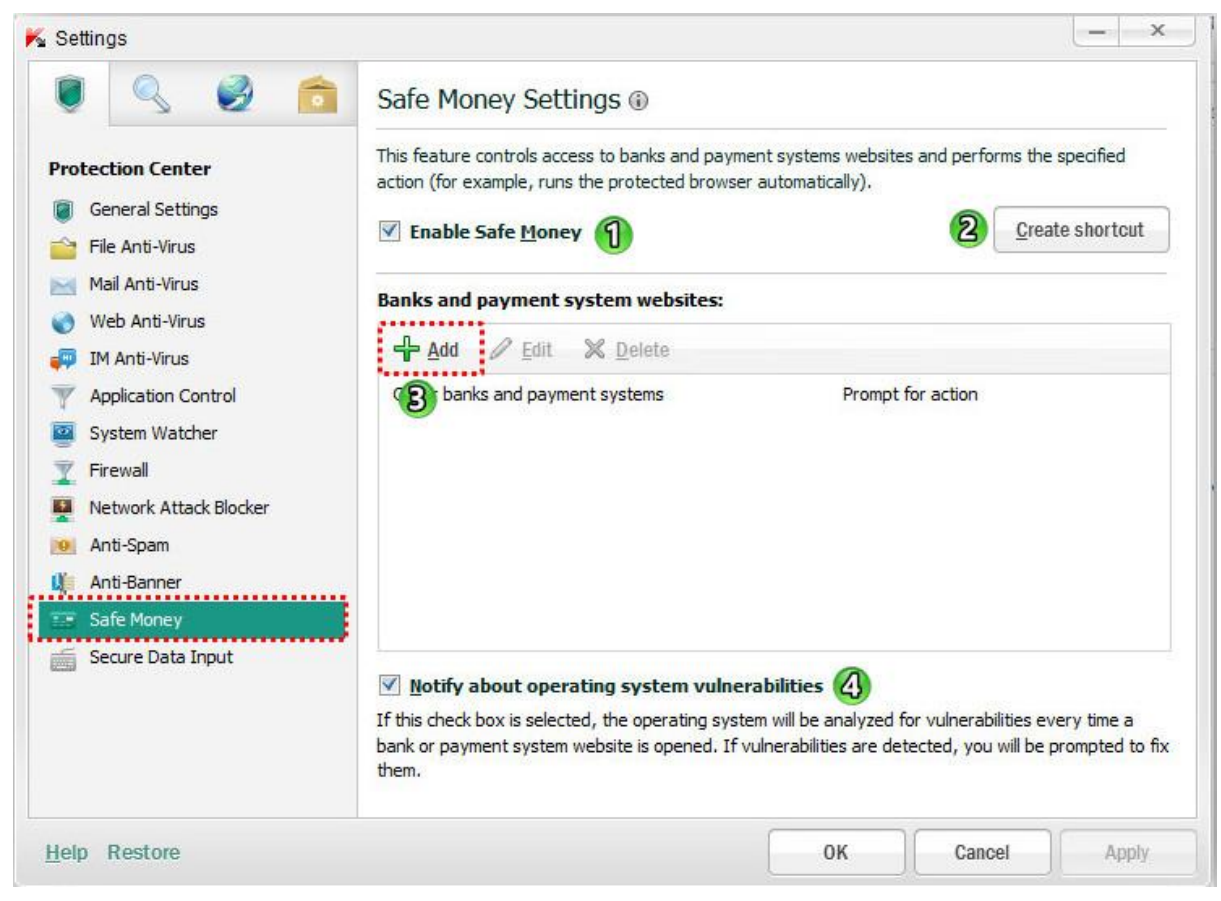

**-7 Money Safe Enable :** با فعال کردن این قسمت ، نظارت بر همه تالش های دسترسی به وب سایت بانک ها و یا

سیستم های پرداخت نظارت میشود.

**-2 shortcut Create:** ایجاد میانبر برای دسترسی سریعتر به لیست وب سایتهای پرداخت و خرید اینترنتی امن که برای

دسترسی به آنها نیاز به مرورگر محافظت شده می باشد.

**-4 Add :** اضافه کردن وب سایت یک بانک یا سیستم پرداخت

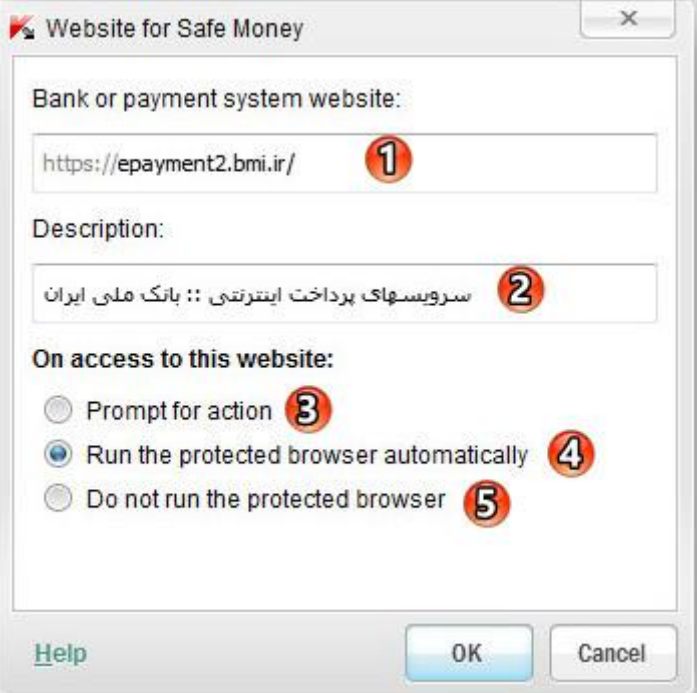

- -2 website system payment or Bank: وارد کردن آدرس وب سایت یک بانک یا یک سیستم پرداخت
- -1 Description : شرحی از وب سایت یا سیستم های پرداخت که باید نمایش داده شود. )برای مثال، نام بانک(
	- **اگر در این قسمت هیچی وارد نکنیم بعد از تائید بصورت خودکار اضافه میشود.**
		- -3 action for Prompt: بی درنگ برای عمل
	- -4 automatically browser protected the Run: اجرای مرورگر حفاظت شده به صورت خودکار
		- شده حفاظت مرورگر اجرای عدم : Do not run the protected browser -5

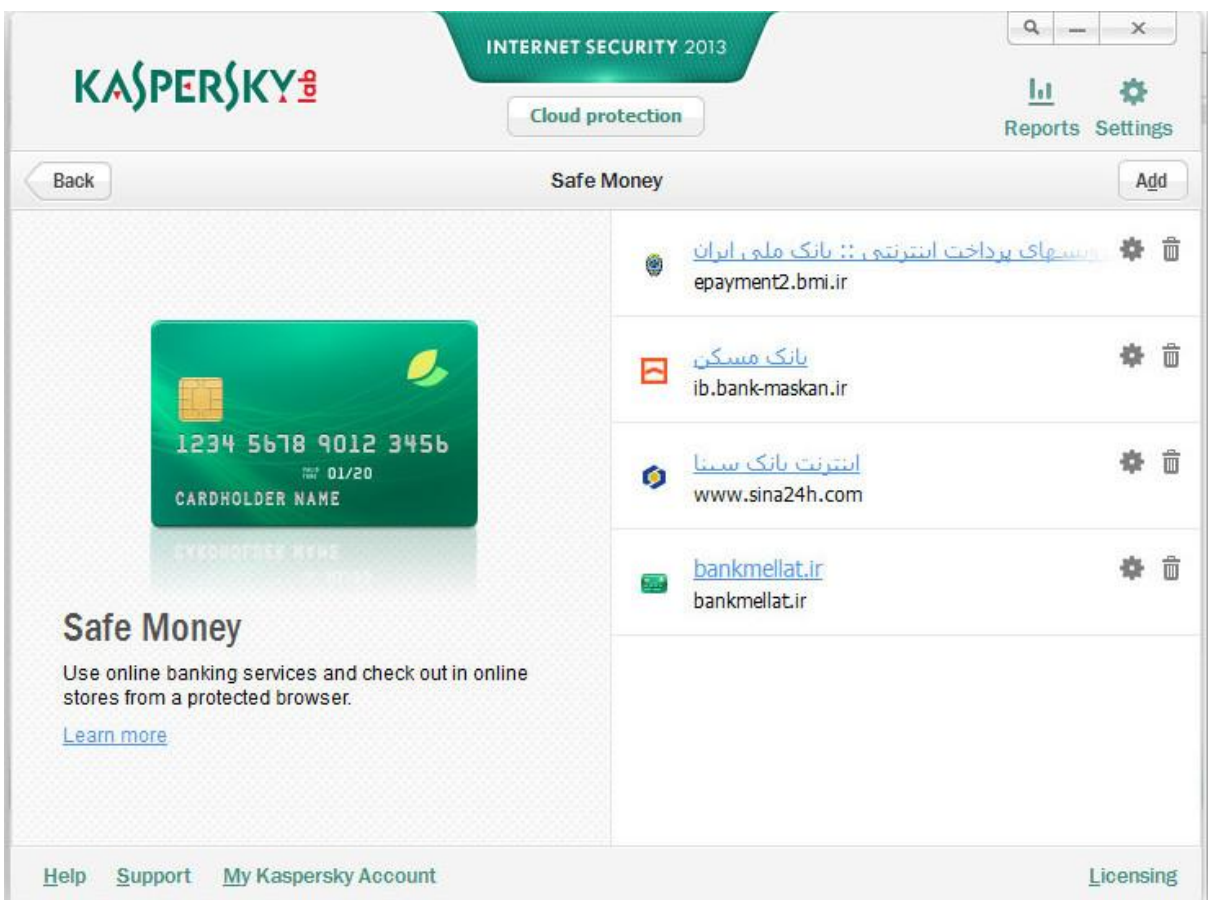

### **پنجره Money Safe بعد از اضافه کردن بانکها**

**-3 vulnerabilities system operating about Notify:** خبر در مورد آسیب پذیری های سیستم عامل

**نکته: قابلیت Money Safe در 10 Explorer Internet Microsoft سبک مترو )style Metro )در دسترس نیست.**

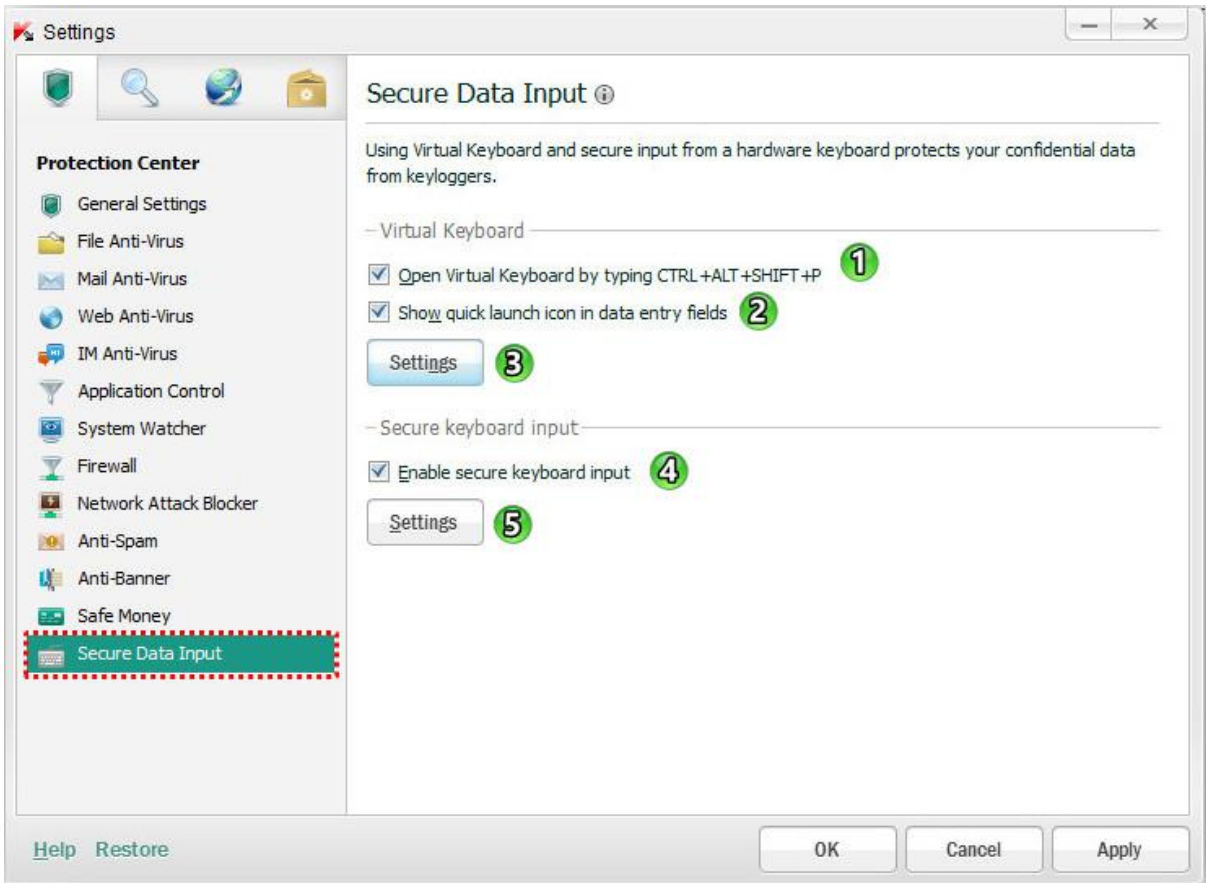

 فشار با مجازی کلید صفحه کردن باز **:Open Virtual Keyboard by typing CTRL+ALT+SHIFT+P -7**  $\text{CTRL} + \text{ALT} + \text{SHIFT} + \text{P}$  دادن کلیدهای

**-2 fields entry data in icon launch quick Show:** نمایش آیکون راه اندازی سریع صفحه کلید مجازی در زمینه

های ورود اطالعات

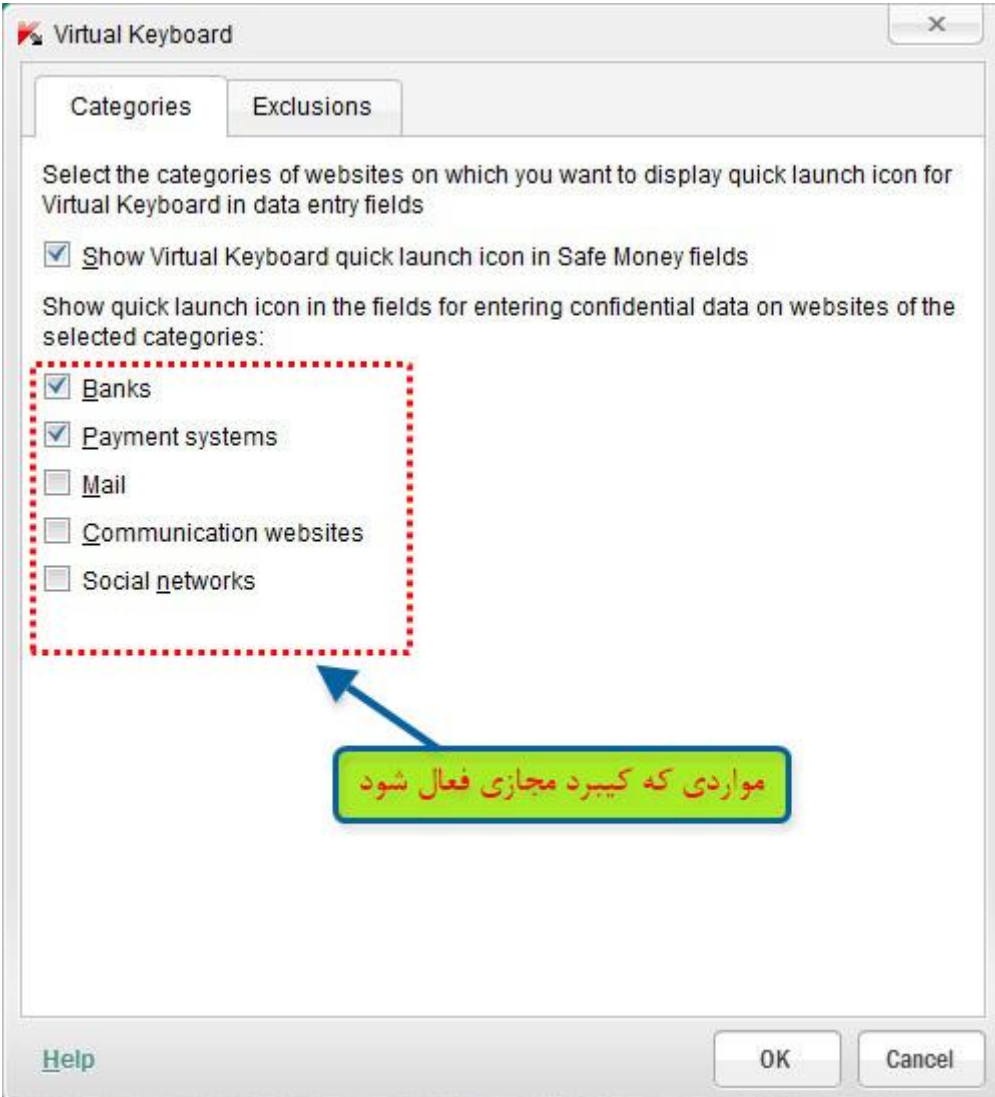

**-7** وب سایت بانکها )Banks)

**-2**ورود به وب سایت سیستم های پرداخت )systems Payment)

**-4**ورود در وب سایت های ارائه دهنده خدمات ایمیل )Mail)

**-3**ورود در وب سایت های طراحی شده برای ارتباطات کاربران اینترنت )websites Communication)

**-5**ورود به وب سایت های شبکه های اجتماعی )networks Social)

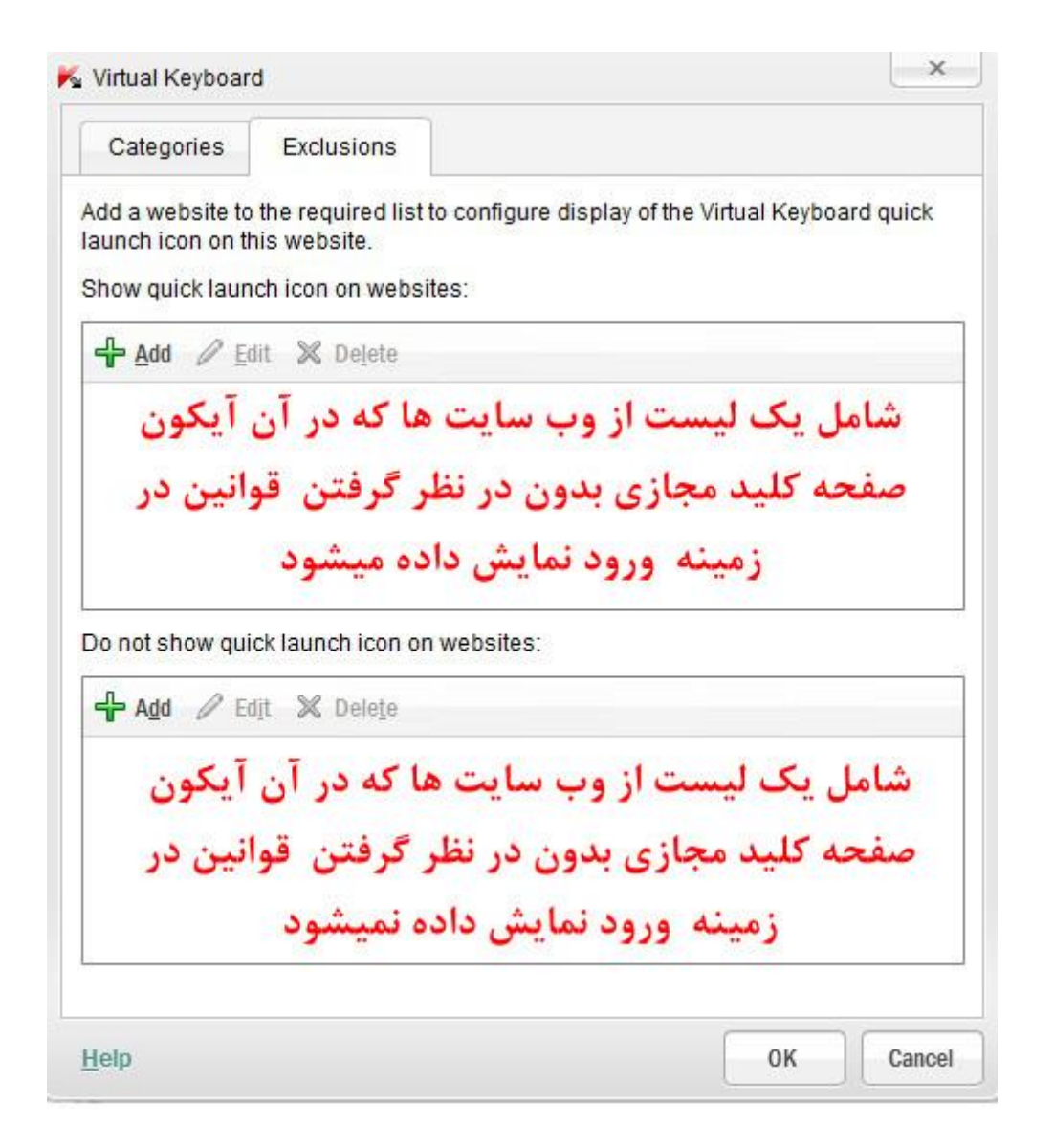

**-3 input keyboard secure Enable :** فعال کردن قسمت ورودی داده ها با کیبرد امن

**-5 Settings( تنظیمات( :** همانند تنظیمات قسمت قبل

 **در( Metro style( مترو سبک Microsoft Internet Explorer 10 در Secure Data Input قابلیت :نکته دسترس نیست.**

# **-2 سربرگ Scan**

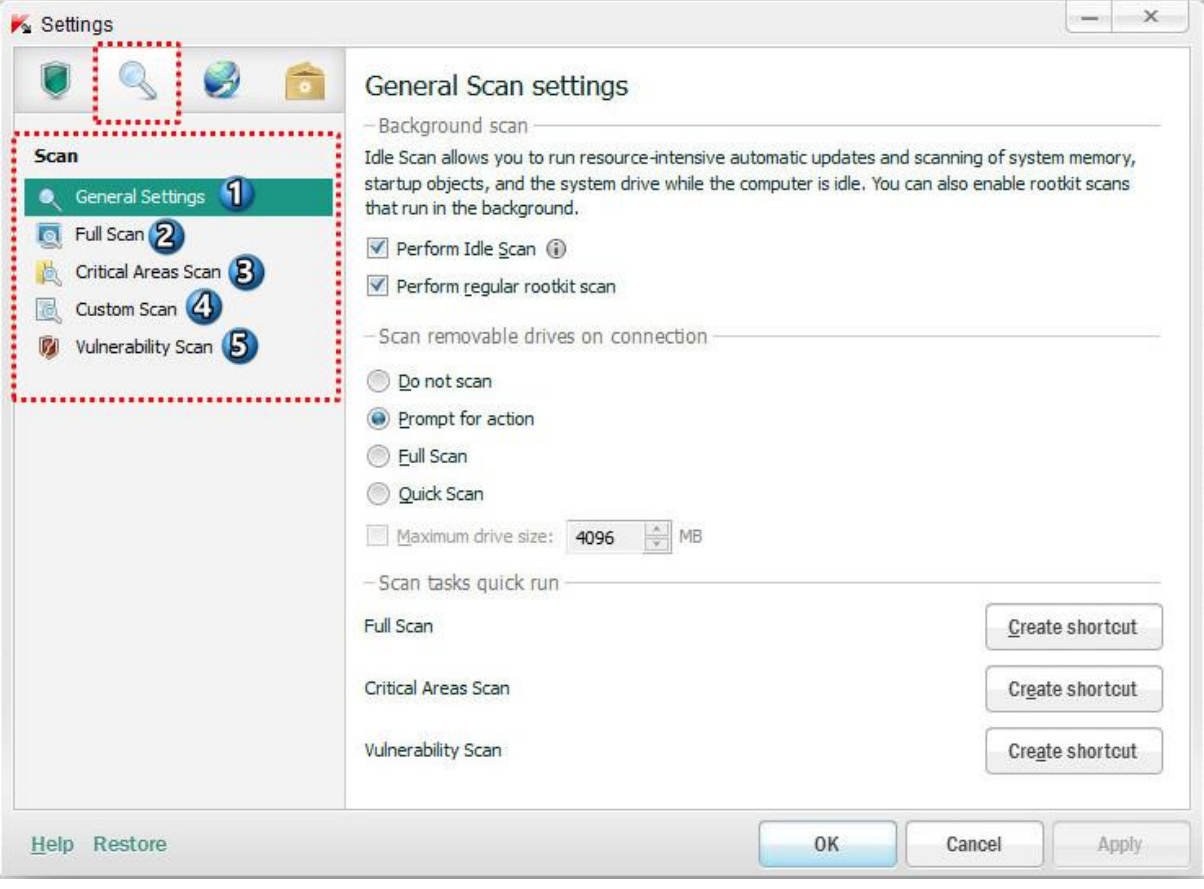

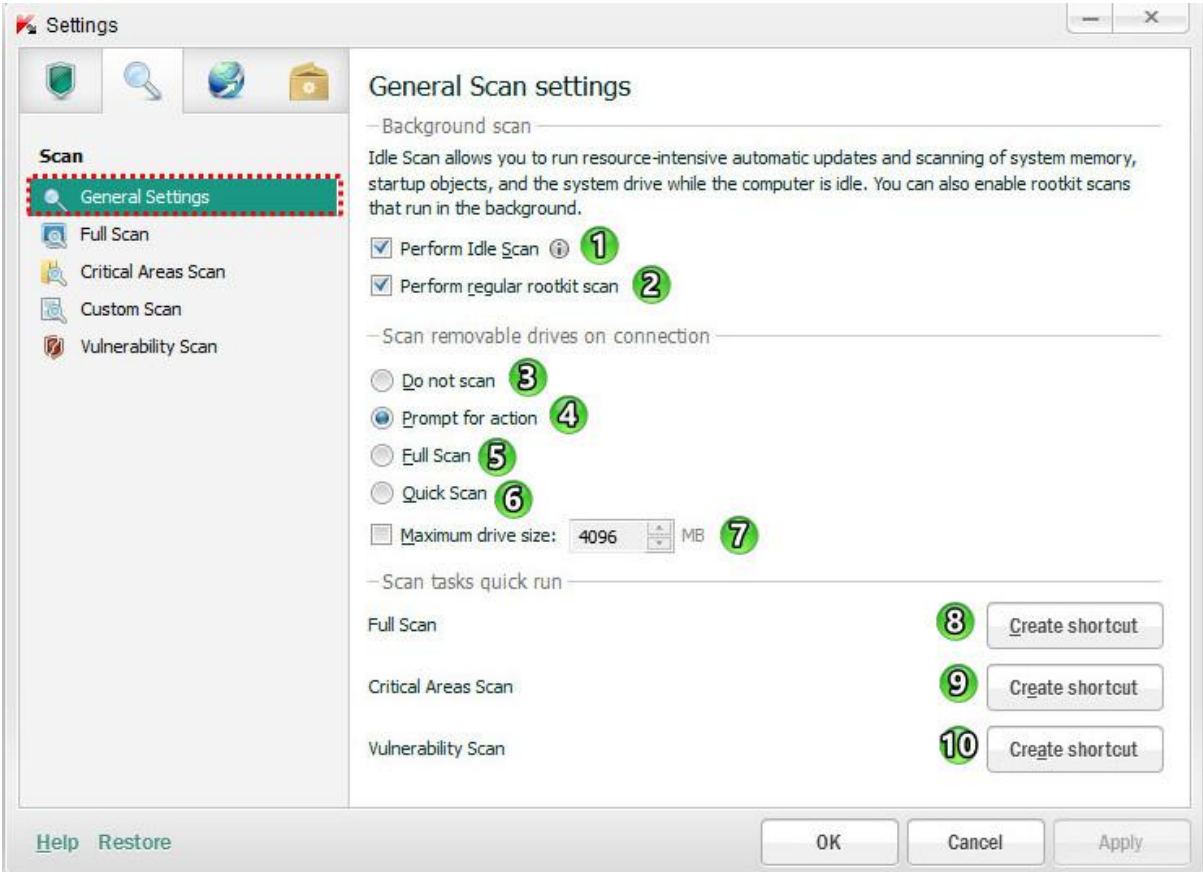

**-7 Scan Idle Perform :** با فعال بودن این گزینه، سیستم )حافظه سیستم، پارتیشنهای سیستم و startup )در حالت بیکاری اسکن میشود. در حال اجرا از وظایف اسکن ()و وظایف بروز رسانی اتوماتیک در حالی که کامپیوتر قفل شده است و یا محافظ صفحه نمایش فعال است.

**اگر لپ تاپ با باتری روشن باشد ، هیچ گونه اسکنی در حالت بیکاری صورت نمی گیرد.**

**-2 scan rootkit regular Perform :** اسکن منظم برای روت کیتهای فعال در پس زمینه

**connection on drives removable Scan :** در این بخش می توان نوع عملیات هنگام اتصال هر نوع درایو removable به کامپیوتر را انتخاب کرد.

اسکن عدم **: Do not scan -4**

**-3 action for Prompt :** در صورت انتخاب این گزینه هنگام اتصال درایوهای removable از کاربر نوع اسکن سوال میشود.

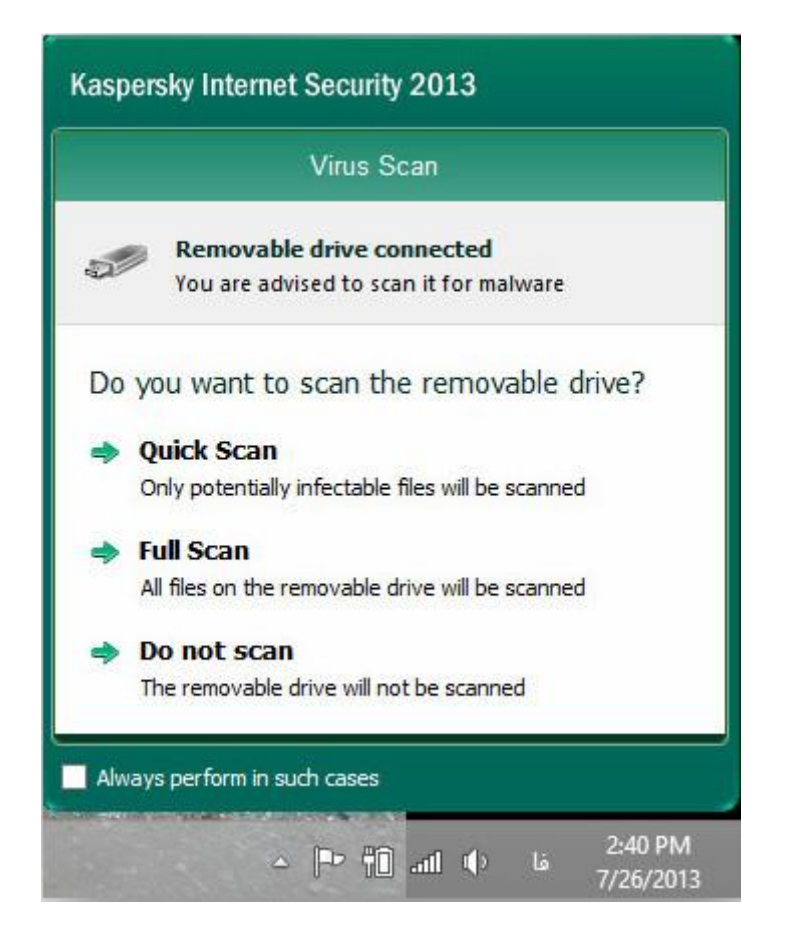

- **-5 Scan Full :** اسکن کامل
- **-6 Scan Quick :** اسکن سریع
- **-1 size drive Maximum : ایجاد محدودیت حجمی برای اسکن درایوها**

با فعال بودن این گزینه ،، درایوهایی که حجمشان از حجم تعیین شده تجاوز کند (پیش فرض ۴۰۹۶ مگا بایت) اسکن نمیشود.

**run quick tasks Scan :** ایجاد کلید میانبر برای دسترسی سریع به انواع اسکن

- **-6 shortcut Create Scan Full :** ایجاد میانبر برای اسکن کامل
- **-8 shortcut Create Scan Areas Critical :** ایجاد میانبر برای اسکن قسمتهای بحرانی
- **-76 shortcut Create Scan Vulnerability :** ایجاد میانبر برای اسکن قسمتهای آسیب پذیر
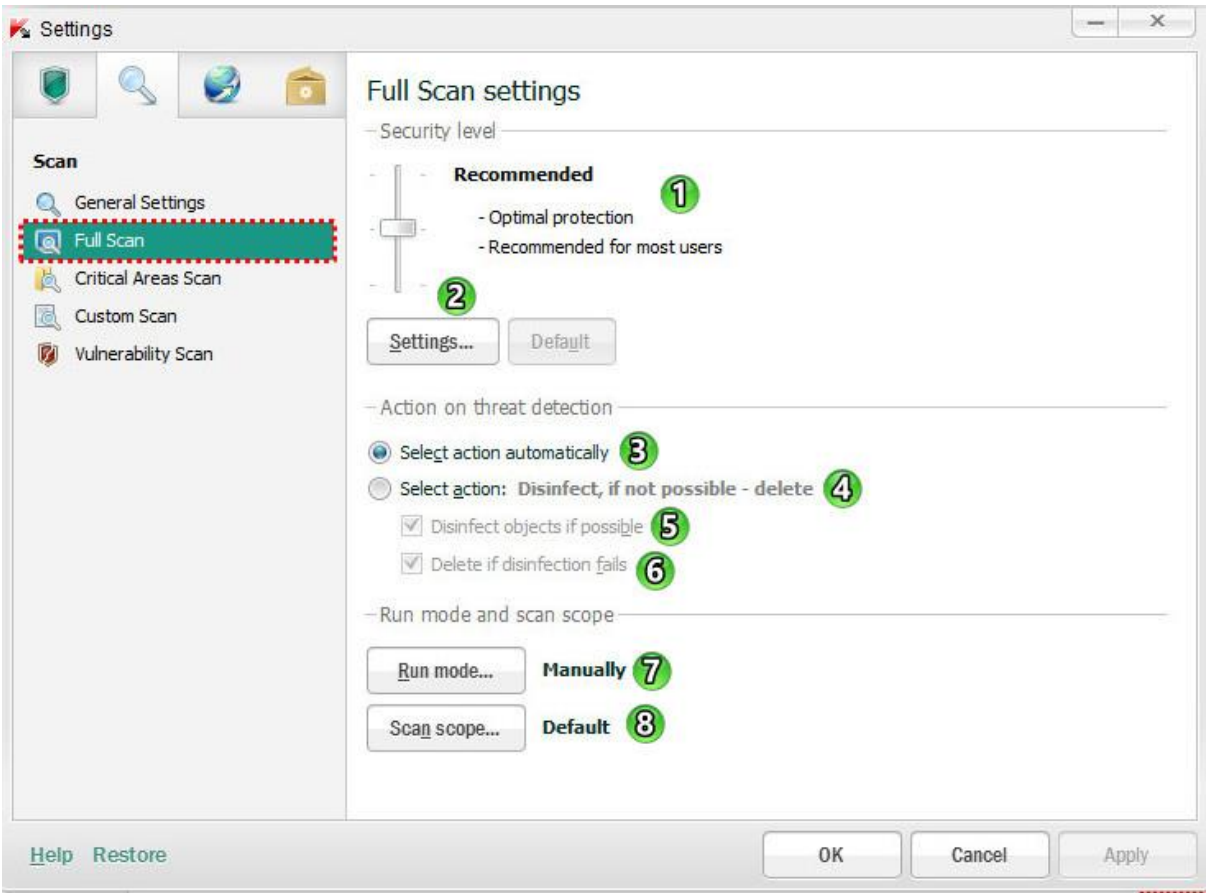

**-7 level Security( سطح امنیتی( :** در بخش تعیین سطح امنیتی، می توان سه سطح حفاظت از پیش تعیین شده را برای فایل ها و حافظه انتخاب کرد. **High( باالترین سطح امنیتی( Recommended( سطح امنیتی توصیه شده( Low( کمترین سطح امنیتی(** 

**-2Setting( تنظیمات( :** با کلیک بر روی این دکمه پنجره تنظیمات باز میشود.

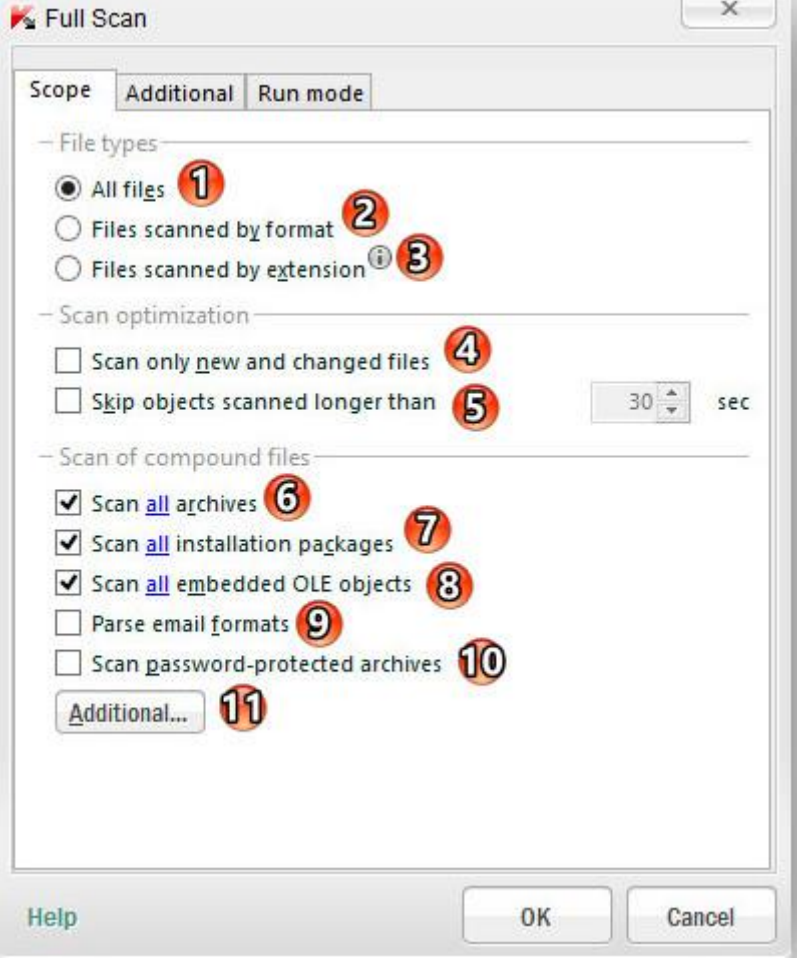

**types File :** در این قسمت مواردی که باید اسکن شود را میتوان تعیین کرد. -2 files All : اسکن تمام فایلها ، فرمتها و پسوندها -1 format by scanned Files : اسکن فایلهایی که ممکن است ویروس به داخل آن نفوذ کند. -3 extension by scanned Files : اسکن فایلها بر اساس پسوند آنها **optimization Scan :** در بخش بهینه سازی اسکن، می توان تنظیماتی جهت کاهش مدت زمان اسکن اعمال کرد. -4 files changed and new only Scan : فقط اسکن فایل های جدید و تغییر یافته پس از آخرین اسکن -5 than longer scanned objects Skip : اگر مدت زمان اسکن یک فایل ، بیشتر از بازه زمانی مشخص شده طول بکشد، اسکن فایل قطع شود. )پیش فرض 32 ثانیه( **files compound of Scan :** اسکن فایل های مرکب )اسکن اجزای فایل( ICE و RAR, ARJ, ZIP, CAB, LHA, JAR فشرده فایلهای همه اسکن : Scan All archives -6 -7 packages installation All Scan : اسکن همه بسته های نصب و راه اندازی -1 objects OLE embedded All Scan : اسکن همه موارد تعبیه شده در OLE( مانند: صفحات Office Microsoft Excel یا ماکروهای تعبیه شده در Word Office Microsoft یا فایلهای پیوست در ایمیل( -9 formats email Parse : تجزیه و تحلیل فرمت های ایمیل )فایلهای پیوست( برای ویروس -22 archives protected-password Scan : اسکن فایلهای فشرده محافظت شده با پسورد )با فعال بودن این قسمت هنگام اسکن فایلهای فشرده رمزدار از شما رمز فایل درخواست میشود.(

-22 Additional : با تنظیم کردن این قسمت میتوان یک محدودیت حجمی برای اسکن فایلهای مرکب ایجاد کرد.

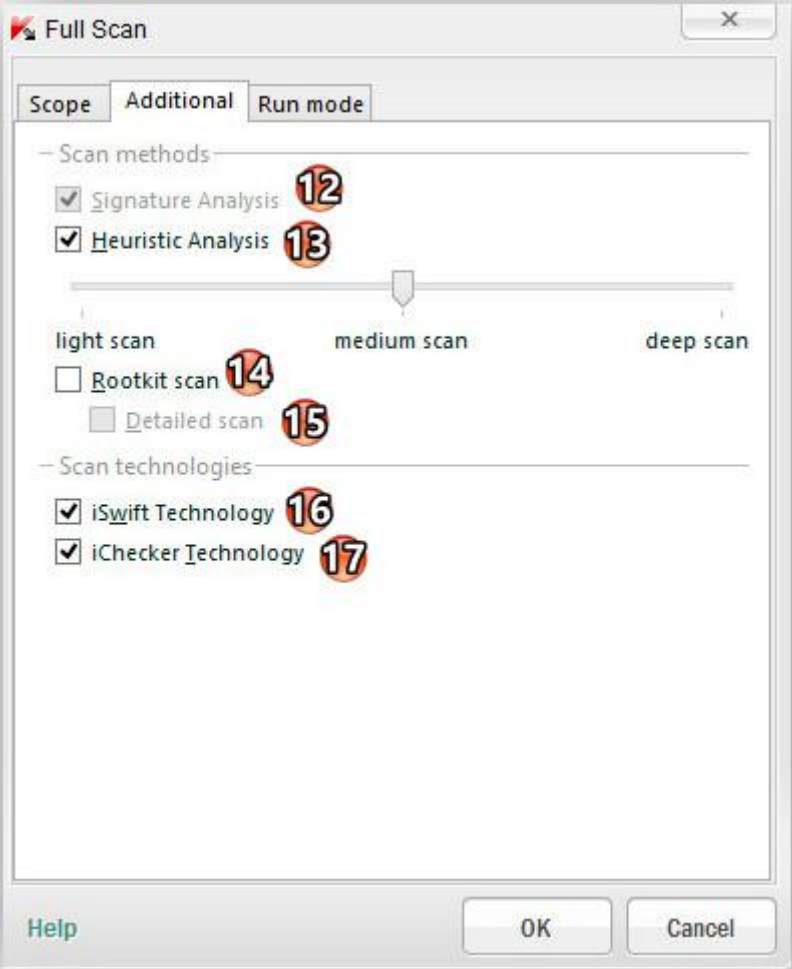

**methods Scan :** روشهای اسکن

-21 Analysis Signature : با استفاده از پایگاه داده کسپرسکی که حاوی شرح تهدیدات و راههای شناخته شده برای خنثی

کردن آنها است

- -23 Analysis Heuristic : تجزیه و تحلیل اکتشافی )قبال توضیح داده شده است(
	- -24 scan Rootkit : اسکن روت کیتها
		- -25 scan Detailed : اسکن مفصل

**technology Scan :** فناوری اسکن

-26 Technology iSwift : استفاده از فناوری iSwift

-27 Technology iChecker : استفاده از فناوری iChecker

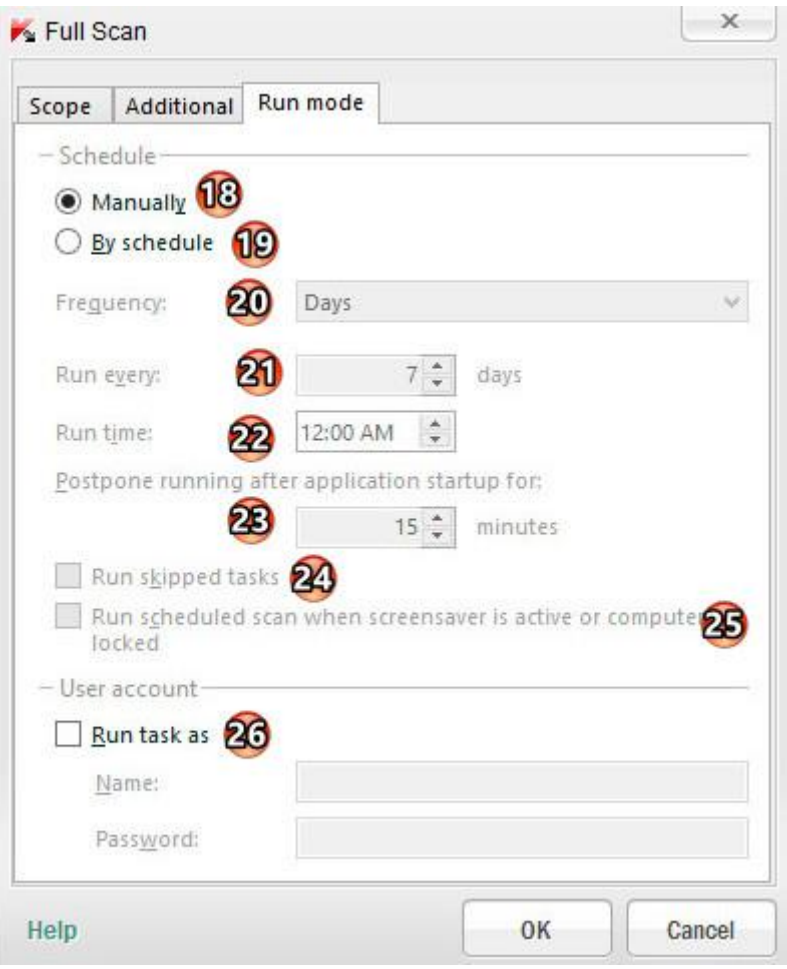

**Schedule :** برنامه زمانبندی برای اسکن خودکار

 $\Delta$ 1 - Manually : بصورت دستی

-29 schedule By : توسط برنامه زمانبندی

-12 Frequency : فاصله بین اسکن برنامه ریزی شده )بعد از هر دقیقه ، هر ساعت ،هر روز ،هر هفته، در زمان مشخص ، هر ماه ،بعد از استارت آپ برنامه ها ، بعد از هر آپدیت(

-12 every Run: تعداد اجرا شدن در ماه)پیش فرض 7 بار اجرا شدن در ماه است که میتوان تا 32 بار اجرا در ماه افزایش داد)

-11 time Run : اجرا شدن سر ساعت تعیین شده

-13 for startup application after running Postpone : به تعویق انداختن اجرا پس از برنامه های استارت آپ برای مدت زمان تعیین شده (پیش فرض ۱۵ دقیقه)

-14 tasks skipped Run : اجرای وظایف از قلم انداخته شده)صرفه نظرشده) برای مثال، زمانیکه کامپیوتر خاموش است . با فعال بودن این قسمت ، وظیفه از قلم انداخته شده(صرفه نظرشده ) در اسرع وقت انجام می شود.

 ریزی برنامه اسکن اجرای : Run scheduled scan when screensaver is active or computer is locked -15 شده زمانی که محافظ صفحه فعال است و یا زمانیکه کامپیوتر قفل است.

**methods Scan :** روشهای اسکن

-16 as task Run : انجام اسکن با استفاده از حساب کاربری انتخاب شده )حساب کاربری و پسورد را وارد میکنیم(

**detection threat on Action :** در این بخش اقداماتی که آنتی ویروس باید بر روی ، **تهدیدات تشخیص داده شده** ، **موارد آلوده** یا **احتماال آلوده** انجام شود را انتخاب میکنیم که شامل دو عملکرد زیر میشود: **-4 automatically action Select( انتخاب عملکرد اتوماتیک( :** پس از تشخیص موارد خطرناک، آنتی ویروس به طور خودکار اعمال توصیه شده توسط متخصصین آزمایشگاه کسپرسکی را انجام می دهد .آنتی ویروس موارد مخرب را پاکسازی یا حذف میکند و اگر برای موارد احتماال آلوده قادر به پاکسازی نباشد ، آنرا نادیده میگیرد. آنتی ویروس قبل از تالش برای پاکسازی و یا حذف یک مورد آلوده، یک نسخه پشتیبان برای بازسازی پس از پاکسازی تهیه میکند.

- **-3 action Select :** انتخاب عملکرد
- **-5 possible if objects Disinfect :** پاکسازی کردن فایل در صورت امکان
- **-6 fails disinfection if Delete :** حذف کامل در صورت عدم امکان پاکسازی

**:Run mode and scan scope**

- **-1 mode Run:** حالت اجرا )بصورت دستی یا برنامه زمانبندی شده برای اسکن(
	- **-6 scope Scan :** قسمتهایی که باید اسکن شود.

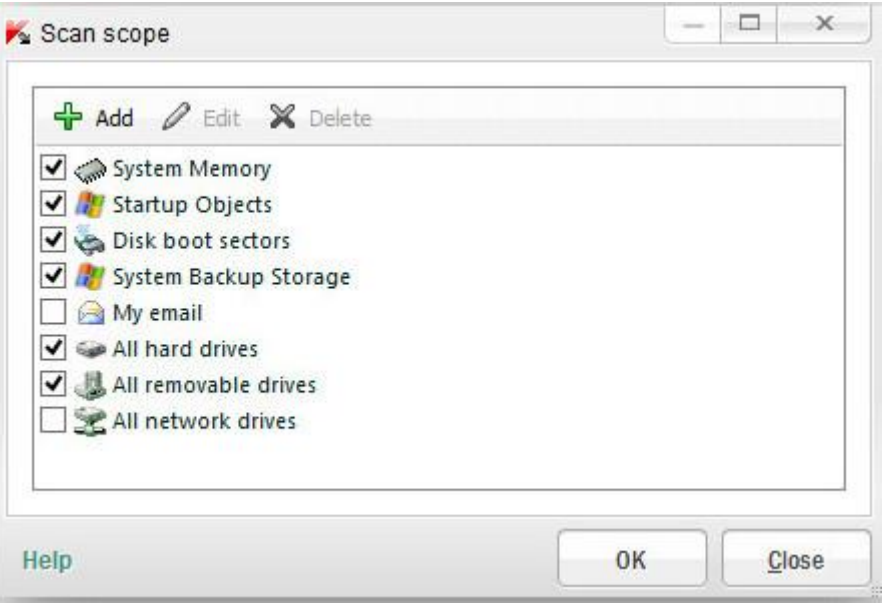

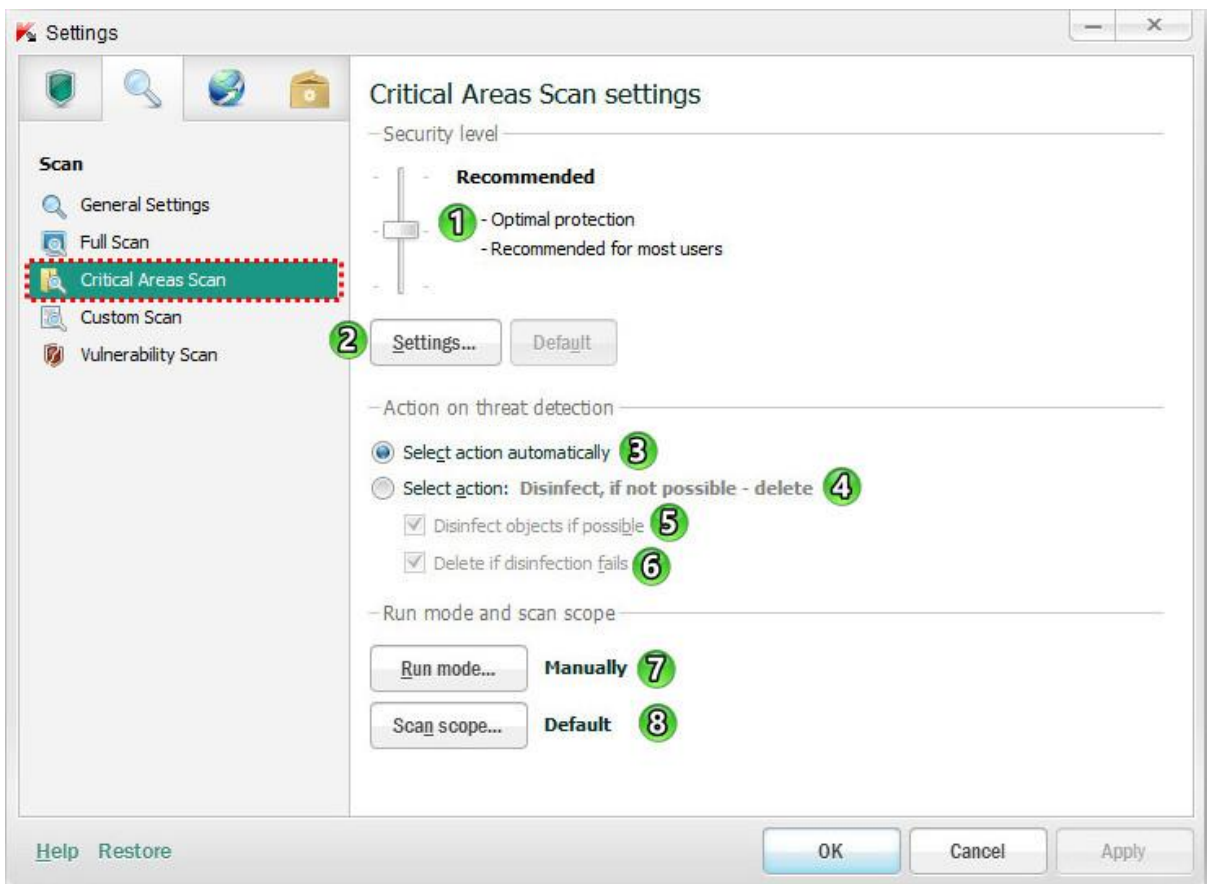

**-7 level Security( سطح امنیتی( :** در بخش تعیین سطح امنیتی، می توان سه سطح حفاظت از پیش تعیین شده را برای فایل ها و حافظه انتخاب کرد. **High( باالترین سطح امنیتی( Recommended( سطح امنیتی توصیه شده( Low( کمترین سطح امنیتی(** 

**-2Setting( تنظیمات( :** با کلیک بر روی این دکمه پنجره تنظیمات باز میشود. ) در قسمت **Scan Full** به طور کامل توضیح داده شده است.(

**detection threat on Action :** در این بخش اقداماتی که آنتی ویروس باید بر روی ، **تهدیدات تشخیص داده شده** ، **موارد آلوده** یا **احتماال آلوده** انجام شود را انتخاب میکنیم که شامل دو عملکرد زیر میشود:

**-4 automatically action Select( انتخاب عملکرد اتوماتیک( :** پس از تشخیص موارد خطرناک، آنتی ویروس به طور خودکار اعمال توصیه شده توسط متخصصین آزمایشگاه کسپرسکی را انجام می دهد .آنتی ویروس موارد مخرب را پاکسازی یا حذف میکند و اگر برای موارد احتماال آلوده قادر به پاکسازی نباشد ، آنرا نادیده میگیرد.

آنتی ویروس قبل از تالش برای پاکسازی و یا حذف یک مورد آلوده، یک نسخه پشتیبان برای بازسازی پس از پاکسازی تهیه میکند.

**-3 action Select :** انتخاب عملکرد

**-5 possible if objects Disinfect :** پاکسازی کردن فایل در صورت امکان

#### **-6 fails disinfection if Delete :** حذف کامل در صورت عدم امکان پاکسازی

**:Run mode and scan scope**

**-1 mode Run:** حالت اجرا )بصورت دستی یا برنامه زمانبندی شده برای اسکن(

**-6 scope Scan :** قسمتهایی که باید اسکن شود.

در این قسمت فقط میتوان قسمتهای بحرانی (پیش فرض : حافظه سیستم، startup، سکتور های بوت دیسک) را برای اسکن انتخاب نمود.

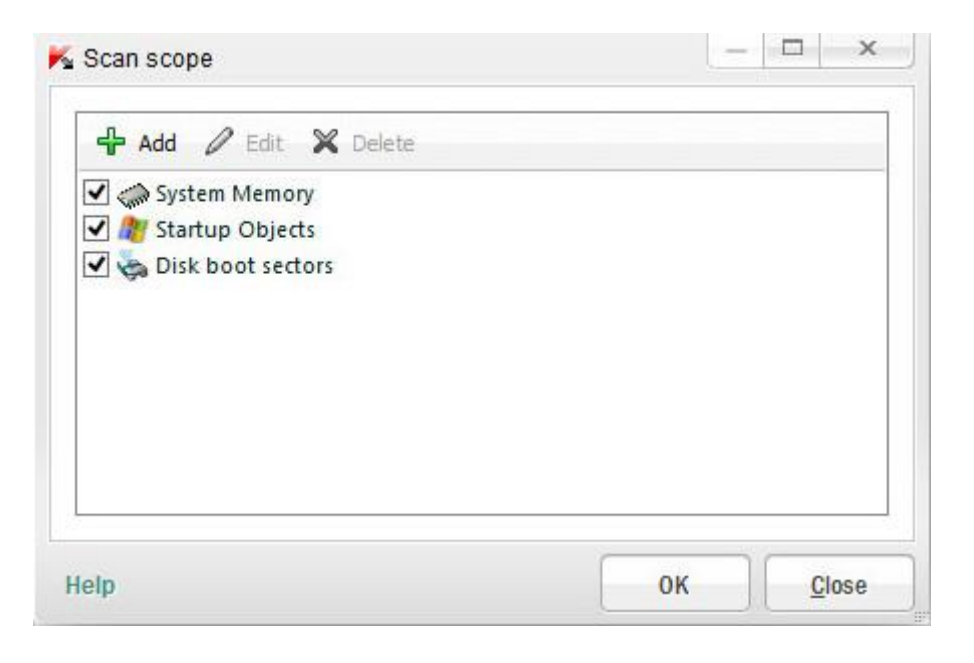

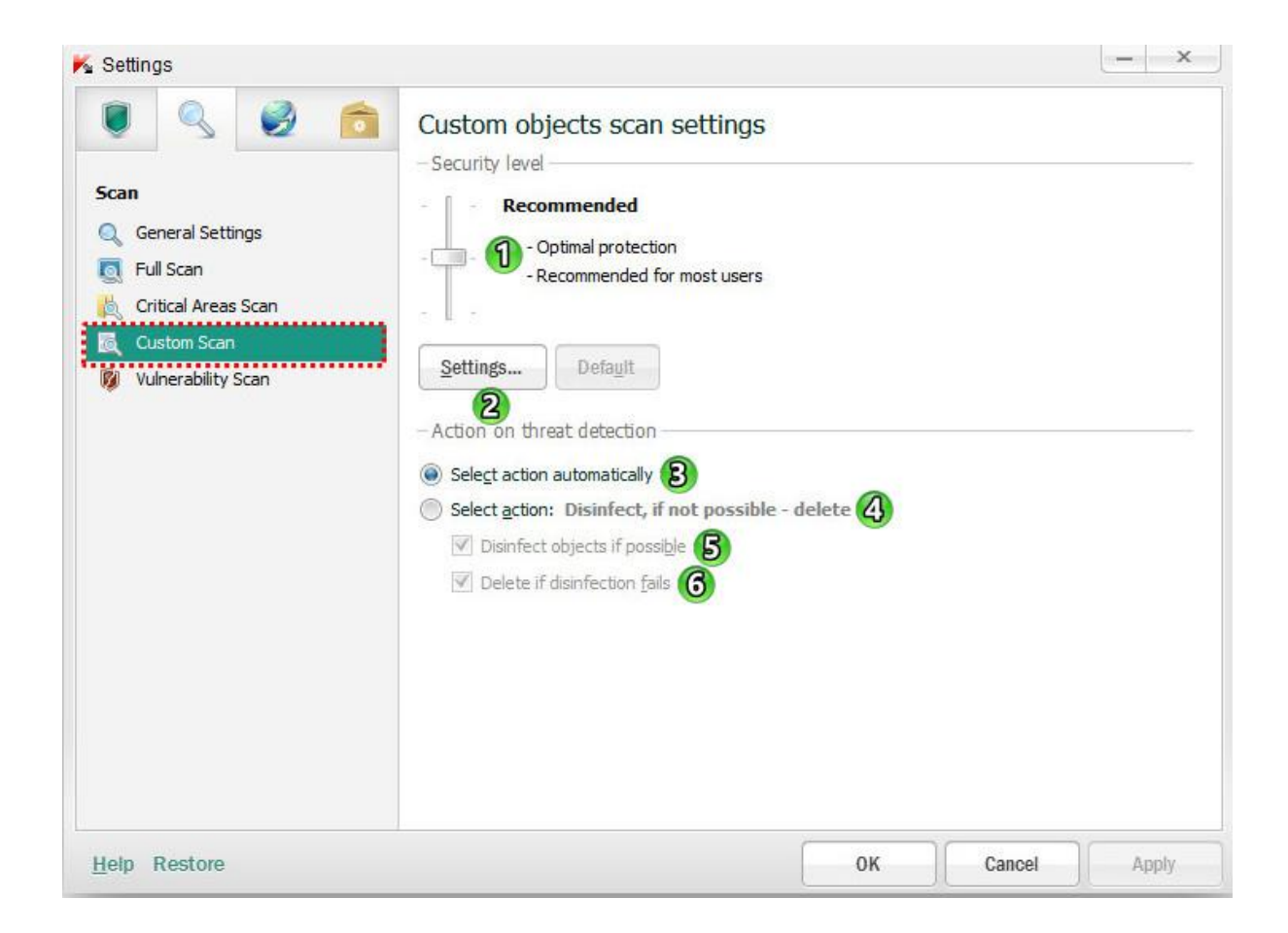

**-7 level Security( سطح امنیتی( :** در بخش تعیین سطح امنیتی، می توان سه سطح حفاظت از پیش تعیین شده را برای فایل ها و حافظه انتخاب کرد.

**High( باالترین سطح امنیتی(** 

**Recommended( سطح امنیتی توصیه شده(**

**Low( کمترین سطح امنیتی(** 

**-2Setting( تنظیمات( :** با کلیک بر روی این دکمه پنجره تنظیمات باز میشود. ) در قسمت **Scan Full** به طور کامل توضیح داده شده است.)

**detection threat on Action :** در این بخش اقداماتی که آنتی ویروس باید بر روی ، **تهدیدات تشخیص داده شده** ، **موارد آلوده** یا **احتماال آلوده** انجام شود را انتخاب میکنیم که شامل دو عملکرد زیر میشود:

**-4 automatically action Select( انتخاب عملکرد اتوماتیک( :** پس از تشخیص موارد خطرناک، آنتی ویروس به طور خودکار اعمال توصیه شده توسط متخصصین آزمایشگاه کسپرسکی را انجام می دهد .آنتی ویروس موارد مخرب را پاکسازی یا حذف میکند و اگر برای موارد احتماال آلوده قادر به پاکسازی نباشد ، آنرا نادیده میگیرد.

آنتی ویروس قبل از تالش برای پاکسازی و یا حذف یک مورد آلوده، یک نسخه پشتیبان برای بازسازی پس از پاکسازی تهیه میکند.

- **-3 action Select :** انتخاب عملکرد
- **-5 possible if objects Disinfect :** پاکسازی کردن فایل در صورت امکان
- **-6 fails disinfection if Delete :** حذف کامل در صورت عدم امکان پاکسازی

#### www.ketabesabz.com

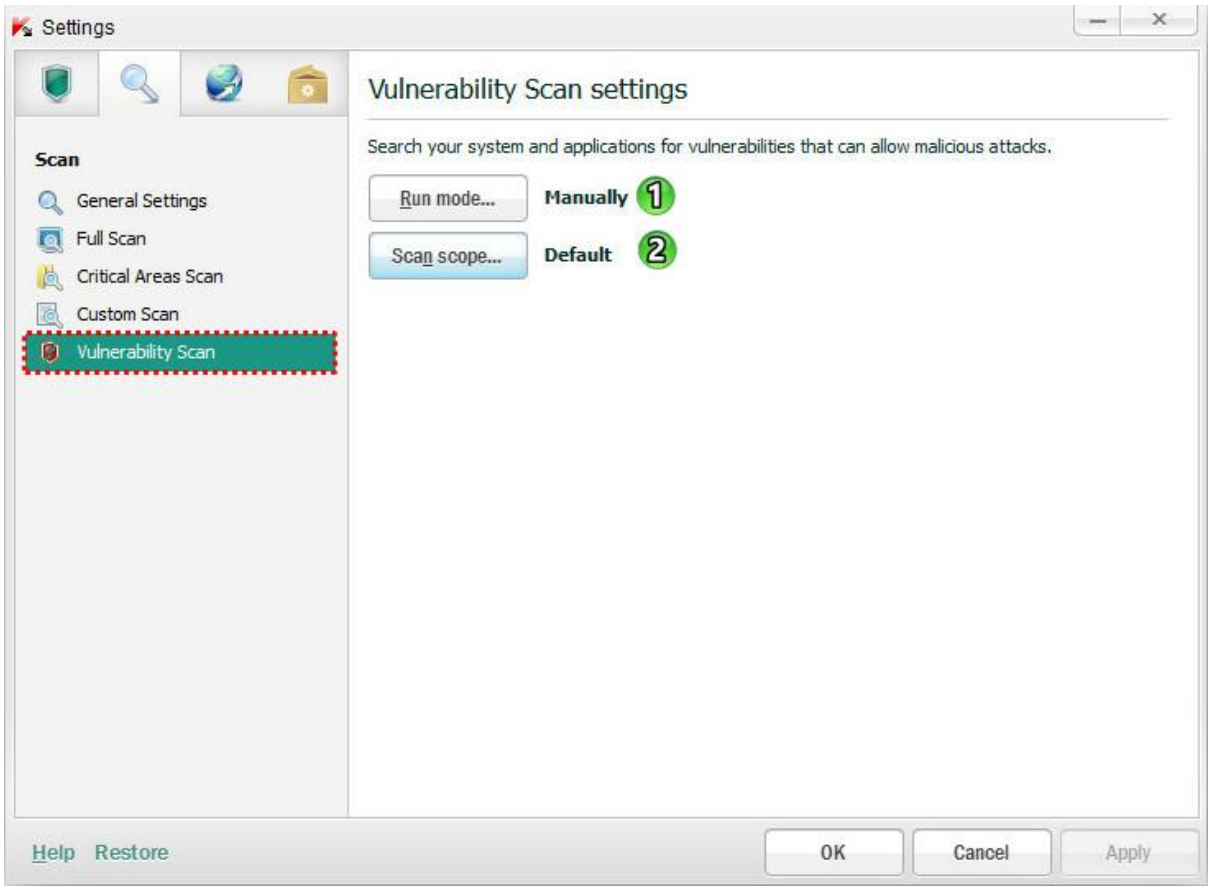

#### **:Run mode and scan scope**

**-7 mode Run:** حالت اجرا )بصورت دستی یا برنامه زمانبندی شده برای اسکن( قسمت زمانبندی برای اسکن در **Scan Full** توضیح داده شده است. **-2 scope Scan :** قسمتهایی که باید اسکن شود. در این قسمت میتوان قسمتهای آسیب پذیر (پیش فرض : نرم افزارهای نصب شده روی کامپیوتر) را برای اسکن انتخاب نمود.

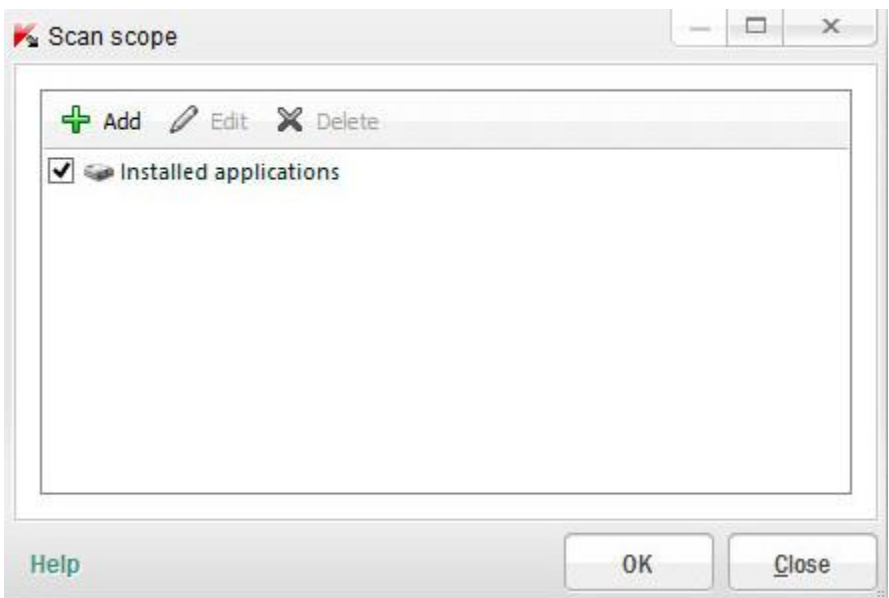

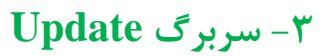

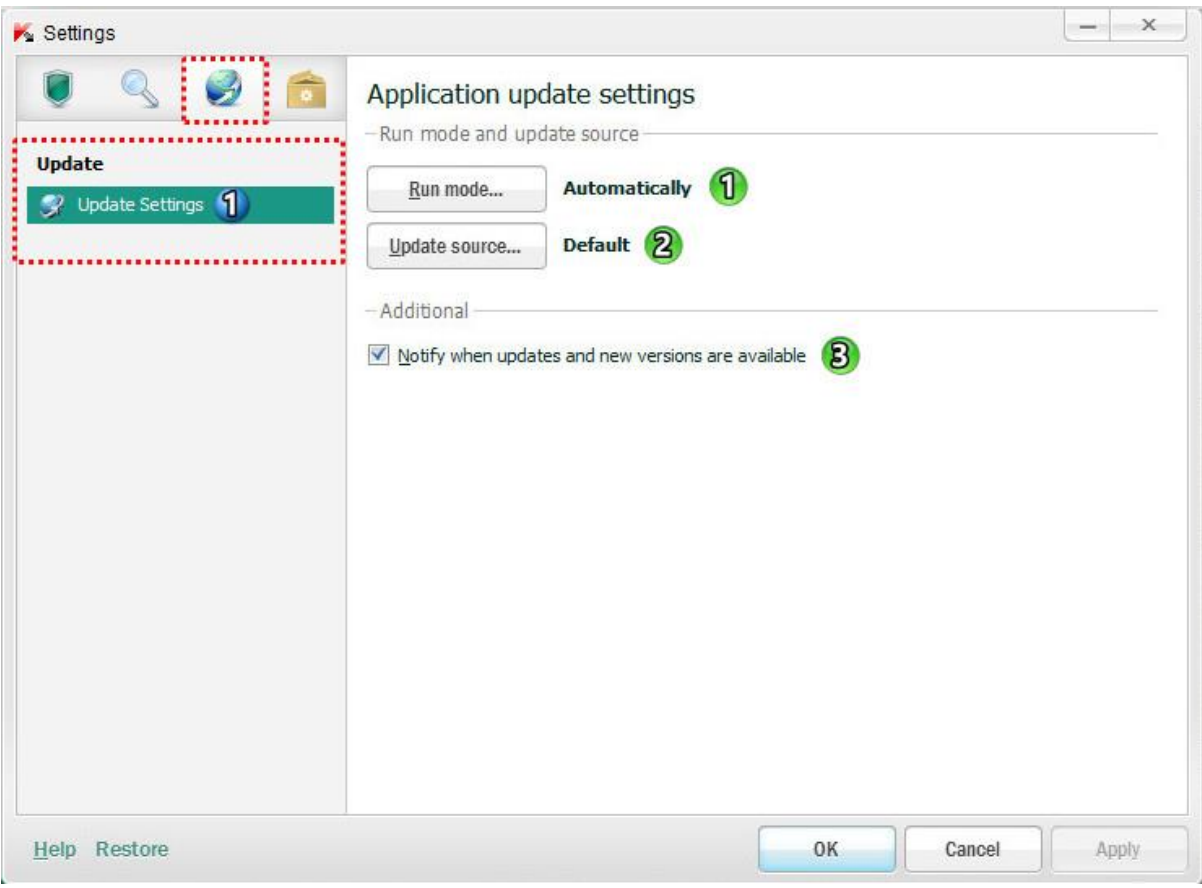

**-7 mode Run:** حالت اجرا که شامل سه حالت برای آپدیت نرم افزار میباشد:

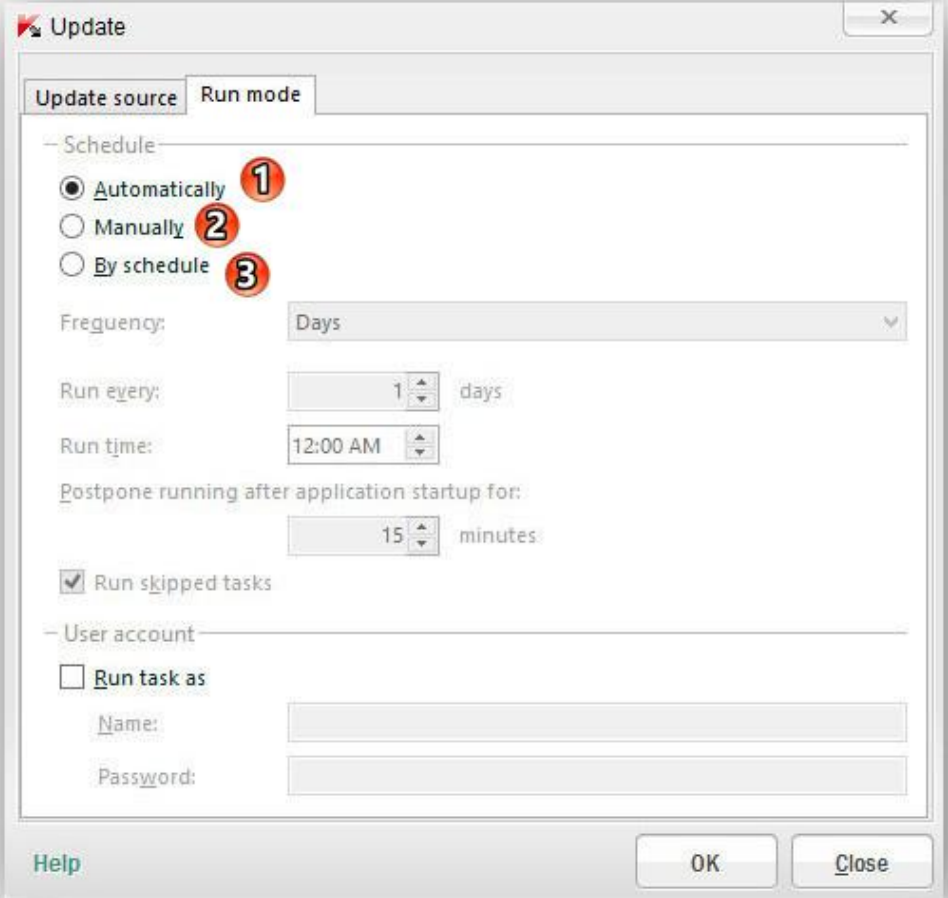

-2 Automatically : بصورت اتوماتیک

-1 Manually : بصورت دستی

-3 schedule By : توسط برنامه زمانبندی شده

سایر قسمتها همانند توضیحات قسمت تنظمات <mark>Full Scan میباشد. (موارد توضیح داده شده برای آپدیت صدق میکند.)</mark>

**-2source Update(** برای تعیین کردن سرور آپدیت نرم افزار**(**

شامل آدرس مکانهای دریافت و نصب بروز رسانی دیتابیس نرم افزار )آدرس های قابل پشتیبانی : سرورهای FTP یا HTTP و شبکه و یا پوشه های محلی(

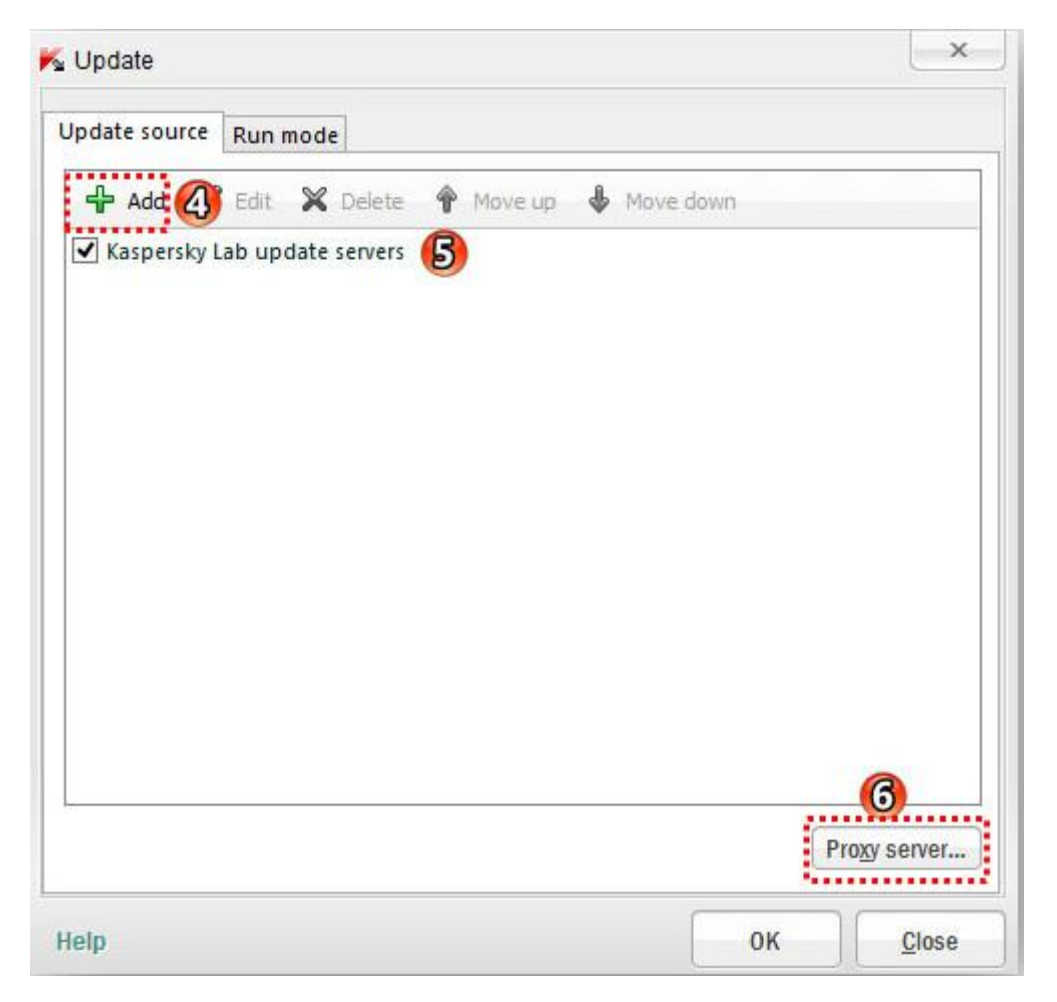

-4 Add : اضافه کردن منبع بروزرسانی

-5 servers update Lab Kaspersky : سرور آپدیت اصلی کسپرسکی

**نکته : در صورت داشتن چند سرور در لیست ، تقدم با سروری میباشد که در باالی لیست قرار دارد. )بوسیله Move )Move down و up** -6 server Proxy : در این قسمت می توان تنظیمات دسترسی به اینترنت از طریق سرور پروکسی را پیکربندی کرد.

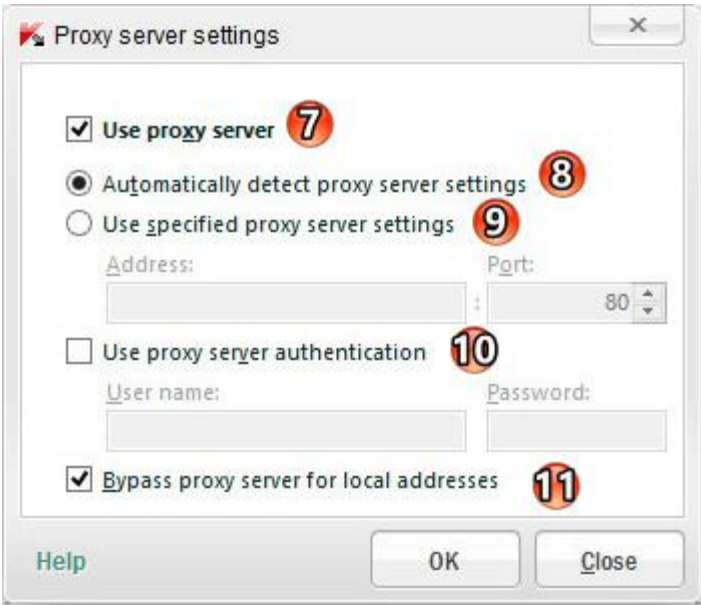

-7 server proxy Use : فعال کردن استفاده از سرور پروکسی

پروکسی سرور تنظیمات خودکار تشخیص : Automatically detect the proxy server settings -1

-9 settings server proxy specified Use : استفاده از تنظیمات سرور پروکسی مشخص شده

**در این قسمت باید آدرس سرور و پورت وارد شود.**

-22 authentication server proxy Use : در صورتی که سرور مورد نظر دارای یوزر و پسورد باشد با فعال کردن این قسسمت میتوان یوزر و پسورد را وارد کرد.

-22 addresses local for server proxy Bypass: عدم استفاده از سرور پروکسی زمانیکه بروز رسانی از پوشه های محلی یا شبکه انجام میگیرد.

**-4 available are versions new and updates when Notify:** اطالع رسانی هنگام بروز رسانی ها و نسخه های جدید نرم افزار

## **Advanced Setting سربرگ -3**

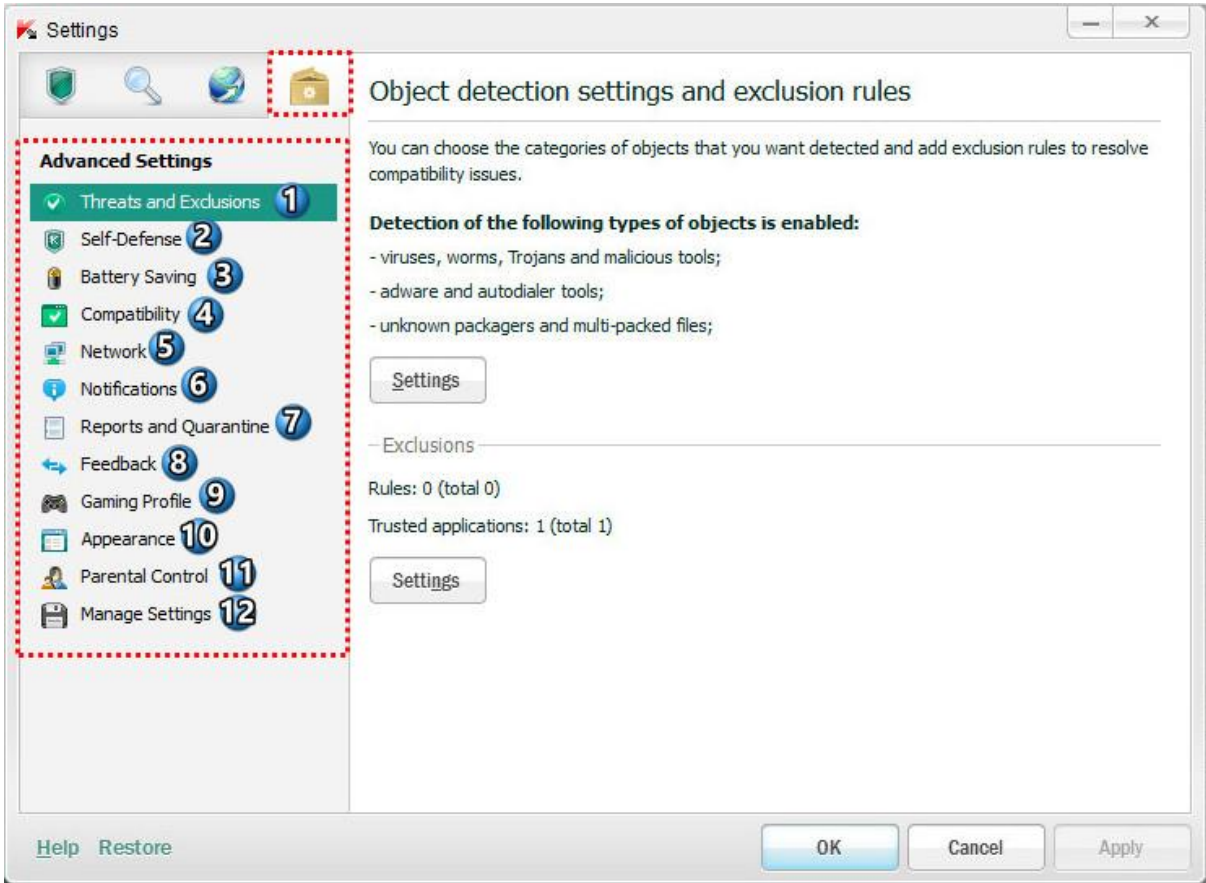

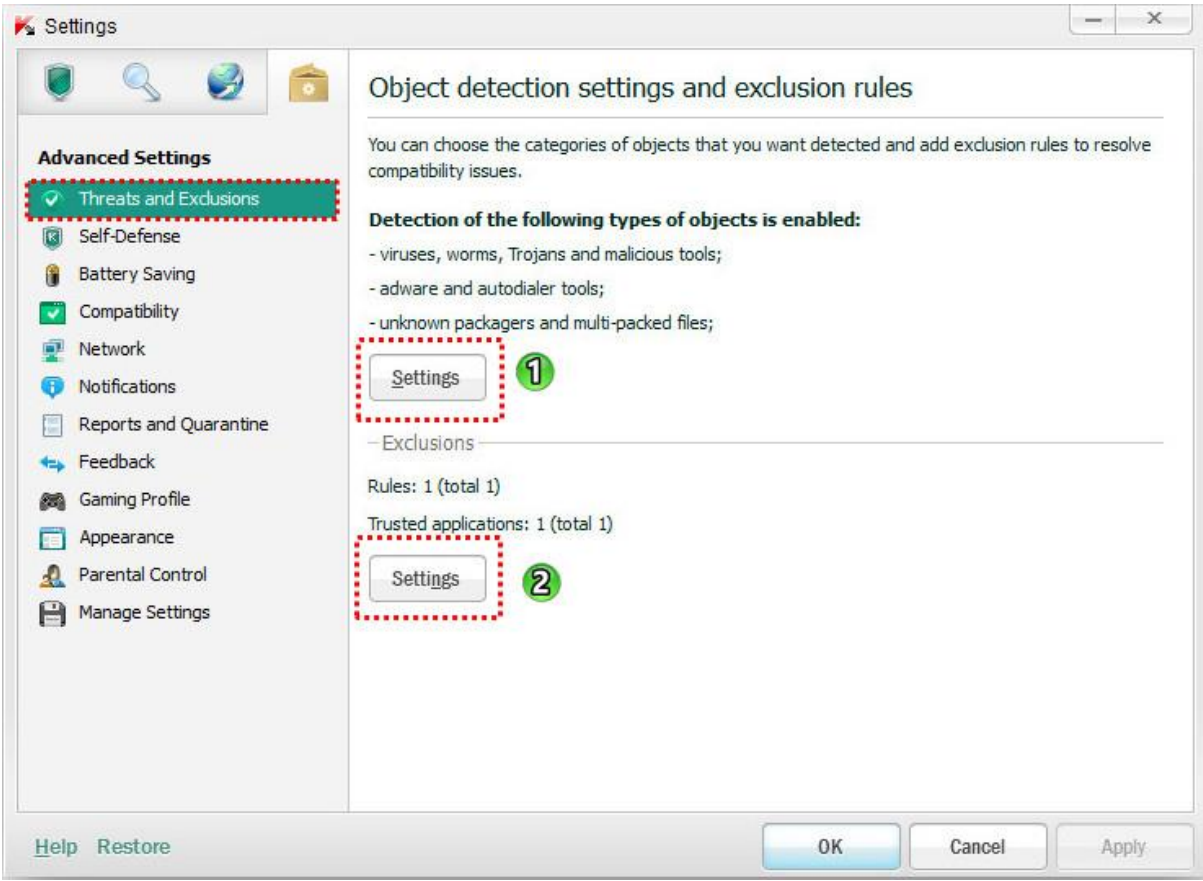

**-7 Setting :** با کلیک کردن روی این دکمه پنجره ای باز می شود که مواردی که باید تشخیص داده شود را میتوان تعیین کرد.

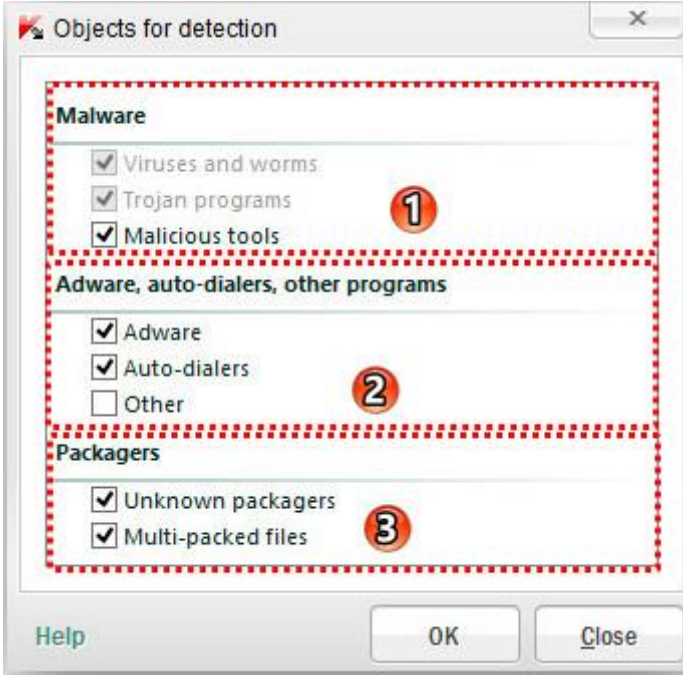

**-7** در این بخش نوع بدافزاری)ویروس ها و کرمها ، تروجان ها ، ابزارهای مخرب( که کسپرسکی باید شناسایی و بلوکه کند ، را می توان انتخاب کرد. **-2** در این بخش می توان تعیین کرد که ابزارهای تبلیغاتی مزاحم ، dialer-Auto ها و دیگر تهدیدات )برای مثال، سایت های چت اینترنتی ، دانلود برنامه های کاربردی، نظارت بر برنامه های کاربردی، برنامه های مدیریت از راه دور، و دیگر برنامه های از این قبلی) باید شناسایی و بلوکه شود.

**-4** در این بخش می توان نظارت بر تهدیداتِ فایلهای فشرده ) پکیج های ناشناخته ، فایلهای چند بار فشرده شده ( را فعال کرد.

**-2 Setting :** با کلیک کردن روی این دکمه پنجره ای باز می شود که میتوان در این قسمت قوانین مستثناء و برنامه های مورد اعتماد را تعیین کرد.

Exclusion rule سربرگ

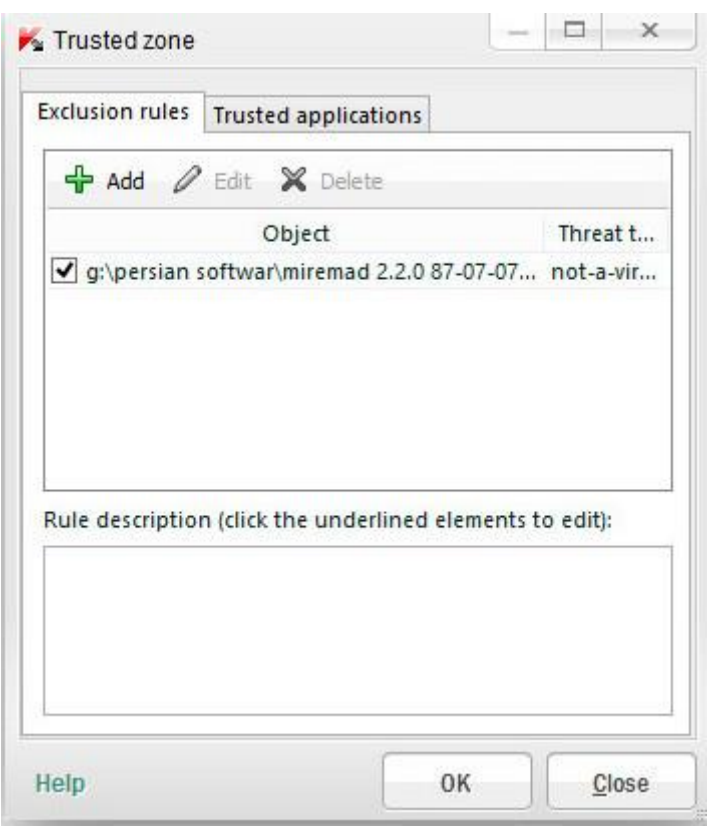

در این قسمت میتوان از اسکن یک پوشه یا برنامه و... توسط آنتی ویروس جلوگیری کرد.

برای اضافه کردن یک پوشه یا برنامه باید روی Add کلیک نموده و پس از آن مسیر پوشه یا برنامه را مشخص نمود.

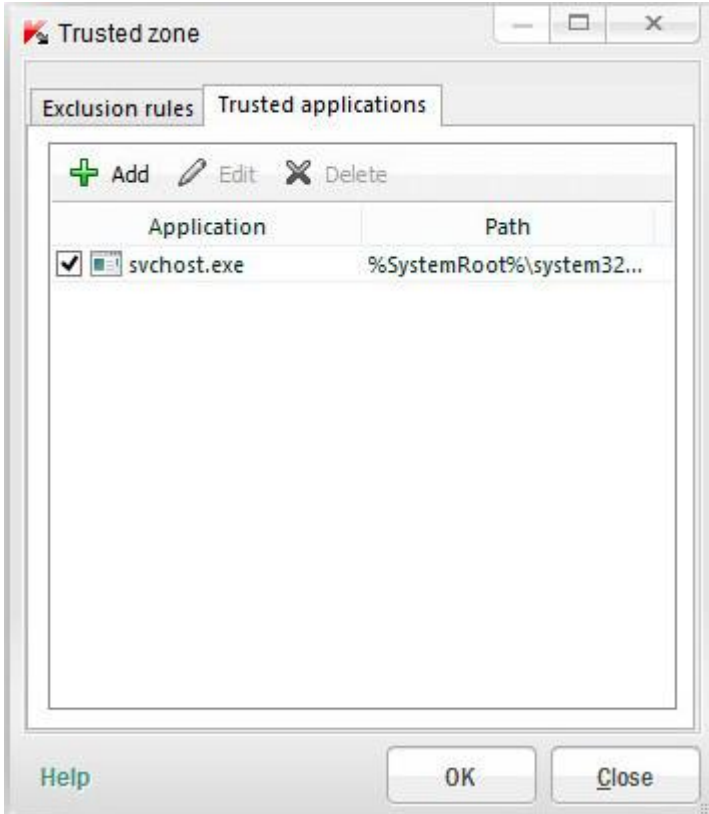

این قسمت شامل برنامه های مورد اعتمادی میشود که قصد جلوگیری از اسکن شدن توسط آنتی ویروس را داریم. به طور پیش فرض، پروسه exe.svchost در لیست برنامه های مورد اعتماد قرار دارد.

**کاربرد این قسمت رو با یک مثال توضیح بیشتر میدم:**

## **اعتماد سازی یک فایل به 2013 Security Internet Kaspersky**

آنتی ویروسها معموال با کرک و پچ ها میانه خوبی ندارند به همین جهت اقدام به پاکسازی و حذف آنها میکند. برای معرفی کردن یک فایل به عنوان فایل سالم باید مراحل زیر طی شود. بعد از اینکه آنتی ویروس فایل را قرنطینه کرد اولین قدم غیرفعال کردن موقتی آنتی ویروس و بازگشت فایل (Rstore) می باشد. مراحل بعدی را طبق اسکرین شاتها عمل کنید.

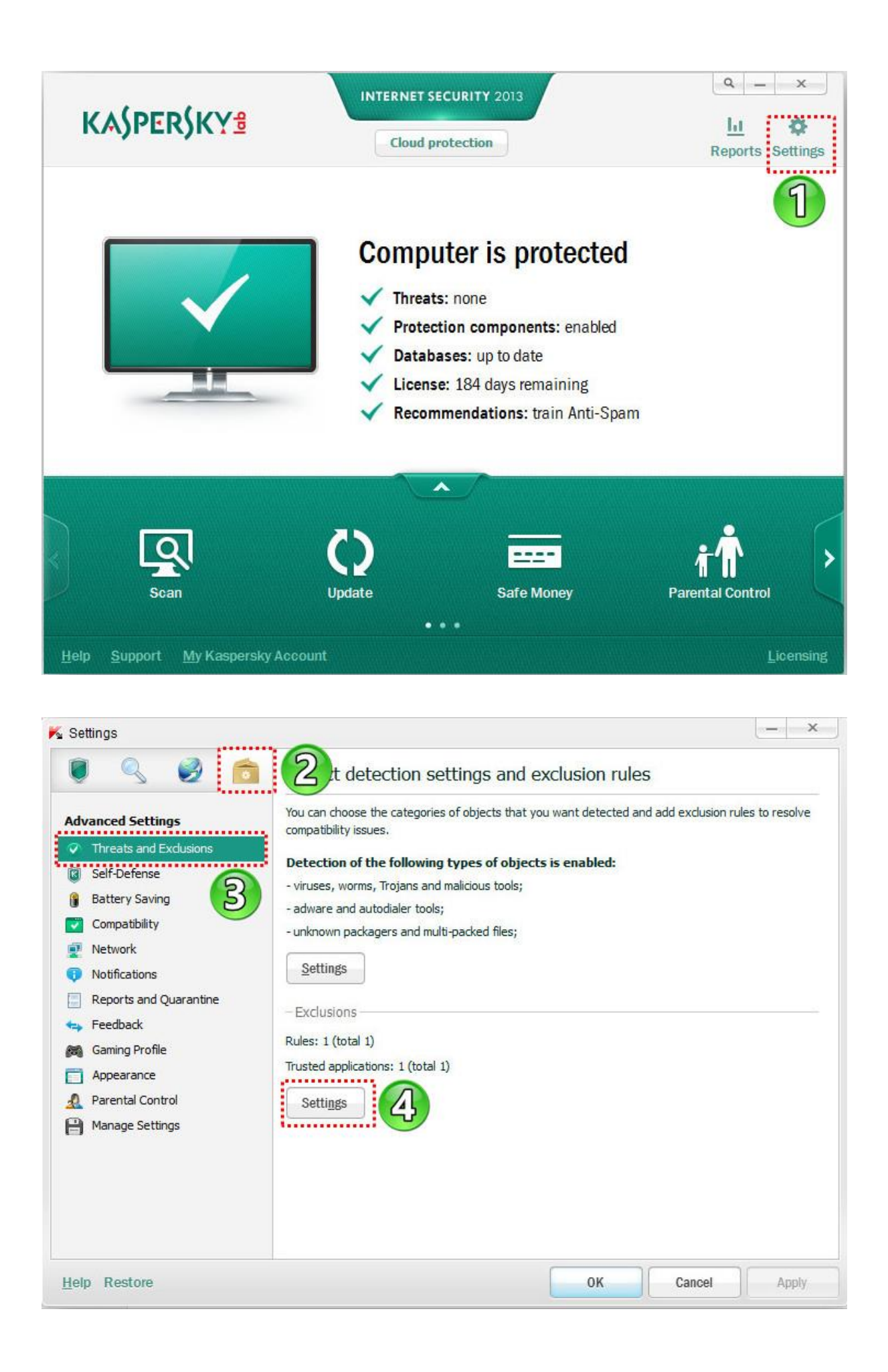

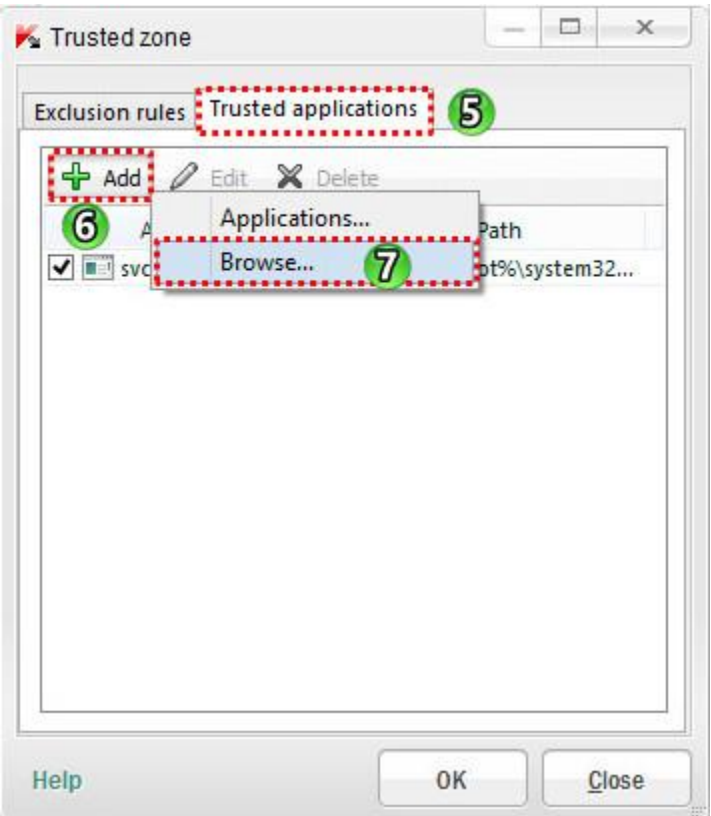

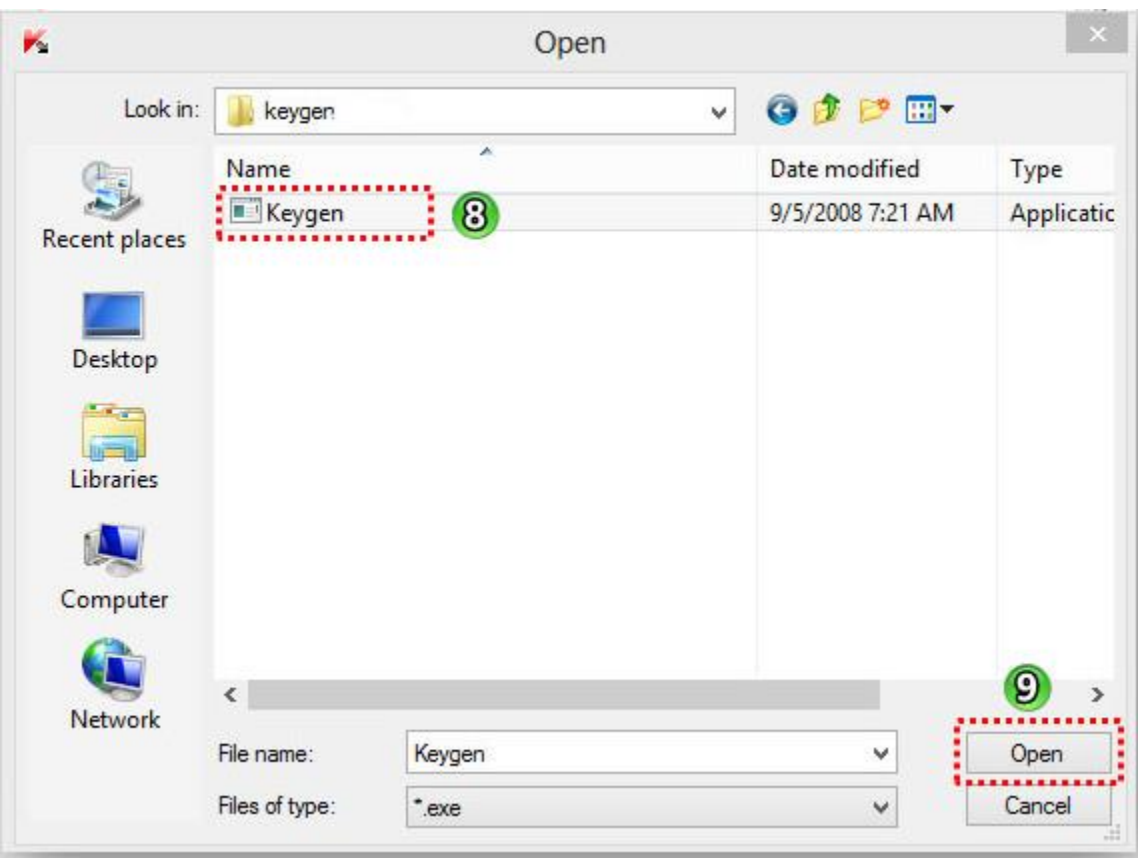

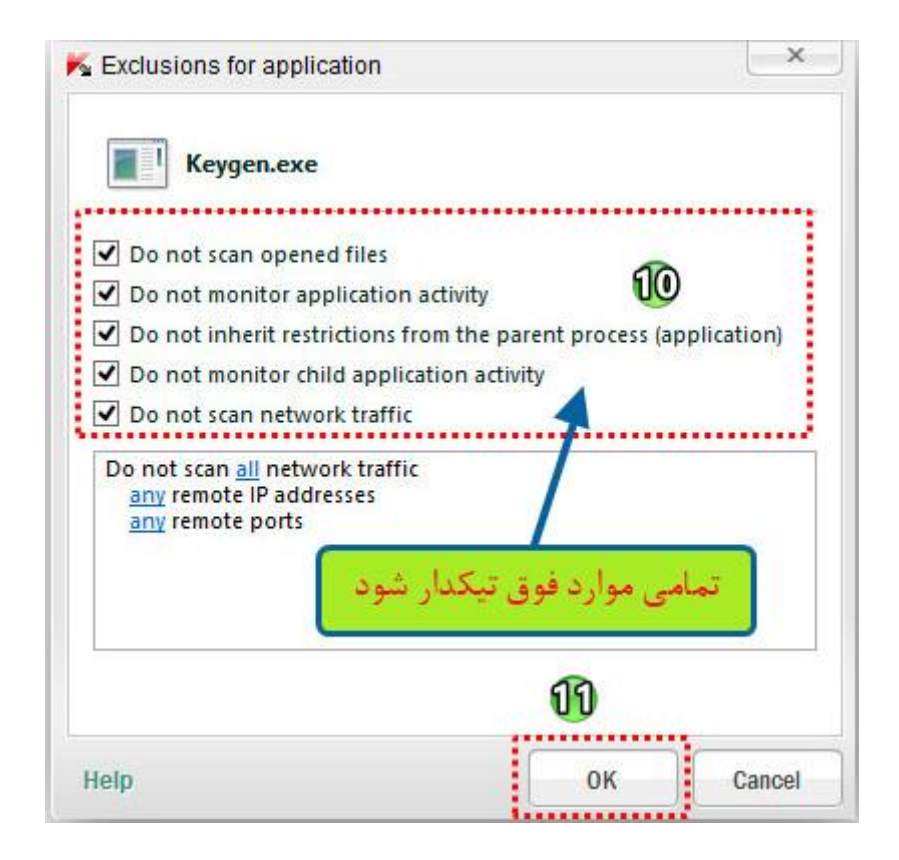

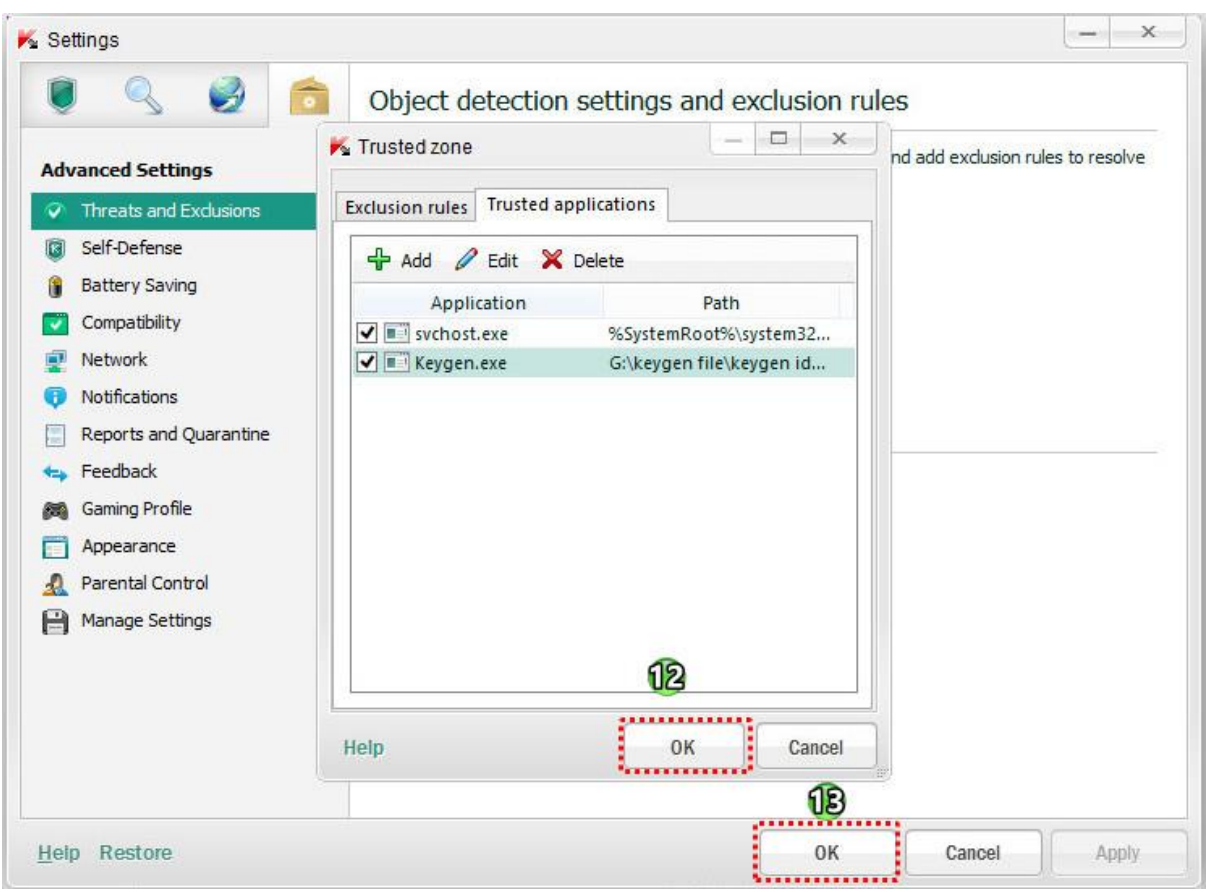

از این به بعد دیگه فایل keygen.exe اسکن نمیشه.

#### **-2 دفاع از خود )Defense-Self )**

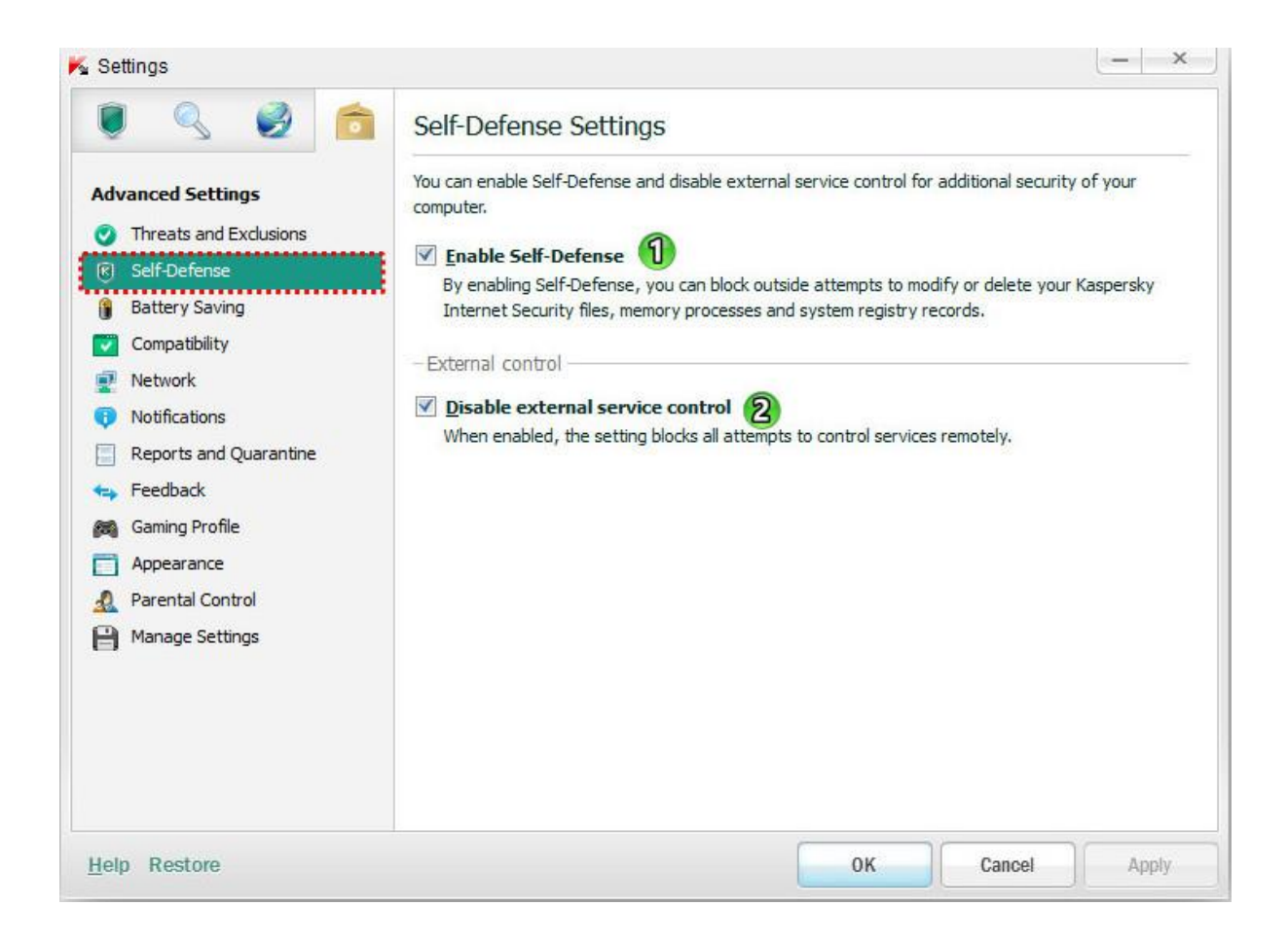

**-7 Defense-Self Enable :** با تیکدار بودن این قسمت ، مکانیزم های حفاظتی Security Internet Kaspersky در برابر تغییر و یا حذف فایل های خود را از روی هارد دیسک، پروسه های موجود در RAM وسوابق رجیستری سیستم ، فعال میشود.

**-2control service external Disable :** با تیکدار بودن این قسمت ، تمامی تالشهای برای کنترل از راه دور نرم افزار مسدود میشود.

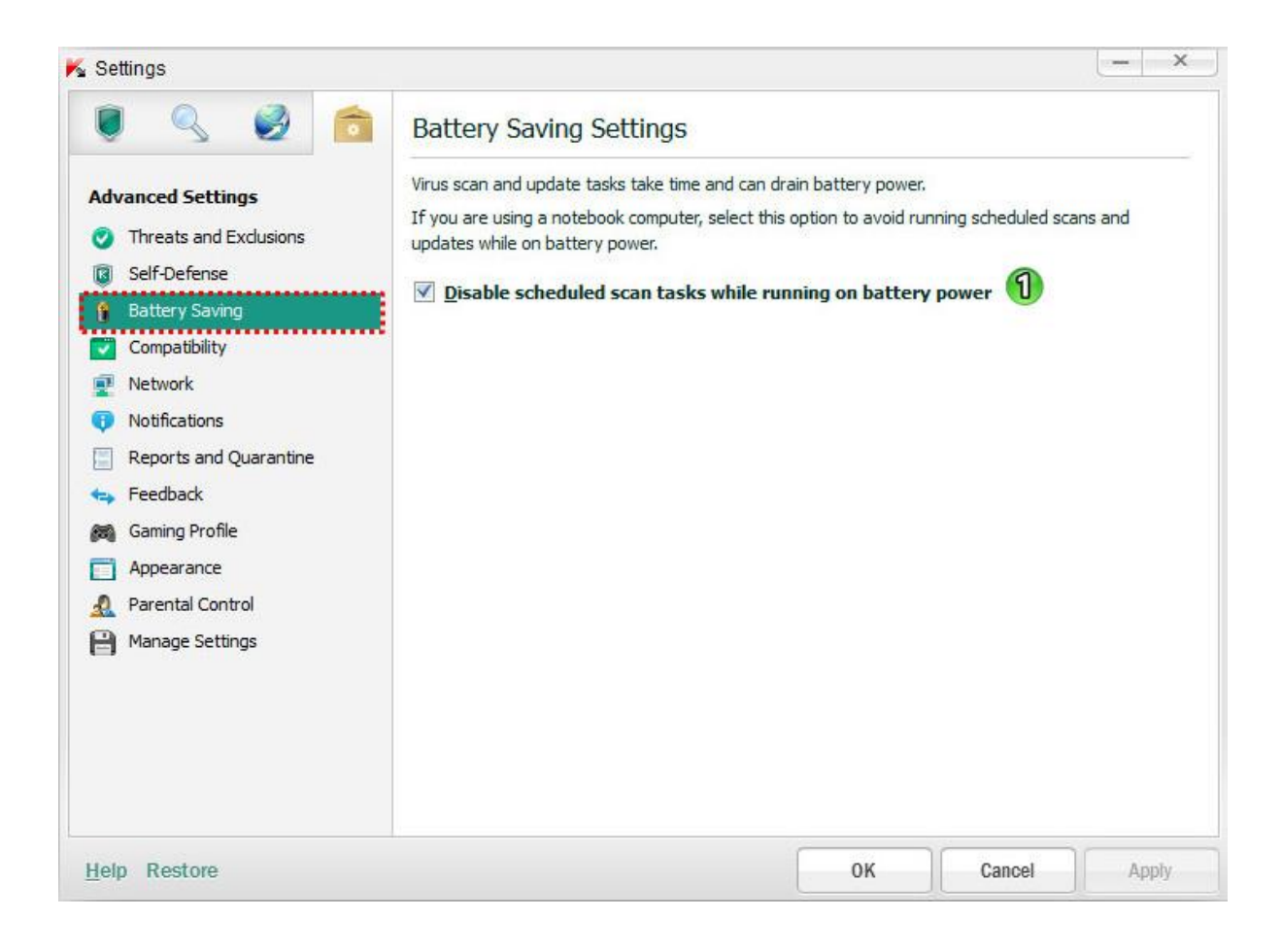

#### **: Disable scheduled scan tasks while running on battery power -7**

غیر فعال کردن اسکن های برنامه ریزی شده و آپدیت ، زمانی که لپ تاپ با باتری کار میکند.

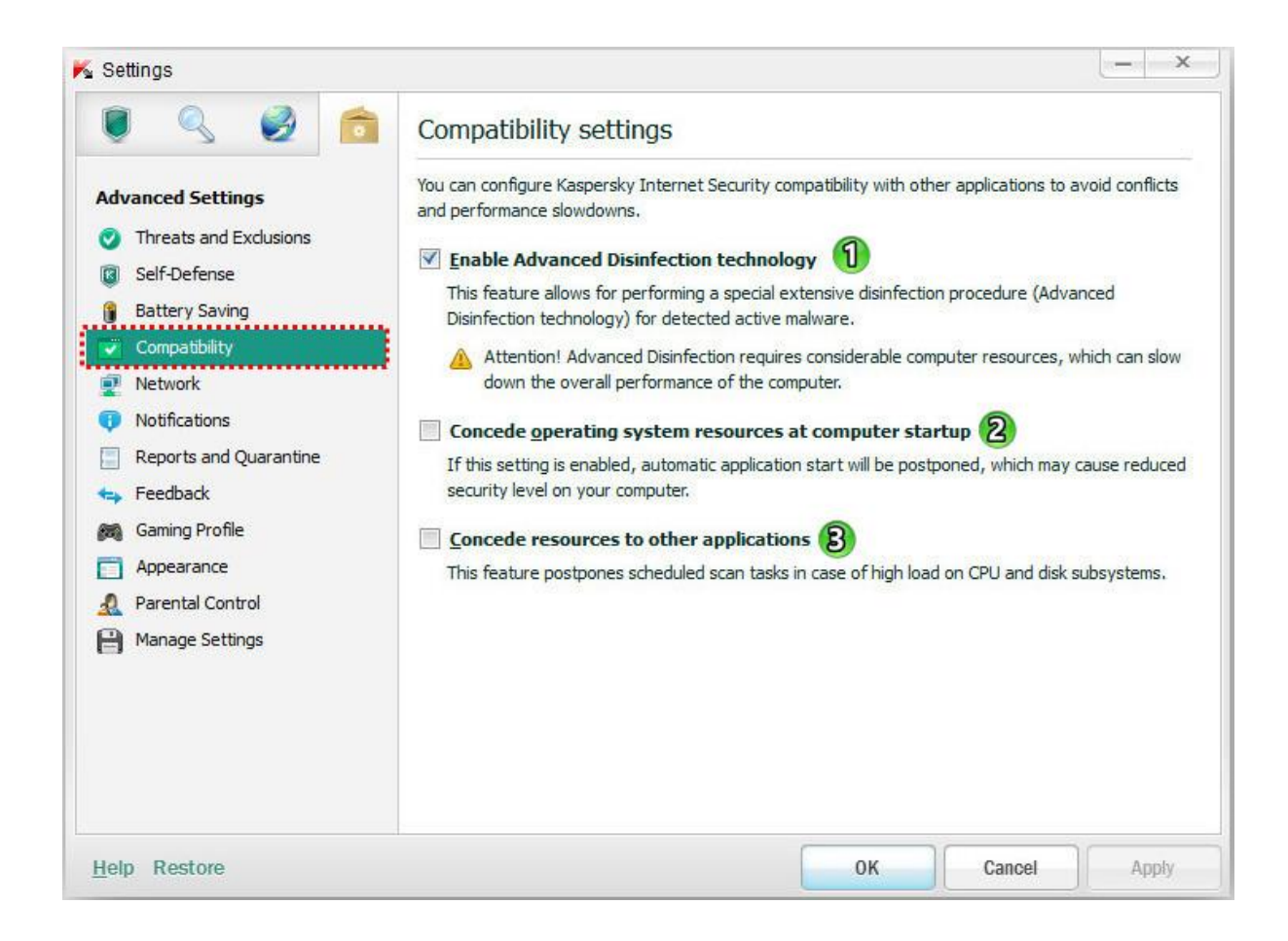

**-7 technology Disinfection Advanced Enable :** فعال کردن تکنولوژی پاکسازی پیشرفته

با تیکدار بودن این قسمت ، هنگامی که یک فعالیت مخرب در سیستم تشخیص داده شود، یک روش خاص پاکسازی برای خنثی سازی و حذف تهدید ارائه میشود. پس از اتمام کار، سیستم نیاز به راه اندازی مجدد دارد.

**توجه :** فن آوری پاکسازی پیشرفته نیاز به منابع قابل توجهی از کامپیوتر دارد که ممکن است عملکرد کامپیوتر را تحت تاثیر قرار دهد.

 به منابع واگذاری **: Concede resources to the operating system when booting the computer-2** سیستم عامل در هنگام بوت شدن کامپیوتر )اجرای آنتی ویروس زمان بوت سیستم عامل با تاخیر انجام میگرد که کاربرد آن برای بوت شدن سریع تر سیستم عامل است.(

**توجه :** کارشناسان کسپرسکی توصیه کرده اند که این قسمت فعال نشود ، زیرا اتصاالت شبکه ای که تازه ایجاد شده ، )چون آنتی ویروس هنوز فعال نشده ( اسکن نمیشود.

**-4applications other to resources Concede :** واگذاری منابع سیستم به برنامه های کاربردی دیگر زمان اسکن توسط آنتی ویروس ، ممکن است حجم کار بر روی CPU و subsystems disk ، افزایش یابد و عملکرد برنامه های دیگر را تحت تاثیر قرار دهد .اگر چنین وضعیتی رخ می دهد، آنتی ویروس می تواند در پروسه اسکن مکث ایجاد کند و منابع سیستم را برای برنامه های کاربردی آزاد کند.

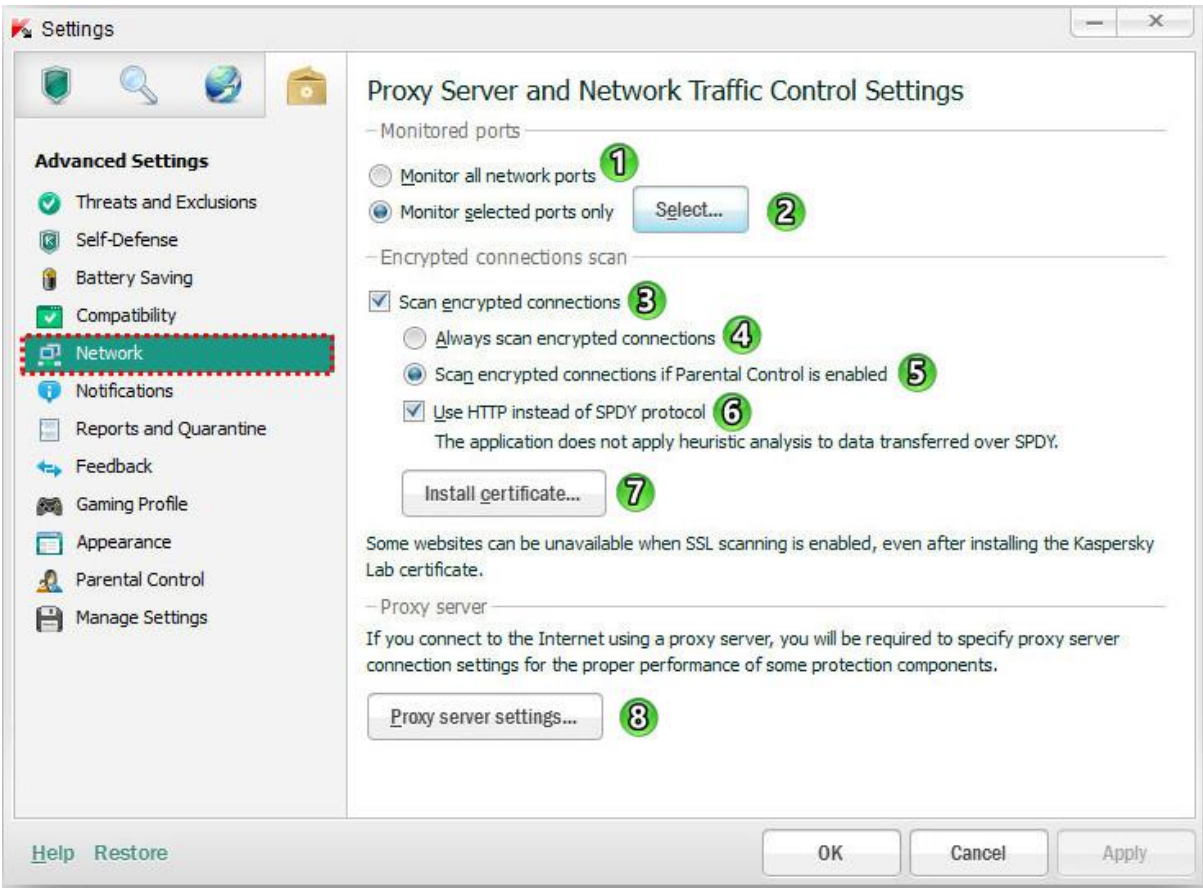

**-7 ports network all Monitor :** نظارت بر تمام پورت های شبکه

در این حالت ، کامپوننت های حفاظتی از قبیل Web Anti-Virus، Mail Anti-Virus, Anti-Spam بر اطلاعات

منتقل شده از طریق همه پورت های باز کامپیوتر شما نظارت میکنند.

**-2only ports selected Monitor :** فقط نظارت بر پورت های انتخاب شده

با کلیک بر روی دکمه Select می توان پورت و برنامه های مورد نظر را اتخاب کرد.

**-4connections encrypted scan :** اسکن اتصاالت رمزگذاری شده

**-3connections encrypted scan Always :** اسکن همیشگی اتصاالت رمزگذاری شده ) اسکن اتصاالت رمزگذاری شده توسط پروتکل SSL)

 در شه رمزگذاری اتصاالت اسکن **: Scan encrypted connections if Parental Control is enabled -5** صورتی که کنترل والدین فعال باشد.

SPDY جای به HTTP از استفاده **: Use HTTP instead of SPDY-6**

**-1 Certificate Install :** در این قسمت می توان گواهینامه Lab Kaspersky را برای حفاظت از اتصاالت

) نصب نمود .  $\mathrm{(SSL/TLS)}$ 

**-6settings server Proxy :** تنظیمات سرور پروکسی )قبال توضیح داده شده است(

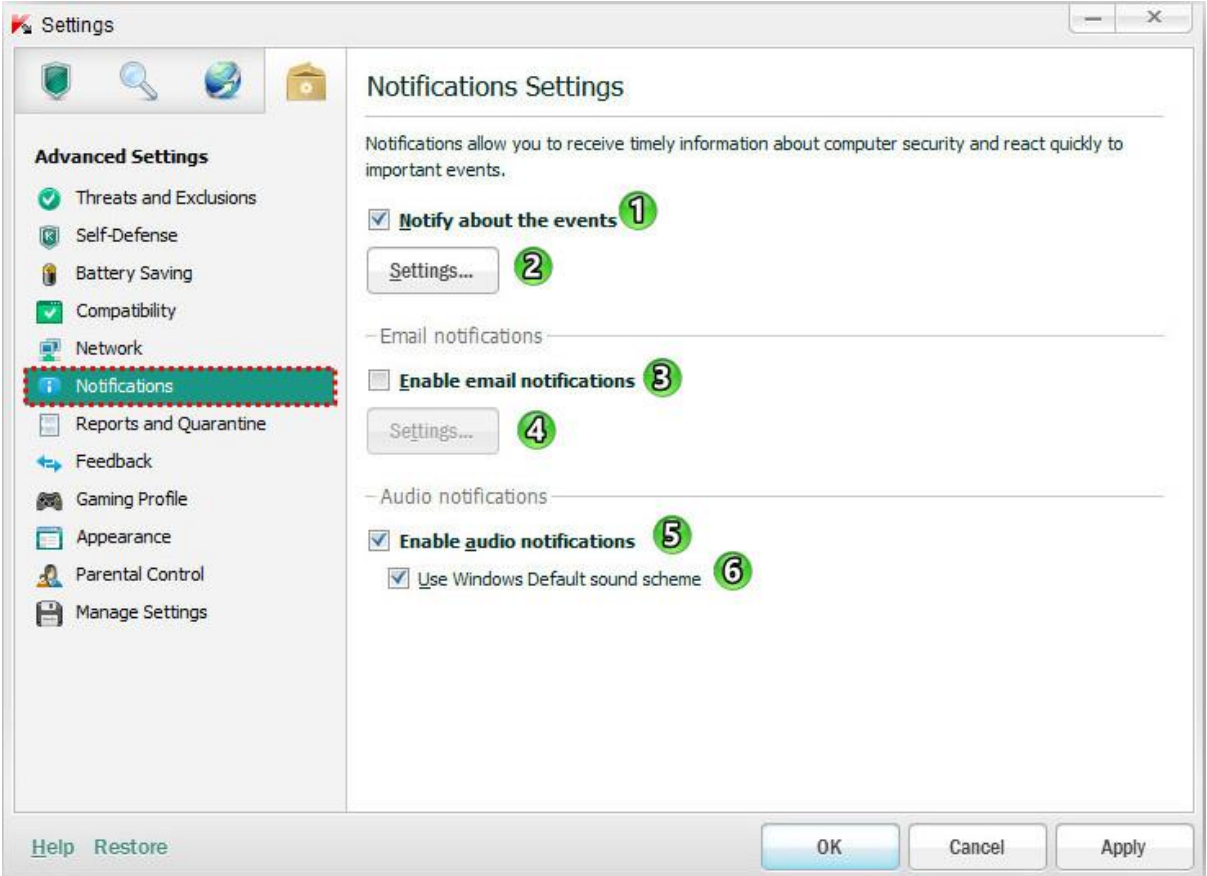

**-7 events about notify :** اطالع در مورد وقایع **-2Settings :** تنظیمات برای وقایعی که باید نمایش داده شود که شامل چهار نوع زیر میشود: Critical events : رویدادهای مهم (به عنوان مثال، خرابی دیتابیس نرم افزار یا تمام شدن لایسنس نرم افزار ) Functional failure : شکست های عملکردی (به عنوان مثال، آپدیت غیر موفق) events Important : رویدادهای مهم )به عنوان مثال، غیر فعال شدن حفاظت ( Other events : رویدادهای دیگر (به عنوان مثال ، کامل شدن آپدیت ) **-4notifications email Enable :** فعال کردن اطالع رسانی با ایمیل

**-3Settings :** ورود به قسمت تنظیمات ایمیل )برای وارد کردن ایمیل و ... جهت اطالع رسانی(

**-5 notifications audio Enable :** فعال کردن اعالن های صوتی )به طور پیش فرض، همه اطالعیه ها توسط یک سیگنال صدا همراه است.)

**-6scheme sound Default Windows Use :** استفاده از طرح صداهای استاندارد )پیش فرض( ویندوز

**-1 گزارشات و قرنطینه )Quarantine and Reports )**

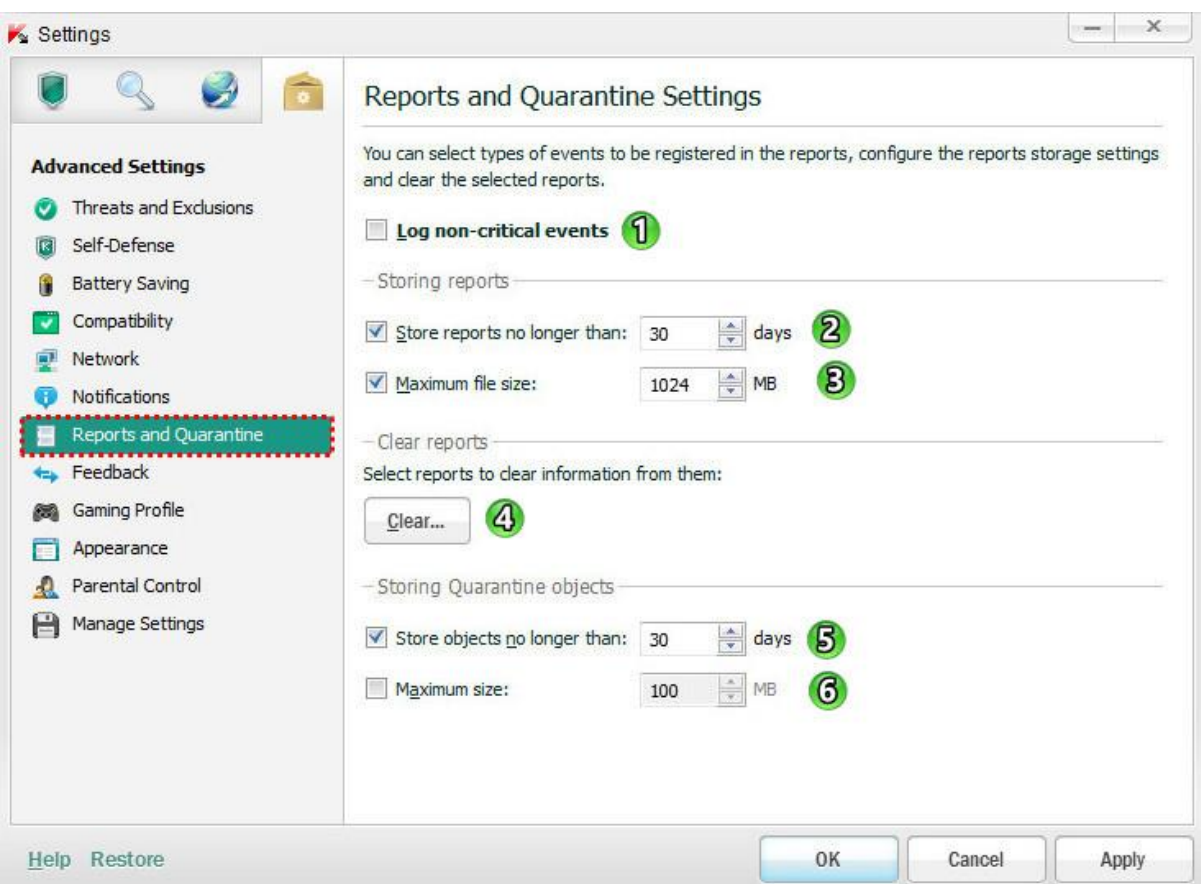

**-7 events critical-non Log:** گزارش وقایع غیر حساس

reports Storing : ذخیره سازی گزارشات

**-2than longer no reports Store :** حداکثر مدت برای ذخیره سازی گزارشات )بر حسب روز( را می توان تعیین کرد.

**-4size file Maximum :** تعیین حداکثر اندازه فایل گزارشات )بر حسب مگابایت(

**-3reports Clear :** حذف گزارشات )با کلیک بر روی این دکمه می توان نوع گزارشاتی که باید پاک شود را تعیین کرد(

objects Quarantine Storing : اهداف ذخیره شده در قرنطینه

**-5 than longer no objects Store:** تعیین حداکثر مدت زمان ذخیره سازی اهداف )برحسب روز( در قرنطینه **-6size Maximum :** تعیین حداکثر حجم ذخیره سازی داده ها در قرنطینه )بر حسب مگابایت(

#### **-6 بازخورد )Feedback )**

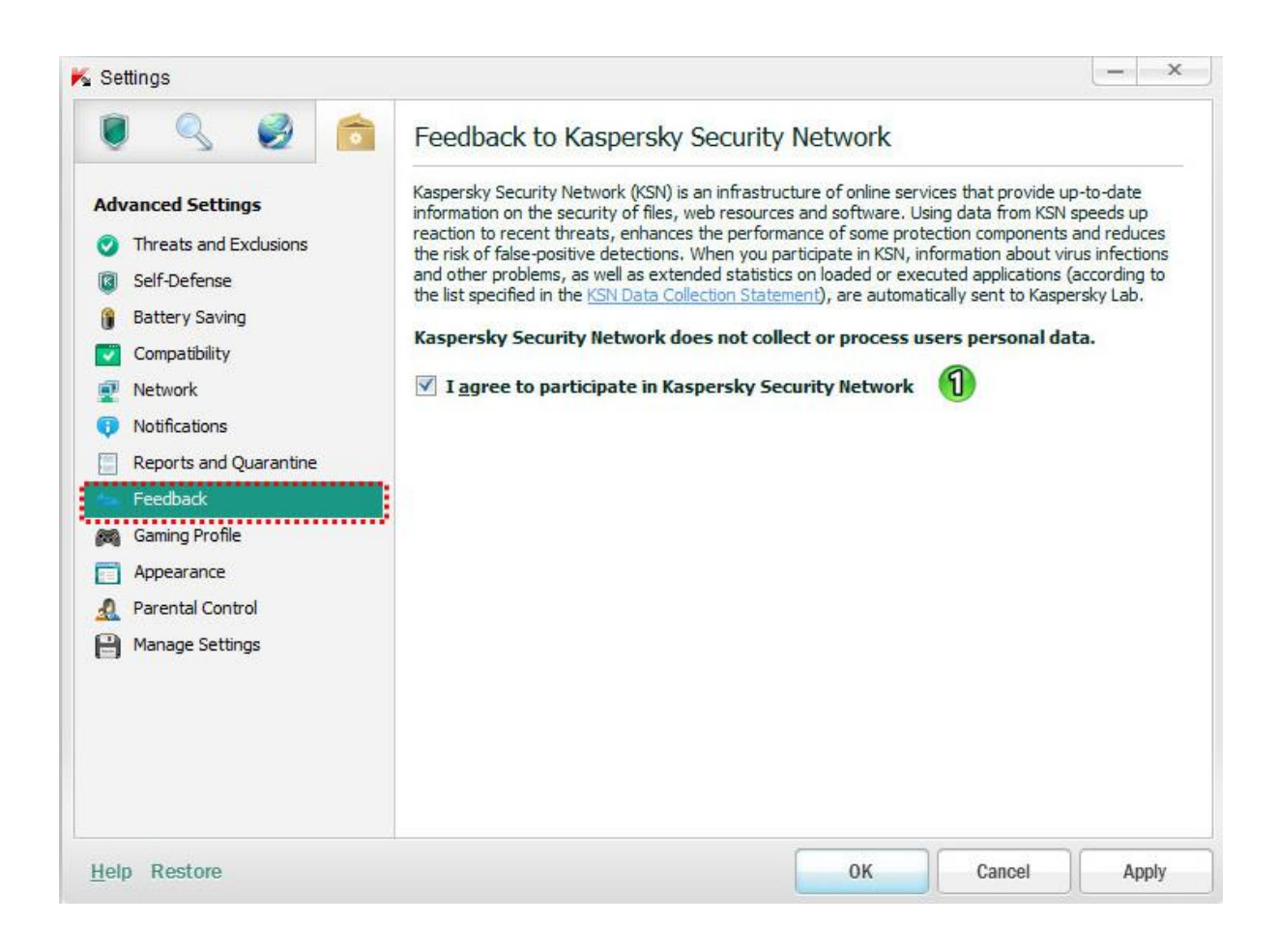

امنیت شبکه در شرکت برای موافقت **: I agree to participate in Kaspersky Security Network -7** کسپرسکی )KSN)

Network Security Kaspersky( KSN )توسط البراتوار کسپرسکی برای کمک به تسریع شناسایی انواع تهدیدها و منابع تهدیدهای جدید و همچنین توسعه روش های خنثی کردن آنها ، ارائه شده است.

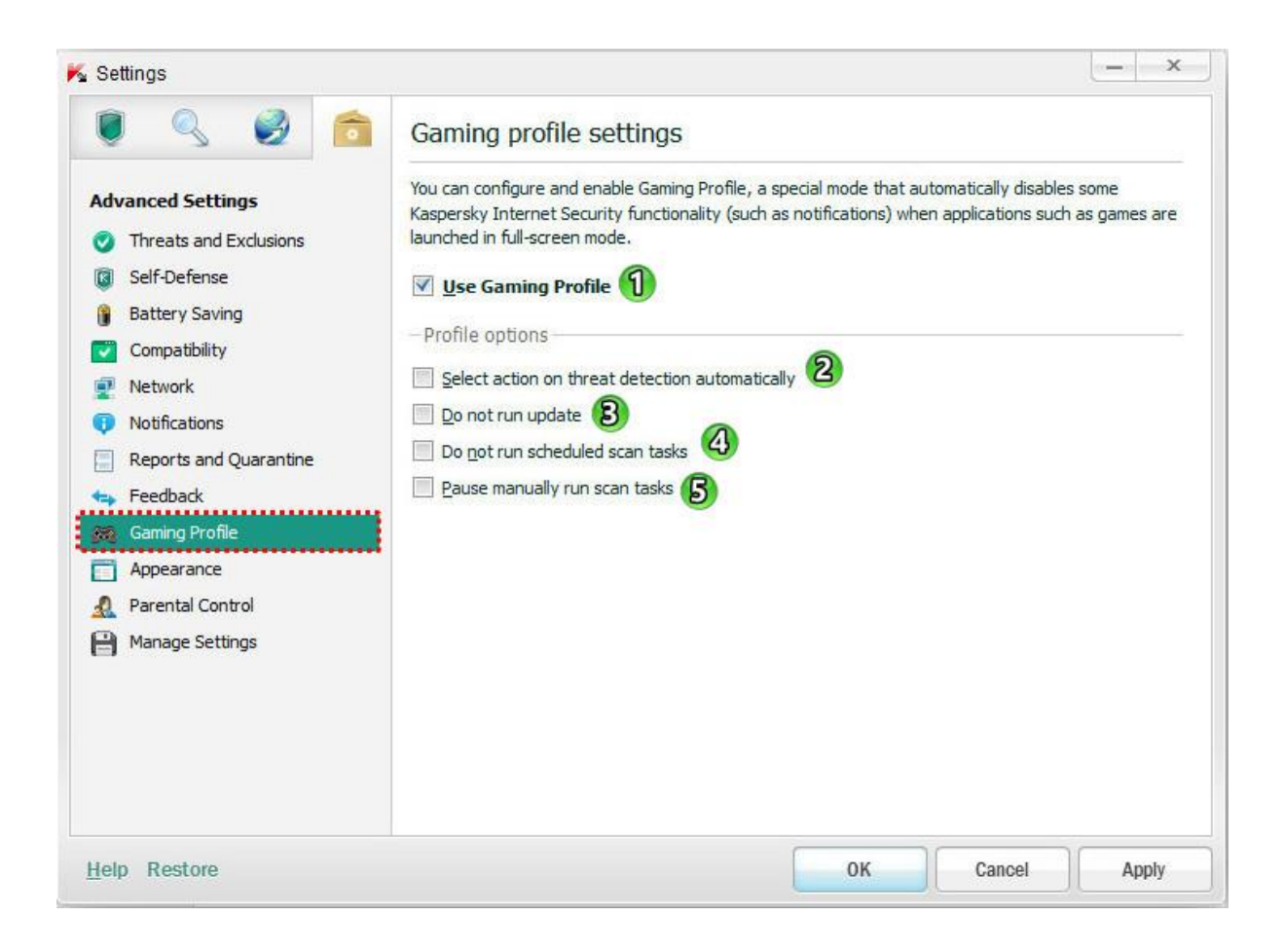

#### **:Use Gaming Profile -7**

این قسمت برای بازی هایی که در حالت نمایش کامل (full-screen mode) اجرا میشوند ، طراحی شده است. با تیکدار بودن این قسمت ، تنظیمات قسمت options Profile هنگام سویچ به حالت فول اسکرین بازیها در آنتی ویروس اعمال میشود و هنگام خروج از فول اسکرین بازیها و بازگشت به حالت عادی، تنظیمات قبلی اعمال میشود. Profile options

**-2automatically detect threat on action Select :** انتخاب اعملکرد خودکار هنگام تشخیص یک تهدید

**-4updates run not Do :** عدم آپدیت دیتابیس و نرم افزار

**-3tasks scan scheduled run not Do :** عدم اجرای وظایف اسکن برنامه ریزی شده

**-5tasks scan run manually Pause :** مکث دستی وظایف در حال اجرا

Kaspersky Internet Security نمایش تنظیمات

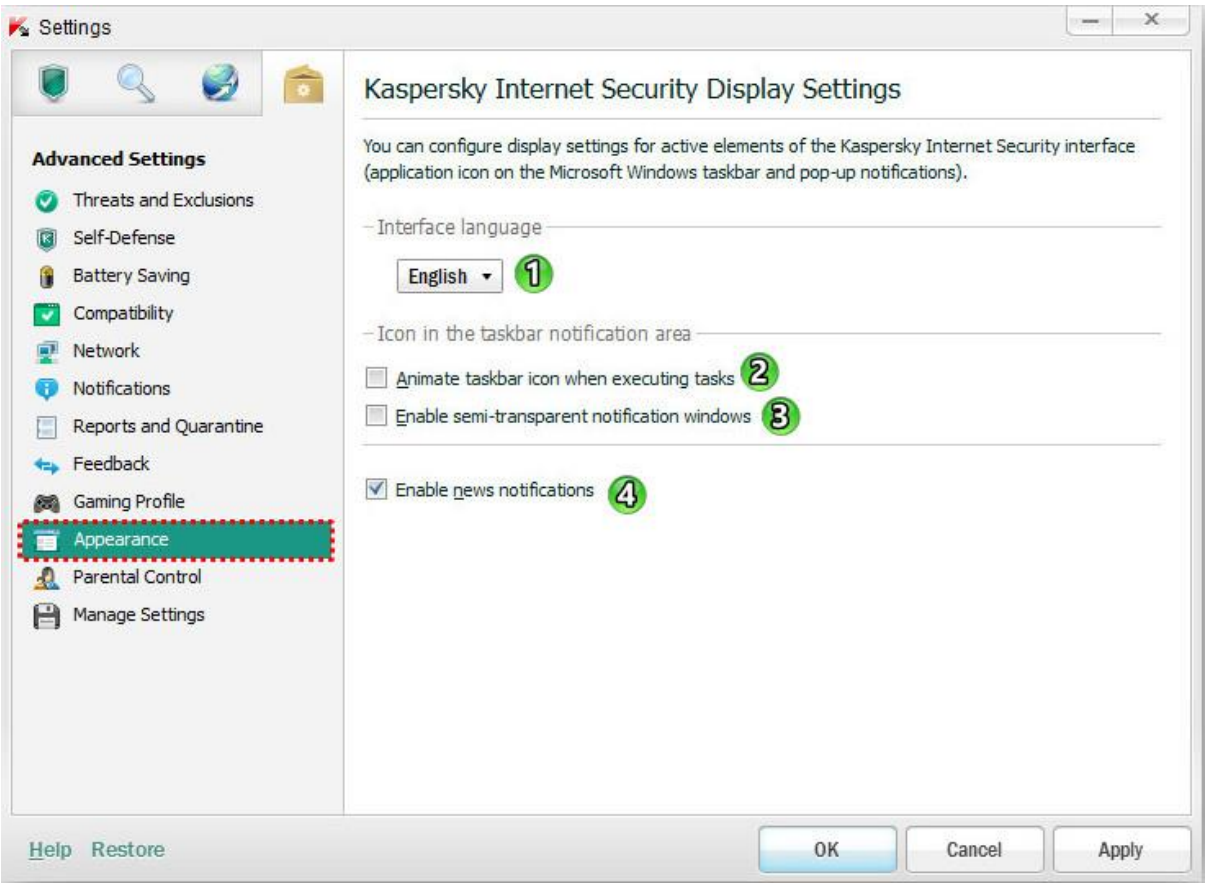

**-7 Language Interface :** انتخاب زبان رابط کاربری

**-2tasks executing when icon taskbar Animate :** نمایش آیکون کسپرسکی در نوار وظیفه )taskbar )هنگام اجرای وظایف

**-4windows notification transparent-semi Enable :** پنجره های اطالع رسانی نیمه شفاف

**-3notifications news Enable :** نمایش اخبار و اطالع رسانی های البراتوار کسپرسکی

### **-77 کنترل والدین )Control Parental )**

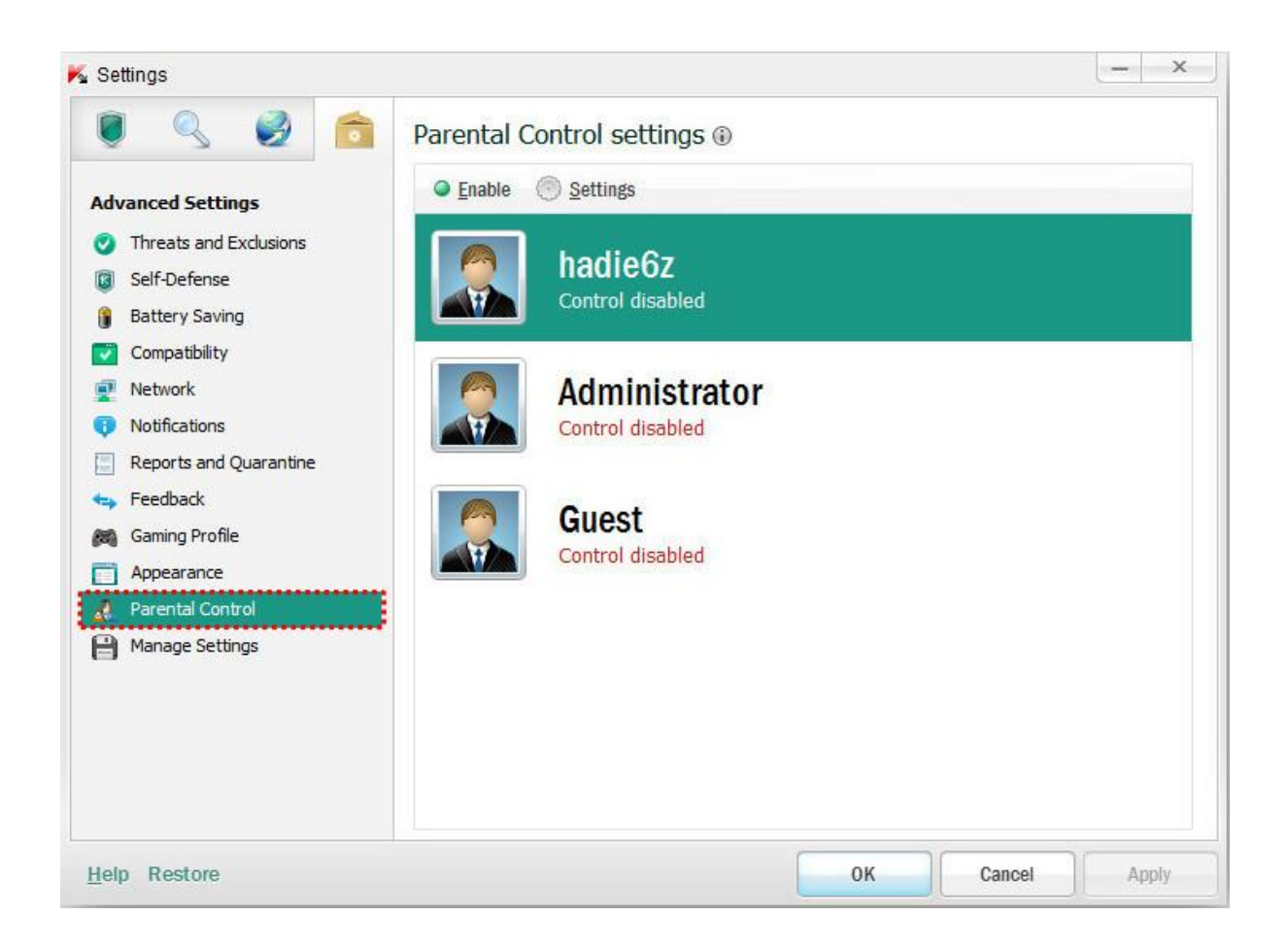

**این قسمت همراه تنظیمات به طور کامل در قسمتهای قبلی توضیح داده شده است.**

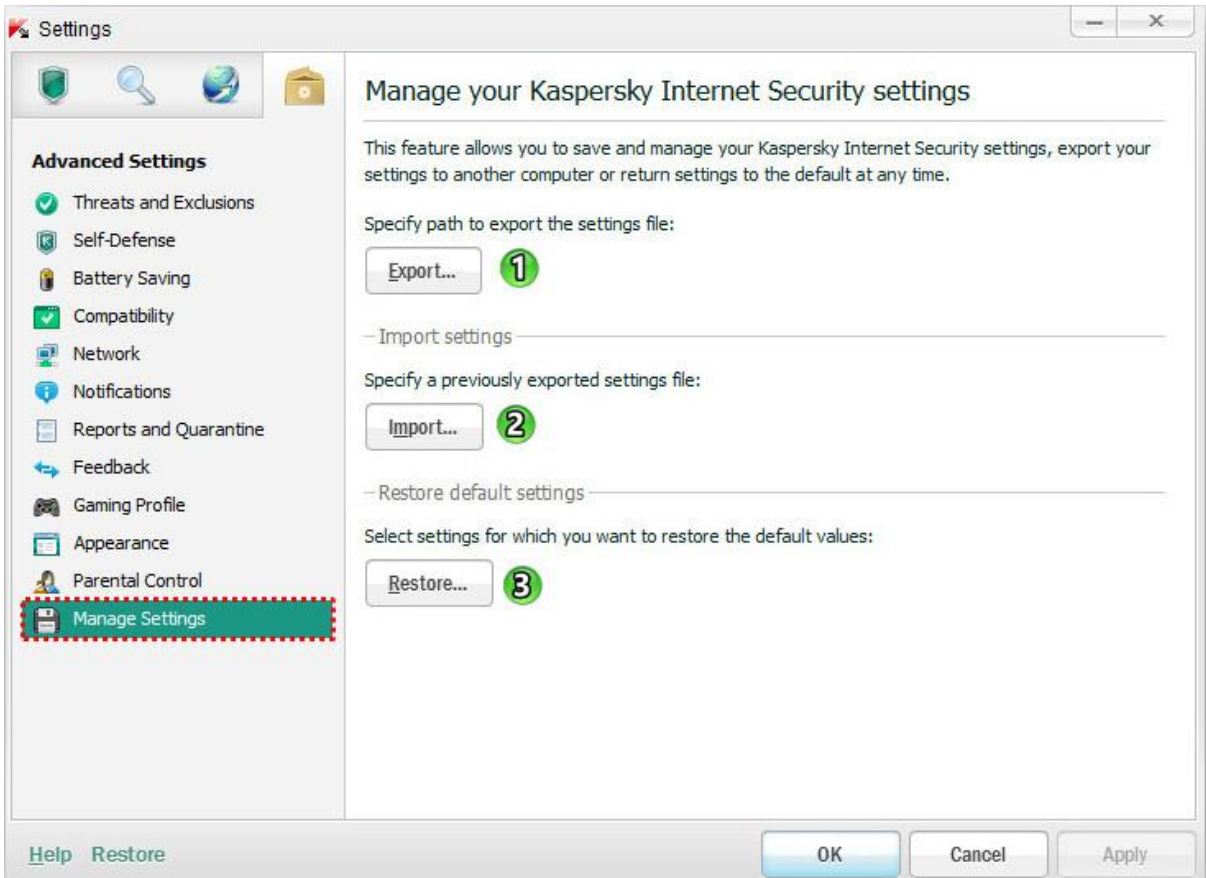

**-7 Export :** جهت ذخیره سازی تنظیمات در یک فایل )جهت استفاده پس از نصب مجددآنتی ویروس بعد از نصب ویندوز

جدید و یا استفاده در سیستم های دیگر(

**-2Import :** جهت وارد کردن تنظیمات به آنتی ویروس از فایل

**-4Restore :** جهت بازگردانی تنظیمات پیش فرض کسپرسکی

**مراحل انجام کار طبق اسکرین شاتها صورت میگیرد:**

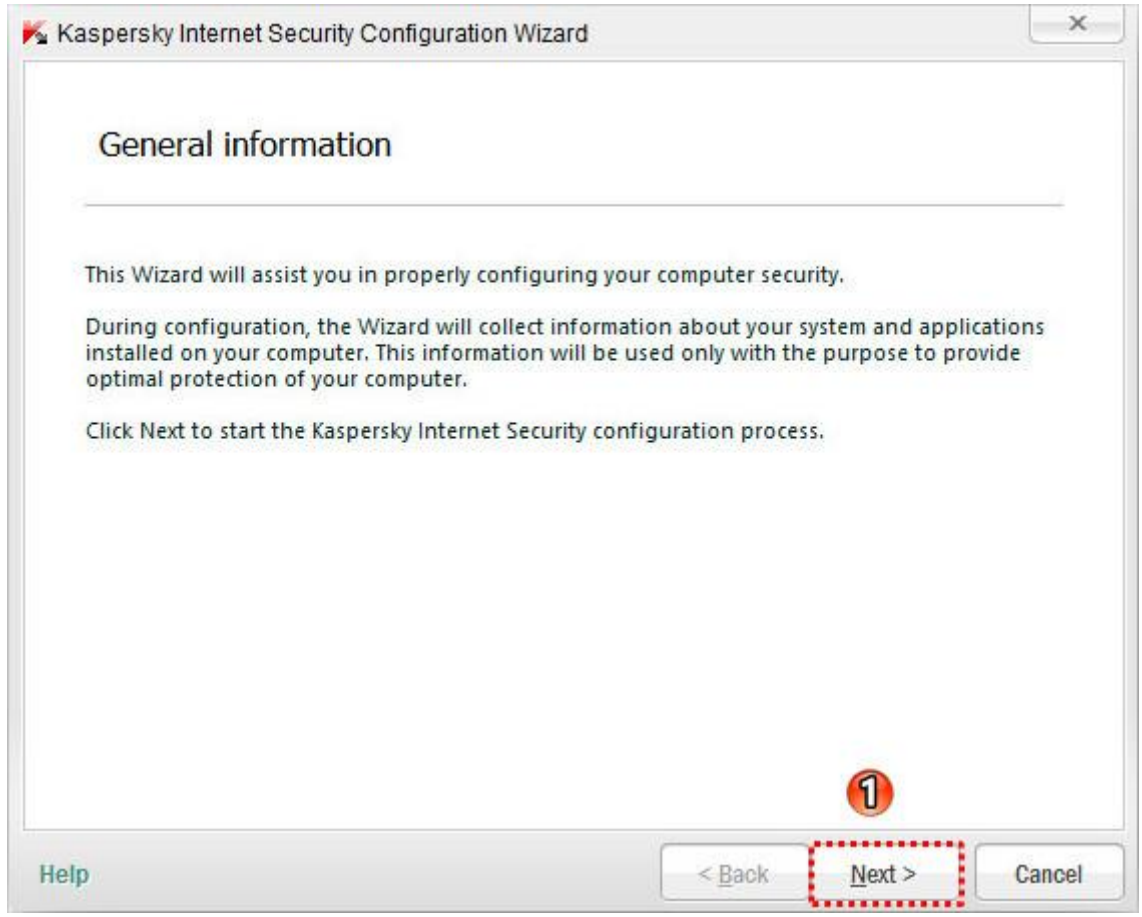

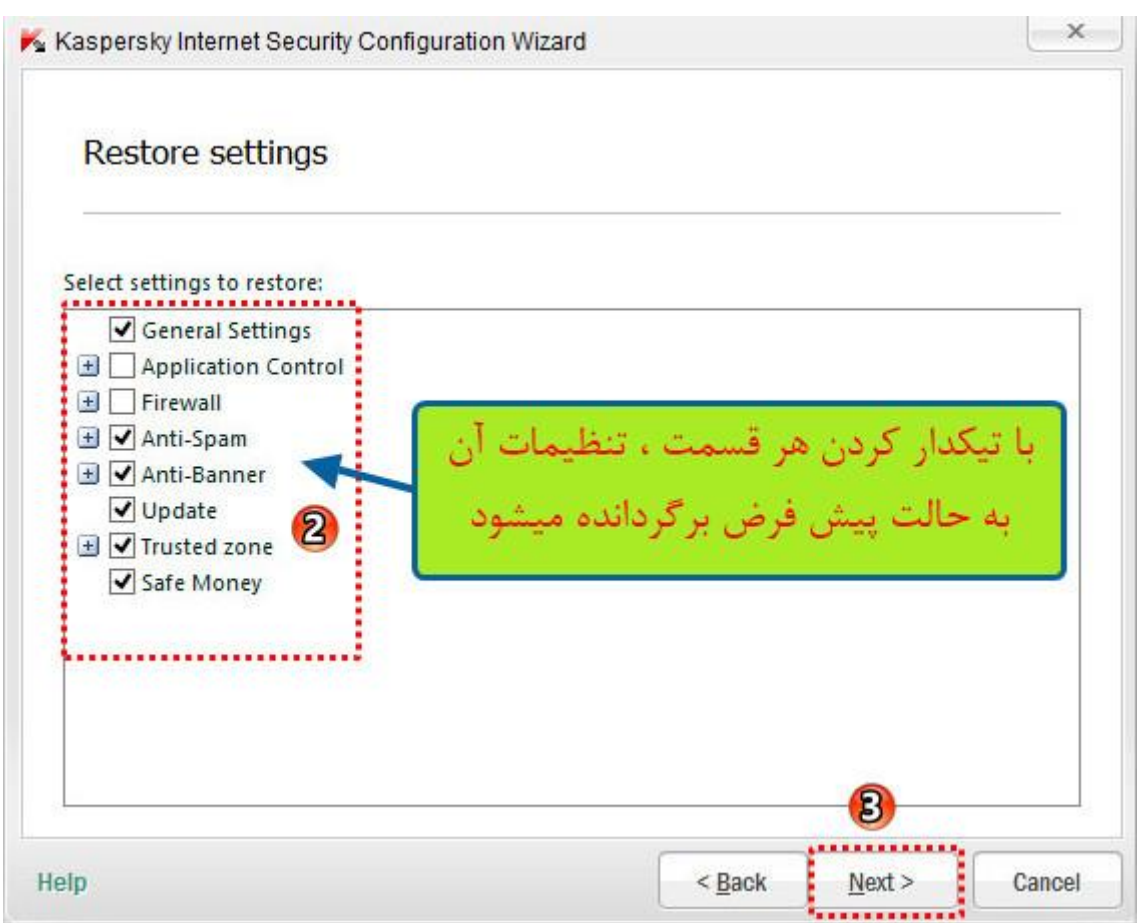

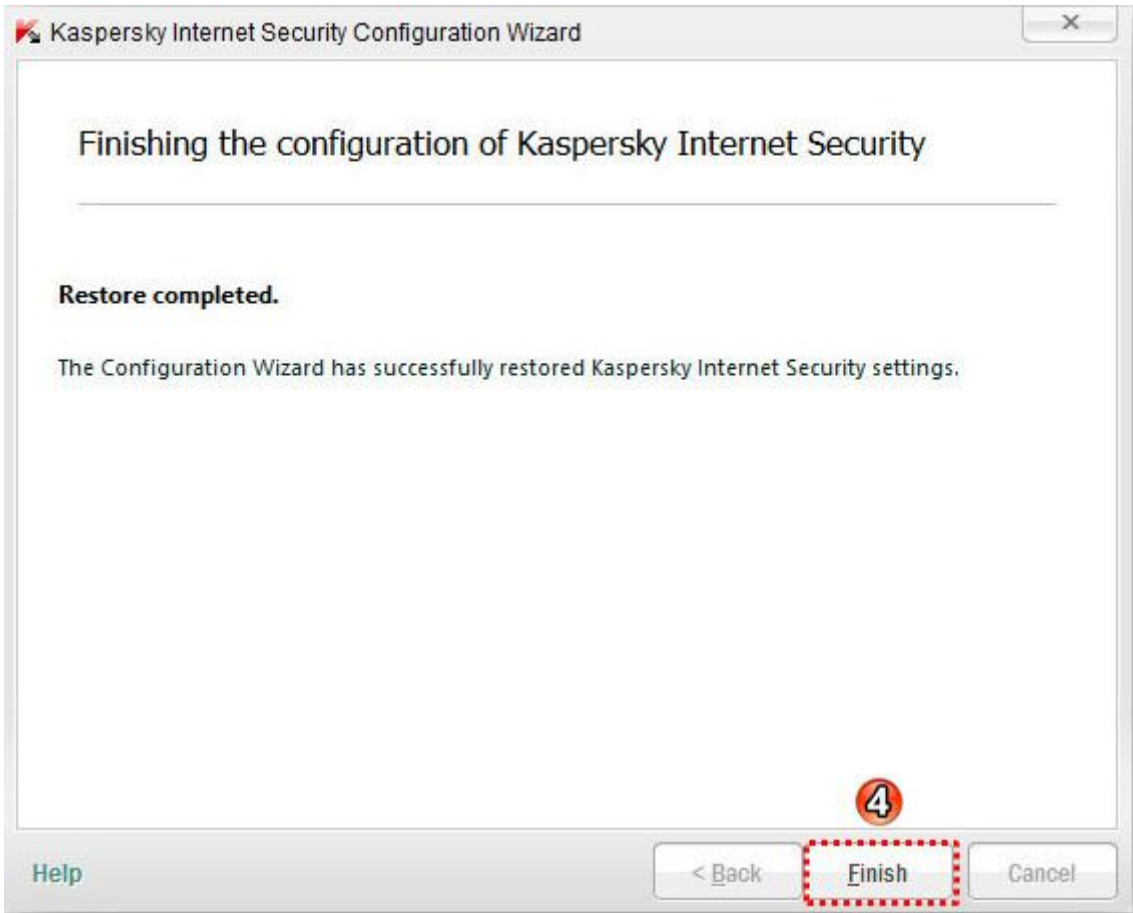

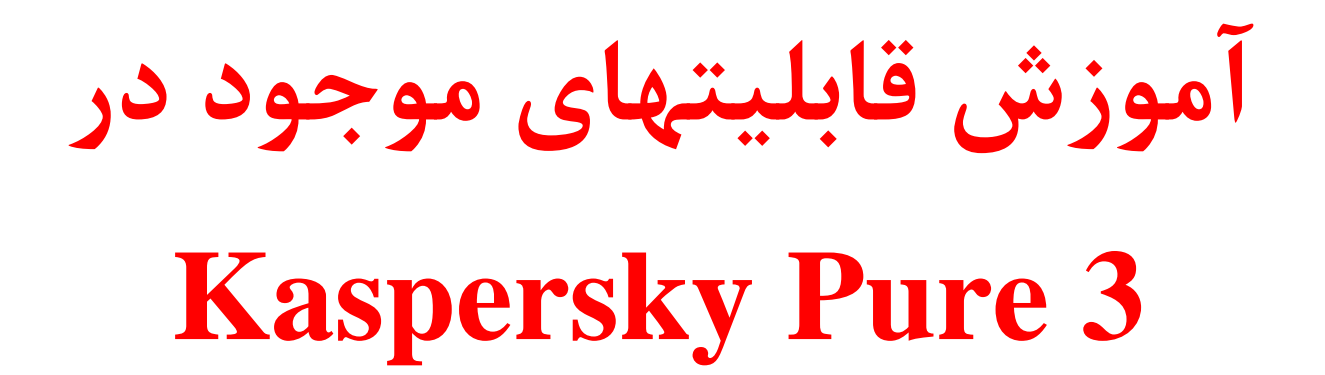

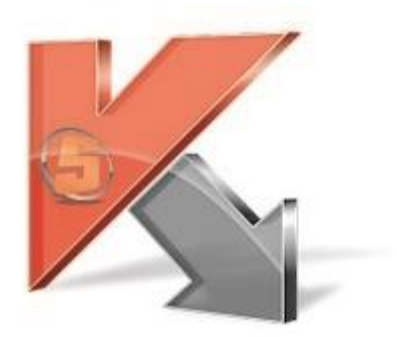

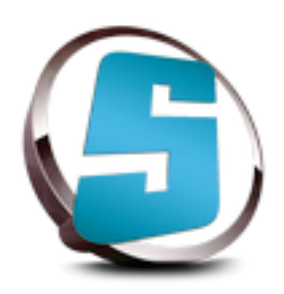

# **تهیه شده توسطZapata Nima**

## **پشتیبان گیری از اطالعات )Backup)**

یکی از قابلیت های جدیدی که به نسخه PURE اضافه شده ، قابلیت پشتیبان گیری از اطالعات شما با بهترین امنیت می باشد.

**برای این کار طبق اسکرین شات ها عمل کنید.**

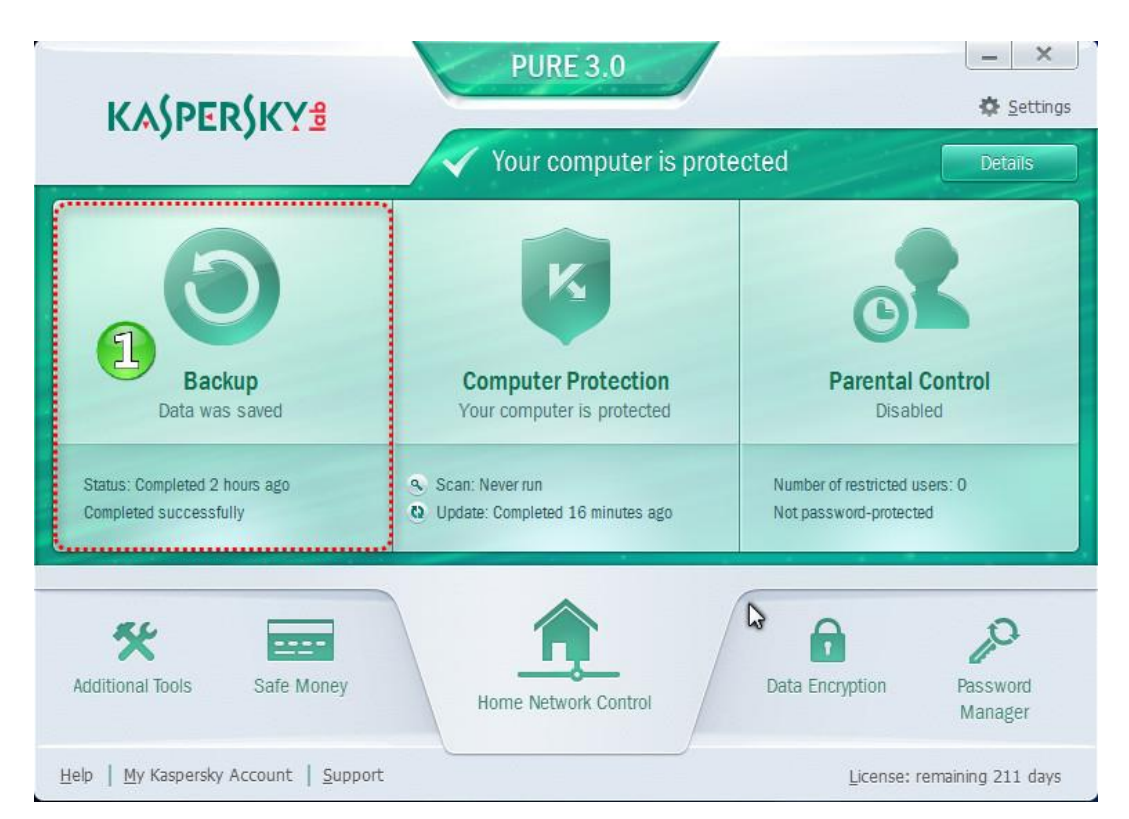

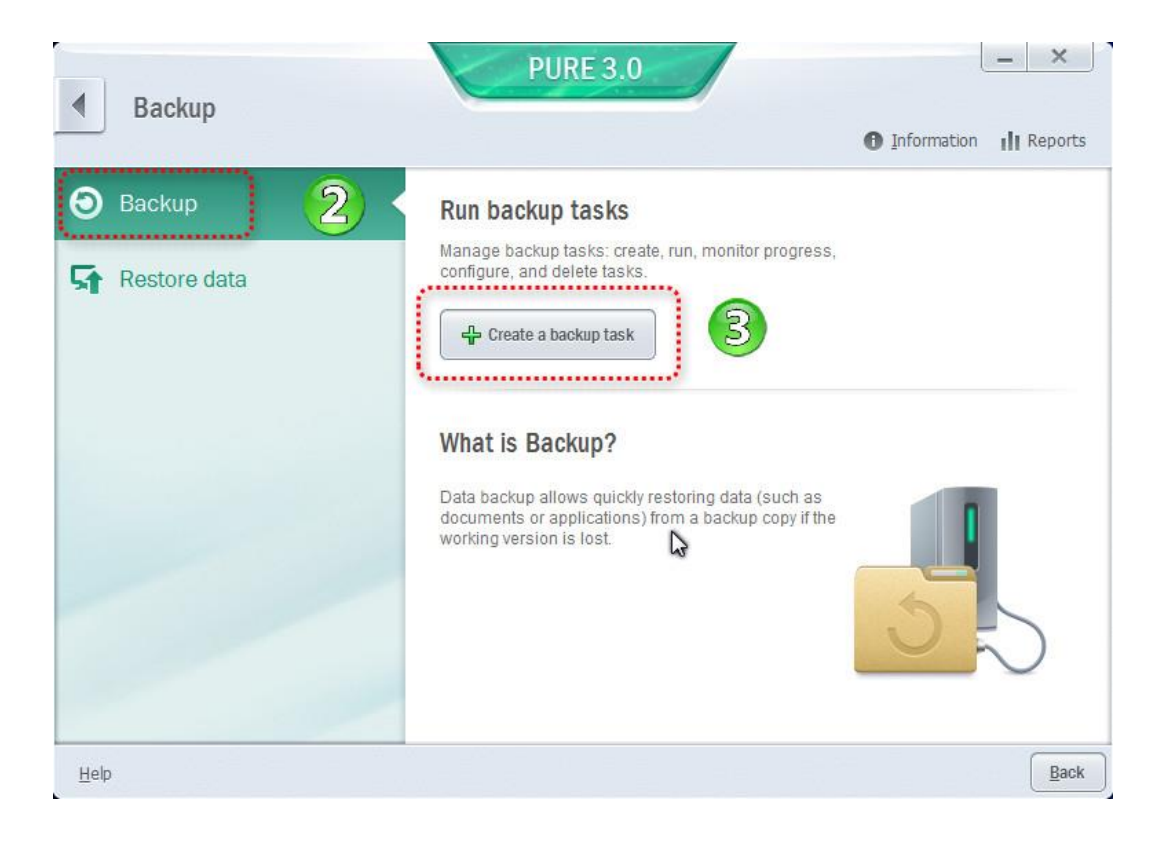

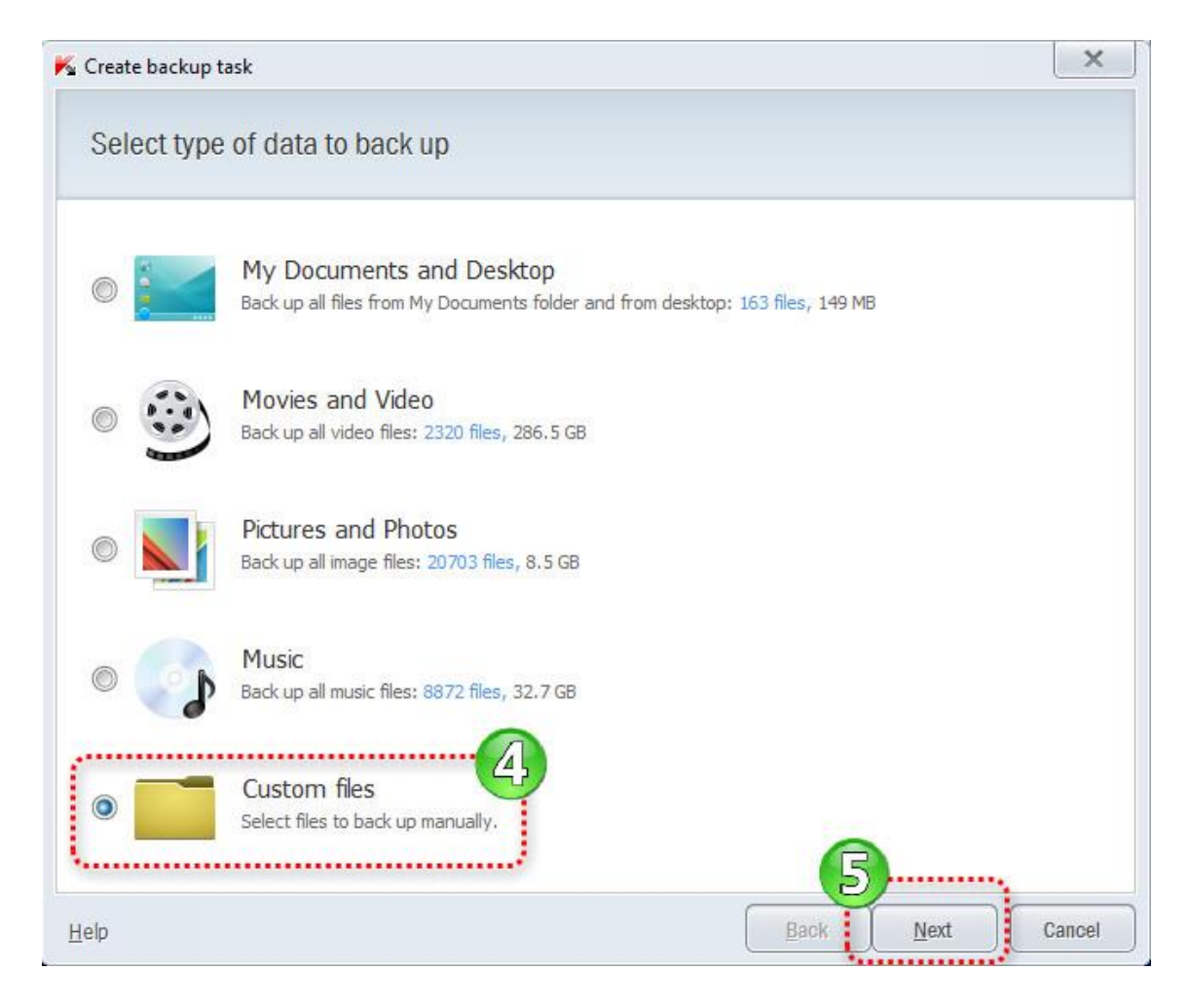

در پنجره باز شده 5 گزینه وجود دارد که به وضوح حوزه کار هر کدام مشخص است. )پشتیبان گیری از **تمام** فایل های موسیقی ، فیلم ، عکس و . . . (

ما در اینجا آخرین گزینه یعنی Custom files رو که قابلیت پشتیبان گیری از هر نوع فایلی رو داره انتخاب میکنیم.

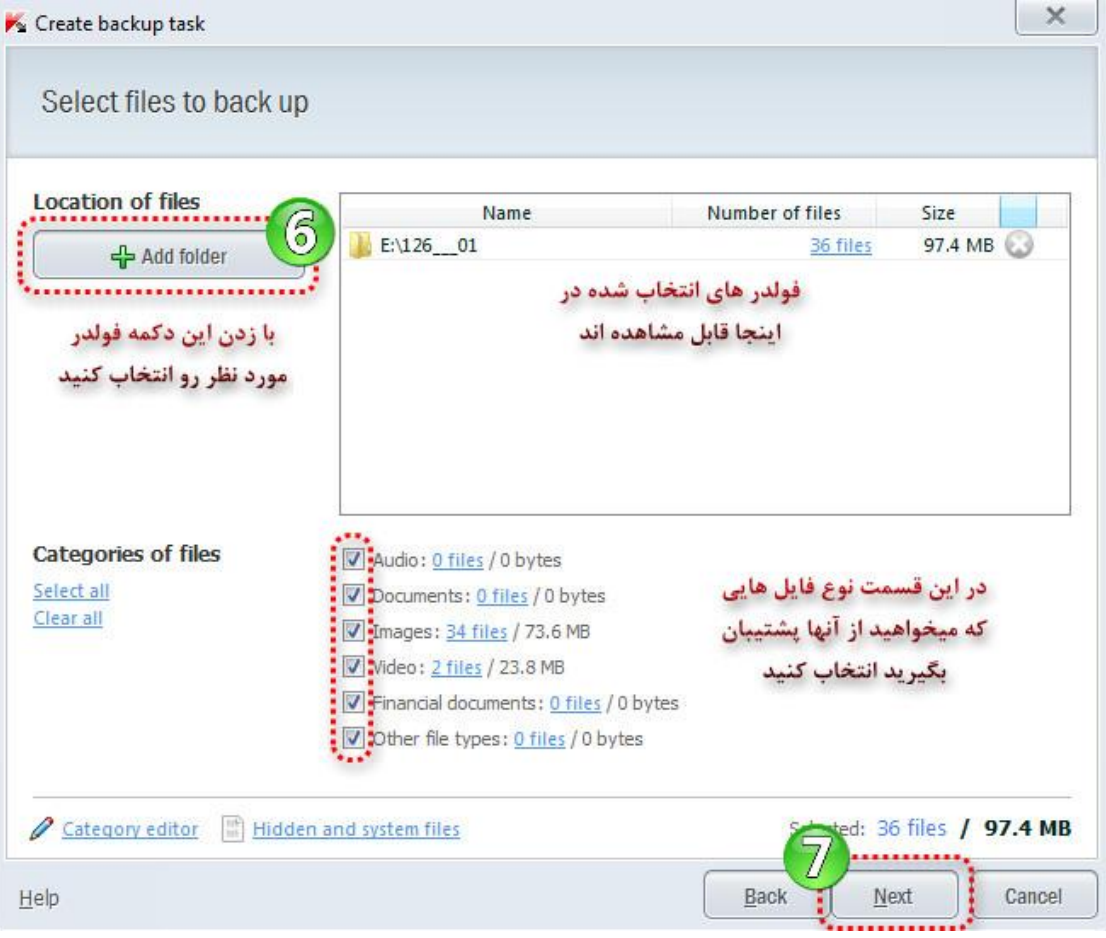

در قسمت بعد محل ذخیره سازی فایل Backup از شما پرسیده میشود.

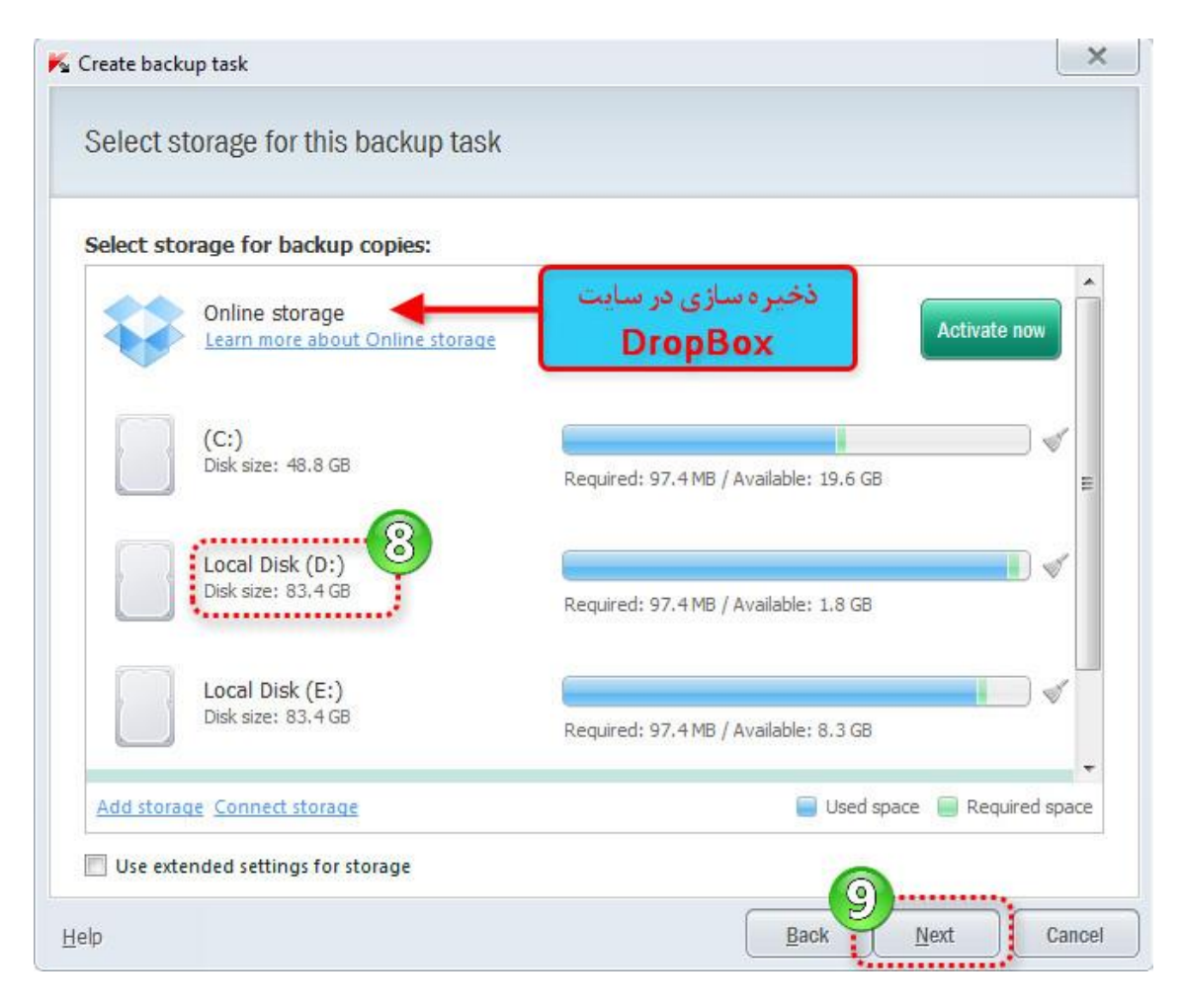
گزینه اول برای ذخیره سازی آنالین در سایت Dropbox میباشد که GB2 فضای رایگان در اختیار شما میگذارد.

با زدن دکمه Now Activate شما وارد سایت Dropbox میشوید و پس از ثبت نام قادر به استفاده از فضای این سایت خواهید بود.

ما به عنوان نمونه درایو D رو به عنوان محل ذخیره سازی انتخاب میکنیم و روی Next کلیک میکنیم. و سپس :

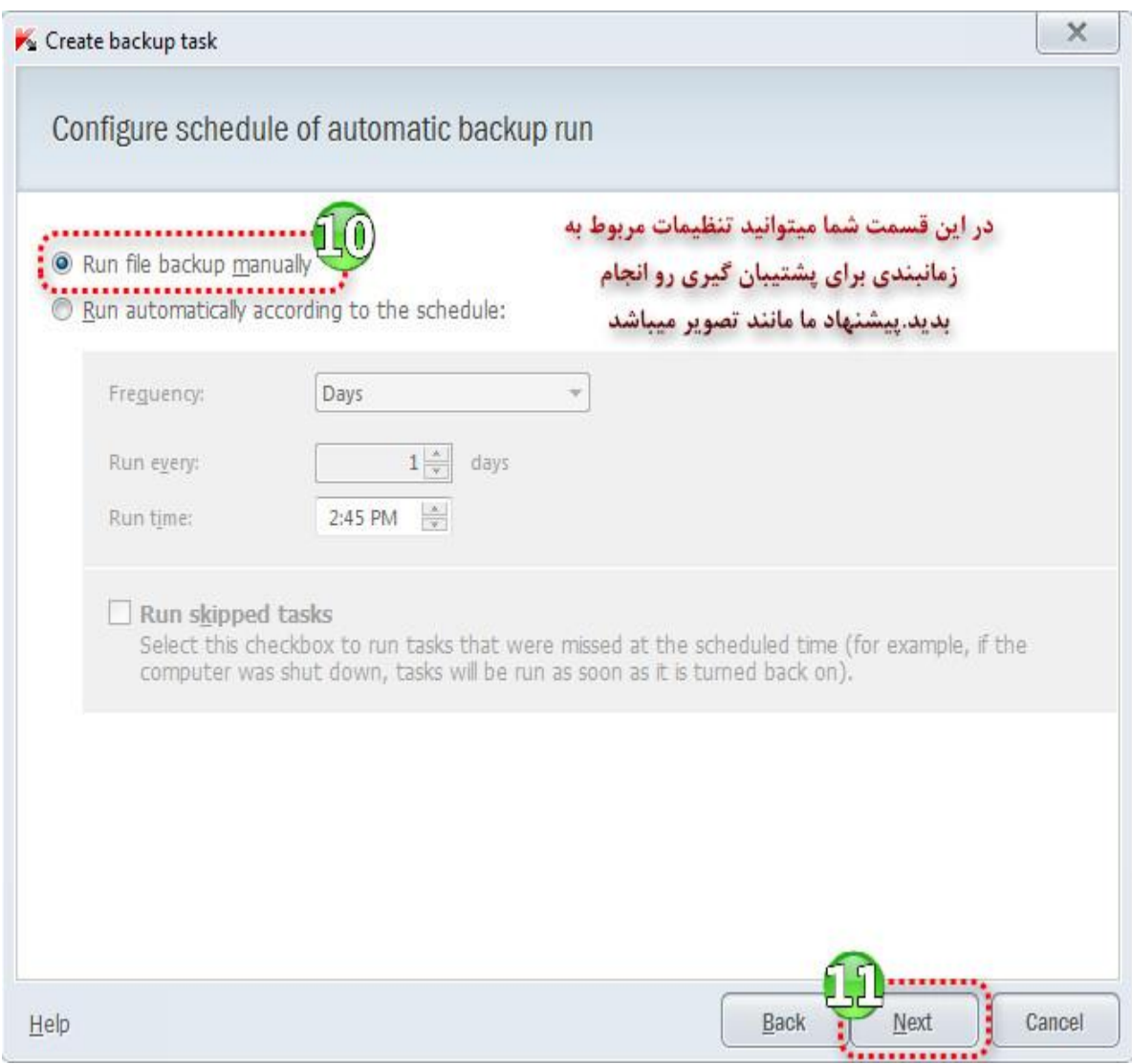

در پنجره بعد پس از انتخاب نام فایل مورد نطر بر روی Finish کلیک کنید.اکنون فایل Backup شما ساخته میشود.

## **Restore data**

برای بازگرداندن فایل های پشتیبان گیری شده میتوانید مانند شکل زیر عمل کنید...

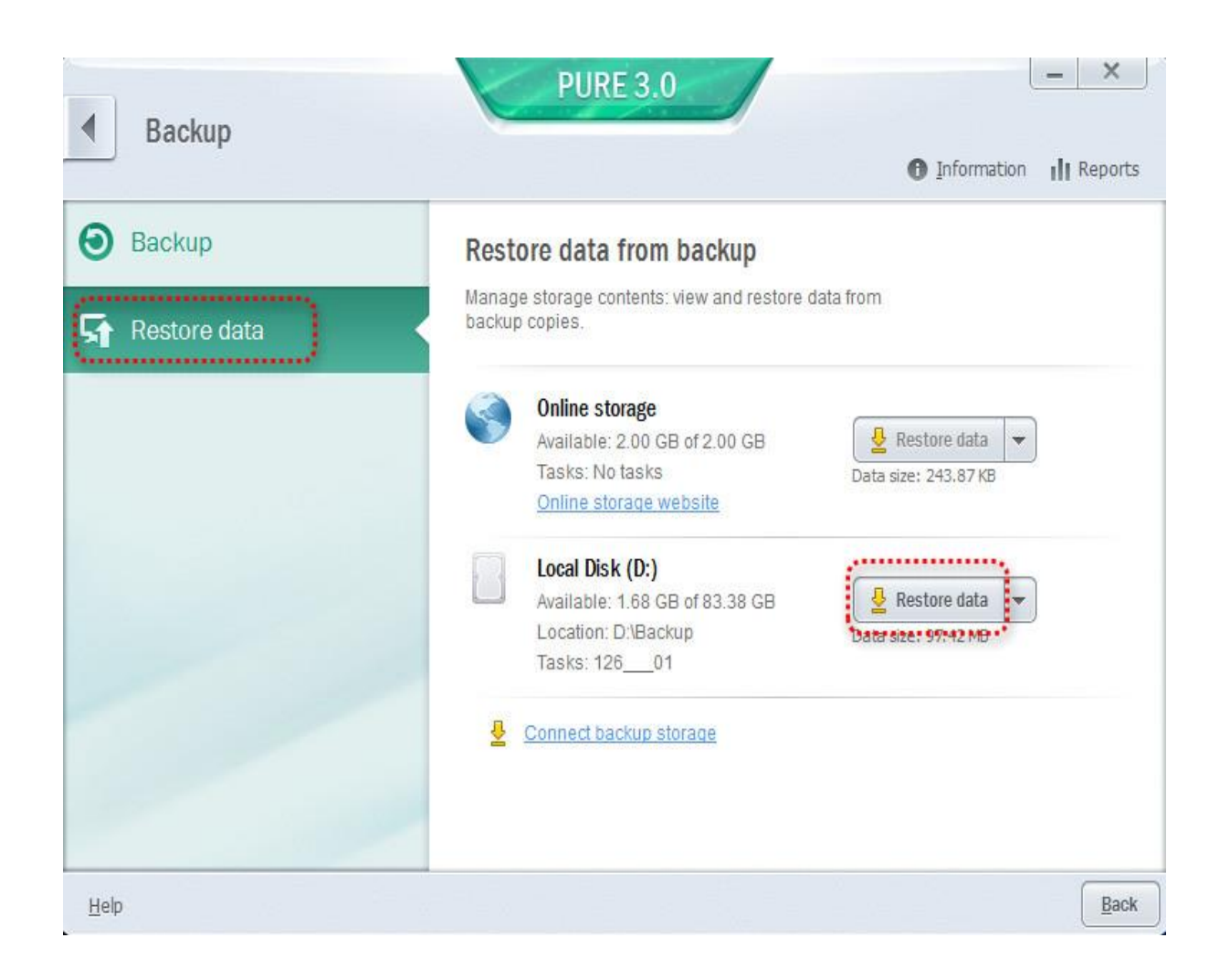

# **Data Encryption**

قابلیت جدیدی که در نسخه PURE اضافه شده که بوسیله آن میتوانید اطالعات شخصی خودتان را با ایجاد یک درایو امنیتی جدید محافظت کنید.

### **طبق اسکرین شات ها عمل کنید:**

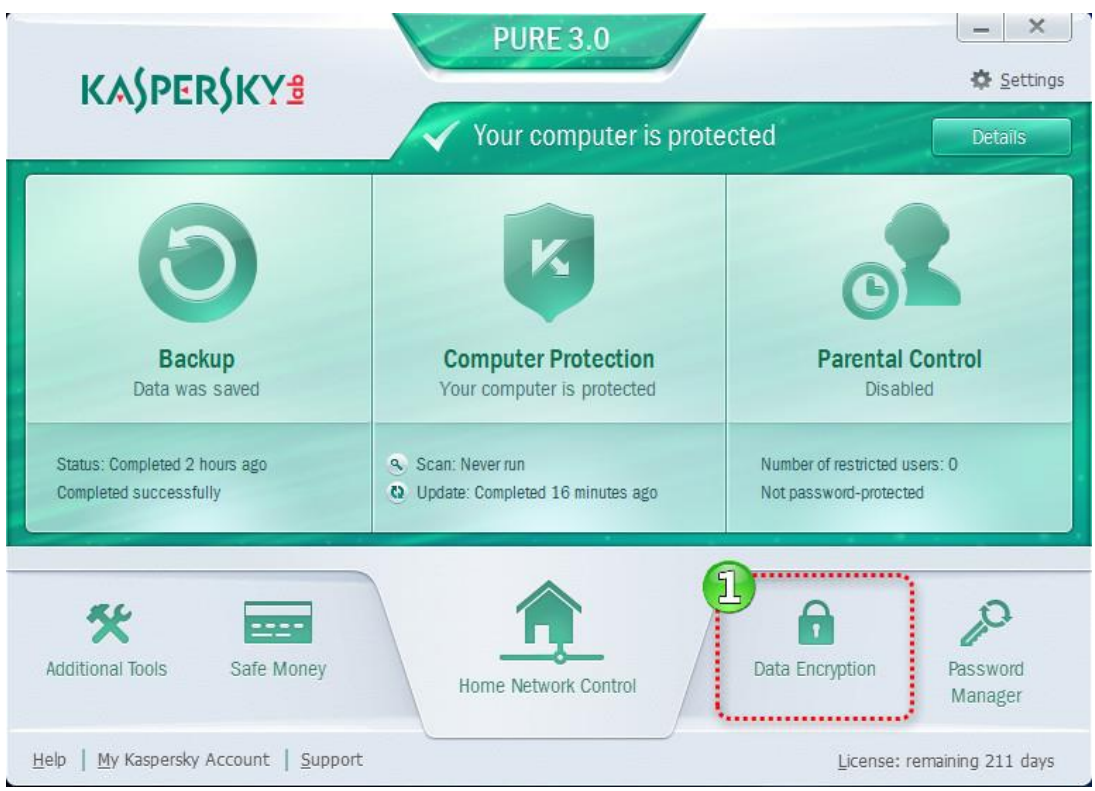

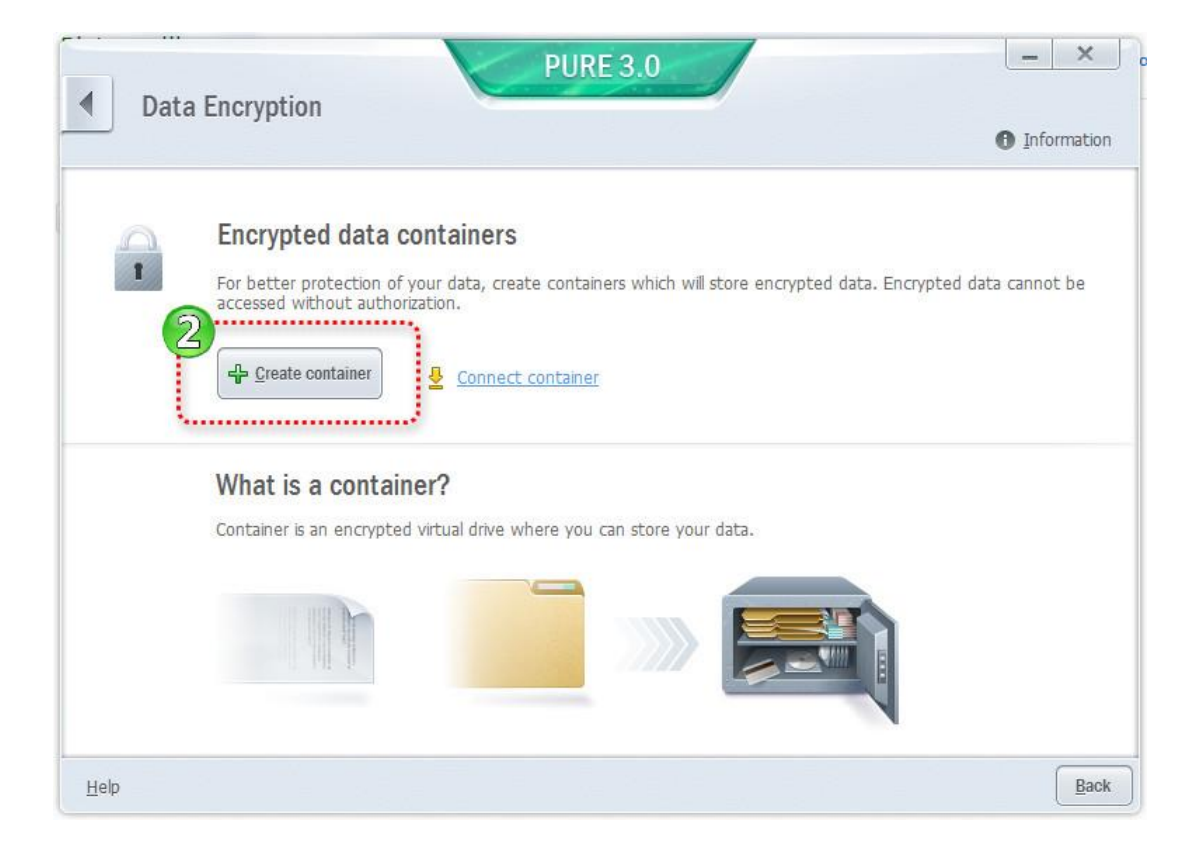

#### www.ketabesabz.com

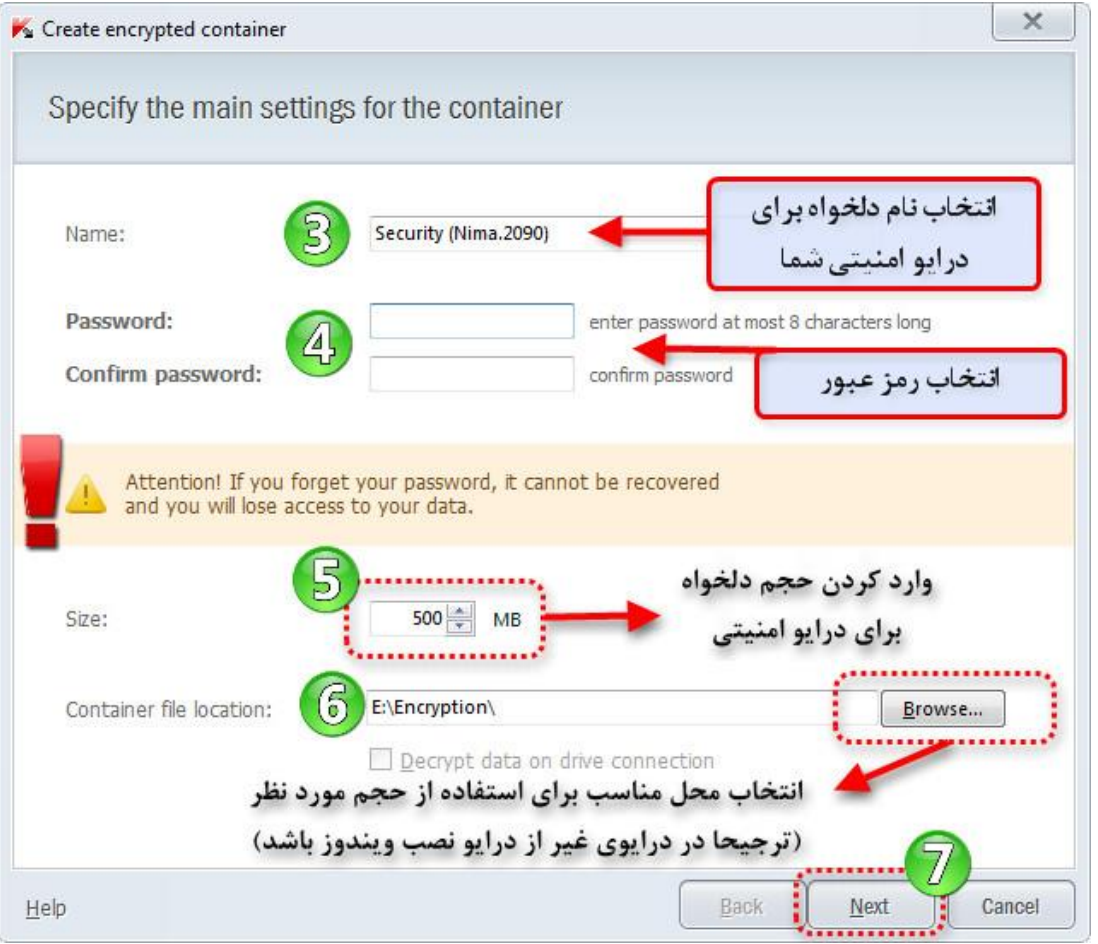

**توجه مهم : در صورت فراموشی رمز عبور ، اطالعات شخصی شما به هیچ وجه قابل دسترسی نمی باشد...**

پس از آن بر روی Next و سپس بر روی Finish کلیک کنید.

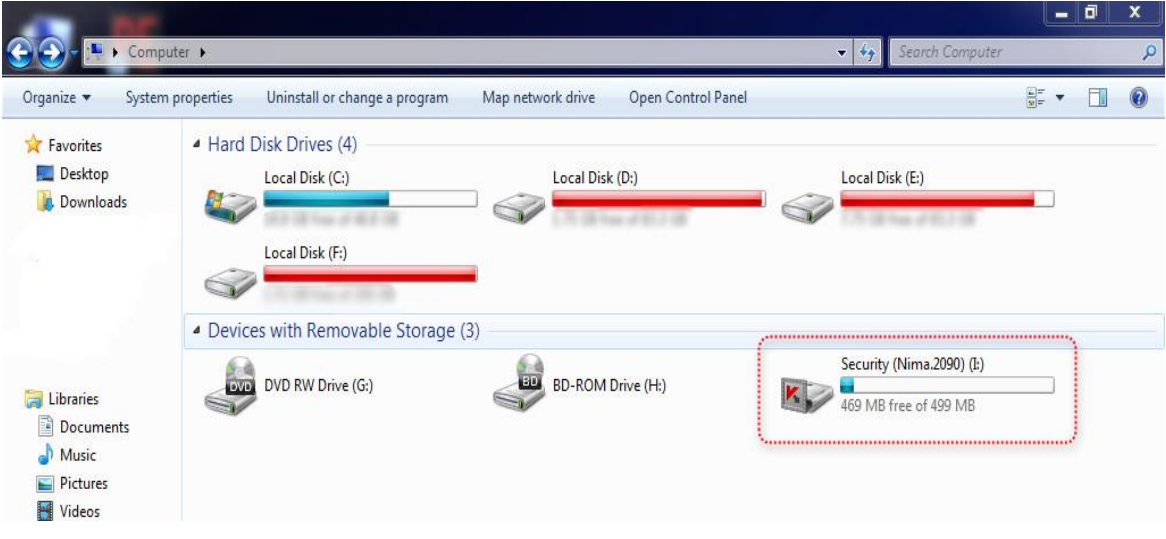

درایو مجازی شما ساخته شده است (مانند شکل زیر)

اکنون میتوانید اطالعات خودتان را در این درایو کپی کنید.پس از این کار شما به دو روش میتوانید درایو خود را مخفی کنید.

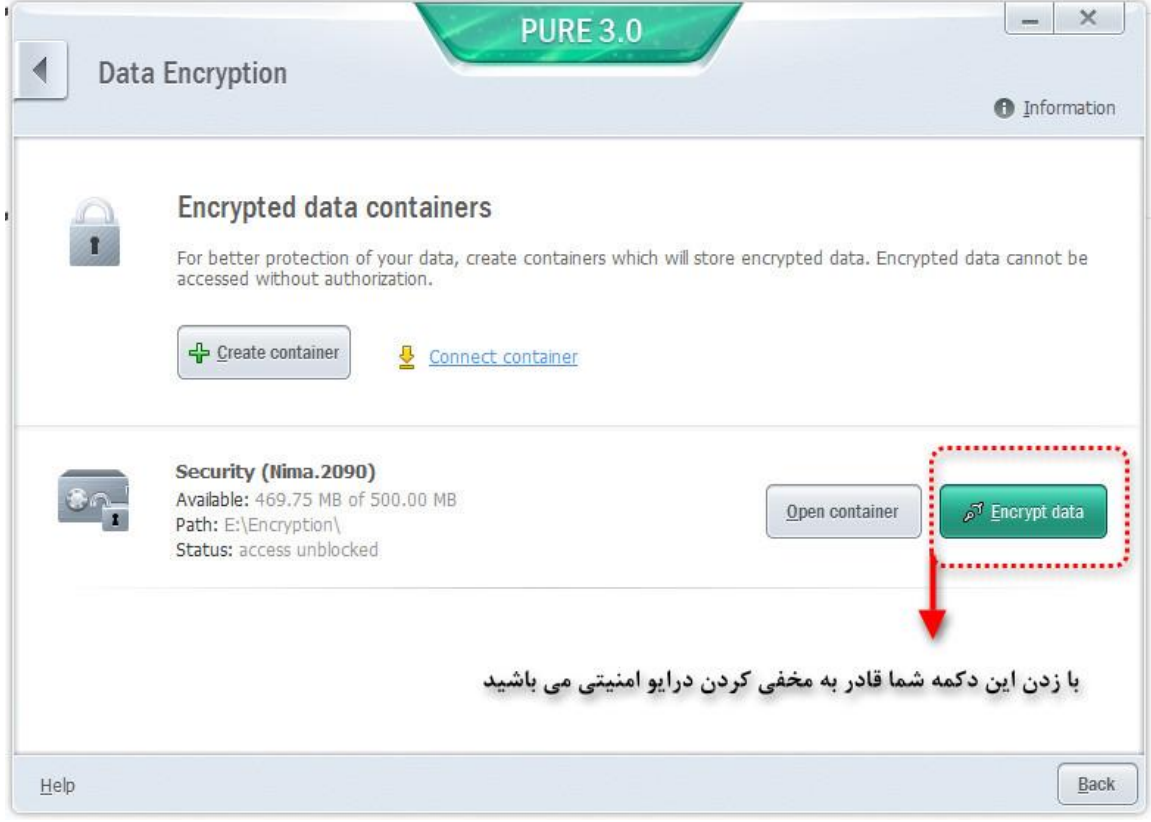

### **روش دوم : به اسکرین شات توجه کنید**

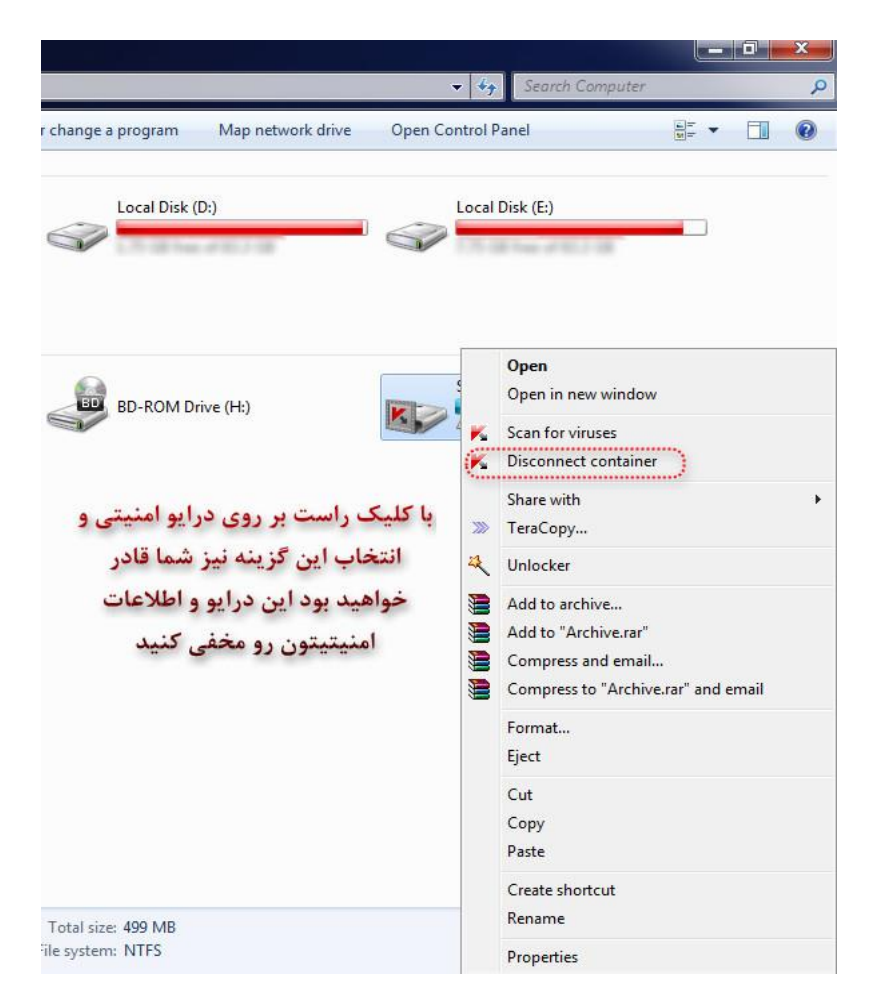

پس از این کار درایو شما مخفی می شود و از طریق My Computer قابل مشاهده نمی باشد.

برای مشاهده مجدد درایو وارد کسپرسکی شوید و بر روی Encryption Data کلیک کنید و سپس :

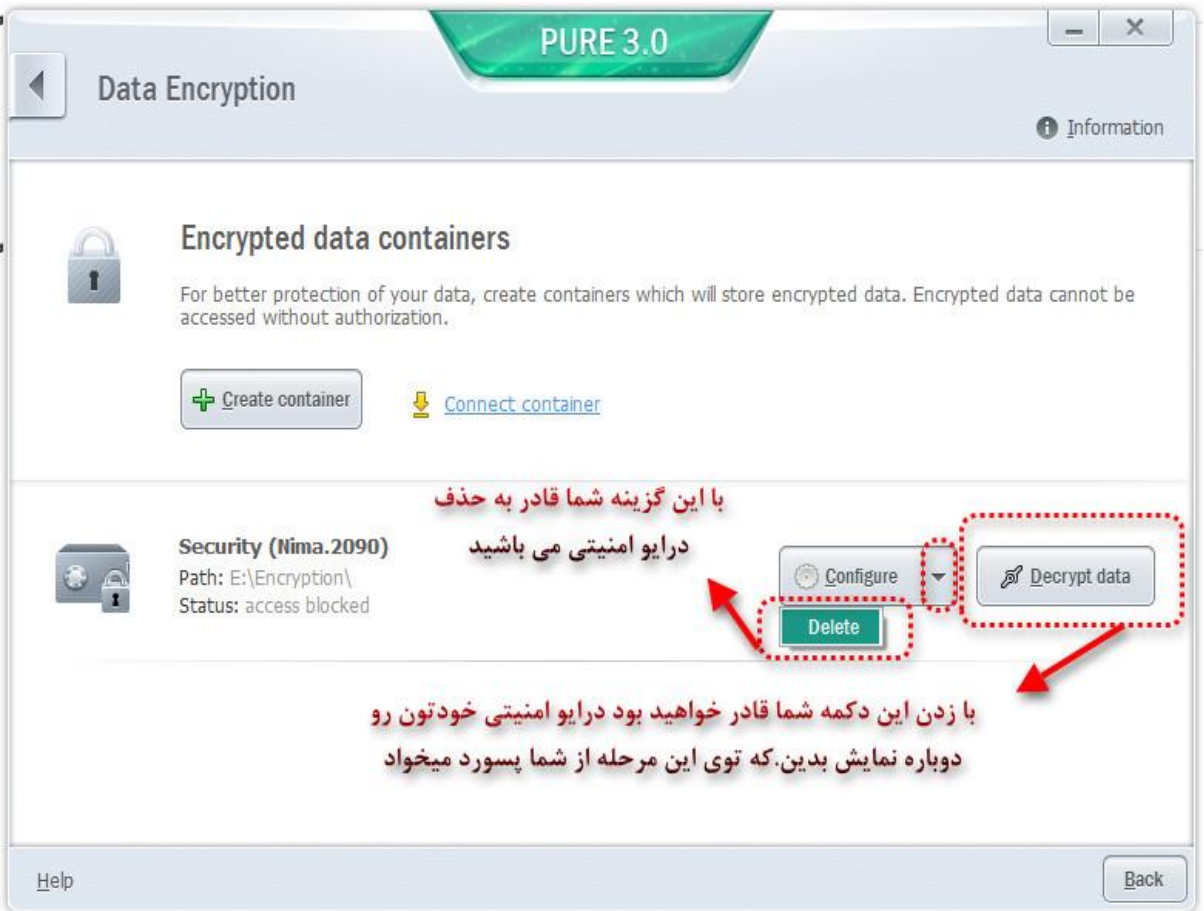

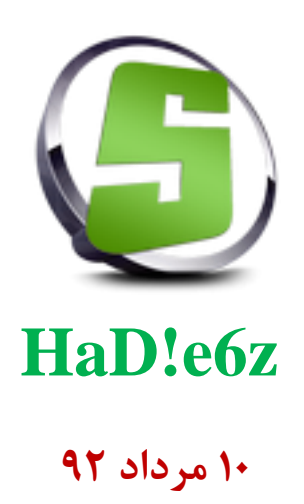